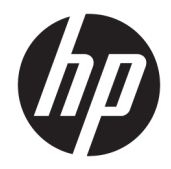

# HP PageWide Pro MFP 772-777 series

Vartotojo vadovas

#### **Autorių teisės ir licencija**

© 2017 Copyright HP Development Company, L.P.

Visos teisės saugomos. Šią medžiagą atgaminti, pritaikyti ar versti be išankstinio raštiško "HP" sutikimo draudžiama, išskyrus autoriaus teisių įstatymuose numatytus atvejus.

Šiame dokumente pateikiama informacija gali būti pakeista be perspėjimo.

HP produktų ir paslaugų garantijos nustatytos specialiuose garantiniuose pareiškimuose, kurie pateikiami kartu su produktais ir paslaugomis. Jokia čia pateikta informacija neturėtų būti suprasta kaip papildoma garantija. HP neatsako už technines ar redakcines šio leidinio klaidas.

Leidimas 1, 5/2017

#### **Prekių ženklai**

"Adobe®", "Acrobat®" ir "PostScript®" logotipai yra "Adobe Systems Incorporated" prekių ženklai arba registruoti prekių ženklai Jungtinėse Valstijose ir (arba) kitose šalyse.

ENERGY STAR ir ENERGY STAR ženklas yra registruotieji prekių ženklai, priklausantys JAV aplinkos apsaugos agentūrai.

"Intel® Core™" yra "Intel Corporation" prekės ženklas JAV ir kitose šalyse.

"Java" yra registruotasis "Oracle" ir (arba) jos filialų prekės ženklas.

"Microsoft" ir "Windows" yra JAV ir (arba) kitose šalyse registruoti arba neregistruoti "Microsoft Corporation" prekės ženklas.

"UNIX®" yra "The Open Group" registruotasis prekės ženklas.

# **Turinys**

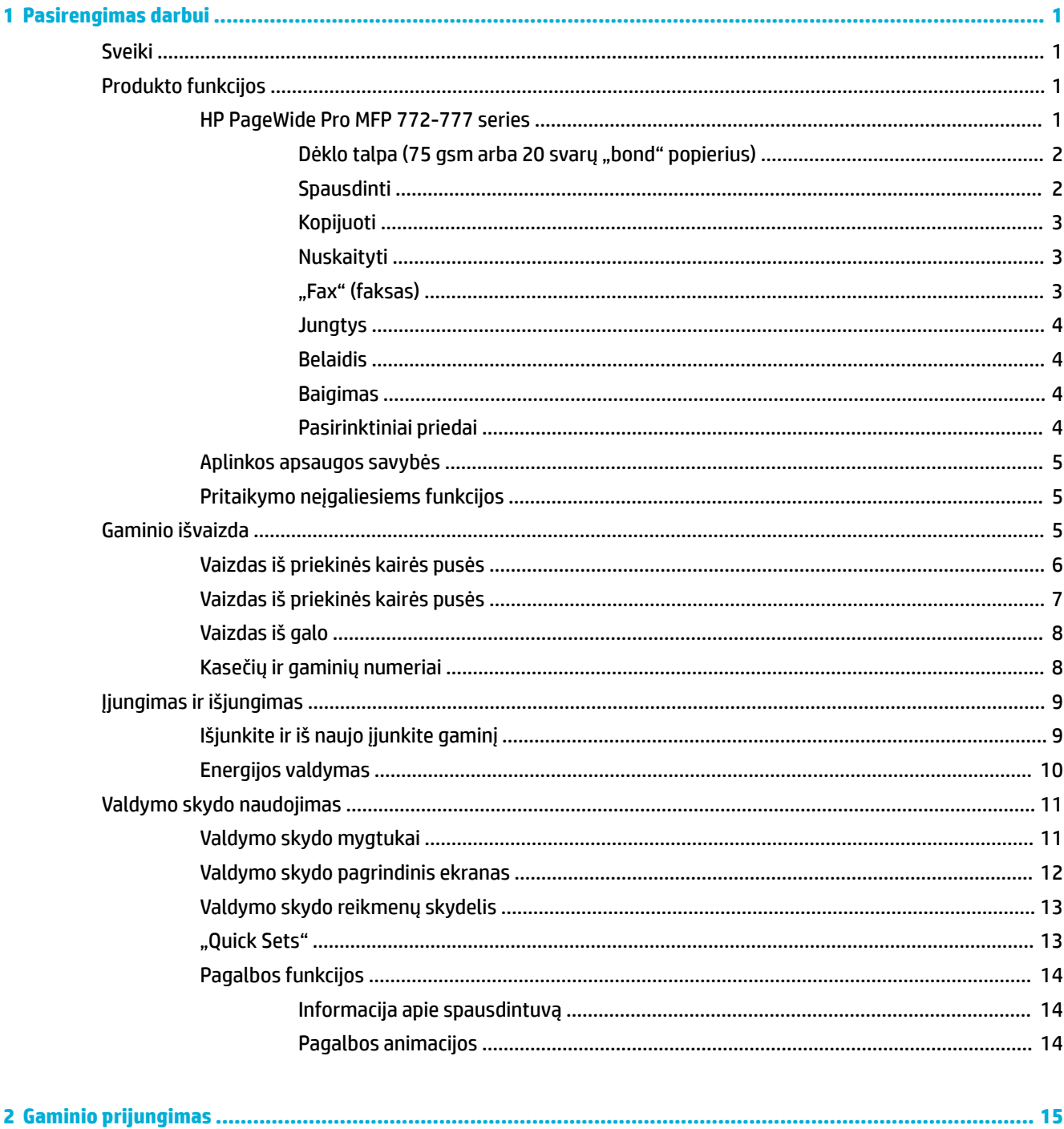

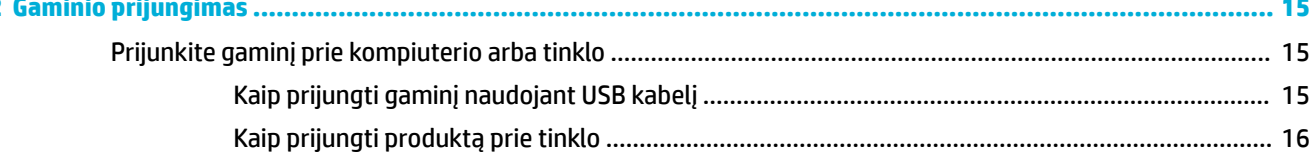

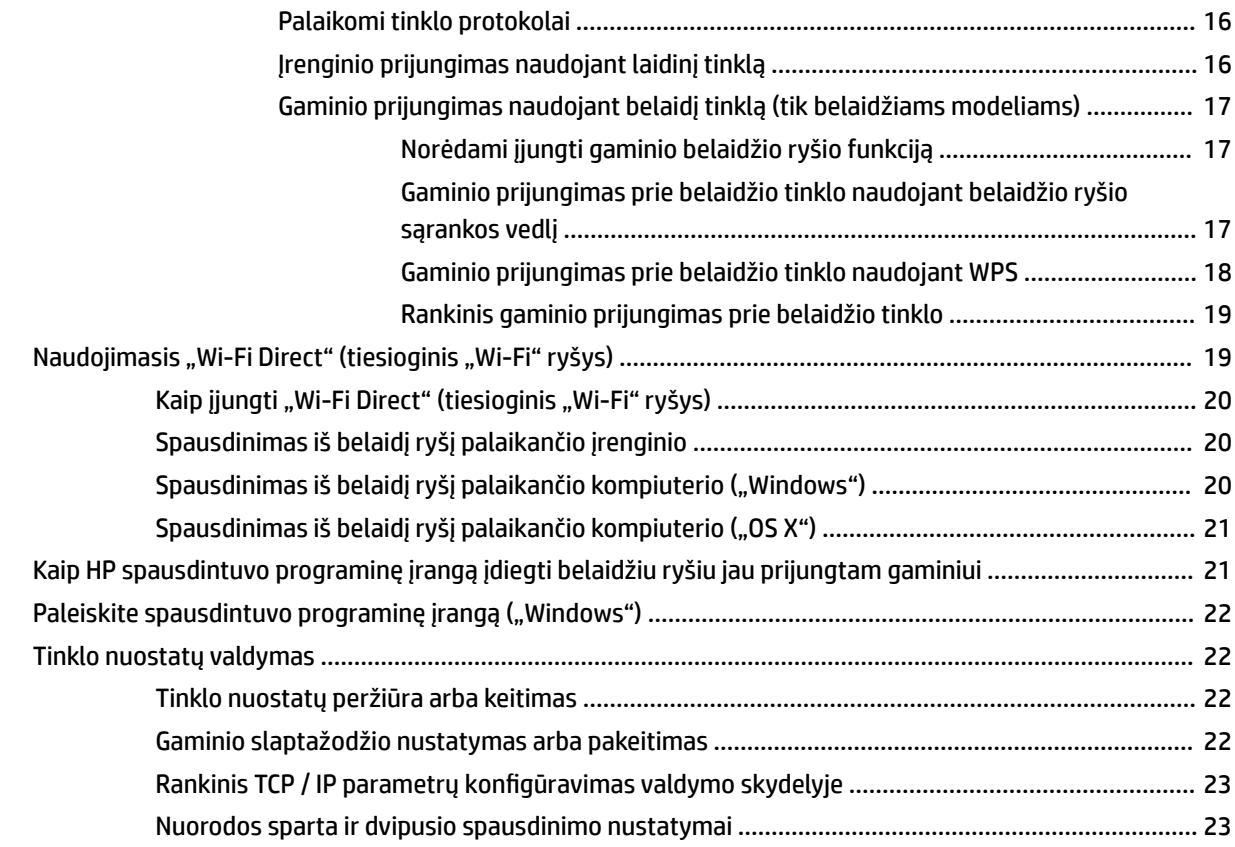

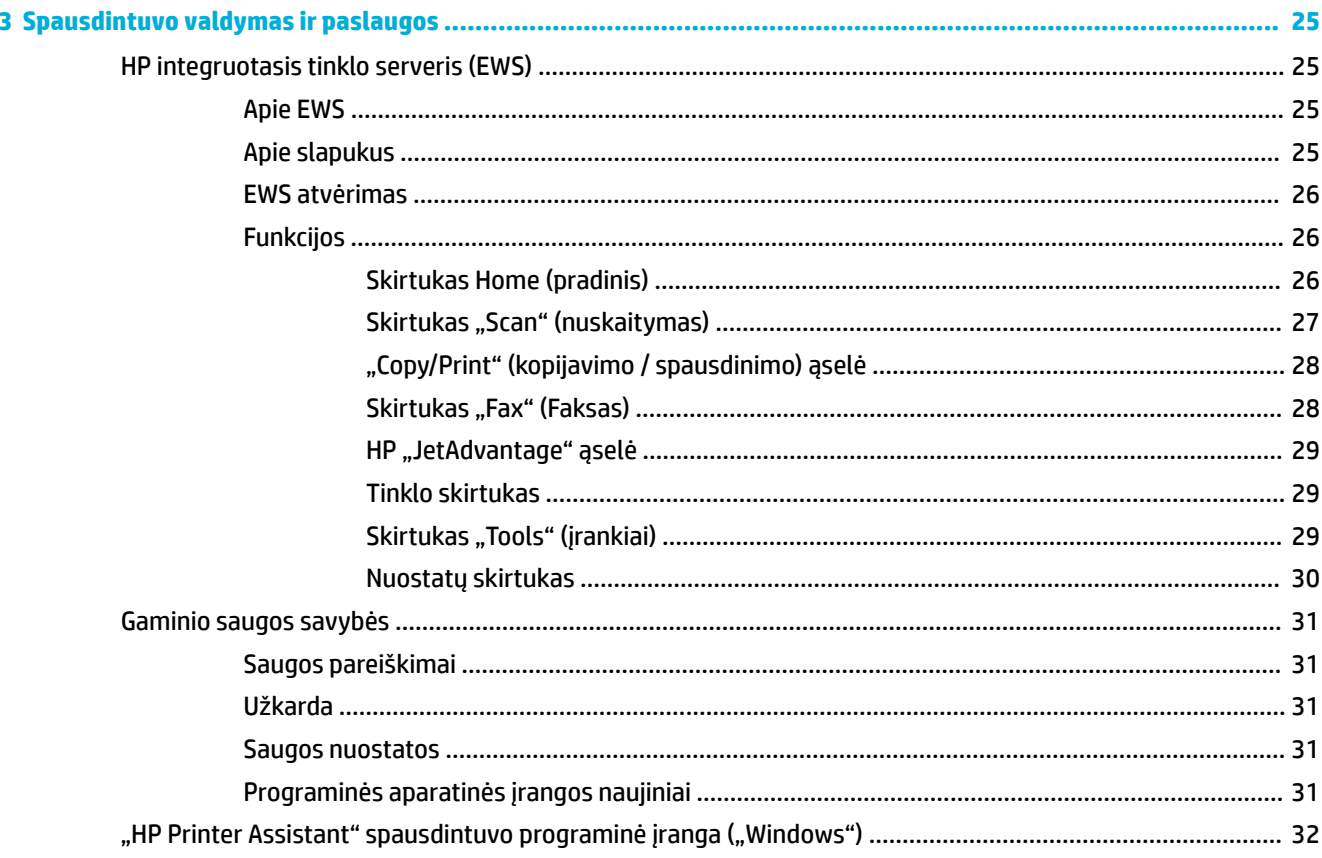

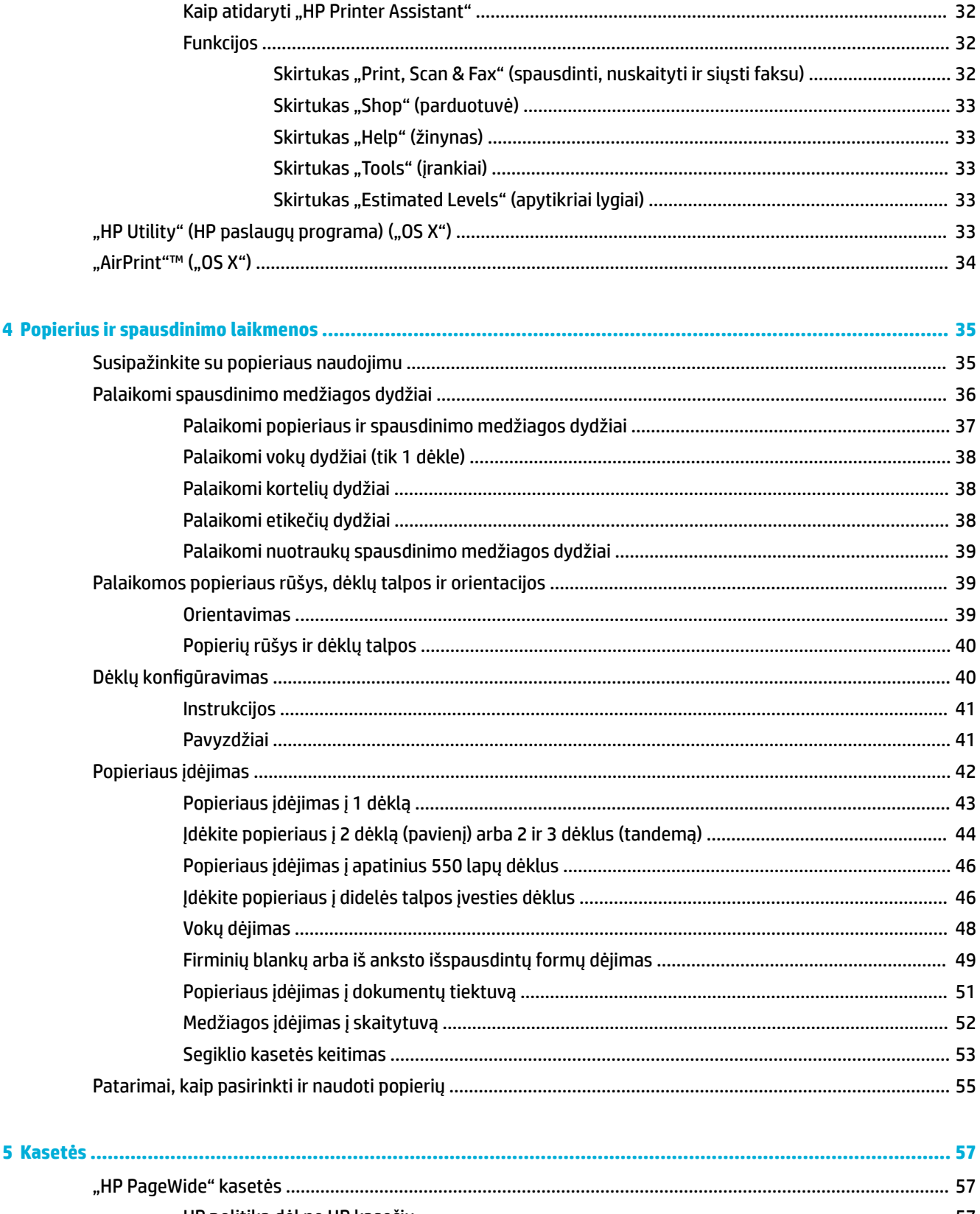

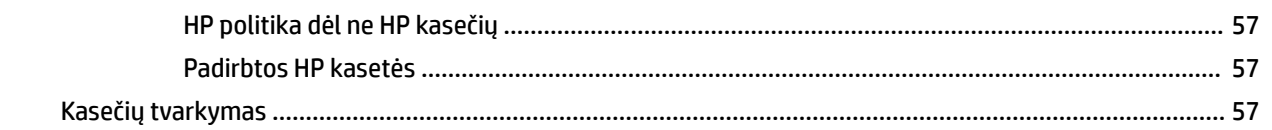

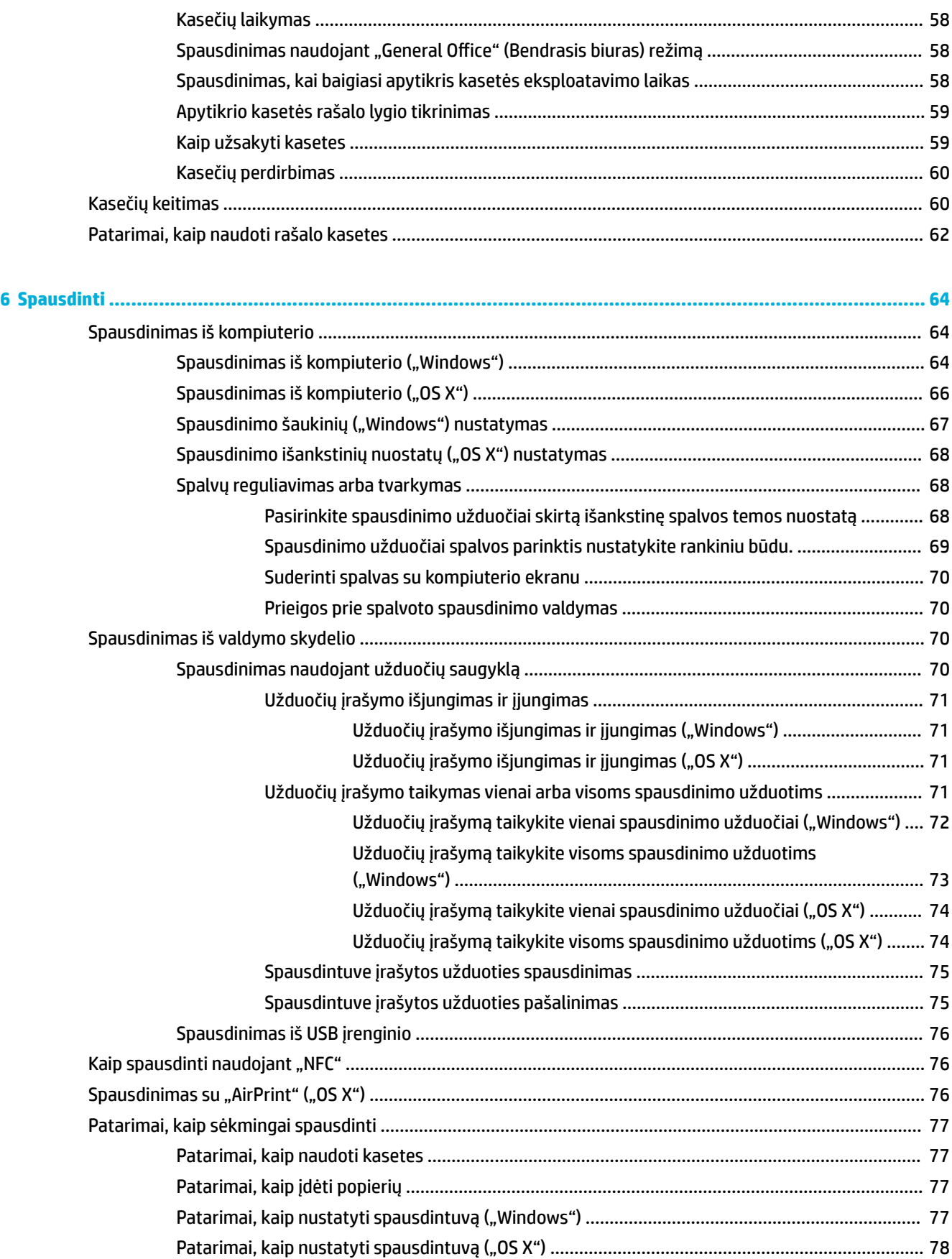

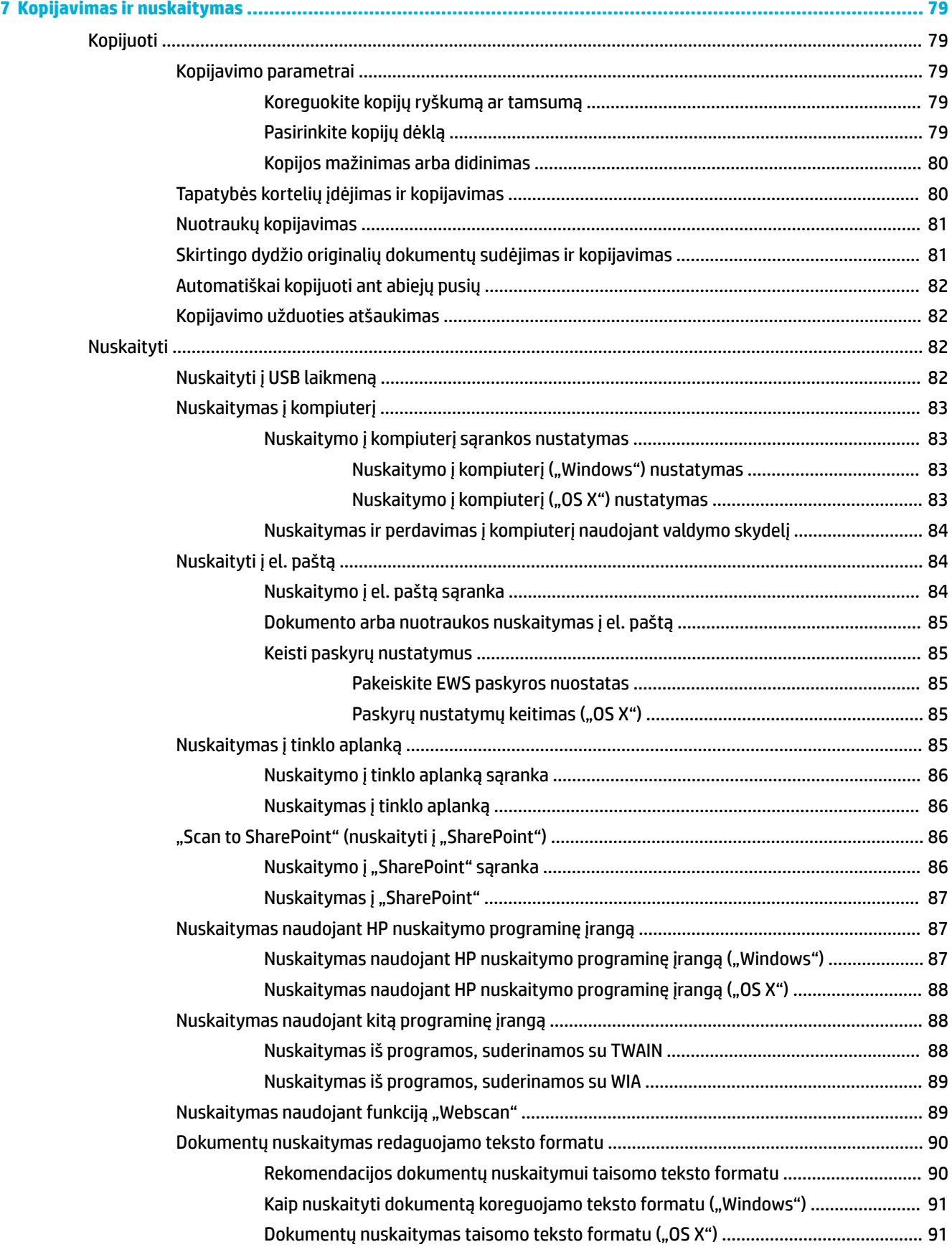

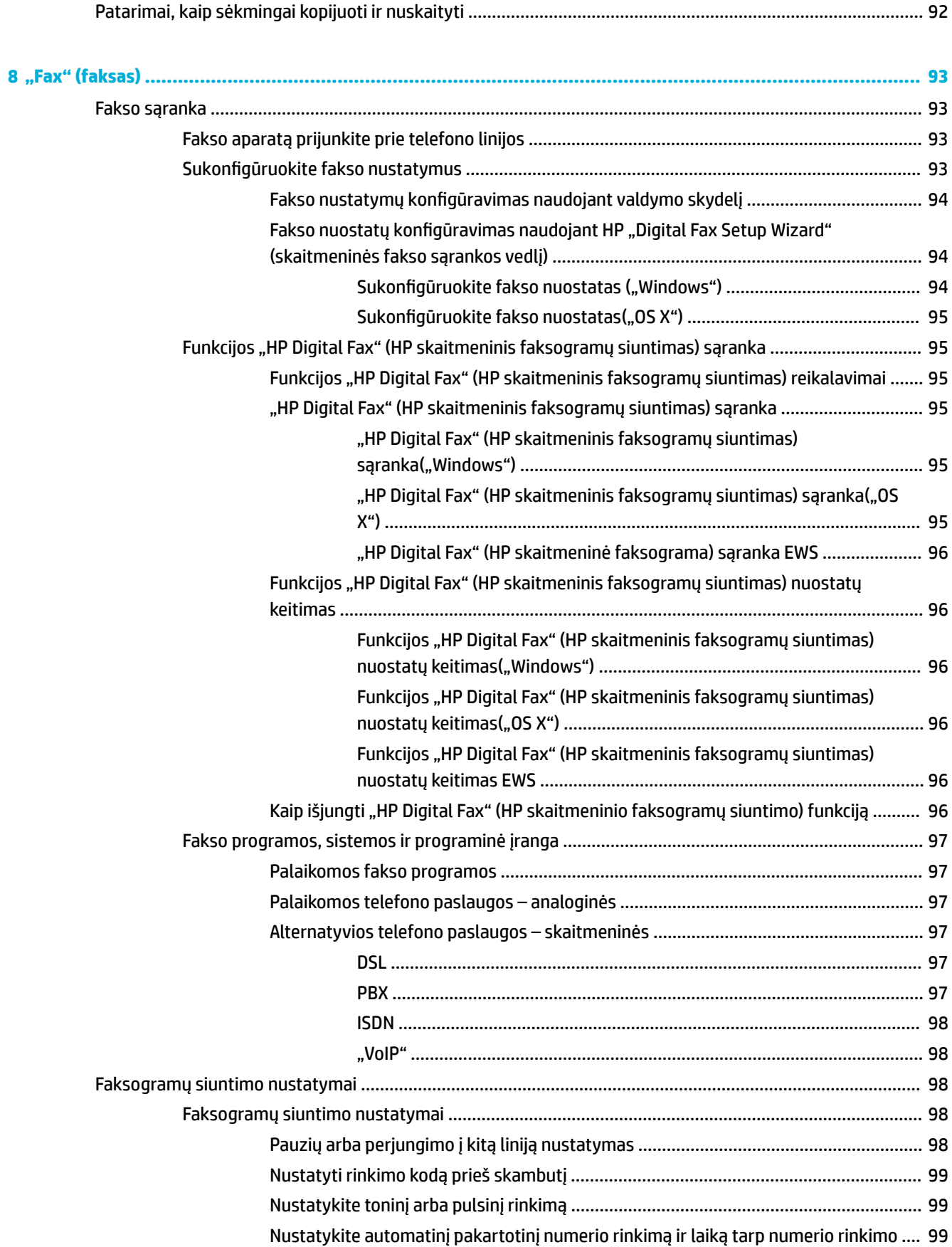

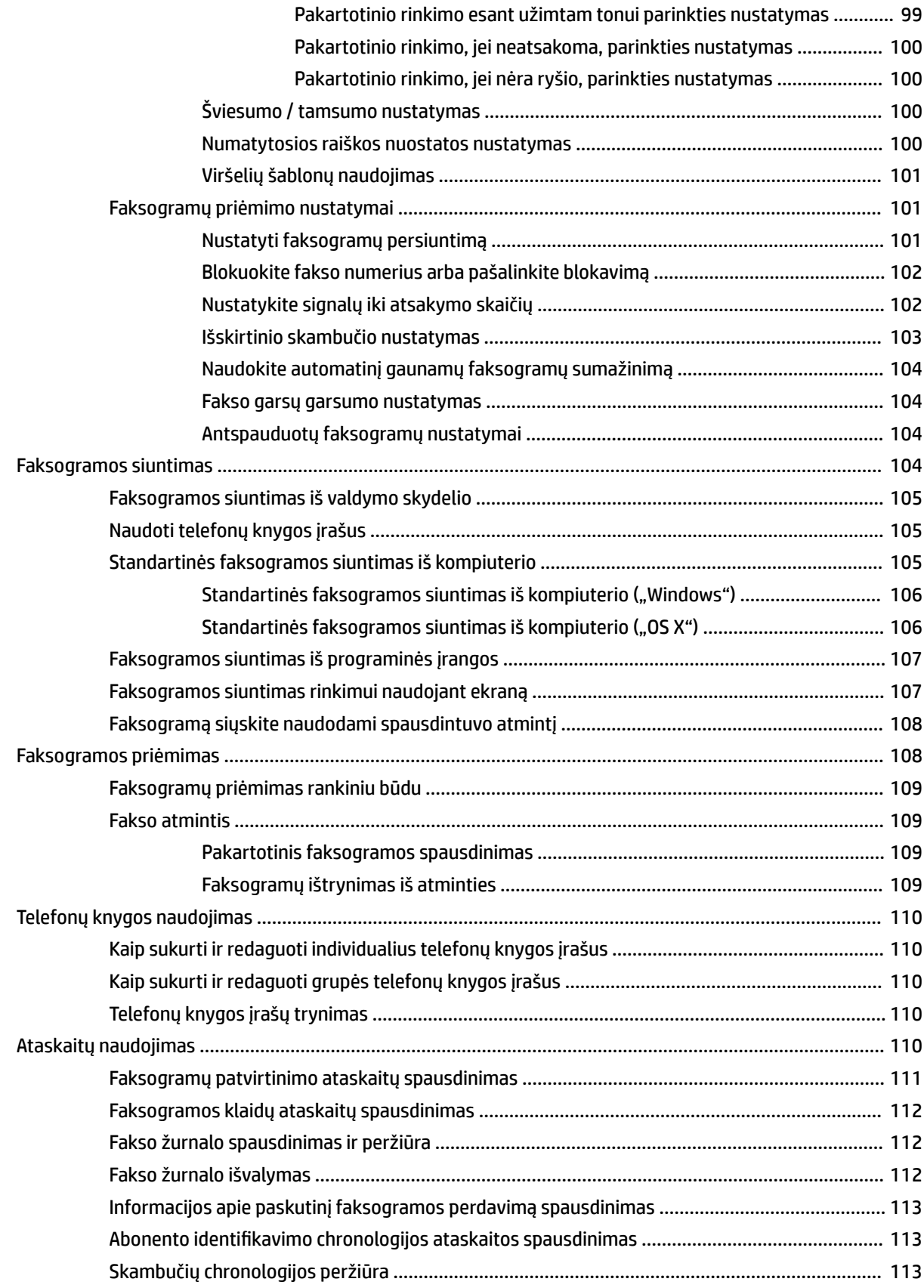

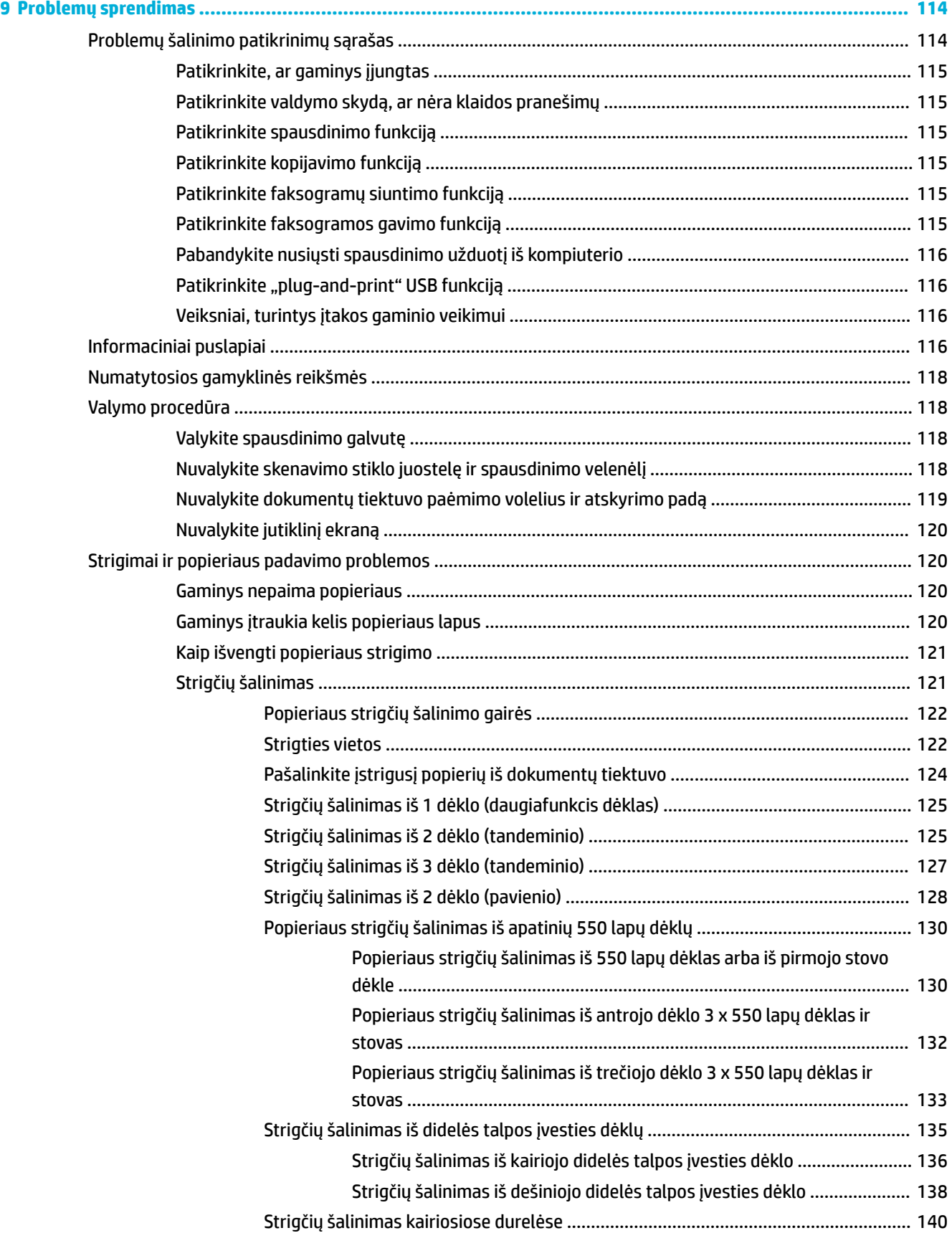

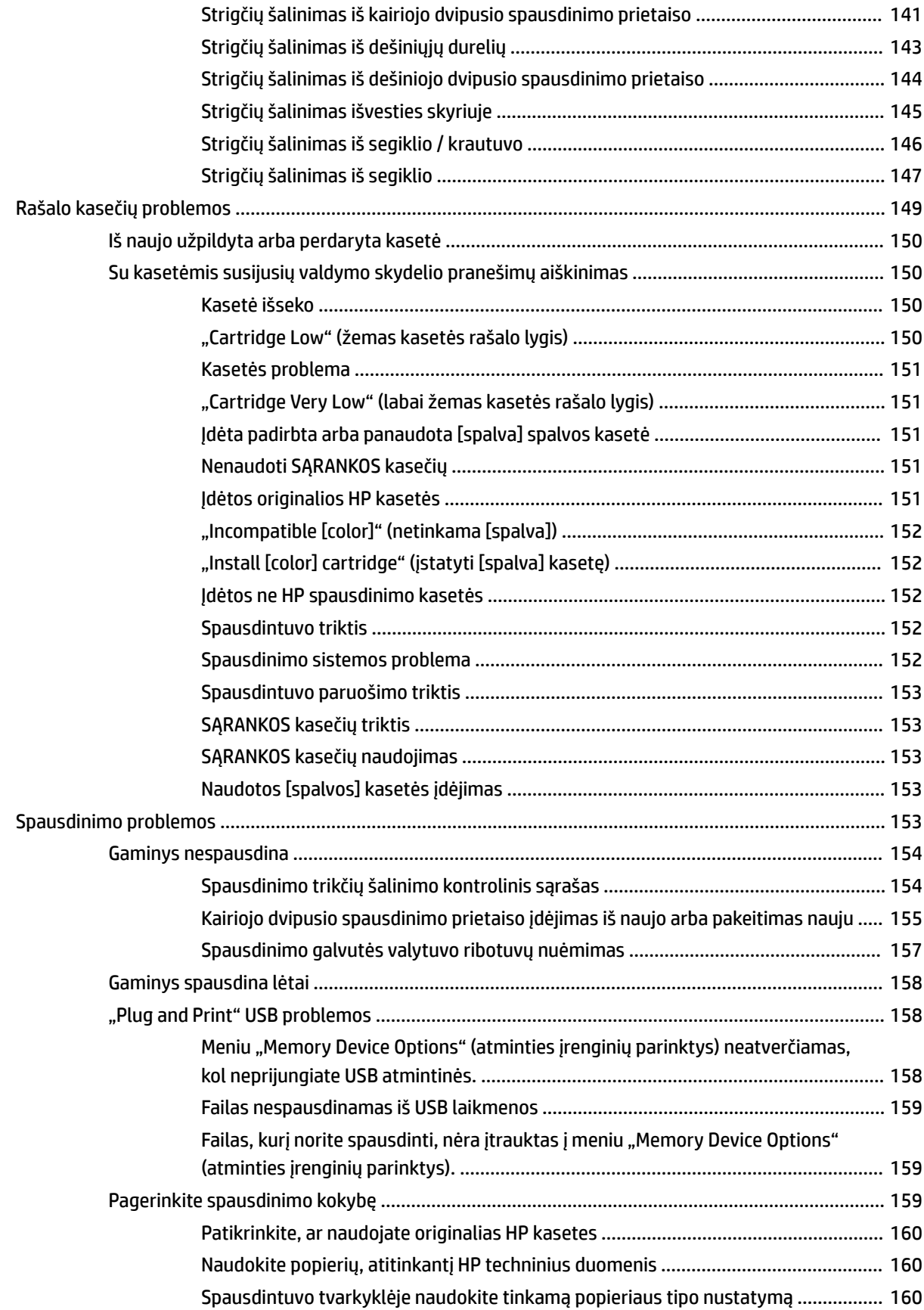

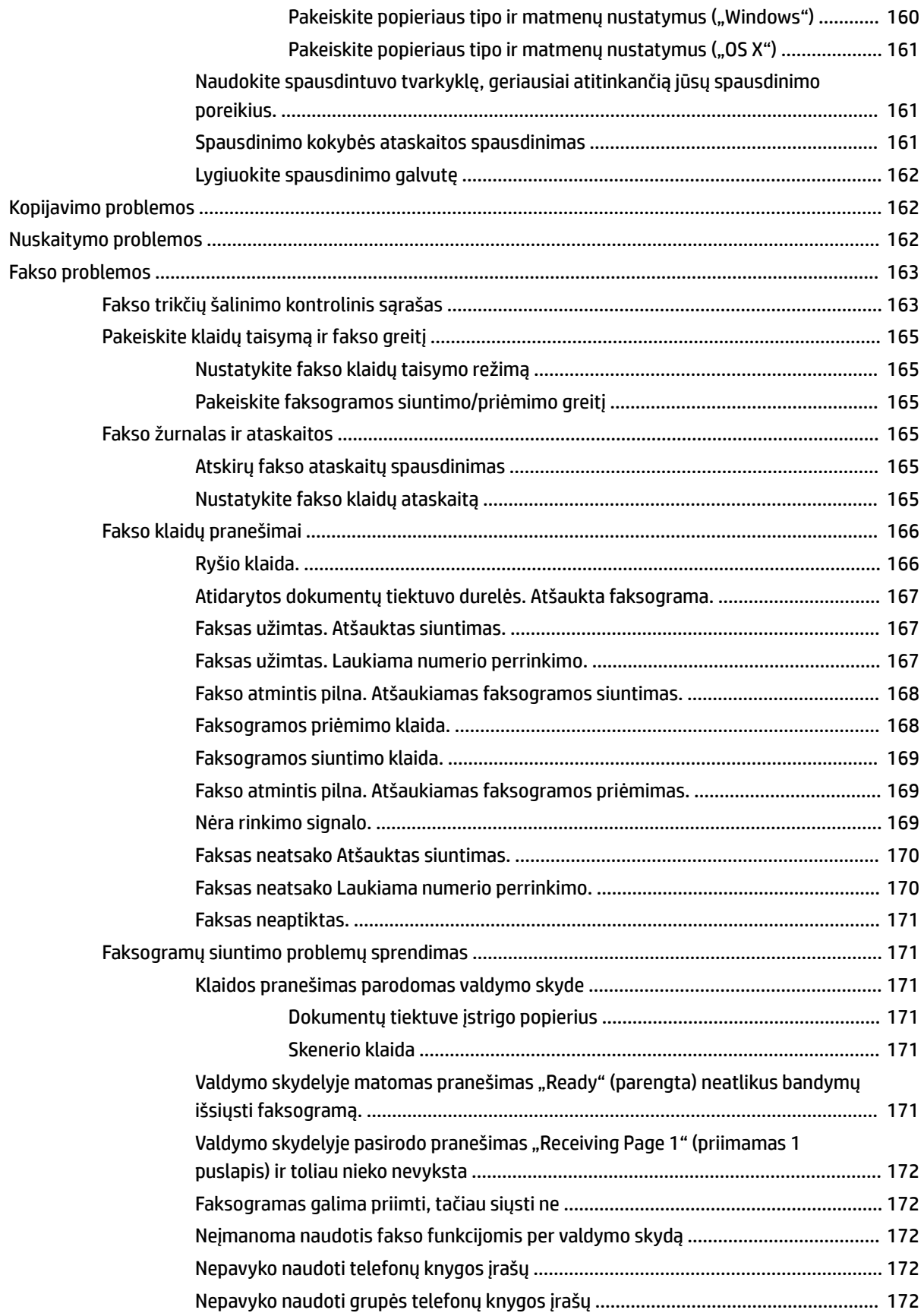

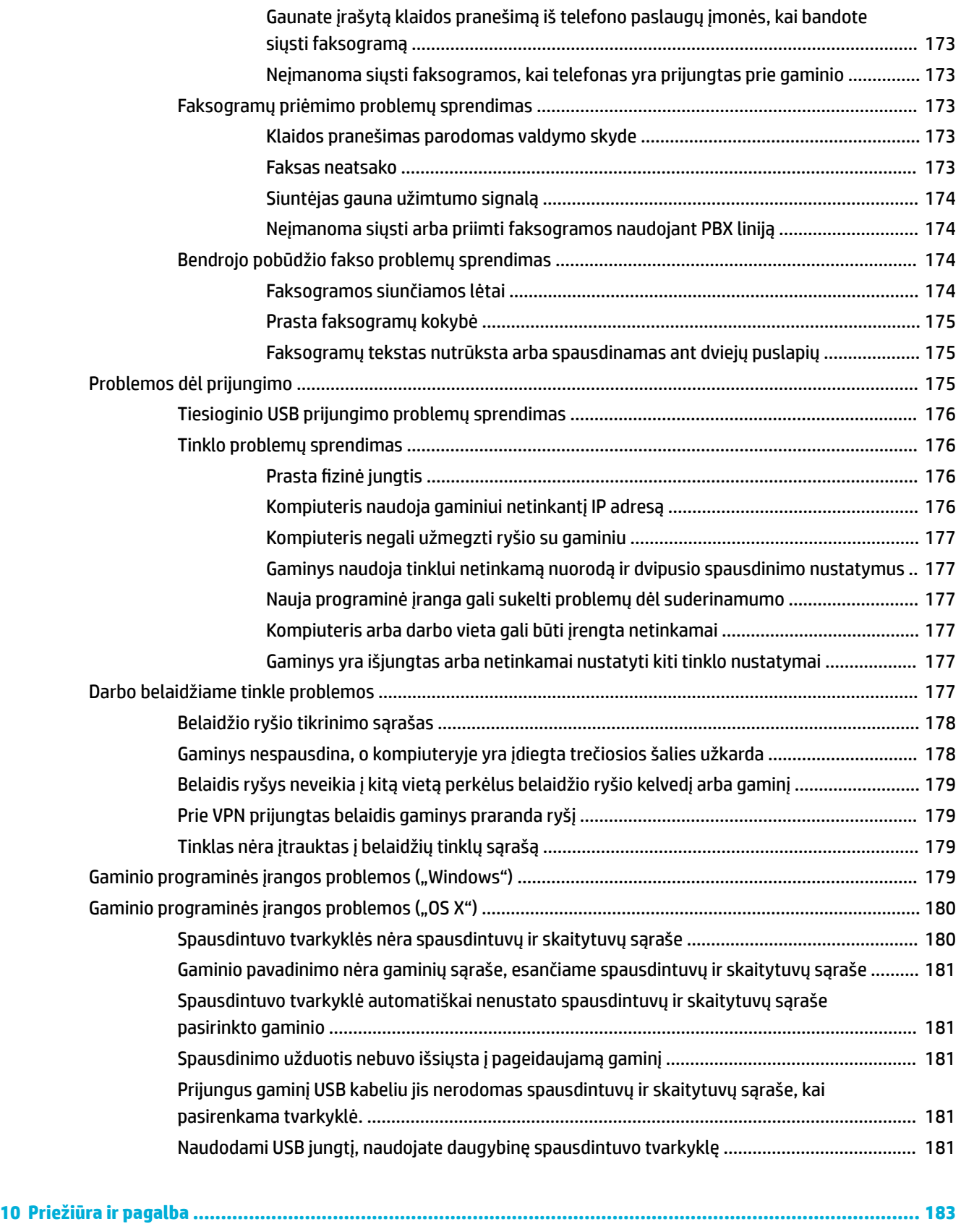

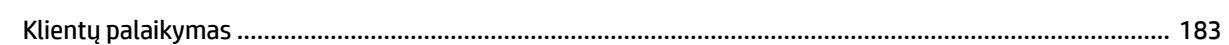

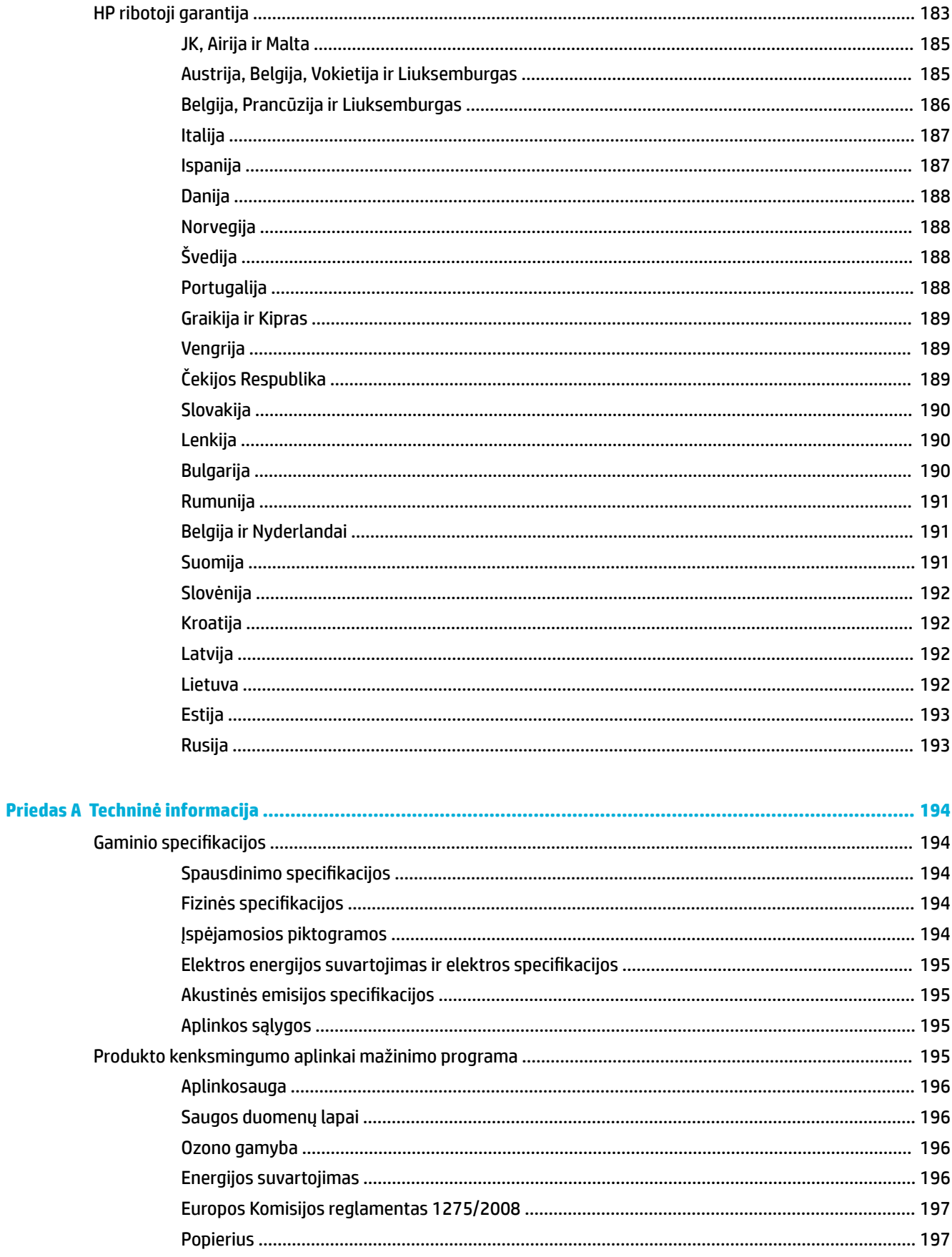

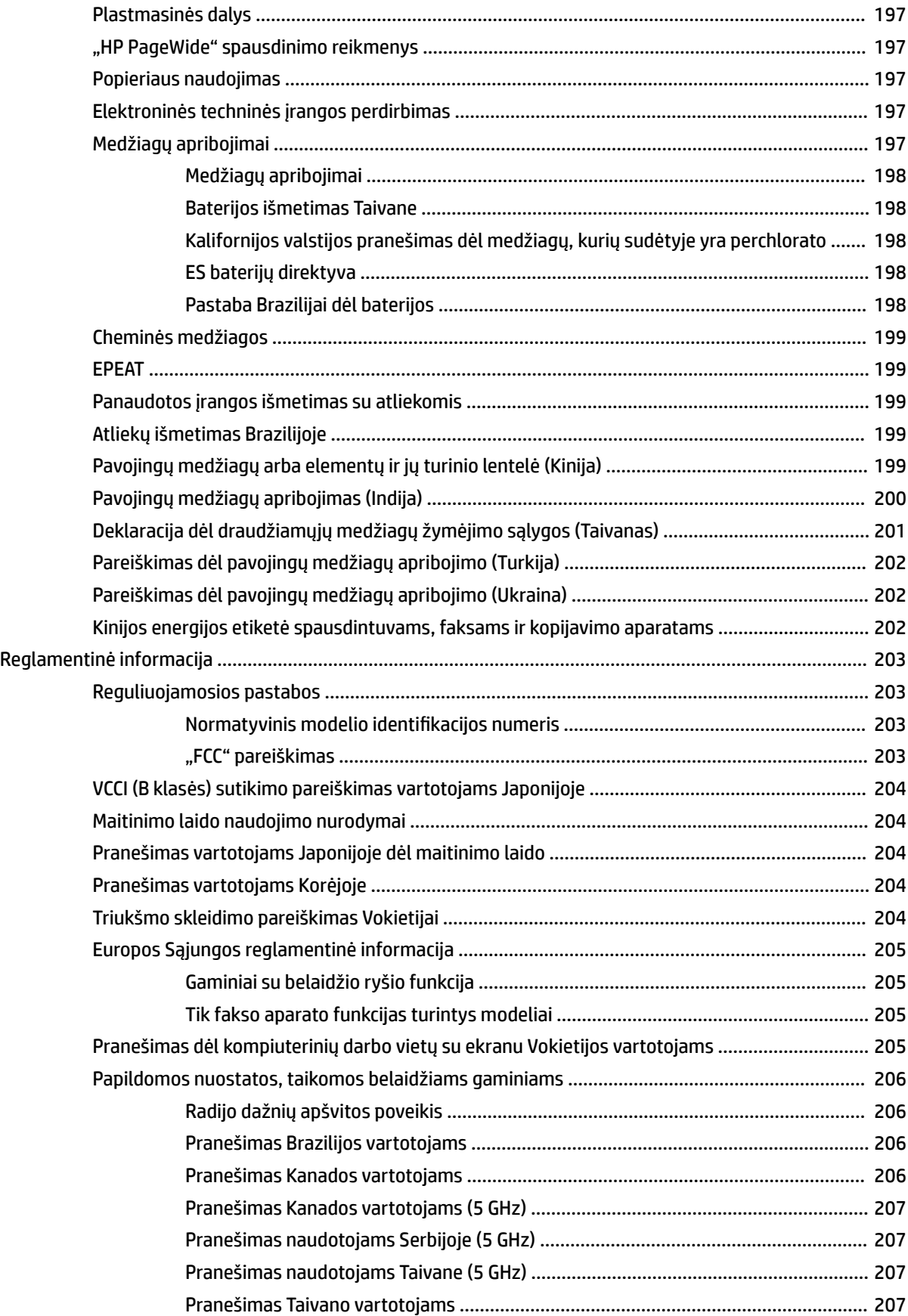

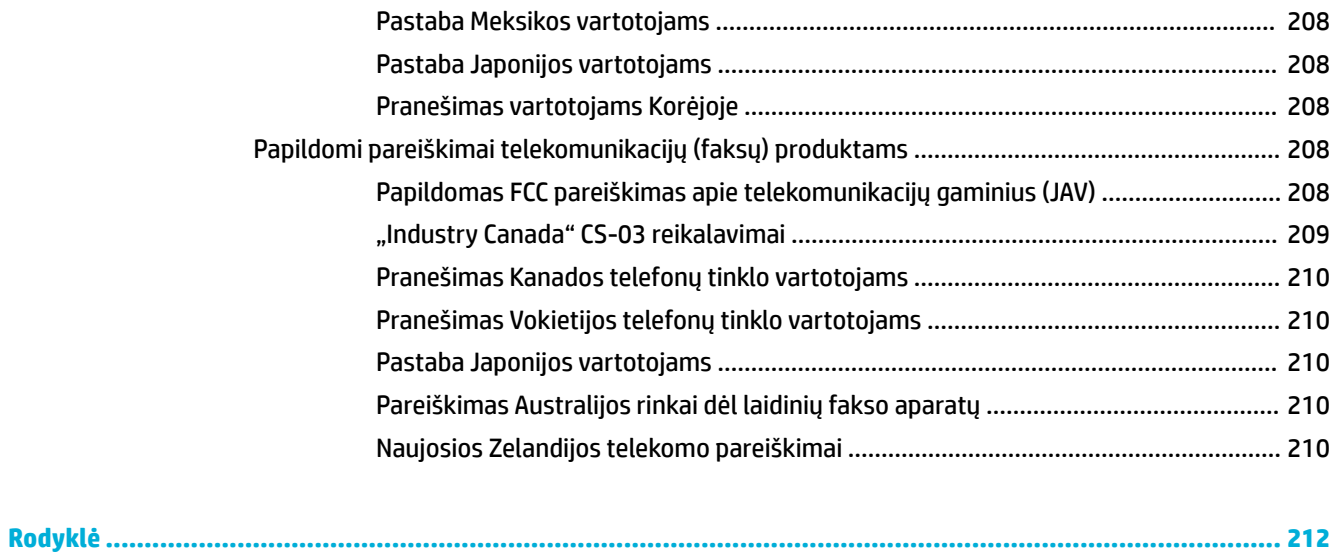

# <span id="page-16-0"></span>**1 Pasirengimas darbui**

- Sveiki
- Produkto funkcijos
- [Gaminio išvaizda](#page-20-0)
- [Įjungimas ir išjungimas](#page-24-0)
- [Valdymo skydo naudojimas](#page-26-0)

# **Sveiki**

Sveiki atvykę į "HP PageWide" serijos spausdintuvui skirtą elektroninį žinyną. Čia rasite bendrojo pobūdžio informaciją apie savo gaminį, įskaitant:

- Gaminio funkcijų santrauką
- Elektros energijos taupymo parinktis ir nuostatas
- Kaip naudotis valdymo skydu
- Kaip gauti prieigą prie pagalbos informacijos ir mokomųjų vaizdo klipų
- Klientų palaikymo skyriaus ir HP kontaktinę informaciją
- Fizines, elektros, akustines ir poveikio aplinkai specifikacijas
- Būtinąją teisinę, aplinkos pasaugos ir reguliavimo informaciją

"PageWide" spausdintuvams skirtoje palaikymo svetainėje HP pateikia naujausius naudotojo vadovus, patarimus, trikčių šalinimo informaciją, spausdinimo skiriamosios gebos informaciją ir kitus dokumentus. Eikite į [HP klientų palaikymo tarnyba](http://h20180.www2.hp.com/apps/Nav?h_pagetype=s-001&h_product=11596583&h_client&s-h-e023-1&h_lang=lt&h_cc=lt).

Jeigu reikia, kad HP techninės pagalbos atstovas padėtų išspręsti problemą, apsilankykite ["HP Customer](http://h20180.www2.hp.com/apps/Nav?h_pagetype=s-017&h_product=11596583&h_client&s-h-e023-1&h_lang=lt&h_cc=lt) [Support" \(HP klientų palaikymo skyrius\).](http://h20180.www2.hp.com/apps/Nav?h_pagetype=s-017&h_product=11596583&h_client&s-h-e023-1&h_lang=lt&h_cc=lt)

# **Produkto funkcijos**

- **HP PageWide Pro MFP 772-777 series**
- [Aplinkos apsaugos savybės](#page-20-0)
- [Pritaikymo neįgaliesiems funkcijos](#page-20-0)

### **HP PageWide Pro MFP 772-777 series**

- [Dėklo talpa \(75 gsm arba 20 svarų "bond" popierius\)](#page-17-0)
- **•** [Spausdinti](#page-17-0)
- [Kopijuoti](#page-18-0)
- [Nuskaityti](#page-18-0)
- ["Fax" \(faksas\)](#page-18-0)
- <span id="page-17-0"></span>● [Jungtys](#page-19-0)
- [Belaidis](#page-19-0)
- [Baigimas](#page-19-0)
- [Pasirinktiniai priedai](#page-19-0)

# Dėklo talpa (75 gsm arba 20 svarų "bond" popierius)

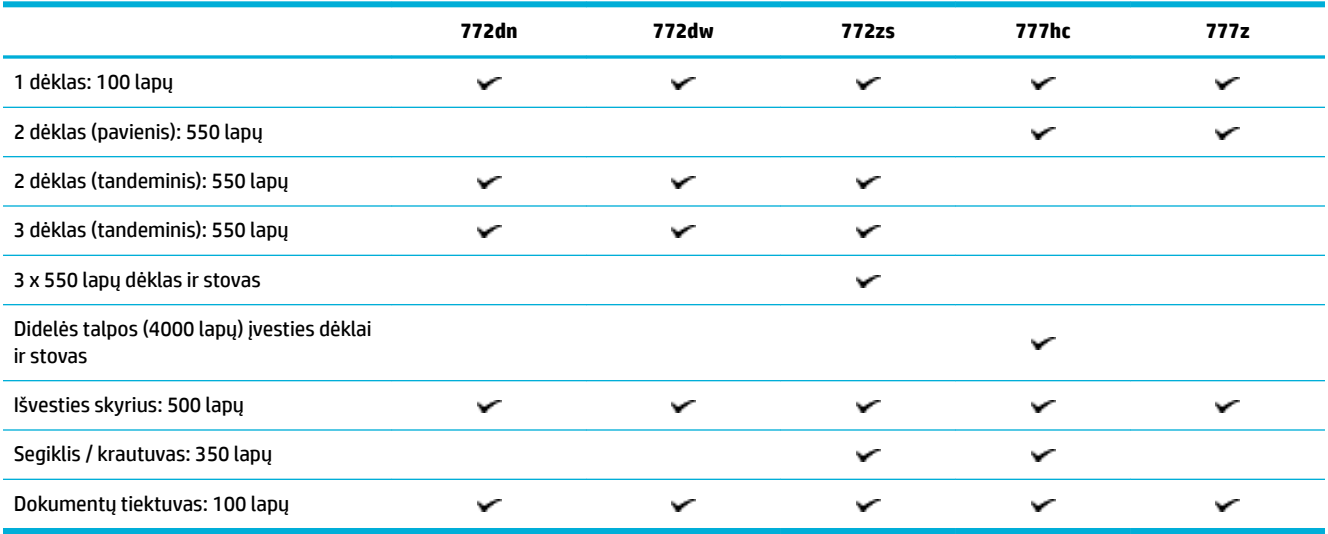

### **Spausdinti**

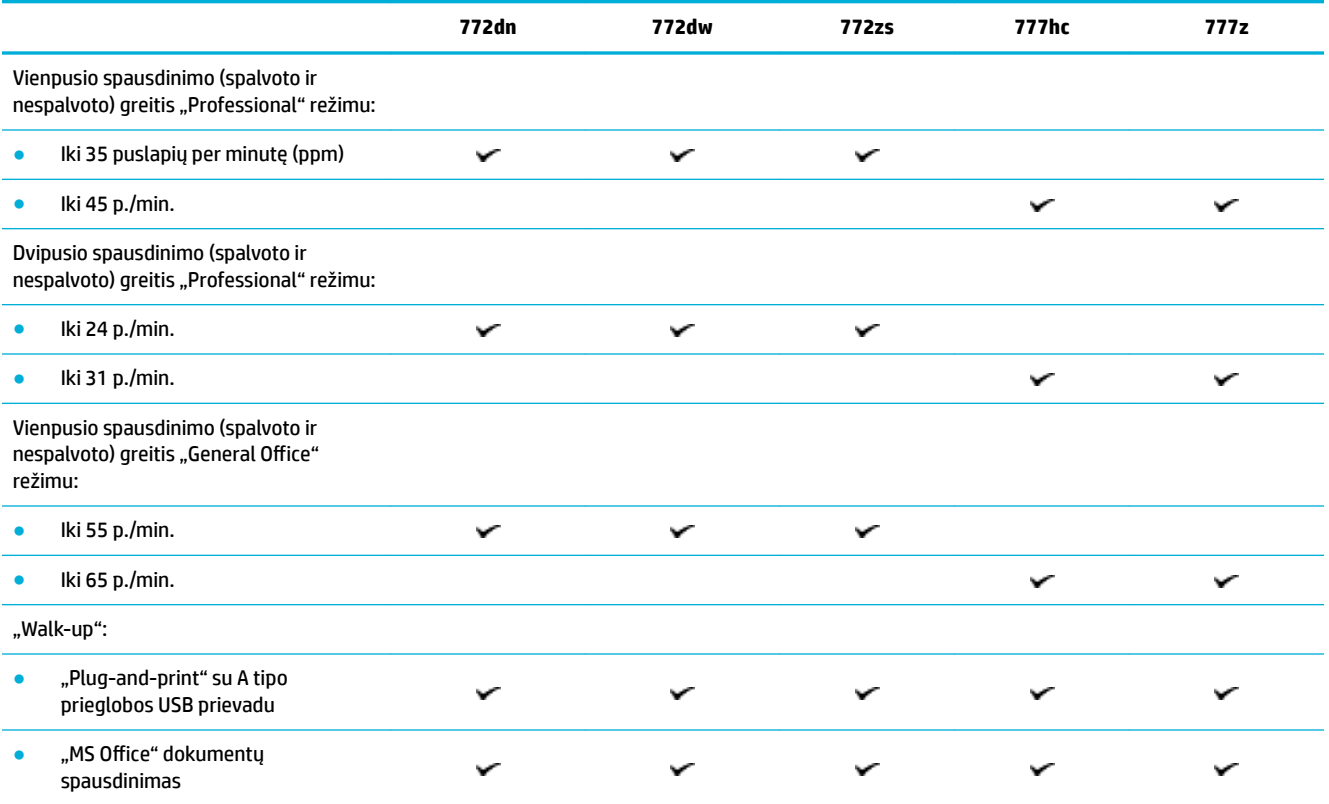

# <span id="page-18-0"></span>**Kopijuoti**

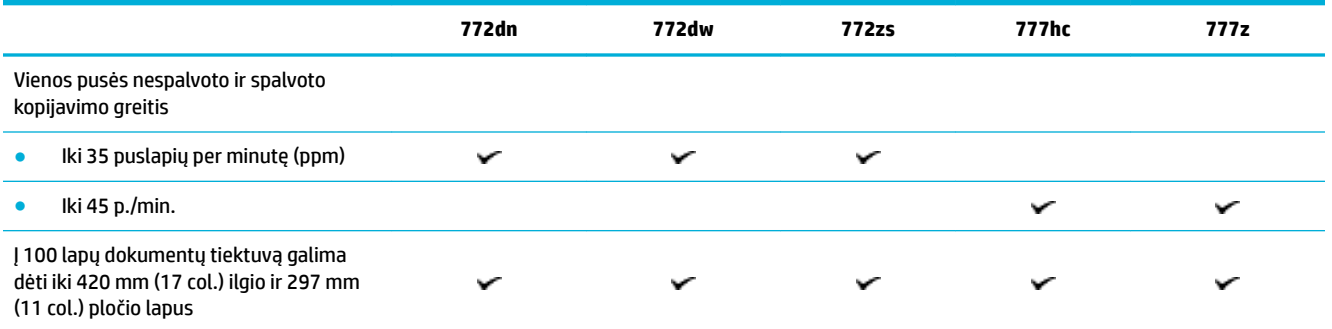

# **Nuskaityti**

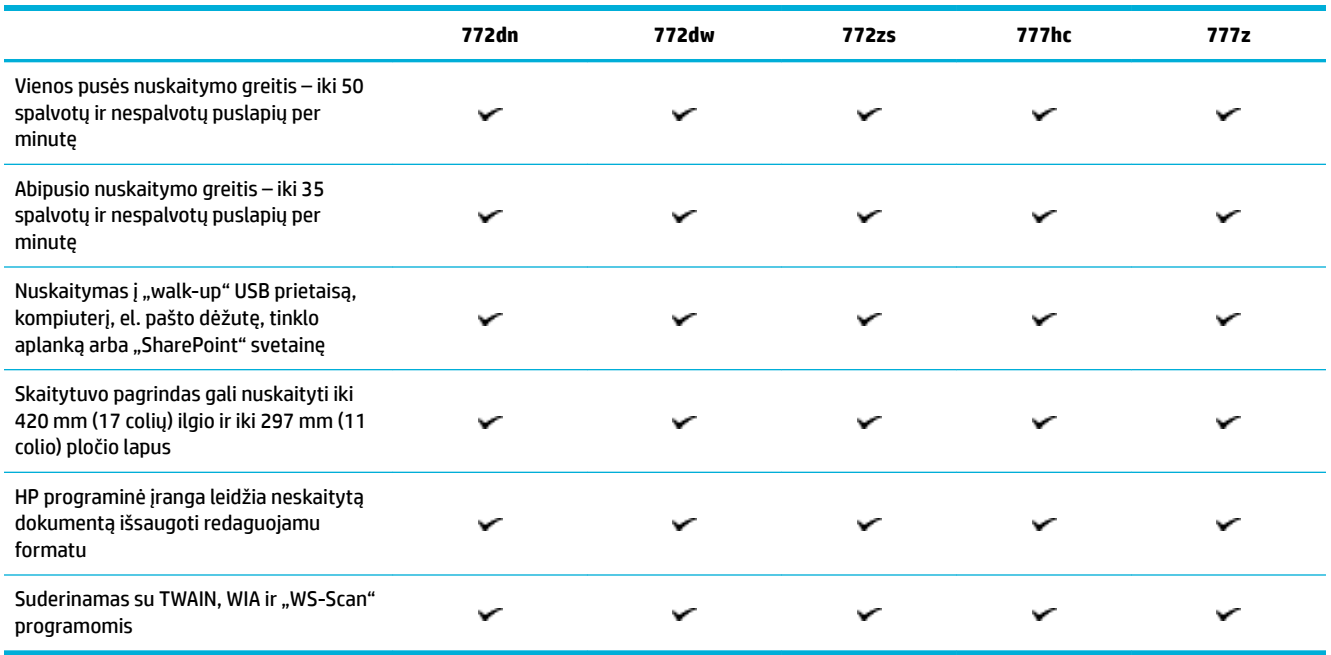

# **"Fax" (faksas)**

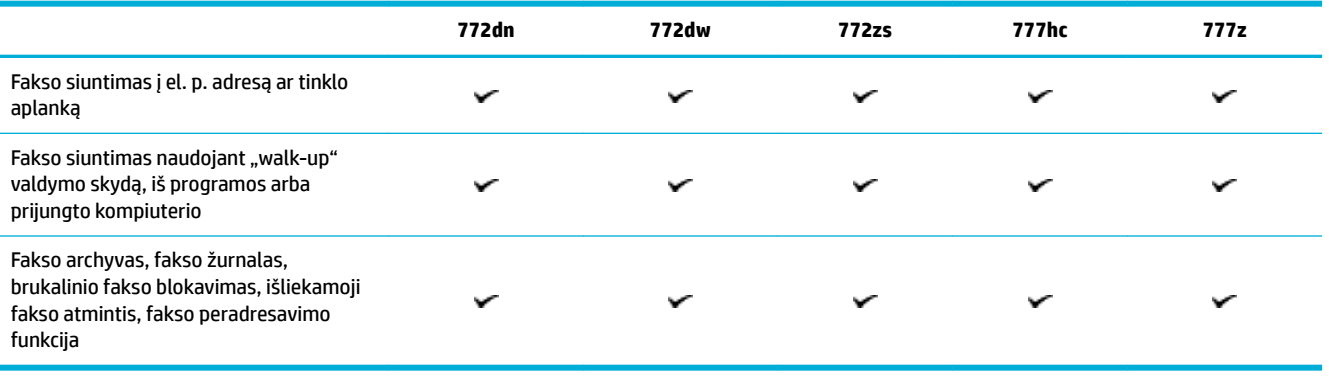

### <span id="page-19-0"></span>**Jungtys**

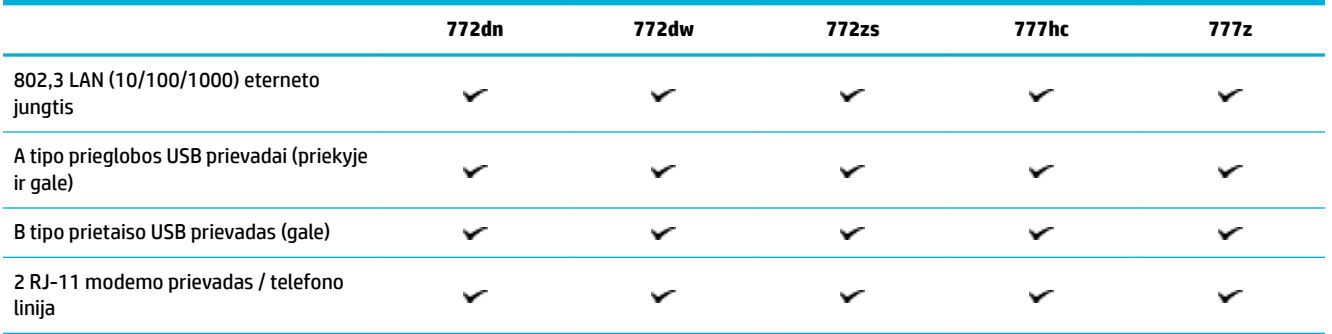

### **Belaidis**

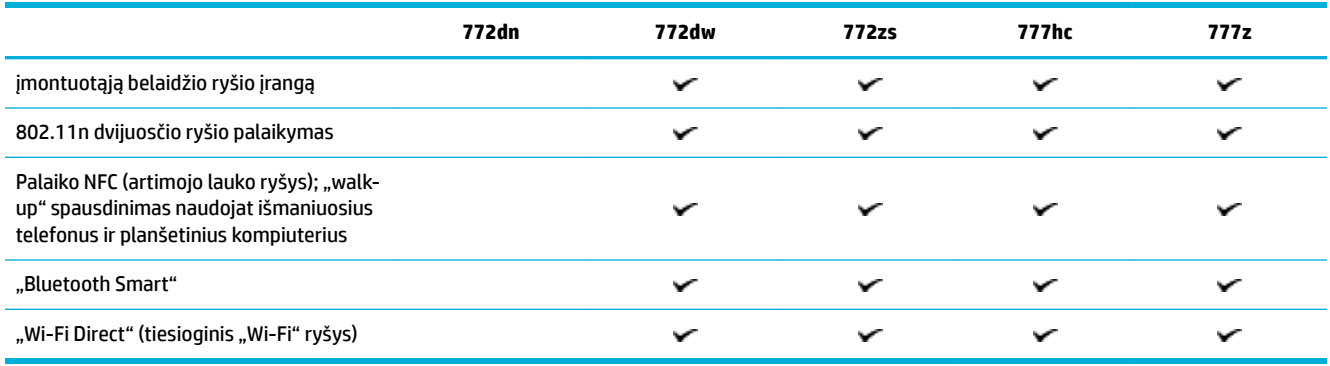

# **Baigimas**

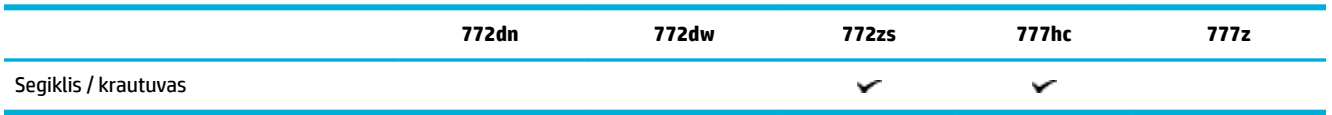

# **Pasirinktiniai priedai**

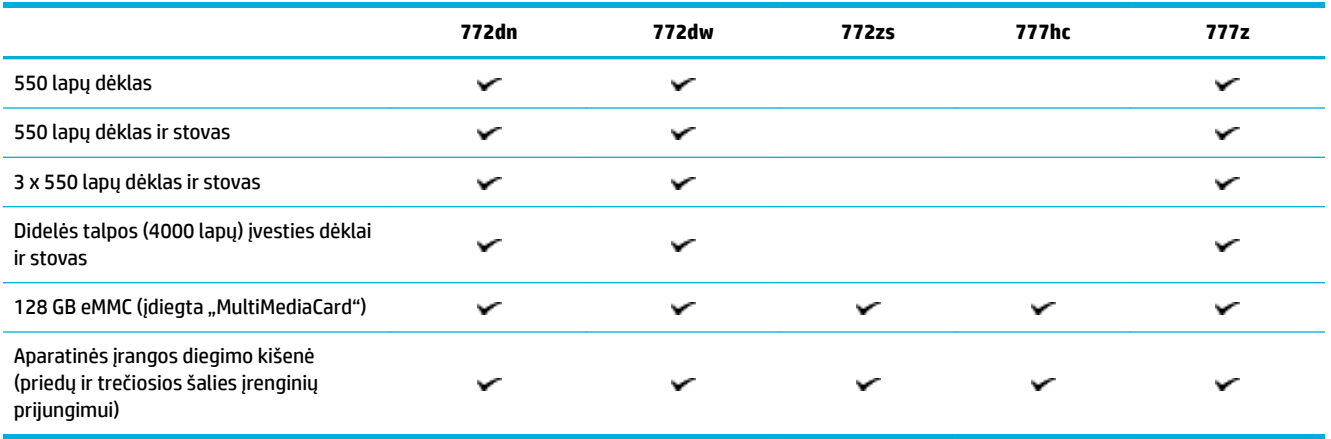

## <span id="page-20-0"></span>**Aplinkos apsaugos savybės**

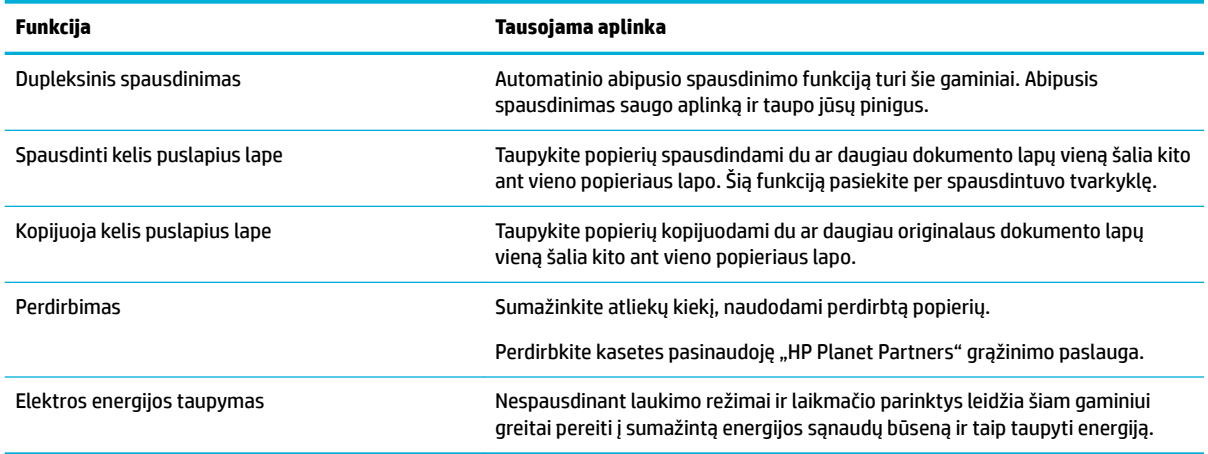

# **Pritaikymo neįgaliesiems funkcijos**

Gaminys turi keletą funkcijų, galinčių padėti vartotojams, kurių regėjimas, klausa, vikrumas, ir jėga yra riboti:

- Vartotojo vadovas internete suderinamas su teksto ekranų skaitymo priemonėmis.
- Kasetes galima įstatyti ir išimti viena ranka.

# **Gaminio išvaizda**

- [Vaizdas iš priekinės kairės pusės](#page-21-0)
- [Vaizdas iš priekinės kairės pusės](#page-22-0)
- [Vaizdas iš galo](#page-23-0)
- [Kasečių ir gaminių numeriai](#page-23-0)

# <span id="page-21-0"></span>**Vaizdas iš priekinės kairės pusės**

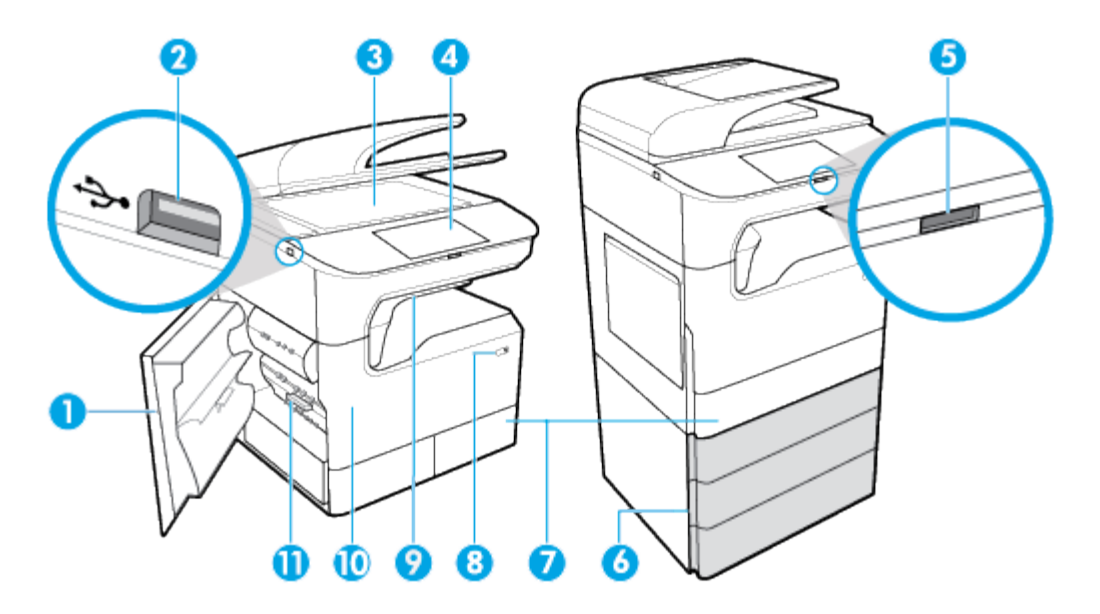

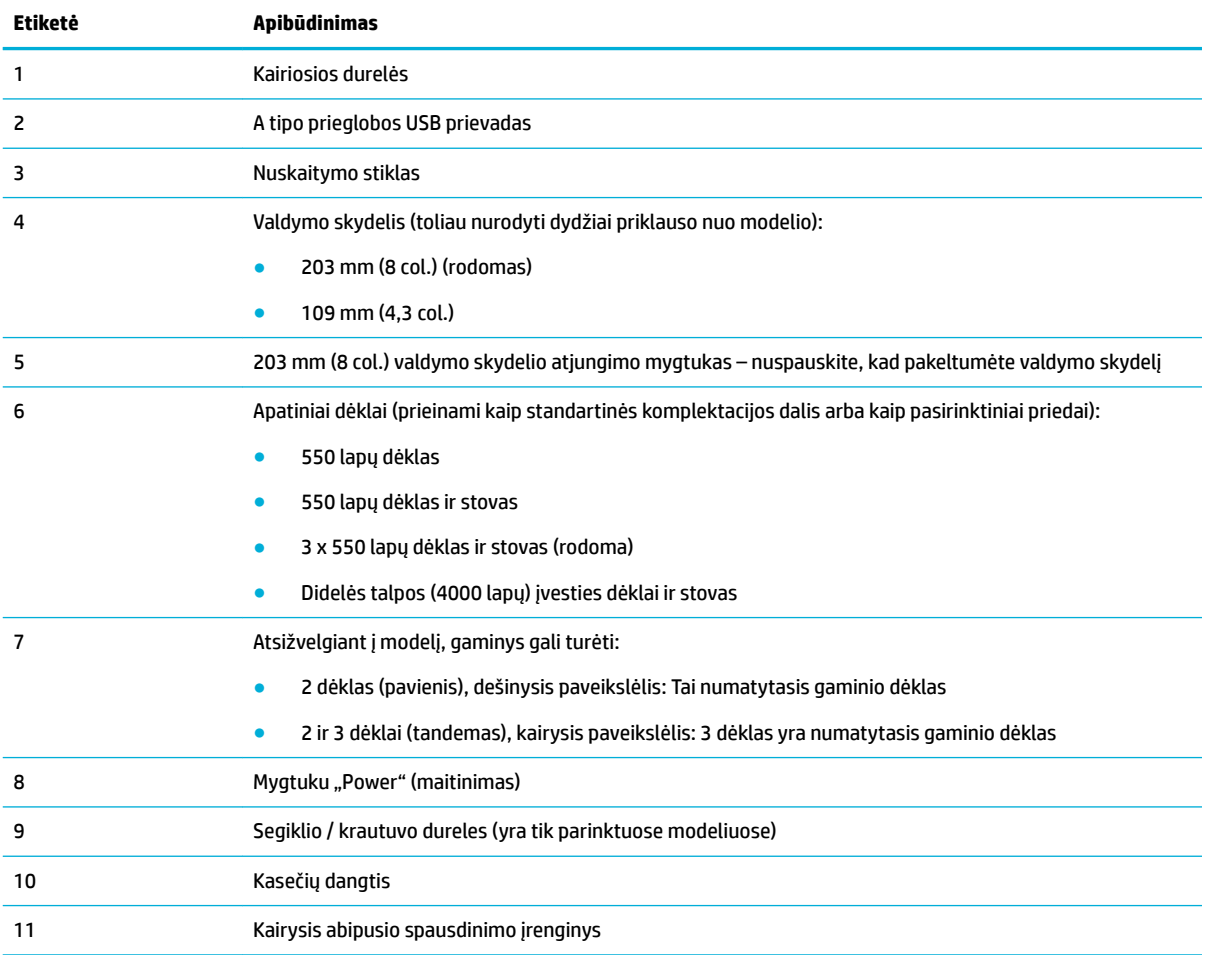

# <span id="page-22-0"></span>**Vaizdas iš priekinės kairės pusės**

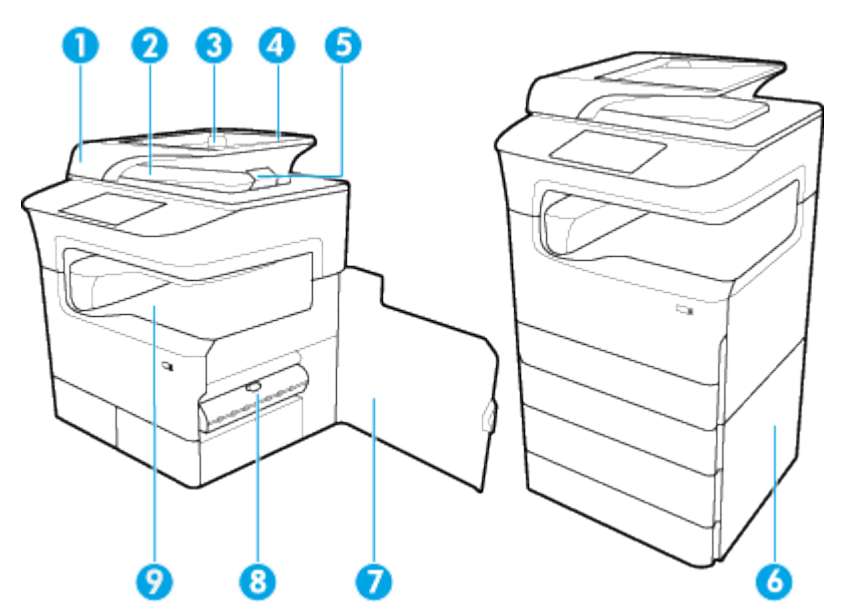

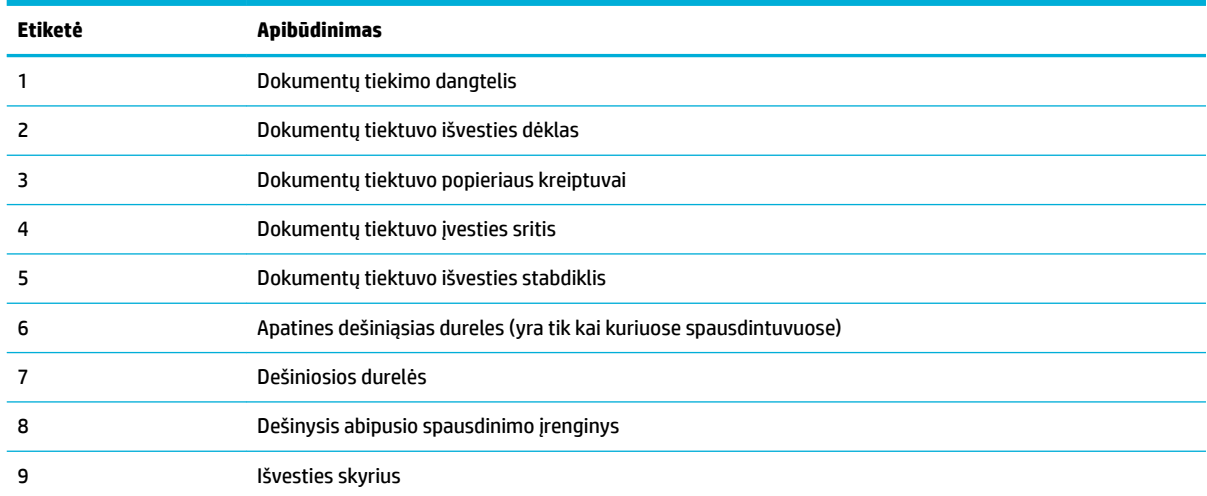

# <span id="page-23-0"></span>**Vaizdas iš galo**

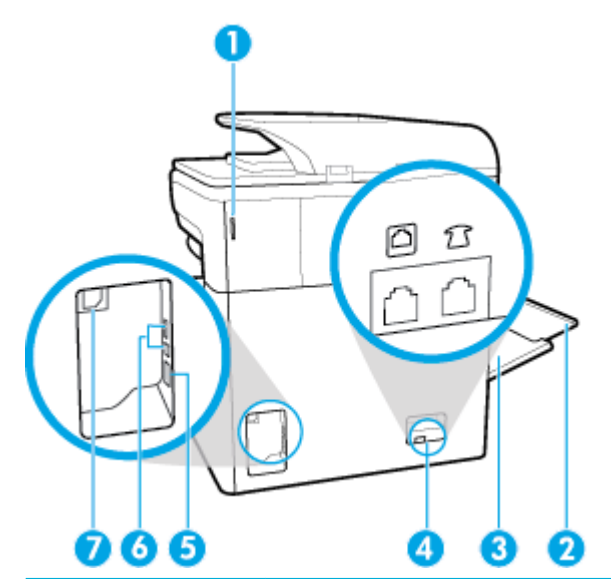

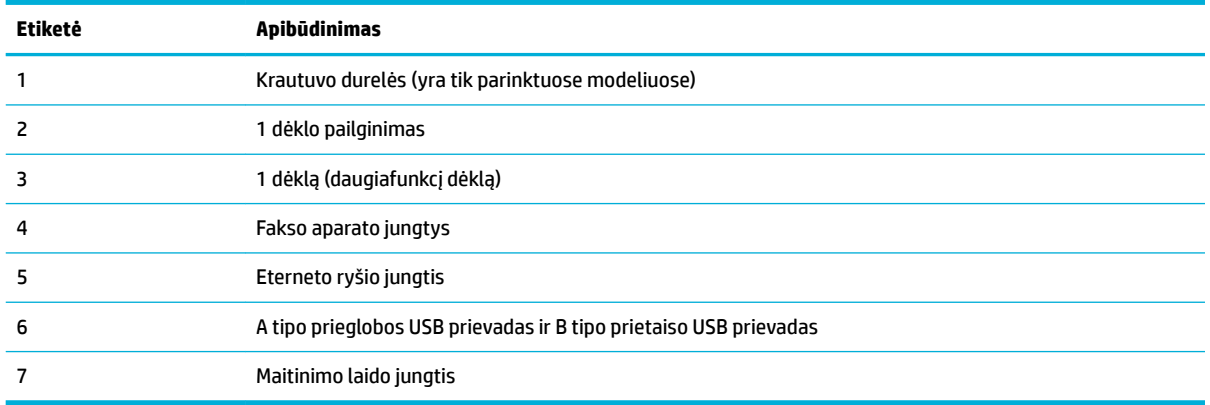

# **Kasečių ir gaminių numeriai**

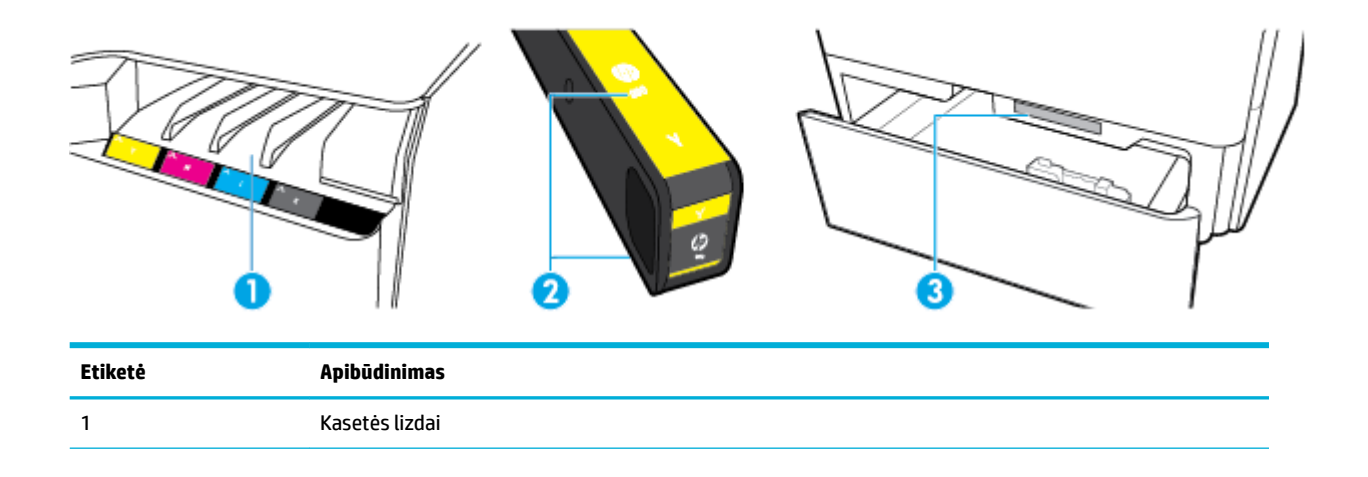

<span id="page-24-0"></span>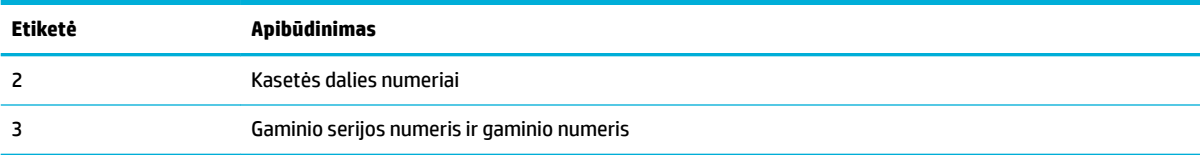

# **Įjungimas ir išjungimas**

**PRANEŠIMAS:** Kad nepažeistumėte gaminio, naudokite tik su gaminiu pateiktą maitinimo laidą.

- Išjunkite ir iš naujo jjunkite gaminį
- **[Energijos valdymas](#page-25-0)**

### **Išjunkite ir iš naujo įjunkite gaminį**

#### **Gaminio įjungimas**

- **1.** Prijunkite maitinimo laidą, pateiktą su gaminiu, prie gaminio užpakalinėje dalyje esančio lizdo.
- **2.** Įjunkite maitinimo laidą į sieninį elektros lizdą.
- **<sup>2</sup> PASTABA:** Įsitikinkite, kad maitinimo šaltinio įtampa atitinką nurodytą ant gaminio. Gaminiui tinkama įtampa: 100–240 V ac arba 200–240 V ac ir 50/60 Hz.
- **3.** Spustelėkite įjungimo mygtuką, esantį gaminio priekinėje dalyje.

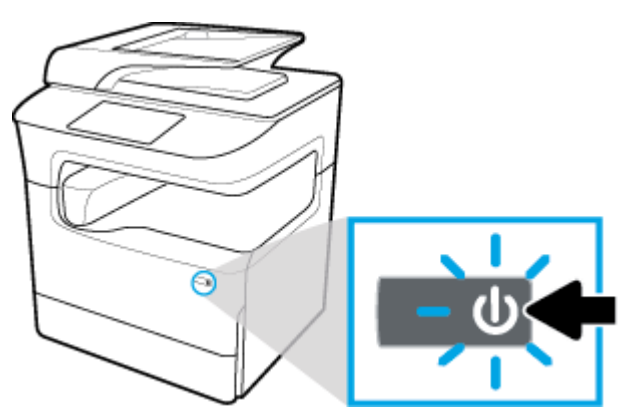

#### **Gaminio išjungimas**

Gaminio išsijungimo laikas priklauso nuo jo tuo metu atliekamų funkcijų.

- **PASTABA:** Jeigu nėra kasetės, gaminio neišjunkite. Galite pažeisti gaminį.
	- **▲** Norėdami išjungti HP PageWide Pro MFP 772-777 series spausdintuvą, spustelėkite ir atleiskite įjungimo mygtuką, esantį gaminio priekinėje dalyje.

<span id="page-25-0"></span>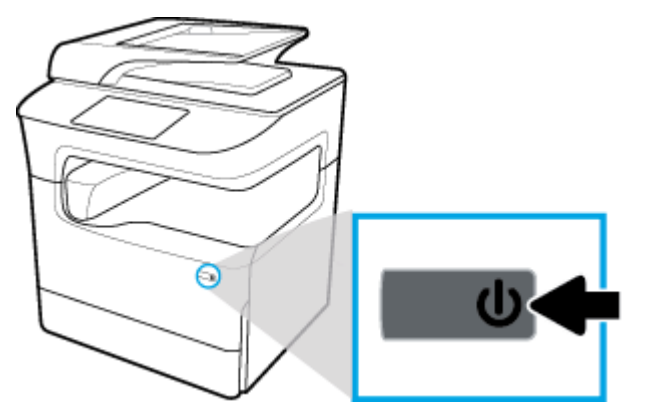

Bandant išjungti gaminį, kai trūksta vienos ar kelių kasečių, valdymo skyde rodomas įspėjimas.

**PRANEŠIMAS:** Norėdami išvengti spausdinimo kokybės problemų, išjunkite gaminį tik nuspaudę priekyje esantį mygtuką. Neištraukite gaminio kištuko iš laido, neišjunkite ilgintuvo ir nenaudokite kito būdo gaminiui išjungti.

### **Energijos valdymas**

HP PageWide Pro MFP 772-777 series spausdintuvai turi energijos valdymo funkcijų, padedančių sumažinti elektros energijos suvartojimą ir taupyti elektrą:

- Jei prietaisas ilgą laiką stovi nenaudojamas, jis persijungia į "Sleep" (miegas) režimą, kad suvartotų mažiau el. energijos. Valdymo skydelyje galite nustatyti laiką, kuriam praėjus spausdintuvas persijungia į "Sleep" (miegas) režimą.
- Valdymo skyde esanti funkcija "Schedule On/Off" (įsijungimo / išsijungimo planavimas) leidžia nustatyti valandas ir dienas, kada spausdintuvas pats įsijungs arba išsijungs. Pavyzdžiui, galite suplanuoti, kad spausdintuvas išsijungtų 18 val. nuo pirmadienio iki penktadienio.

**<sup>2</sup> PASTABA:** El. energijos vartojimą taip pat galite valdyti HP integruotajame žiniatinklio serveryje. Daugiau informacijos rasite [Nuostatų skirtukas.](#page-45-0)

#### Laiko trukmės iki "Sleep" (miegas) režimo įsijungimo nustatymas

- **1.** Atverkite valdymo skydelio reikmenų skiltį (žemyn braukite reikmenų skydelio kortelę bet kurio ekrano viršuje arba palieskite juostelę pradžios ekrano viršuje).
- **2.** Valdymo skydelio reikmenų skiltyje palieskite  $\mathcal{B}_i$  ("Setup" (sąranka)).
- **3.** Palieskite "Power Management" (energijos valdymas), tada palieskite "Sleep Mode" (miego režimas).
- **4.** Pasirinkite vieną iš laiko intervalų parinkčių.

Gaminys persijungia į mažiau el. energijos suvartojantį režimą, kai juo nesinaudojama jūsų nustatytą laiko intervalą.

#### **Automatinio gaminio įsijungimo arba išsijungimo planavimas**

- **1.** Atverkite valdymo skydelio reikmenų skiltį (žemyn braukite reikmenų skydelio kortelę bet kurio ekrano viršuje arba palieskite juostelę pradžios ekrano viršuje).
- **2.** Valdymo skydelio reikmenų skiltyje palieskite  $\mathbb{S}$  ("Setup" (sąranka)).
- **3.** Palieskite "Power Management" (energijos tvarkymas), tada palieskite "Schedule Wake/Sleep" (planuoti įsijungimą arba išsijungimą).
- <span id="page-26-0"></span>4. Jjunkite "Schedule On" planuoti įsijungimą) arba "Schedule Off" (planuoti išsijungimą) parinktį.
- **5.** Pasirinkite "Schedule On" (planuoti įsijungimą) arba "Schedule Off" (planuoti išsijungimą) parinktis ir paskui pasirinkite norimą dieną ir laiką.

Gaminys įsijungia arba išsijungia nustatytomis valandomis ir dienomis.

*PASTABA:* Išjungtas gaminys negali priimti fakso pranešimų.

# **Valdymo skydo naudojimas**

- Valdymo skydo mygtukai
- [Valdymo skydo pagrindinis ekranas](#page-27-0)
- [Valdymo skydo reikmenų skydelis](#page-28-0)
- ["Quick Sets"](#page-28-0)
- [Pagalbos funkcijos](#page-29-0)

### **Valdymo skydo mygtukai**

Mygtukai ir indikatoriaus lemputės užsidega HP PageWide Pro MFP 772-777 series spausdintuvų valdymo skyde, kai jų funkcija tampa galima, ir patamsėja, kai funkcija negalima.

Toliau esančiose diagramose pavaizduoti 203 mm (8 col.) valdymo skydelis (kairėje) ir 109 mm (4,3 col.) valdymo skydelis (dešinėje).

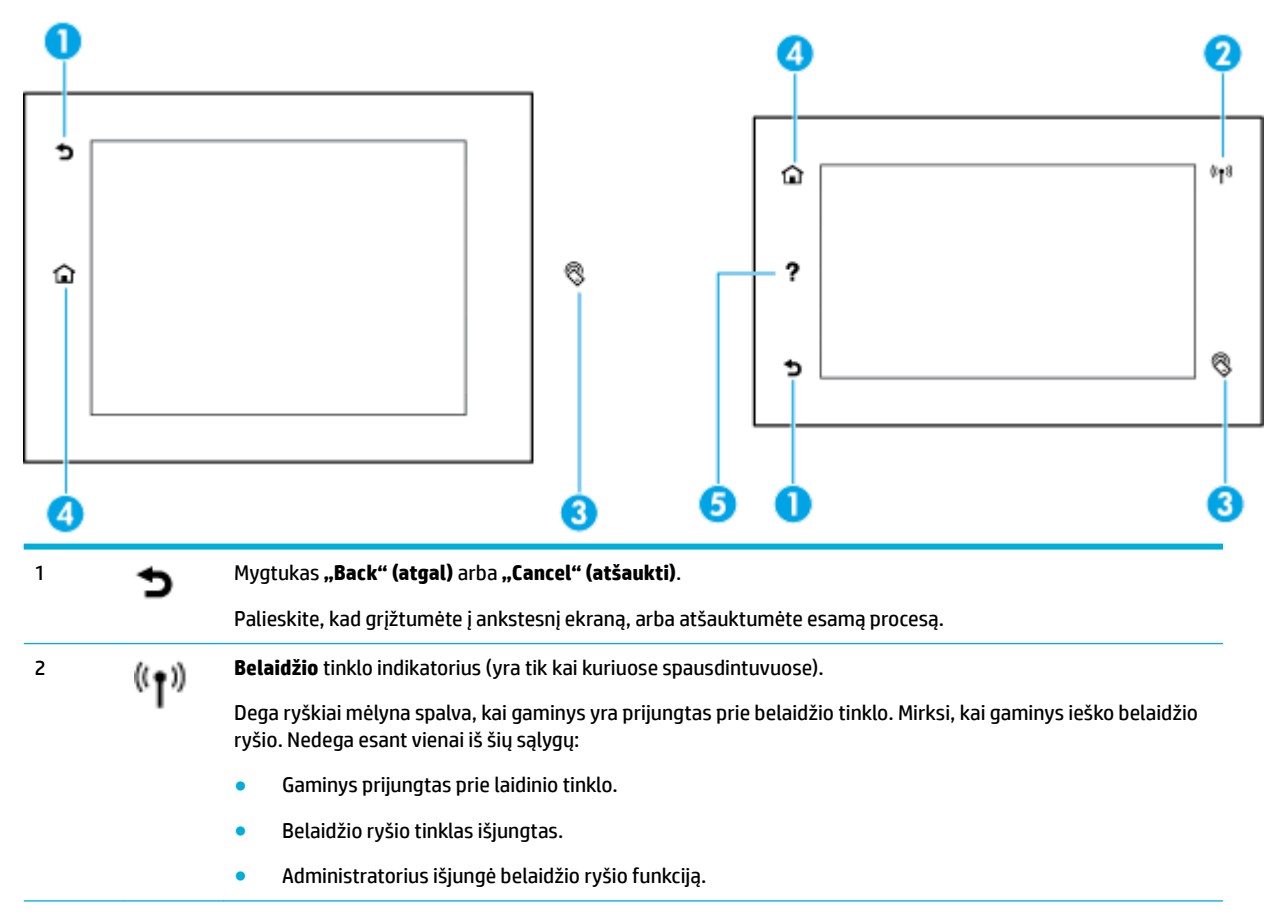

<span id="page-27-0"></span>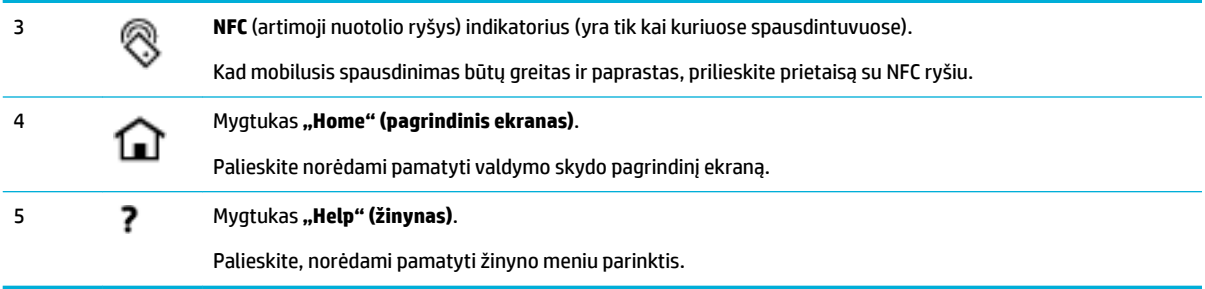

## **Valdymo skydo pagrindinis ekranas**

Valdymo skydelio pradžios ekrane rodomas reikmenų skydelis, programos ir vartotojo nustatyti užduočių šaukiniai.

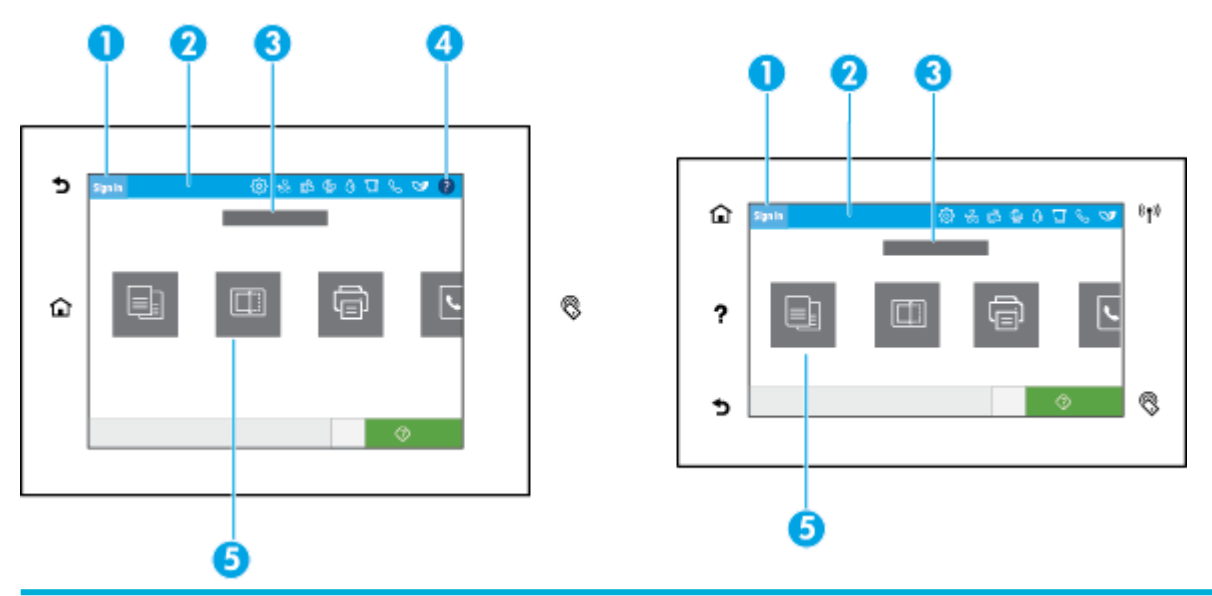

#### 1 **Piktograma "Sign in" (prisijungti).**

Gaminį galima sukonfigūruoti taip, kad naudotojams reikėtų prisijungti norint naudoti kai kurias programėles. Palieskite čia, kad prisijungtumėte naudodami prieigos kodą.

#### 2 **"Dashboard" (skydelis).**

"Dashboard" (skydelis) piktogramos rodo dabartinę gaminio būseną ir suteikia prieigą prie ekranų, kuriose galima keisti gaminio nuostatas (žr. [Valdymo skydo reikmenų skydelis](#page-28-0)). Norėdami peržiūrėti visą skydelį, palieskite pradžios ekrano viršuje esančią juostelę arba nuspauskite ir tempkite skydelio juostelės viduryje esančią rankenėlę.

#### 3 **Laiko ir datos rodymas.**

Šioje dalyje taip pat rodomi suplanuoti įvykiai, tokie kaip suplanuotas išsijungimo laikas (žr. [Energijos valdymas](#page-25-0)).

#### 4 Mygtukas **"Help" (žinynas)**.

Palieskite, norėdami pamatyti žinyno meniu parinktis.

#### 5 **Programėlių arba sąrankos piktogramos.**

Braukite ir tempkite norėdami horizontaliai peržiūrėti esamas piktogramas. Palieskite piktogramą, norėdami atverti programėlių arba sąrankos ekraną.

## <span id="page-28-0"></span>**Valdymo skydo reikmenų skydelis**

Norėdami atverti reikmenų skydelį, palieskite pradžios ekrano viršuje esančią juostelę arba braukite reikmenų skydelio kortelę žemyn.

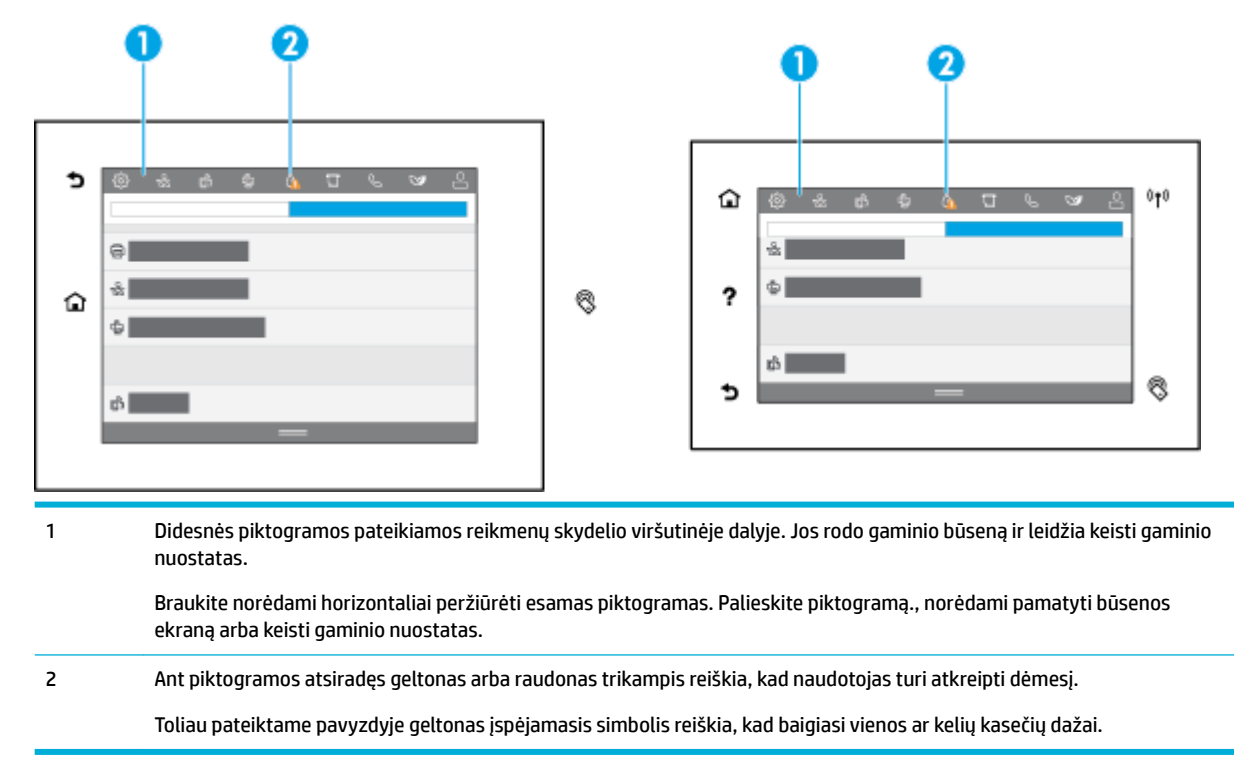

### **"Quick Sets"**

"Quick Sets" – tai užduočių šaukiniai, pateikiami pradiniame ekrane arba naudojant "Quick Sets" funkciją gaminio valdymo skydelyje. Jie neturi poveikio Numatytajai pagrindinių programų sąrankai. Norėdami naudoti "Quick Sets" per gaminio valdymo skydelį, aktyvinkite pagrindinę programą.

Sukurkite "Quick Sets" šios pagrindinėms programoms, kad pagerintumėte užduočių tikslumą ir sutaupytumėte darbui reikiamą laiką:

- Nuskaityti į el. paštą
- Faksas (jeigu yra)
- Nuskaitymas į tinklo aplanką
- "Scan to USB" (nuskaityti į "SharePoint")
- "Scan to SharePoint" (nuskaityti į "SharePoint")
- **Kopijuoti**

Pasirinkite iš įvairių užduočių parinkčių, pvz., pradėti užduotį iš karto pasirinkus "Quick Set" arba būtinai peržiūrėti atvaizdą prieš pradedant užduotį.

"Quick Sets" kūrimui naudokite HP integruotąjį tinklo serverį (EWS). Spausdintuvo valdymo skydelyje palieskite  $\frac{1}{k}$ ("Ethernet") (eternetas), kad sužinotumėte spausdintuvo IP. Jveskite IP adresą į palaikomą interneto naršyklę. Spauskite ąselę "Settings" (nuostatos), paskui spauskite "Control Panel Customization" **(valdymo skydelio tinkinimas)** ir pasirinkite **"Quick Sets" (spartieji rinkiniai)**. Vykdykite ekrane pateikiamus nurodymus.

### <span id="page-29-0"></span>**Pagalbos funkcijos**

HP PageWide Pro MFP 772-777 series spausdintuvai turi įdiegtąją pagalbos funkciją (žinyną), kurią rasite valdymo skydelyje. Žinyne pateikiama patarimų, svarbios informacijos apie gaminį, kurią galima peržiūrėti arba atsispausdinti, ir animacijų, parodančių, kaip atlikti tam tikras užduotis ar išspręsti problemas.

Norėdami peržiūrėti žinyno funkcijas, palieskite ("Help") (žinynas) reikmenų skydelyje arba ? ("Help") (žinynas) spausdintuvo valdymo skydelyje.

- Informacija apie spausdintuvą
- Pagalbos animacijos

#### **Informacija apie spausdintuvą**

Informacijos apie spausdintuvą ("Printer Information") puslapyje pateikiama toliau nurodyta informacija apie jūsų HP PageWide Pro MFP 772-777 series spausdintuvą:

- Modelio pavadinimas ir numeris
- Gaminio serijos numeris
- Gaminio techninės priežiūros ID
- Esamos programinės aparatinės įrangos versijos numeris
- Naudojimo, būsenų ir nuostatų informacija (jei išsispausdinsite visus informacijos apie gaminį ir spausdintuvo būsenų ataskaitų lapus)

#### **Informacijos apie spausdintuvą lapo peržiūra arba spausdinimas**

- **1.** Palieskite (""Help") (žinynas) reikmenų skydelyje arba ? ("Help") (žinynas) spausdintuvo valdymo skydelyje.
- **2.** Palieskite "Printer Information" (spausdintuvo informacija).
- **3.** Jeigu norite informaciją išspausdinti, palieskite "Print" (spausdinti).

#### **Pagalbos animacijos**

Įdiegtajame žinyne yra animacijų, parodančių, kaip atlikti tam tikras užduotis ar išspręsti problemas. Jei norite pasirinkti ir peržiūrėti žinyne esančią animaciją:

- **1.** Palieskite (""Help") (žinynas) reikmenų skydelyje arba **(**", Help") (žinynas) spausdintuvo valdymo skydelyje.
- **2.** Palieskite "How To Videos" (mokomieji vaizdo įrašai).
- **3.** Pasirinkite vaizdo įrašą, kurį norite paleisti.

# <span id="page-30-0"></span>**2 Gaminio prijungimas**

- Prijunkite gaminį prie kompiuterio arba tinklo
- [Naudojimasis "Wi-Fi Direct" \(tiesioginis "Wi-Fi" ryšys\)](#page-34-0)
- [Kaip HP spausdintuvo programinę įrangą įdiegti belaidžiu ryšiu jau prijungtam gaminiui](#page-36-0)
- [Paleiskite spausdintuvo programinę įrangą \("Windows"\)](#page-37-0)
- [Tinklo nuostatų valdymas](#page-37-0)

# **Prijunkite gaminį prie kompiuterio arba tinklo**

- Kaip prijungti gaminį naudojant USB kabelį
- Kaip prijungti produkta prie tinklo

### **Kaip prijungti gaminį naudojant USB kabelį**

Gaminį prie kompiuterio galite prijungti naudodami USB kabelį.

Šis gaminys palaiko USB 2.0 ryšį. Naudokite "A-to-B" tipo USB kabelį. HP rekomenduoja naudoti kabelį, kurio ilgis neviršija 2 m.

**PRANEŠIMAS:** nejunkite USB kabelio, kol tai padaryti neparagins programinės įrangos diegimo programa.

- **1.** Uždarykite visas kompiuteryje paleistas programas.
- **2.** Įdiekite spausdintuvo programinę įrangą iš [HP klientų palaikymo tarnyba](http://h20180.www2.hp.com/apps/Nav?h_pagetype=s-001&h_product=11596583&h_client&s-h-e023-1&h_lang=lt&h_cc=lt) ir vadovaukitės instrukcijomis ekrane.
- **3.** Paraginti pasirinkite **"USB-Connect the printer to the computer using a USB cable"** (prijungti spausdintuvą prie kompiuterio USB laidu) ir spauskite mygtuką **Pirmyn** .
- **PASTABA:** Dialogo lange rodomas pranešimas, kad "HP ePrint" ir spausdinimo programos neprieinamos naudojant USB diegimą. Spustelėkite **"Yes"** (taip), kad tęstumėte USB diegimą, arba **"No"**  (ne), kad jį atšauktumėte.
- **4.** Kai programinė įranga paragins, B tipo USB laido galą prijunkite prie B tipo prievado (1), esančio gaminio užpakalinėje dalyje.

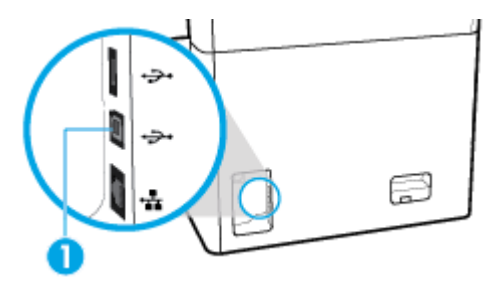

**5.** Baigę diegimą išspausdinkite bet kokios programos puslapį, kad įsitikintumėte, jog spausdinimo programinė įranga įdiegta teisingai.

# <span id="page-31-0"></span>**Kaip prijungti produktą prie tinklo**

Gaminį taip pat galite jungti prie belaidžio arba laidinio tinklo.

#### **Palaikomi tinklo protokolai**

Gaminys palaiko toliau išvardytus tinklo protokolus.

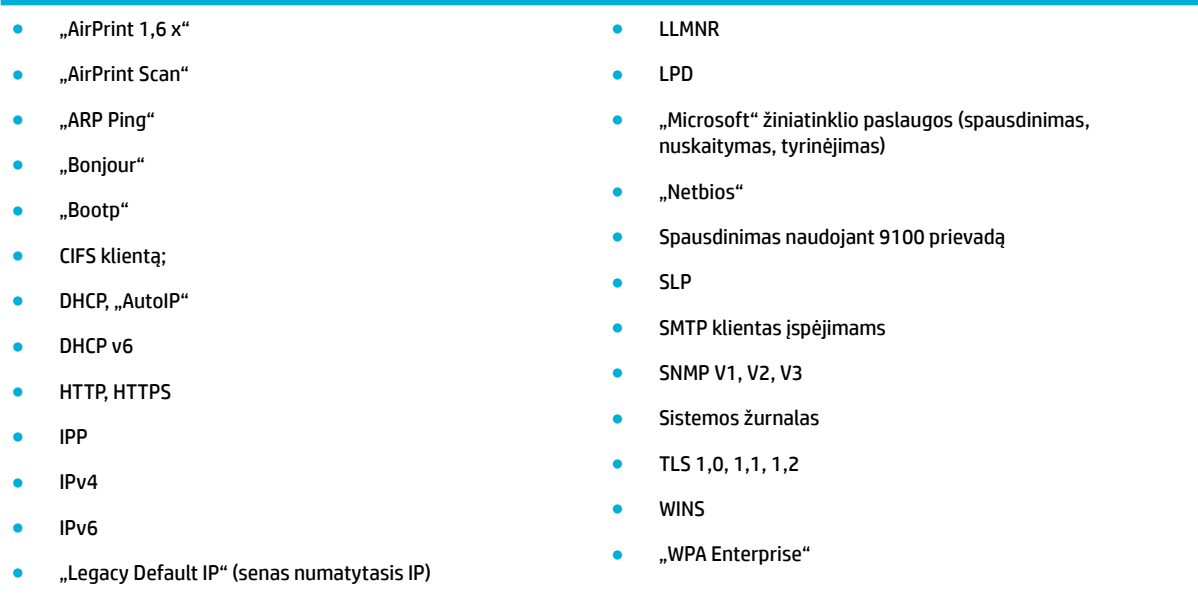

#### **Įrenginio prijungimas naudojant laidinį tinklą**

Naudokite šią procedūrą, jei norite įdiegti gaminį laidiniame tinkle:

**1.** Eterneto kabelį prijunkite prie eterneto prievado (1) ir tinklo.

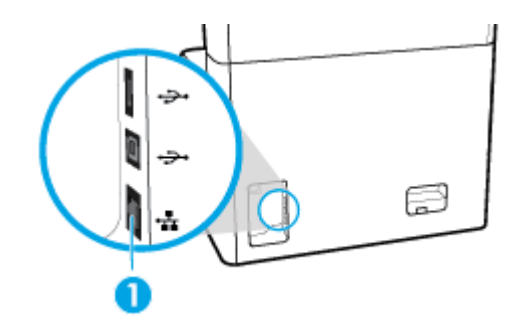

- **2.** Įjunkite produktą.
- **3.** Prieš tęsdami, palaukite 60 sekundžių. Per tą laiką tinklas atpažįsta gaminį ir priskiria jam IP adresą arba pagrindinio kompiuterio pavadinimą.
- **4.** Atverkite valdymo skydelio reikmenų skiltį (žemyn braukite reikmenų skydelio kortelę bet kurio ekrano viršuje arba palieskite juostelę pradžios ekrano viršuje).
- **5.** Valdymo skydelio reikmenų skiltyje palieskite <sub>器</sub> ("Ethernet") (eternetas), kad pamatytumėte IP adresą. Palieskite "Print Details" (išsami spausdinimo informacija), kad išspausdintumėte puslapį su IP adresu.

#### <span id="page-32-0"></span>**Gaminio prijungimas naudojant belaidį tinklą (tik belaidžiams modeliams)**

Belaidis ryšys yra išjungtas (numatytoji reikšmė). Naudokite toliau nurodytus būdus įjungti belaidį ryšį ir prijungti gaminį prie belaidžio ryšio tinklo:

- Norėdami įjungti gaminio belaidžio ryšio funkciją
- Gaminio prijungimas prie belaidžio tinklo naudojant belaidžio ryšio sąrankos vedlį
- [Gaminio prijungimas prie belaidžio tinklo naudojant WPS](#page-33-0)
- [Rankinis gaminio prijungimas prie belaidžio tinklo](#page-34-0)

#### **PASTABA:** Spausdintuvas palaiko 802,11n tinklus (2,4 GHz ir 5 GHz).

Jei jūsų belaidžio ryšio maršruto parinktuvas nepalaiko "Wi-Fi" apsaugotosios sąrankos (WPS), paprašykite savo sistemos administratoriaus pasakyti belaidžio ryšio tinklo pavadinimą arba paslaugų rinkinio identifikatorių (SSID) bei belaidžio ryšio tinklo slaptažodį ar šifravimo raktą.

#### **Norėdami įjungti gaminio belaidžio ryšio funkciją**

- **1.** Atverkite valdymo skydelio reikmenų skiltį (žemyn braukite reikmenų skydelio kortelę bet kurio ekrano viršuje arba palieskite juostelę pradžios ekrano viršuje).
- **2.** Valdymo skydelio reikmenų skiltyje palieskite  $\mathcal{E}$ ; ("Setup" (sąranka)).
- **3.** Palieskite "Network Setup" (tinklo sąranka), tada palieskite "Wireless Settings" (belaidžio ryšio nuostatos).
- **4.** Palieskite "Wireless" (belaidis ryšys) ir pasirinkite "On" (jiungta).

#### **Gaminio prijungimas prie belaidžio tinklo naudojant belaidžio ryšio sąrankos vedlį**

Geriausias būdas įdiegti gaminį belaidžio ryšio tinkle – naudoti belaidžio ryšio sąrankos vediklį.

**1.** Įsitikinkite, kad įjungtas spausdintuvo belaidis ryšys.

Daugiau informacijos rasite Norėdami įjungti gaminio belaidžio ryšio funkciją.

- **2.** Atverkite valdymo skydelio reikmenų skiltį (žemyn braukite reikmenų skydelio kortelę bet kurio ekrano viršuje arba palieskite juostelę pradžios ekrano viršuje).
- **3.** Valdymo skydelio reikmenų skiltyje palieskite  $\mathcal{B}_i$  ("Setup" (sąranka)).
- **4.** Palieskite "Network Setup" (tinklo sąranka), tada palieskite "Wireless Settings" (belaidžio ryšio nuostatos).
- **5.** Palieskite "Wireless Setup Wizard" (Belaidžio ryšio sąrankos vedlys).
- **6.** Gaminys atlieka galimų belaidžio ryšio tinklų paiešką ir pateikia tinklų pavadinimų (SSID) sąrašą. Jei yra, sąraše pasirinkite SSID savo belaidžio ryšio kelvedžiui. Jeigu jūsų belaidžiam maršruto parinktuvui skirtas SSID nėra įtrauktas į sąrašą, palieskite "Enter SSID" (įvesti SSID). Paraginti dėl tinklo saugumo tipo, pasirinkite jūsų belaidžio maršruto parinktuvo naudojamą parinktį. Valdymo skydo ekrane atsidaro pagalbinė klaviatūra.
- **7.** Atlikite vieną iš šių veiksmų:
	- Jei jūsų belaidžio ryšio kelvedis naudoja WPA saugą, pagalbine klaviatūra įveskite leidimo frazę.
	- Jei jūsų belaidžio ryšio kelvedis naudoja WEP saugą, pagalbine klaviatūra įveskite raktą.
- **8.** Palieskite Gerai ir palaukite, kol gaminys užmegs ryšį su belaidžio ryšio kelvedžiu. Belaidžio ryšio sukūrimas gali užtrukti kelias minutes.

#### <span id="page-33-0"></span>**Gaminio prijungimas prie belaidžio tinklo naudojant WPS**

Kad galėtumėte prijungti spausdintuvą prie belaidžio ryšio tinklo naudodami WPS, pasirūpinkite, kad būtų įgyvendintos šios sąlygos:

- Belaidžio ryšio maršruto parinktuvas arba prieigos taškas su įjungta WPS.
- Kompiuteris yra prijungtas prie belaidžio ryšio tinklo, prie kurio norite prijungti spausdintuva. Įsitikinkite, kad kompiuteryje įdiegta HP spausdintuvo programinė įranga.

Jeigu turite WPS maršruto parinktuvą su WPS mygtuku, atlikite procedūrą **Prijungimas mygtuko paspaudimu**. Jeigu nesate įsitikinę, ar jūsų maršruto parinktuve yra atitinkamas mygtukas, atlikite procedūrą **"PIN method"** (PIN kodo metodas).

#### **Mygtuko paspaudimo metodas**

**1.** Įsitikinkite, kad įjungtas spausdintuvo belaidis ryšys.

Daugiau informacijos rasite [Norėdami įjungti gaminio belaidžio ryšio funkciją.](#page-32-0)

- **2.** Atverkite valdymo skydelio reikmenų skiltį (žemyn braukite reikmenų skydelio kortelę bet kurio ekrano viršuje arba palieskite juostelę pradžios ekrano viršuje).
- **3.** Valdymo skydelio reikmenų skiltyje palieskite  $\bigotimes$  ("Setup" (sąranka)).
- 4. Palieskite "Network Setup" (tinklo sąranka), tada palieskite "Wireless Settings" (belaidžio ryšio nuostatos).
- 5. Palieskite "Wi-Fi Protected Setup" ("Wi-Fi" apsaugotoji sąranka) ir pasirinkite "Push Button" (spausti mygtuką).
- **6.** Palieskite Start (pradėti).

#### **PIN kodo metodas**

1. Įsitikinkite, kad jiungtas spausdintuvo belaidis ryšys.

Daugiau informacijos rasite [Norėdami įjungti gaminio belaidžio ryšio funkciją.](#page-32-0)

- **2.** Raskite WPS PIN:
	- **a.** Atverkite valdymo skydelio reikmenų skiltį (žemyn braukite reikmenų skydelio kortelę bet kurio ekrano viršuje arba palieskite juostelę pradžios ekrano viršuje).
	- **b.** Valdymo skydelio reikmenų skiltyje palieskite  $\mathbb{S}$  ("Setup" (sąranka)).
	- **c.** Palieskite "Network Setup" (tinklo sąranka), tada palieskite "Wireless Settings" (belaidžio ryšio nuostatos).
	- **d.** Palieskite "Wi-Fi Protected Setup" (saugi "Wi-Fi" ryšio sąranka), tada palieskite "PIN".

WPS PIN rodomas ekrane.

- **3.** Jjunkite belaidžio kelvedžio arba prieigos taško konfigūravimo priemonę arba programinę įrangą ir įrašykite WPS PIN kodą.
	- **PASTABA:** Daugiau informacijos apie konfigūravimo priemonės naudojimą žr. belaidžio kelvedžio arba prieigos taško dokumentacijoje.
- **4.** Maždaug dvi minutes palaukite. Jeigu spausdintuvas sėkmingai prisijungia, ("Wireless") (belaidžio ryšio) indikatorius ne mirksi, o dega.

#### <span id="page-34-0"></span>**Rankinis gaminio prijungimas prie belaidžio tinklo**

Per pirmas 120 gaminio nustatymo minučių arba iš naujo nustačius gaminio numatytąsias tinklo nuostatas (taip pat neprijungus gaminio tinklo kabelio) belaidis gaminio radijas transliuos gaminio belaidžio ryšio tinklo nustatymus.

Šio tinklo pavadinimas yra "HP-Setup-xx-[gaminio pavadinimas]".

**PASTABA:** "xx" tinklo pavadinime žymi paskutinius du gaminio "Mac" adreso simbolius. Gaminio pavadinimas yra HP PageWide Pro MFP 772-777.

**1.** Įsitikinkite, kad įjungtas spausdintuvo belaidis ryšys.

Daugiau informacijos rasite [Norėdami įjungti gaminio belaidžio ryšio funkciją.](#page-32-0)

- **2.** Naudodami belaidį ryšį palaikantį gaminį, prisijunkite prie gaminio nustatymų tinklo.
- **3.** Prisijungę prie šio nustatymų tinklo, atidarykite interneto naršyklę ir atidarykite "HP Embedded Web Server" (EWS) naudodami šį IP adresą.
	- 192.168.223.1
- **4.** Raskite belaidžio ryšio sąrankos vedlį EWS ir, vadovaudamiesi pateiktais nurodymais, rankiniu būdu prijunkite gaminį.

**PASTABA:** Pagal numatytąsias nuostatas gaminys pateikia automatinį DHCP adresą.

# **Naudojimasis "Wi-Fi Direct" (tiesioginis "Wi-Fi" ryšys)**

Su "Wi-Fi Direct" (tiesioginis "Wi-Fi" ryšys) galite spausdinti be laidų tiesiai iš kompiuterio, išmaniojo telefono, planšetinio kompiuterio arba kito belaidį ryšį palaikančio įrenginio neprisijungdami prie esamo belaidžio ryšio tinklo.

#### **"Wi-Fi Direct" (tiesioginis "Wi-Fi" ryšys) naudojimo gairės**

- Įsitikinkite, kad jūsų kompiuteryje arba mobiliajame įrenginyje yra būtina programinė įranga.
	- Jei naudojate kompiuterį, atsisiųskite spausdintuvo programinę įrangą iš [www.support.hp.com.](http://www.support.hp.com)

Prisijunkite prie "Wi-Fi Direct" (tiesioginis "Wi-Fi" ryšys). Tuomet įdiekite spausdintuvo programinę įrangą, pasirinkę **"Wireless"** (belaidis ryšys), kai spausdintuvo programinė įranga paprašys nurodyti ryšio rūšį.

- Jei naudojate mobilųjį įrenginį, įsitikinkite, kad esate įdiegę suderinamą spausdinimo programą. Daugiau informacijos apie mobilųjį spausdinimą rasite apsilankę [www.hp.com/go/mobileprinting](http://www.hp.com/go/mobileprinting)  svetainėje.
- Įsitikinkite, kad kompiuteryje įjungtas "Wi-F Direct" ryšys.
- Tą patį "Wi-Fi Direct" (tiesioginis "Wi-Fi" ryšys) ryšį vienu metu gali naudoti iki penkių kompiuterių ir mobiliųjų įrenginių.
- "Wi-Fi Direct" (tiesioginis "Wi-Fi" ryšys) gali naudoti, kai spausdintuvas prie kompiuterio prijungtas USB kabeliu arba prie tinklo, naudojant belaidį ryšį.
- "Wi-Fi Direct" (tiesioginis "Wi-Fi" ryšys) negalima naudoti, siekiant prie interneto prijungti kompiuterį, mobilųjį įrenginį arba spausdintuvą.

# <span id="page-35-0"></span>Kaip jjungti "Wi-Fi Direct" (tiesioginis "Wi-Fi" ryšys)

- **1.** Atverkite valdymo skydelio reikmenų skiltį (žemyn braukite reikmenų skydelio kortelę bet kurio ekrano viršuje arba palieskite juostelę pradžios ekrano viršuje).
- **2.** Valdymo skydelio reikmenų skiltyje palieskite 后("Wi-Fi Direct") (tiesioginis belaidis ryšys).
- **3.** Palieskite  $\ddot{\odot}$  ("Settings") (nuostatos).
- 4. Jeigu rodoma, kad "Wi-Fi Direct" (tiesioginis "Wi-Fi" ryšys) yra išjungtas, palieskite "Wi-Fi Direct" (tiesioginis "Wi-Fi" ryšys) ir jį įjunkite.
- **PASTABA:** Norėdami saugesnio ryšio, galite sukonfigūruoti išplėstines "Wi-Fi Direct" nuostatas naudodami EWS. Ąselėje **"Network"** (tinklas), skiltyje **"Wi-Fi Direct"**, spustelėkite **"Status"** (būsena) ir spustelėkite **"Edit Settings"** (redaguoti nuostatas). Skiltyje **"Status"** (būsena) spustelėkite **"On"** (įjungta), o skiltyje "Connection Method" (ryšio būdas) spustelėkite "Advanced" (išplėstinis).
- *A***: PATARIMAS:** Naudodami integruotąjį tinklo serverį (EWS) taip pat galite įjungti "Wi-Fi Direct" (tiesioginis "Wi-Fi" ryšys). Plačiau apie "EWS" naudojimą žr. [HP integruotasis tinklo serveris \(EWS\)](#page-40-0).

## **Spausdinimas iš belaidį ryšį palaikančio įrenginio**

- **<sup>2</sup> PASTABA:** Jsitikinkite, kad mobiliajame įrenginyje įdiegėte suderinamą spausdinimo programą. Daugiau informacijos rasite apsilankę svetainėje [www.hp.com/go/mobileprinting](http://www.hp.com/go/mobileprinting) .
	- 1. Įsitikinkite, kad esate įjungę "Wi-Fi Direct" (tiesioginis "Wi-Fi" ryšys) spausdintuve.
	- 2. Mobiliajame įrenginyje įjunkite "Wi-Fi" ryšį. Plačiau apie tai žr. su mobiliuoju įrenginiu pateiktuose dokumentuose.
	- **PASTABA:** Jeigu mobilusis įrenginys nepalaiko "Wi-Fi", negalite naudoti "Wi-Fi Direct" (tiesioginis "Wi-Fi" ryšys).
	- **3.** Iš mobiliojo įrenginio prisijunkite prie naujo tinklo. Naudokite procesą, kurį paprastai naudojate prisijungti prie naujo belaidžio tinklo arba aktyviosios srities. Pasirinkite "Wi-Fi Direct" (tiesioginis "Wi-Fi" ryšys) pavadinimą iš belaidžių tinklų sąrašo, kur jis bus parodytas kaip "DIRECT-\*\*-HP PageWide **XXXX"** (kur \*\* yra unikalūs simboliai jūsų spausdintuvui identifikuoti, o XXXX yra ant spausdintuvo nurodytas spausdintuvo modelis).
	- 4. Paprašius įveskite "Wi-Fi Direct" (tiesioginis "Wi-Fi" ryšys) slaptažodį.
	- **5.** Spausdinkite dokumentą.

### **Spausdinimas iš belaidį ryšį palaikančio kompiuterio ("Windows")**

- 1. Įsitikinkite, kad kompiuteryje įjungtas "Wi-F Direct" ryšys.
- 2. Jjunkite kompiuterio "Wi-Fi" ryšį. Plačiau apie tai žr. su kompiuteriu pateiktuose dokumentuose.

**PASTABA:** Jeigu kompiuteris nepalaiko "Wi-Fi", negalite naudoti "Wi-Fi Direct" (tiesioginis "Wi-Fi" ryšys).

- **3.** Iš kompiuterio prisijunkite prie naujo tinklo. Naudokite procesą, kurį paprastai naudojate prisijungti prie naujo belaidžio tinklo arba aktyviosios srities. Pasirinkite "Wi-Fi Direct" (tiesioginis "Wi-Fi" ryšys) pavadinimą iš belaidžių tinklų sąrašo, kur jis bus parodytas kaip **"DIRECT-\*\*-HP PageWide XXXX"** (kur \*\* yra unikalūs simboliai jūsų spausdintuvui identifikuoti, o XXXX yra ant spausdintuvo nurodytas spausdintuvo modelis).
- 4. Paprašius įveskite "Wi-Fi Direct" (tiesioginis "Wi-Fi" ryšys) slaptažodį.
- **PASTABA:** Norėdami rasti slaptažodį, pradžios ekrane palieskite [[ ( Wi-Fi Direct" (tiesioginis "Wi-Fi" ryšys).
- **5.** Jei spausdintuvas prijungtas prie kompiuterio belaidžiu tinklu, pereikite prie kito veiksmo. Jei spausdintuvas prijungtas prie kompiuterio USB laidu, vykdykite žemiau pateiktus veiksmus, kad įdiegtumėte spausdintuvo programinė įranga naudodami HP "Wi-Fi Direct" (tiesioginis "Wi-Fi" ryšys) ryšį:
	- **a.** Paleiskite spausdintuvo programinę įrangą. Daugiau informacijos rasite [Paleiskite spausdintuvo](#page-37-0)  [programinę įrangą \("Windows"\)](#page-37-0).
	- **b.** Spustelėkite "Printer Setup & Software" (spausdintuvo sąranka ir programinė įranga), tada pasirinkite "Connect a new printer" (jungti naują spausdintuvą).
	- **c.** Kai atsiranda programinės įrangos ekranas "**Connection Options**" (ryšio parinktys), pasirinkite "**Wireless**" (belaidis ryšys).
	- **d.** Pasirinkite savo HP spausdintuvo programinę įrangą iš aptiktų spausdintuvų sąrašo.
	- **e.** Vykdykite ekrane pateikiamus nurodymus.
- **6.** Spausdinkite dokumentą.

# **Spausdinimas iš belaidį ryšį palaikančio kompiuterio ("OS X")**

- 1. Įsitikinkite, kad kompiuteryje įjungtas "Wi-F Direct" ryšys.
- **2.** Kompiuteryje jiunkite "Wi-Fi".

Plačiau apie tai žr. "Apple" pateiktuose dokumentuose.

- 3. Spustelėkite piktogramą "Wi-Fi" ir pasirinkite "Wi-Fi Direct" (tiesioginis "Wi-Fi" ryšys) pavadinimą, pvz., **"DIRECT-\*\*-HP PageWide XXXX"** (\*\* yra unikalūs rašmenys jūsų spausdintuvui identifikuoti, o XXXX yra ant spausdintuvo nurodytas spausdintuvo modelis).
- 4. Jei "Wi-Fi Direct" (tiesioginis "Wi-Fi" ryšys) įjungtas su saugumu, paprašyti įveskite slaptažodį.
- **5.** Pridėti spausdintuvą:
	- **a.** Atverkite **"System Preferences" (sistemos parinktys)**.
	- **b.** Spustelėkite "Printers & Scanners" (spausdintuvai ir skaitytuvai).
	- **c.** Spustelėkite simbolį "+", esantį spausdintuvų sąrašo kairiojoje apatinėje dalyje.
	- **d.** Pasirinkite spausdintuvą iš aptiktų spausdintuvų sąrašo (žodis "Bonjour" yra dešiniajame stulpelyje, prie spausdintuvo pavadinimo), ir spustelėkite **"Add"**" (įtraukti).

# **Kaip HP spausdintuvo programinę įrangą įdiegti belaidžiu ryšiu jau prijungtam gaminiui**

Jei gaminiui jau priskirtas IP adresas belaidžiame tinkle, o jūs norite kompiuteryje įdiegti gaminio programinę įrangą, atlikite toliau nurodytus veiksmus:

- **1.** Sužinokite gaminio IP (valdymo skydelio reikmenų skiltyje palieskite  $\frac{1}{K}$ ["Ethernet" ]) (eternetas).
- **2.** Įdiekite spausdintuvo programinę įrangą iš [www.support.hp.com.](http://www.support.hp.com)
- **3.** Vykdykite ekrane pateikiamus nurodymus.
- <span id="page-37-0"></span>**4.** Paraginti pasirinkite **"Wireless - Connect the printer to your wireless network and internet"** (belaidis ryšys – prijunkite spausdintuvą prie belaidžio tinklo ir interneto), tada spustelėkite **Pirmyn** .
- **5.** Iš prieinamų spausdintuvų sąrašo pasirinkite spausdintuvą su teisingu IP adresu.

# **Paleiskite spausdintuvo programinę įrangą ("Windows")**

Priklausomai nuo jūsų operacinės sistemos, spausdintuvo programinė įranga galite atverti kaip nurodyta:

- **"Windows 10"**: Kompiuterio darbalaukyje spustelėkite **"Start"** (pradžia), pasirinkite **"All Apps"** (visos programos), spustelėkite **HP**, spustelėkite spausdintuvo aplanką ir pasirinkite piktogramą su spausdintuvo pavadinimu.
- **"Windows 8.1"**: Spustelėkite apatiniame kairiajame pradžios ekrano kampe esančią rodyklę, tada pasirinkite spausdintuvo pavadinimą.
- "Windows 8": Ekrane "Start" (pradžia) dešiniuoju pelės mygtuku spustelėkite tuščią ekrano sritį, programų juostoje spustelėkite **"All Apps"** (visos programos) ir tada spustelėkite piktogramą su spausdintuvo pavadinimu.
- "**Windows 7**", "**Windows Vista**" ir "**Windows XP**": Kompiuterio darbalaukyje spustelėkite **Start** (pradžia), pasirinkite **All Programs** (visos programos), spustelėkite **HP**, spustelėkite spausdintuvo aplanką ir pasirinkite piktogramą su spausdintuvo pavadinimu.

# **Tinklo nuostatų valdymas**

- Tinklo nuostatų peržiūra arba keitimas
- Gaminio slaptažodžio nustatymas arba pakeitimas
- Rankinis TCP / IP parametrų konfigūravimas valdymo skydelyje
- [Nuorodos sparta ir dvipusio spausdinimo nustatymai](#page-38-0)

### **Tinklo nuostatų peržiūra arba keitimas**

Naudokite "HP Embedded Web Server", kad peržiūrėtumėte arba pakeistumėte IP konfigūracijos nuostatas.

- **1.** Sužinokite gaminio IP (valdymo skydelio reikmenų skiltyje palieskite  $\frac{1}{K}$ ["Ethernet" ]) (eternetas).
- 2. J naršyklės adresų laukelį įveskite gaminio IP adresą, kad atvertumėte "HP Embedded Web Server".
- **3.** Spustelėkite **"Network"** (tinklas) kortelę, kad gautumėte tinklo informaciją. Galite pakeisti reikiamas nuostatas.

### **Gaminio slaptažodžio nustatymas arba pakeitimas**

Naudokite integruotąjį HP interneto serverį ir nustatykite slaptažodį arba pakeiskite esamą slaptažodį, naudojamą gaminiui tinkle, kad neįgalioti vartotojai negalėtų pakeisti gaminio nustatymų.

**<sup>2</sup> PASTABA:** Informacijos, kaip apsaugoti savo gaminio slaptažodį, ieškokite dokumente "Security Best Practices" (geriausioji saugos praktika), kurį rasite [HP saugaus spausdinimo](http://www.hp.com/go/Secureprinting) svetainėje.

- <span id="page-38-0"></span>**1.** Sužinokite gaminio IP (valdymo skydelio reikmenų skiltyje palieskite  $\frac{1}{K}$ ["Ethernet" ]) (eternetas).
- 2. Naršyklės adresų laukelyje įveskite gaminio IP adresą. Spustelėkite ąselę "Settings" (nuostatos), spustelėkite **"Security"** (sauga) ir spustelėkite nuorodą **"General Security"** (bendroji sauga).
- **PASTABA:** Jei esate nustate slaptažodį, turėsite jį įvesti. Kaip vartotojo vardą įrašykite "admin" ir slaptažodį, tada spustelėkite "Apply" (taikyti).
- **3.** Laukeliuose "Password" (slaptažodis) ir "Confirm Password" (patvirtinti slaptažodį) įrašykite naująjį slaptažodį.
- **4.** Lango apačioje spustelėkite "Apply" (taikyti, kad įrašytumėte slaptažodį.

# **Rankinis TCP / IP parametrų konfigūravimas valdymo skydelyje**

Naudokite valdymo skydelio meniu, kad rankiniu būdu nustatytumėte IPv4 adresą, potinklio šabloną ir numatytąją tinklo sąsają.

- **1.** Atverkite valdymo skydelio reikmenų skiltį (žemyn braukite reikmenų skydelio kortelę bet kurio ekrano viršuje arba palieskite juostelę pradžios ekrano viršuje).
- **2.** Valdymo skydelio reikmenų skiltyje palieskite  $\bigotimes$  ("Setup" (sąranka)).
- **3.** Palieskite "Network Setup" (tinklo sąranka) ir tada palieskite vieną iš toliau nurodytų elementų:
	- "Ethernet Settings" (eterneto nuostatos) (jei tai laidinis tinklas)
	- "Wireless Settings" (belaidžio ryšio nuostatos) (jei tai belaidžio ryšio tinklas)
- 4. Palieskite "Advanced Setup" (išplėstinė sąranka), tada palieskite "IP Settings" (IP nuostatos).
- **5.** Palieskite "Manual" (rankinis būdas), tada palieskite "IP Address" (IP adresas).
- **6.** Naudodami klaviatūros skaitmenų sritį, atlikite šiuos veiksmus:
	- **a.** Jveskite IP adresą ir palieskite Baigta.
	- **b.** Jveskite potinklio šabloną ir palieskite Baigta.
	- **c.** Įveskite tinklo sąsają ir palieskite Baigta .
- **7.** Palieskite "Apply" (taikyti).

### **Nuorodos sparta ir dvipusio spausdinimo nustatymai**

**<sup>2</sup> PASTABA:** Ši informacija taikoma tik eterneto (laidiniams) tinklams. Ji netinka belaidžiams tinklams.

Spausdinimo serverio ryšio sparta ir ryšio režimas turi atitikti tinklo telktuvo charakteristikas. Daugeliu situacijų leiskite gaminiui veikti automatiniu režimu. Neteisingai pakeitus nuorodos spartą ir dvipusio spausdinimo nustatymus, gaminiui gali nepavykti palaikyti ryšio su kitais tinklo įrenginiais. Jei reikia atlikti pakeitimus, naudokitės spausdintuvo valdymo skydeliu.

**PASTABA:** atlikus šių nustatymų pakeitimus, įrenginys išsijungia ir vėl įsijungia. Pakeitimus atlikite tik tada, kai įrenginys neatlieka jokių operacijų.

- **1.** Atverkite valdymo skydelio reikmenų skiltį (žemyn braukite reikmenų skydelio kortelę bet kurio ekrano viršuje arba palieskite juostelę pradžios ekrano viršuje).
- **2.** Valdymo skydelio reikmenų skiltyje palieskite  $\mathcal{E}$ ; ("Setup" (sąranka)).
- **3.** Palieskite "Network Setup" (tinklo sąranka), tada palieskite "Ethernet Settings" (eterneto nuostatos).
- **4.** Palieskite "Advanced Settings" (detaliosios nuostatos) ir palieskite "Link Speed" (ryšio sparta).

### **5.** Pasirinkite vieną iš šių pasirinkčių:

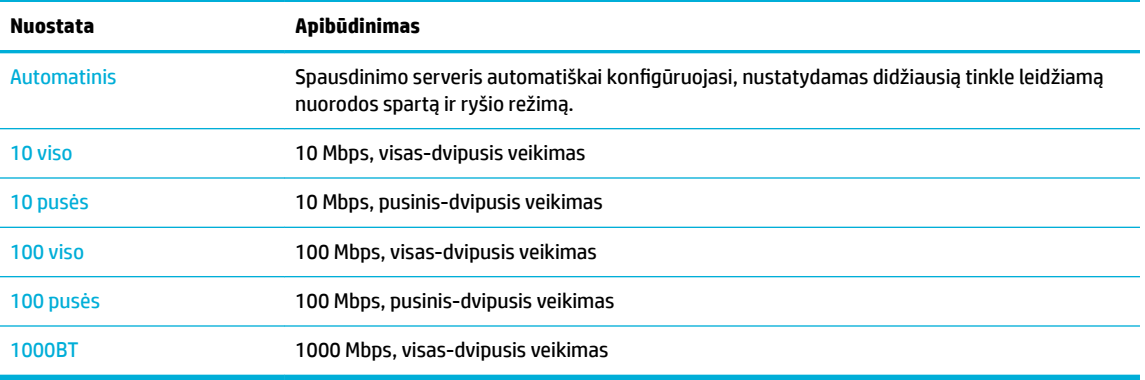

# **3 Spausdintuvo valdymas ir paslaugos**

- **HP integruotasis tinklo serveris (EWS)**
- [Gaminio saugos savybės](#page-46-0)
- ["HP Printer Assistant" spausdintuvo programinė įranga \("Windows"\)](#page-47-0)
- ["HP Utility" \(HP paslaugų programa\) \("OS X"\)](#page-48-0)
- ["AirPrint"™ \("OS X"\)](#page-49-0)

# **HP integruotasis tinklo serveris (EWS)**

- **Apie EWS**
- Apie slapukus
- **[EWS atvėrimas](#page-41-0)**
- **[Funkcijos](#page-41-0)**

### **Apie EWS**

Šiame gaminyje yra įdiegtas "HP Embedded Web Server" (EWS), suteikiantis prieigą prie informacijos apie gaminio ir tinklo veiklas. EWS rodo tinklalapius, kurių negalima peržiūrėti naudojant įprastą žiniatinklio naršyklę.

EWS yra techninės įrangos įrenginyje (tokiame kaip HP spausdintuvas) arba programinėje aparatinėje įrangoje – tai nėra į tinklo serverį įkelta programinė įranga.

EWS privalumas yra tai, kad jis pateikia sąsają su gaminiu, kurią gali naudoti kiekvienas, turintis prie tinklo prijungtą gaminį ir kompiuterį. Nereikia įdiegti ar konfigūruoti jokios specialios programinės įrangos, tačiau jūsų kompiuteryje turi būti palaikoma interneto naršyklė. Jei norite pasiekti EWS, naršyklės adresų laukelyje įveskite įrenginio IP adresą.

### **Apie slapukus**

Jums naršant, EWS į kietąjį diską įrašo labai mažus tekstinius failus (slapukus). Šie failai leidžia EWS atpažinti jūsų kompiuterį kito jūsų apsilankymo metu. Pavyzdžiui, jeigu sukonfigūravote EWS kalbą, slapukas leis prisiminti, kurią kalbą pasirinkote, kad kitą kartą paleidus EWS puslapiai būtų rodomi ta kalba. Vieni slapukai išvalomi kiekvieno seanso pabaigoje (pavyzdžiui, slapukas, kuriame saugoma pasirinkta kalba), kiti (pavyzdžiui, slapukas, kuriame saugomos kliento nuostatos) saugomi kompiuteryje tol, kol išvalote juos rankiniu būdu.

**SVARBU:** Kompiuteryje EWS įrašyti slapukai naudojami tik nuostatų išsaugojimui kompiuterio atmintyje arba informacijos bendrinimui tarp spausdintuvo ir kompiuterio. Šie slapukai nesiunčiami į jokius HP tinklalapius.

Galite konfigūruoti savo naršyklę, kad ji priimtų visus slapukus, arba galite konfigūruoti, kad ji perspėtų jus kiekvieną kartą, kai siūlomi slapukai, ir tai leis jums nuspręsti, kurį slapuką priimti, o kurio atsisakyti. Be to, naudodami naršyklę galite pašalinti nereikalingus slapukus.

Priklausomai nuo spausdintuvo, jei uždrausite slapukus, išjungsite vieną arba daugiau iš toliau nurodytų funkcijų:

- <span id="page-41-0"></span>Darbo tęsimas vietoje, kurioje išjungėte programą (ypač patogu, kai naudojate sąrankos vediklius).
- EWS naršyklės kalbos įsiminimas.
- EWS pagrindinio puslapio pritaikymas.

Informacijos apie tai, kaip pakeisti privatumo ir slapukų nuostatas ir kaip peržiūrėti ir naikinti slapukus, ieškokite dokumentacijoje, pasiekiamoje žiniatinklio naršykle.

#### **EWS atvėrimas**

Norėdami atverti EWS, atlikite vieną iš tokių veiksmų:

- Palaikomos interneto naršyklės adresų laukelyje įveskite gaminio IP adresą. (Norėdami gauti IP adresą, valdymo skydelyje palieskite  $\frac{E}{\sqrt{2}}$  [Ethernet]) (eternetas).
- Spausdintuvo programinėje įrangoje atverkite "HP Printer Assistant" ir skirtuko "Print, Scan & Fax" (spausdinimas, nuskaitymas ir faksogramų siuntimas) skirtuke **Spausdinti** spustelėkite **"Printer Home Page (EWS)"** (spausdintuvo pradinis puslapis (EWS).

Daugiau informacijos rasite [Kaip atidaryti "HP Printer Assistant"](#page-47-0).

- Jeigu naudojate OS X, naudokite "HP Utility" arba spustelėkite "System Preferences" (sistemos parinktys) > **"Printers & Scanners"** (spausdintuvai ir skaitytuvai) > **HP PageWide Pro MFP 772-777** > **"Options & Supplies"** (parinktys ir medžiaga) > **"General"** (bendra) > **"Show Printer Webpage"** (rodyti spausdintuvo tinklalapį).
- **PASTABA:** Jei atidarant EWS įvyksta klaida, patvirtinkite, kad jūsų tinklo tarpinio serverio parametrai yra teisingi.
- $\mathcal{R}$  **PATARIMAS:** Atidarę URL adresą galite jį įtraukti į žymes, tuomet vėliau galėsite greitai prie jo grįžti.

### **Funkcijos**

- **Skirtukas Home (pradinis)**
- [Skirtukas "Scan" \(nuskaitymas\)](#page-42-0)
- ["Copy/Print" \(kopijavimo / spausdinimo\) ąselė](#page-43-0)
- [Skirtukas "Fax" \(Faksas\)](#page-43-0)
- [HP "JetAdvantage" ąselė](#page-44-0)
- [Tinklo skirtukas](#page-44-0)
- [Skirtukas "Tools" \(įrankiai\)](#page-44-0)
- [Nuostatų skirtukas](#page-45-0)

**PASTABA:** EWS tinklo nuostatų keitimas gali išjungti tam tikras gaminio arba jo programinės įrangos funkcijas.

#### **Skirtukas Home (pradinis)**

Naudokite skirtuką **"Home"** (pradžia), kad pasiektumėte dažnai naudojamus elementus, esančius skirtukuose **"Scan"** (nuskaitymas), **"Fax"** (faksas), **"Web Services"** (tinklo paslaugos), **"Network"** (tinklas), **"Tools"** (įrankiai) ir **"Settings"** (nuostatos).

**PASTABA:** ne visi šių elementų yra matomi pagal numatytąsias nuostatas. Naudokite mygtuką **"Personalize"** (suasmeninti), kad elementai būtų rodomi arba slepiami pagal jūsų pasirinkimą.

<span id="page-42-0"></span>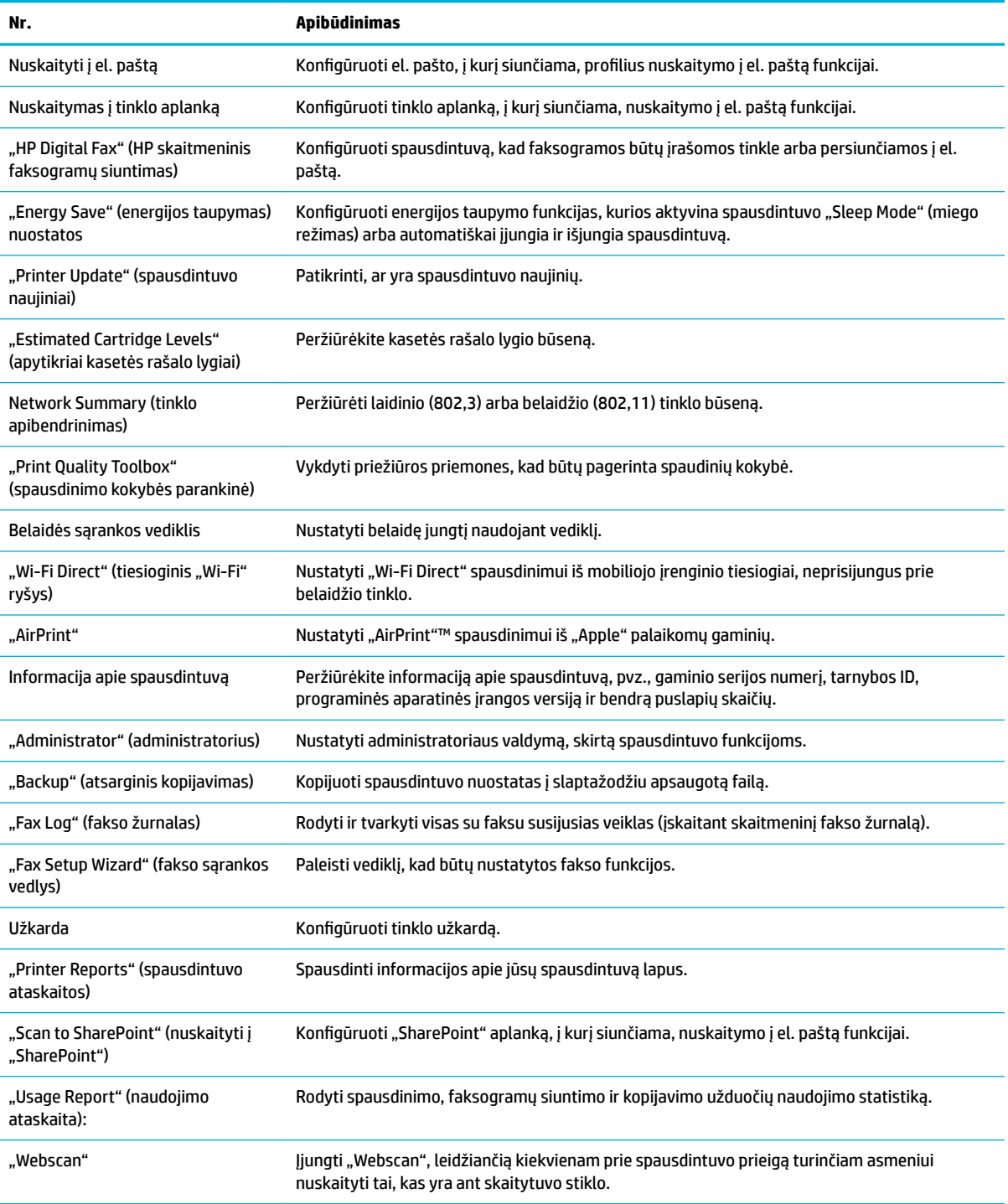

**PASTABA:** Šio puslapio nuostatos automatiškai įrašomos interneto naršyklės slapukuose. Pašalinus interneto naršyklės slapukus, šios nuostatos prarandamos.

### **Skirtukas "Scan" (nuskaitymas)**

Naudojant skirtuką "Scan" (nuskaitymas) galima sukonfigūruoti gaminio nuskaitymo funkcijas.

<span id="page-43-0"></span>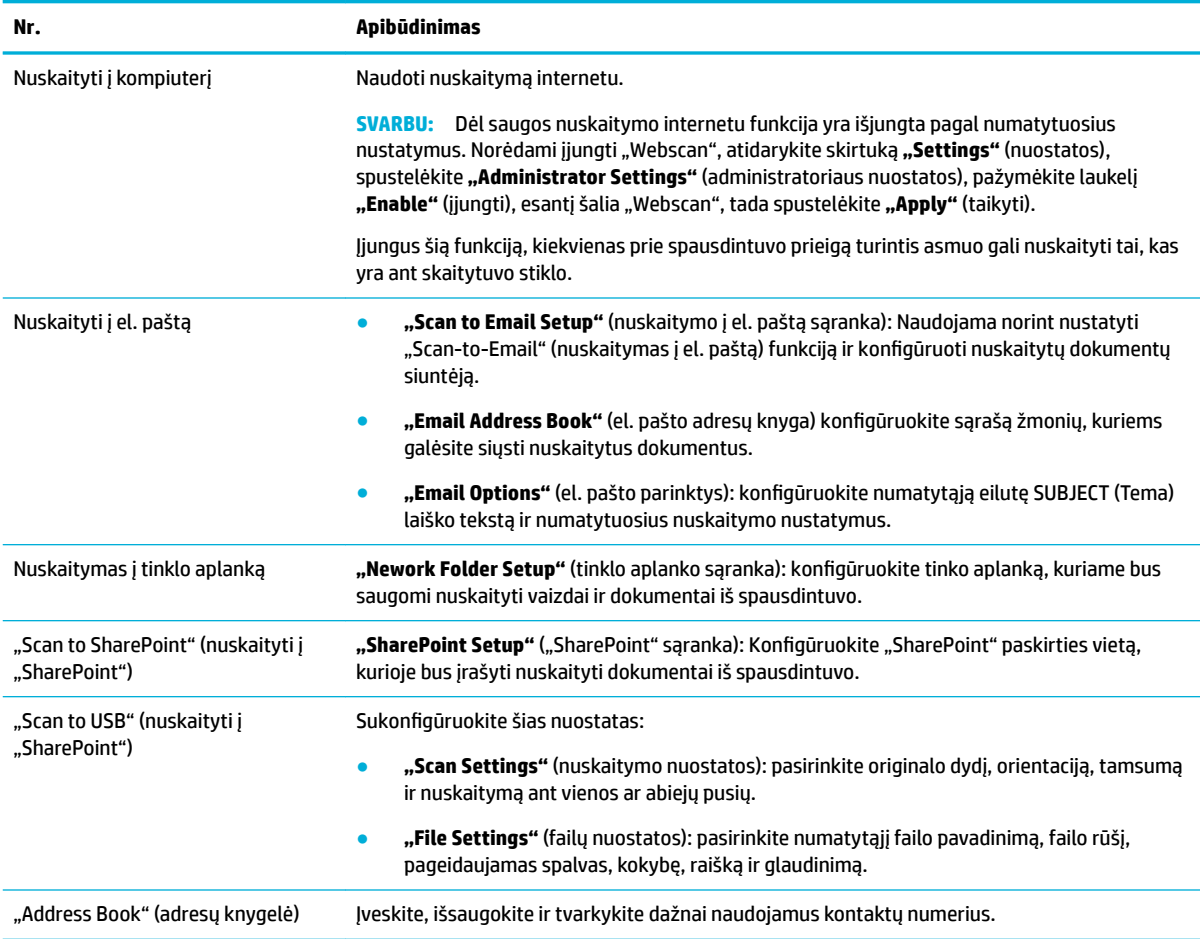

### **"Copy/Print" (kopijavimo / spausdinimo) ąselė**

Naudokite ąselę "Copy/Print", kad sukonfigūruotumėte gaminio spausdinimo ir kopijavimo funkcijas.

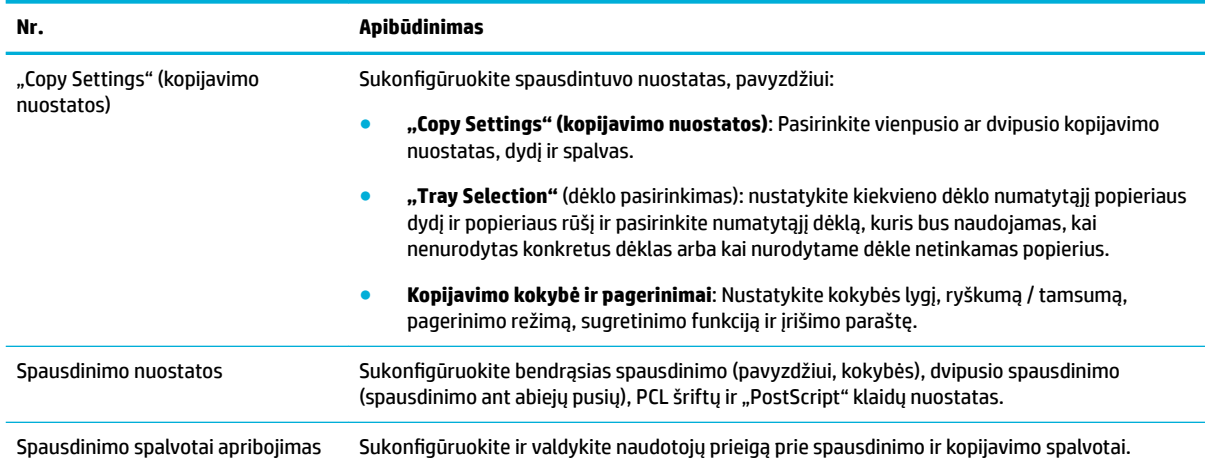

### **Skirtukas "Fax" (Faksas)**

Naudokite skirtuką "Fax" (faksas), kad sukonfigūruotumėte gaminio fakso funkcijas .

<span id="page-44-0"></span>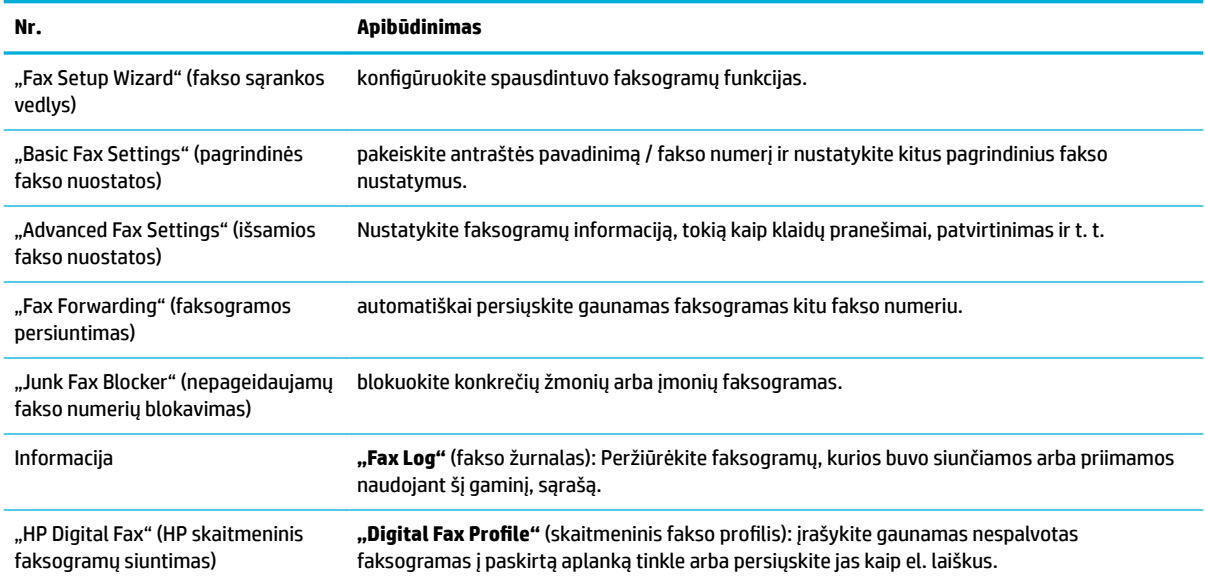

#### **HP "JetAdvantage" ąselė**

Naudokite **HP "JetAdvantage"** ąselę sukonfigūruoti lengvai naudojamus darbo srauto ir spausdinimo sprendimus, paremtus tinklu ir debesų kompiuterija. HP "JetAdvantage" sukurta padėti jūsų įmonei valdyti turimus spausdintuvus ir skaitytuvus.

HP "JetAdvantage" apima saugos, valdymo, darbo srauto ir mobiliojo spausdinimo sprendimus. Norėdami įjungti HP "JetAdvantage", įsitikinkite, kad spausdintuvas prijungtas prie tinklo bei interneto, ir spustelėkite **"Continue"** (tęsti). Vykdykite ekrane pateikiamus nurodymus.

#### **Tinklo skirtukas**

Norėdami sukonfigūruoti gaminį ir apsaugoti jo tinklo parametrus, kai jis prijungtas prie IP pagrįsto tinklo, naudokite skirtuką **"Network"** (tinklas). Skirtukas **"Network"** nerodomas, jei gaminys prijungtas prie kito tipo tinklų.

Nenaudojamus protokolus ir paslaugas galite įjungti arba išjungti. Šiuos protokolus ir paslaugas taip pat galima apsaugoti nuo pakeitimų nustatant EWS administratoriaus slaptažodį. Tinklo protokolų ir paslaugų sąrašą rasite [Palaikomi tinklo protokolai](#page-31-0).

### **Skirtukas "Tools" (įrankiai)**

Naudokite skirtuką **"Tools"** (įrankiai), kad peržiūrėtumėte arba tvarkytumėte gaminio paslaugų programas.

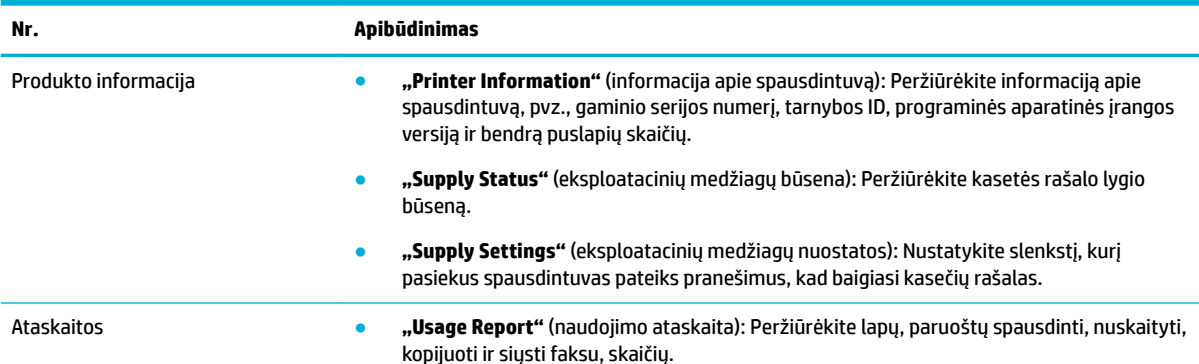

<span id="page-45-0"></span>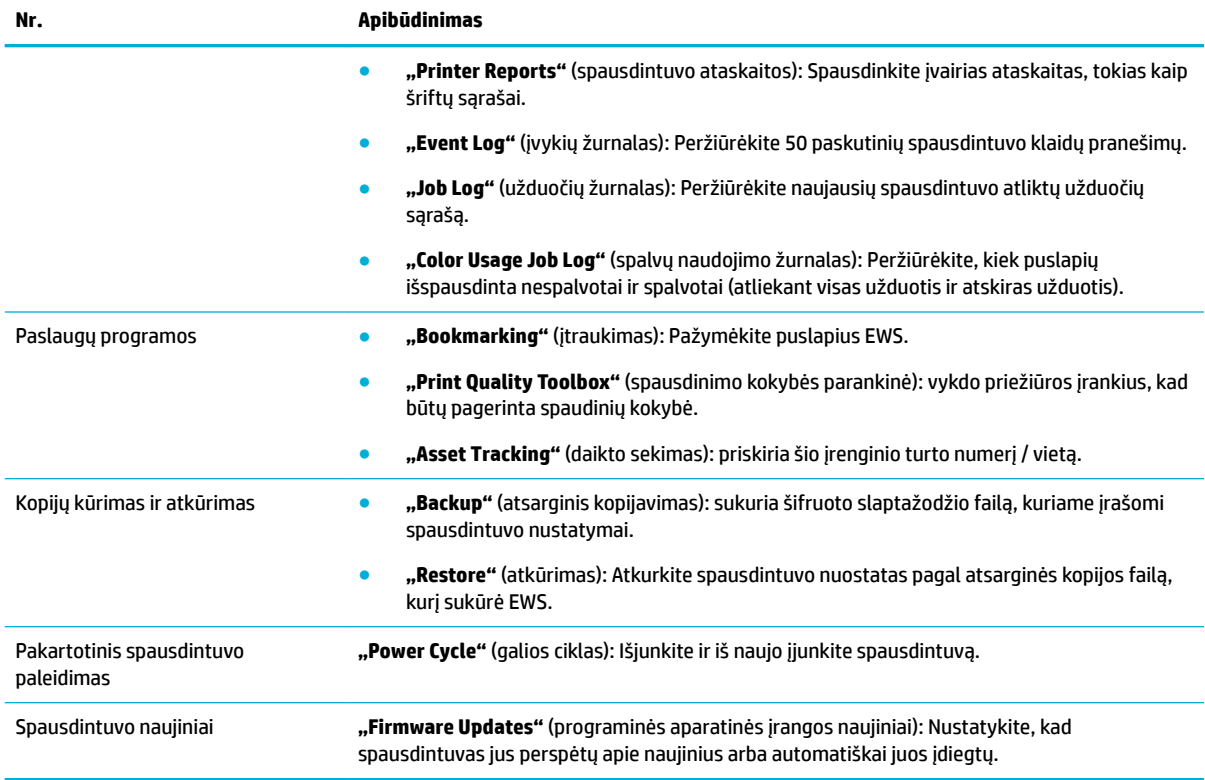

### **Nuostatų skirtukas**

Naudokite ąselę **"Settings"** (nuostatos), kad nustatytumėte ir tvarkytumėte įvairias savo gaminio parinktis, įskaitant galios valdymą, datą ir laiką, įspėjimus el. paštu, gamyklines numatytąsias nuostatas ir užkardos nuostatas.

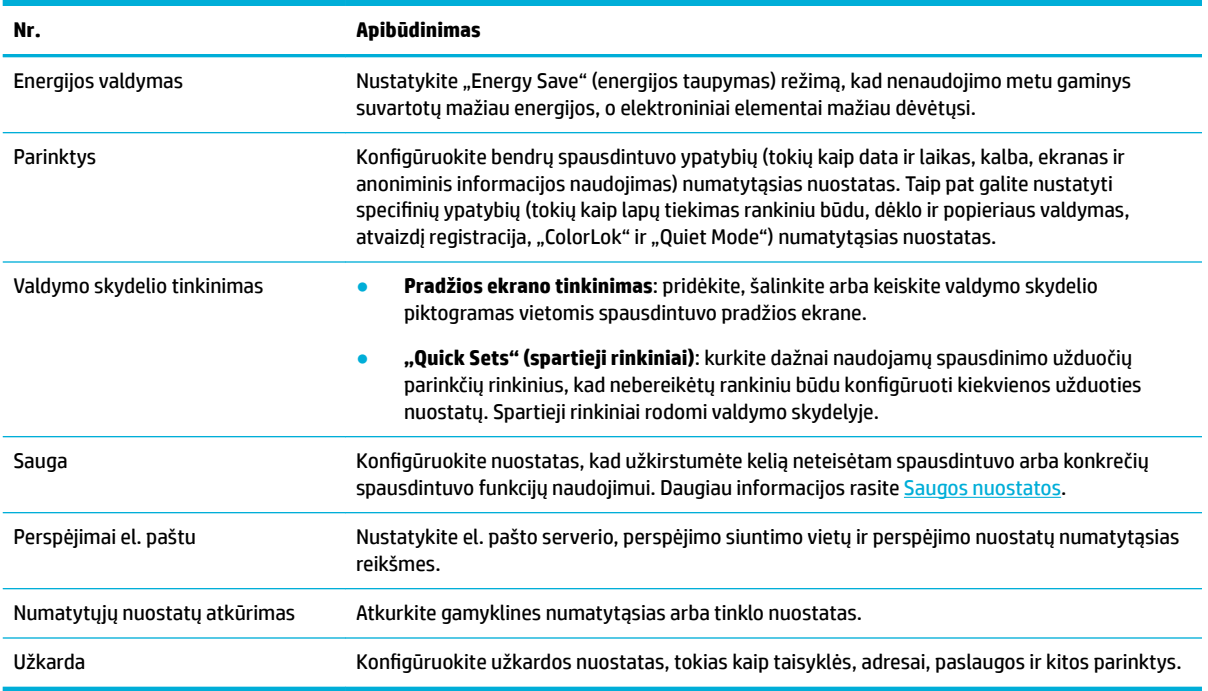

# <span id="page-46-0"></span>**Gaminio saugos savybės**

- Saugos pareiškimai
- **Užkarda**
- Saugos nuostatos
- Programinės aparatinės įrangos naujiniai

### **Saugos pareiškimai**

Šis gaminys palaiko saugos standartus ir protokolus, kurie padeda užtikrinti gaminio saugą, apsaugoti informaciją tinkle ir tiesiog stebi ir prižiūri gaminį.

Norėdami sužinoti daugiau apie HP saugaus atvaizdavimo ir spausdinimo sprendimus, apsilankykite [HP](http://www.hp.com/go/Secureprinting)  [saugaus spausdinimo svetainėje](http://www.hp.com/go/Secureprinting). Svetainėje pateikiamos baltųjų knygų ir DUK dokumentų apie saugos funkcijas nuorodos, juose taip pat gali būti informacijos apie papildomas saugos funkcijas, apie kurias nekalbama šiame dokumente. Informacijos apie geriausiąją praktiką ieškokite dokumente "Security Best Practices" (geriausioji saugos praktika), kurį taip pat rasite svetainėje.

### **Užkarda**

"HP Embedded Web Server" leidžia įjungti ir konfigūruoti gaminio užkardos taisykles, prioritetus, šablonus, paslaugas ir strategijas. Užkarda naudojama prietaiso apsaugai nuo tinklu plintančių pavojų (taikoma IPv4 ir IPv6 tinklams). Galimybė konfigūruoti užkardą leidžia jums valdyti IP adresus, kuriems leidžiama gauti prieigą prie gaminio. Jūs taip pat galite nustatyti leidimus ir pirmenybes dėl valdymo, tyrinėjimo ir spausdinimo paslaugų. Visa tai padeda užtikrinti saugesnį prieigos prie gaminio valdymą.

#### **Saugos nuostatos**

Naudokite ąselę **"Settings"** (nuostatos), esančią integruotajame žiniatinklio serveryje, skiltyje **"Security"**  (sauga), kad užtikrintumėte gaminio saugą.

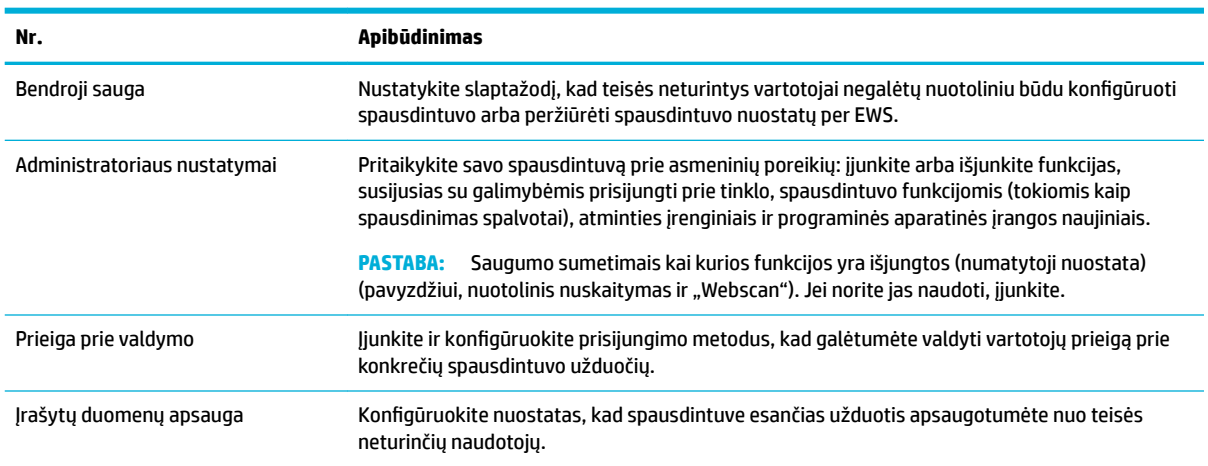

# **Programinės aparatinės įrangos naujiniai**

Spausdintuvo programinė aparatinė įranga gali būti naujinama automatiškai. "Embedded Web Server" skirtuke "Tools" (įrankiai) spustelėkite "Printer Updates" (spausdintuvo naujiniai), "Firmware Updates" (programinės aparatinės įrangos naujiniai), tada spustelėkite **"Install updates automatically"** (automatiškai įdiegti naujinius). HP rekomenduoja naudoti šią parinktį

# <span id="page-47-0"></span>**"HP Printer Assistant" spausdintuvo programinė įranga ("Windows")**

"HP Printer Assistant" suteikia prieigą prie HP spausdintuvo funkcijų ir išteklių naudojant jūsų kompiuterio "Windows" programų meniu arba darbalaukyje esančią piktogramą.

### **Kaip atidaryti "HP Printer Assistant"**

- **1.** Kompiuteryje spustelėkite **Pradėti** , tada spustelėkite **"All Programs"** (visos programos).
- **2.** Spustelėkite **HP**, spustelėkite gaminio pavadinimą, tada spustelėkite savo spausdintuvą.

### **Funkcijos**

- Skirtukas "Print, Scan & Fax" (spausdinti, nuskaityti ir siųsti faksu)
- [Skirtukas "Shop" \(parduotuvė\)](#page-48-0)
- [Skirtukas "Help" \(žinynas\)](#page-48-0)
- [Skirtukas "Tools" \(įrankiai\)](#page-48-0)
- [Skirtukas "Estimated Levels" \(apytikriai lygiai\)](#page-48-0)

### Skirtukas "Print, Scan & Fax" (spausdinti, nuskaityti ir siųsti faksu)

Naudokite skirtuką **"Print, Scan & Fax" (spausdinti, nuskaityti ir siųsti faksu)** , kad peržiūrėtumėte ar tvarkytumėte spausdinimo, nuskaitymo ir faksogramų siuntimo paslaugų programas.

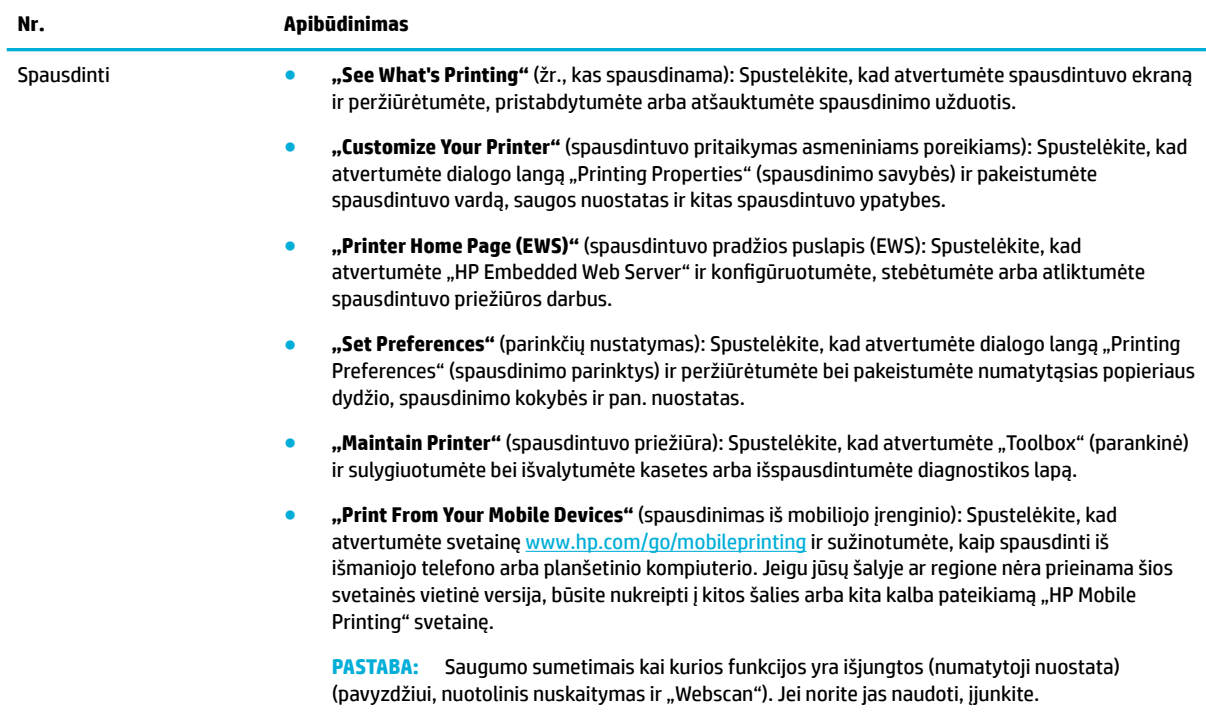

<span id="page-48-0"></span>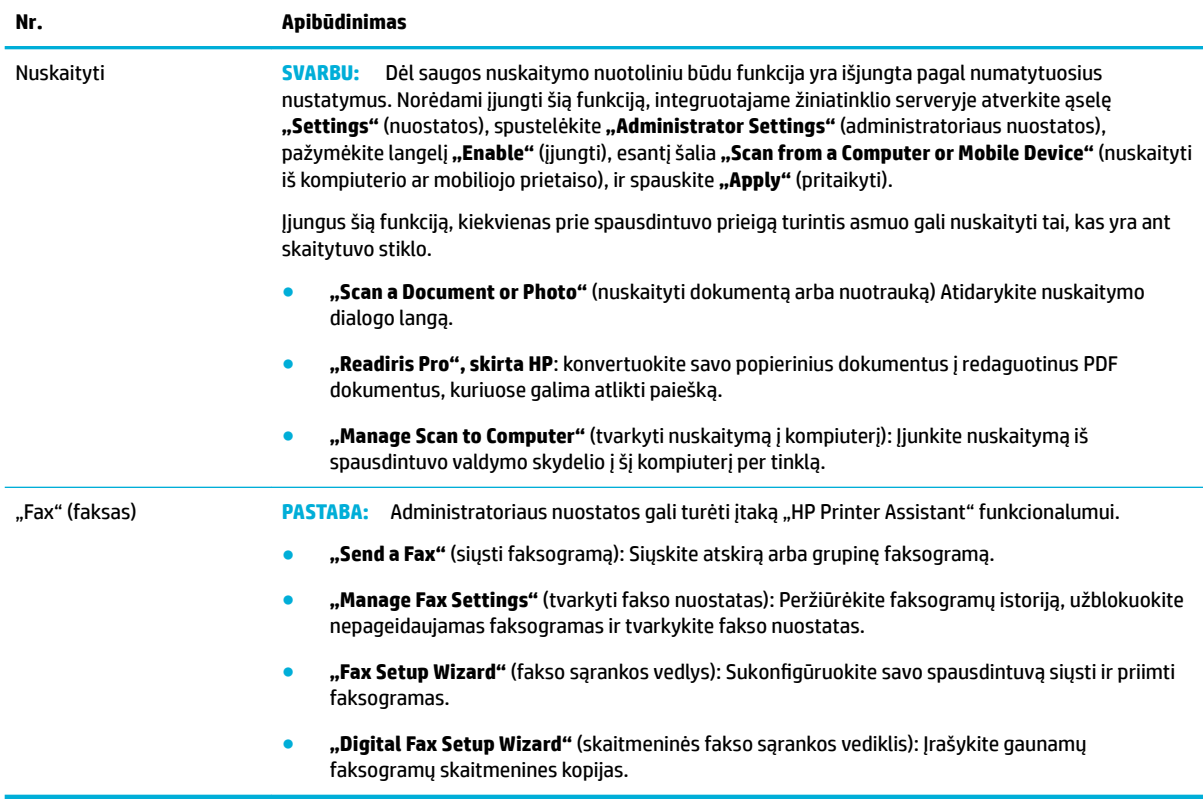

#### Skirtukas "Shop" (parduotuvė)

Naudokite skirtuką **"Shop"** (parduotuvė) norėdami internetu nusipirkti HP medžiagų.

#### **Skirtukas "Help" (žinynas)**

Naudokite skirtuką "Help" (žinynas) norėdami gauti prieigą prie tokių išteklių kaip internetinis žinynas ir "HP Eco Solutions".

#### **Skirtukas "Tools" (įrankiai)**

Naudokite skirtuką **"Tools"** (Įrankiai), kad nustatytumėte ir prižiūrėtumėte spausdintuvo tvarkyklę bei nustatytumėte ir išspręstumėte spausdinimo, nuskaitymo ir ryšio galimybių problemas.

#### **Skirtukas "Estimated Levels" (apytikriai lygiai)**

Naudokite skirtuką **"Estimated Levels"** (apytikriai lygiai) norėdami peržiūrėti kasečių lygius ir prireikus užsisakyti naujų kasečių.

# **"HP Utility" (HP paslaugų programa) ("OS X")**

HP paslaugų programoje yra įrankių, skirtų spausdintuvo nuostatoms konfigūruoti, įrenginiui kalibruoti, eksploatacinėms medžiagoms tinkle užsakyti ir pagalbos informacijai, esančiai interneto svetainėse, rasti.

### <span id="page-49-0"></span>**PASTABA:**

- Galimos "HP Utility" ("HP" paslaugų programa) funkcijos skiriasi atsižvelgiant į pasirinktą spausdintuvą.
- Kasetės rašalo lygio įspėjimai ir indikatoriai suteikia apytikrę informaciją, skirtą tik planavimui. Kai pasirodo pranešimas apie žemą rašalo lygį, pasirūpinkite atsargine kasete, kad nereikėtų atidėti svarbių spausdinimo darbų. Neprivalote keisti spausdinimo kasetės, kol jus tenkina spausdinimo kokybė.
- Dėl saugos kai kurios funkcijos yra išjungtos pagal numatytuosius nustatymus. Jei norite jas naudoti, įjunkite.
- Administratoriaus nuostatos gali turėti įtaką "HP Utility" funkcionalumui.

#### **HP priemonės paleidimas**

**▲** Du kartus spustelėkite **"HP Utility"**, esančią **HP** aplanke, kuris yra **"Applications"** (programos) aplanke.

# "AirPrint"™ (..0S X.

Jūsų gaminys palaiko spausdinimą su "iOS 4.2" ir "Mac" "OS X v10.10" ar naujesnėms versijoms skirtu "Apple's AirPrint". Naudokite "AirPrint" belaidžiu ryšiu spausdindami į spausdintuvą iš "iPad" ("iOS 4.2"), "iPhone" ("3GS" arba naujesnė versija) arba "iPod touch" (trečios arba vėlesnės kartos).

Daugiau informacijos rasite [Spausdinimas su "AirPrint" \("OS X"\)](#page-91-0).

# **4 Popierius ir spausdinimo laikmenos**

- Susipažinkite su popieriaus naudojimu
- [Palaikomi spausdinimo medžiagos dydžiai](#page-51-0)
- [Palaikomos popieriaus rūšys, dėklų talpos ir orientacijos](#page-54-0)
- Dėklų konfigūravimas
- [Popieriaus įdėjimas](#page-57-0)
- [Patarimai, kaip pasirinkti ir naudoti popierių](#page-70-0)

# **Susipažinkite su popieriaus naudojimu**

Verslui skirtos "HP PageWide" kasetės yra specialiai pritaikytos HP spausdintuvo galvutėms. Unikalios formulės padeda pratęsti spausdintuvo galvučių naudojimo laiką ir pagerina patikimumą. Naudojamos su "ColorLok®" popieriumi, šios kasetės užtikrina lazerinio spausdintuvo kokybės spalvotus spaudinius, kurie greitai džiūsta ir greitai parengiami platinti.

**PASTABA:** Remiantis HP vidaus testų rezultatais, naudojant įvairų paprastą popierių, HP su šiuo gaminiu rekomenduoja naudoti "ColorLok®" logotipu pažymėtą popierių. Išsamesnės informacijos rasite apsilankę tinklalapyje ["HP print permanence"](http://www.hp.com/go/printpermanence).

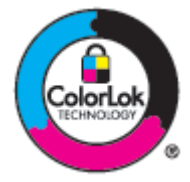

Šis gaminys gali naudoti įvairų popierių ir kitas spausdinimo medžiagas. Šių nurodymų neatitinkantis popierius ar spausdinimo medžiaga gali būti prastos spausdinimo kokybės, padažnėjusių strigčių ir priešlaikinio gaminio susidėvėjimo priežastis.

Popierius gali atitikti visus nurodytus reikalavimus, bet spausdinimo rezultatas gali jūsų netenkinti. Taip gali atsitikti dėl netinkamo naudojimo, netinkamos temperatūros ir/ar drėgmės arba dėl kitų dalykų, kuriems "HP" neturi įtakos.

**PRANEŠIMAS:** Naudodami popierių ar kitą spausdinimo medžiagą, neatitinkančią HP specifikacijų, galite sugadinti gaminį ir jį reikės remontuoti. Šiam remontui negalioja HP garantija ar techninės priežiūros sutartys.

Kad pasiektumėte puikių rezultatų, naudodami specialų popierių arba spausdinimo medžiagą vadovaukitės šiais nurodymais. Siekdami geriausių rezultatų, spausdintuvo tvarkyklėje nustatykite popieriaus tipą ir matmenis.

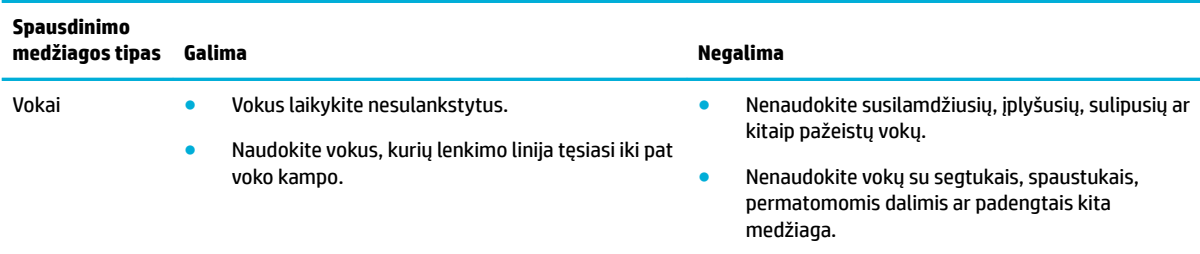

<span id="page-51-0"></span>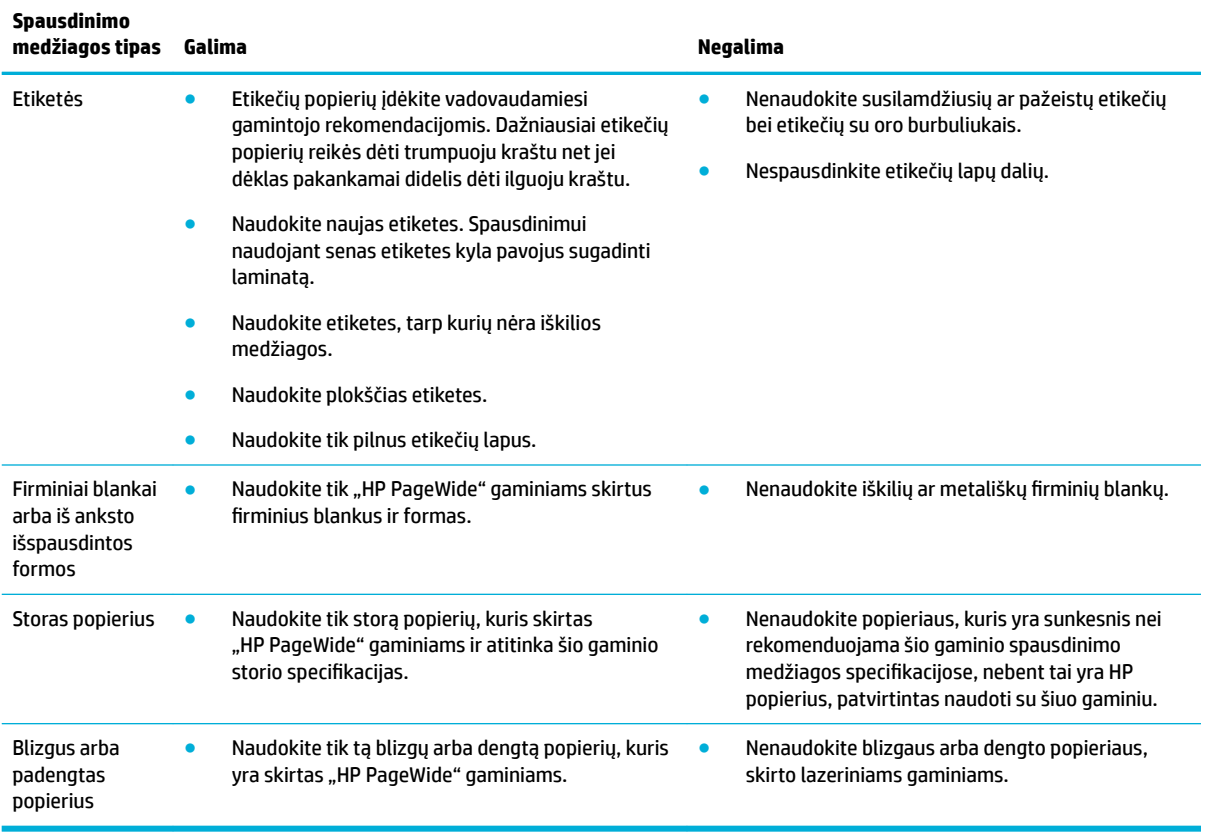

**PRANEŠIMAS:** Nenaudokite spausdinimo medžiagos su sankabėlėmis ar sąvaržėlėmis.

# **Palaikomi spausdinimo medžiagos dydžiai**

Atsižvelgiant į modelį, be 1 dėklo gaminys gali turėti 2 dėklą (pavienį) arba 2 ir 3 dėklus (tandemą). Taip pat gali būti vienas iš toliau nurodytų apatinių dėklų (kaip standartinės komplektacijos dalis arba kaip pasirinktinis priedas):

- 550 lapų dėklas
- 550 lapų dėklas ir stovas
- 3 x 550 lapų dėklas ir stovas
- Didelės talpos (4000 lapų) įvesties dėklai ir stovas

Į kiekvieną dėklą dėkite tinkamų rūšių ir dydžio popierių:

- [Palaikomi popieriaus ir spausdinimo medžiagos dydžiai](#page-52-0)
- [Palaikomi vokų dydžiai \(tik 1 dėkle\)](#page-53-0)
- [Palaikomi kortelių dydžiai](#page-53-0)
- [Palaikomi etikečių dydžiai](#page-53-0)
- [Palaikomi nuotraukų spausdinimo medžiagos dydžiai](#page-54-0)

# <span id="page-52-0"></span>**Palaikomi popieriaus ir spausdinimo medžiagos dydžiai**

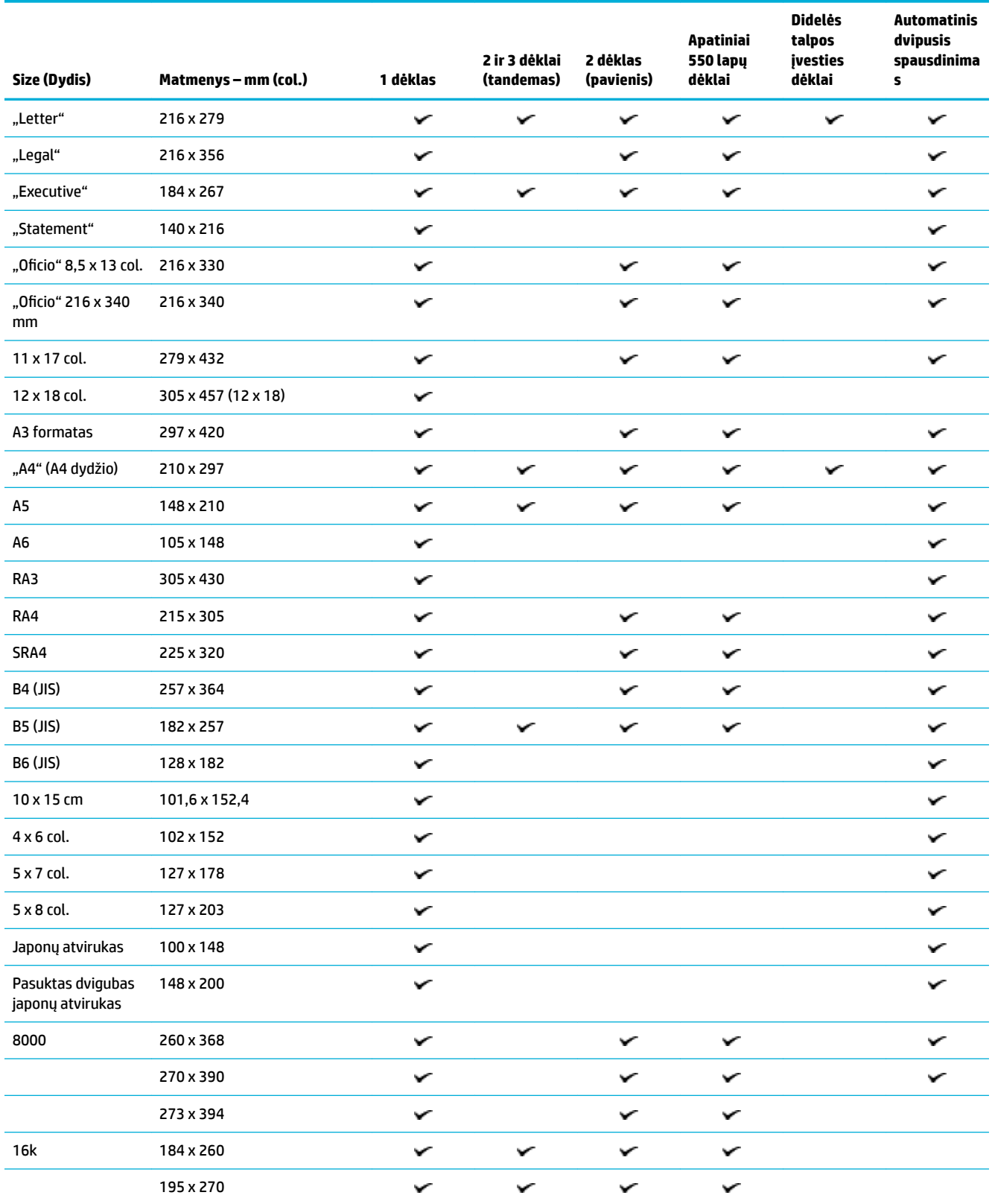

<span id="page-53-0"></span>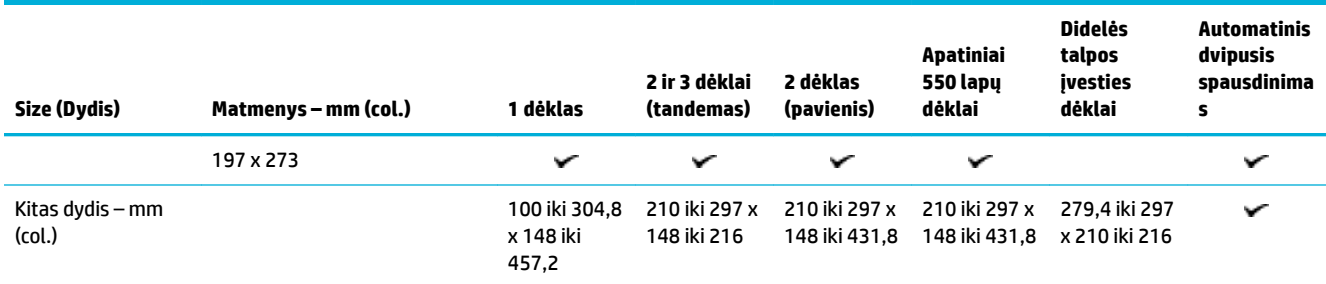

# **Palaikomi vokų dydžiai (tik 1 dėkle)**

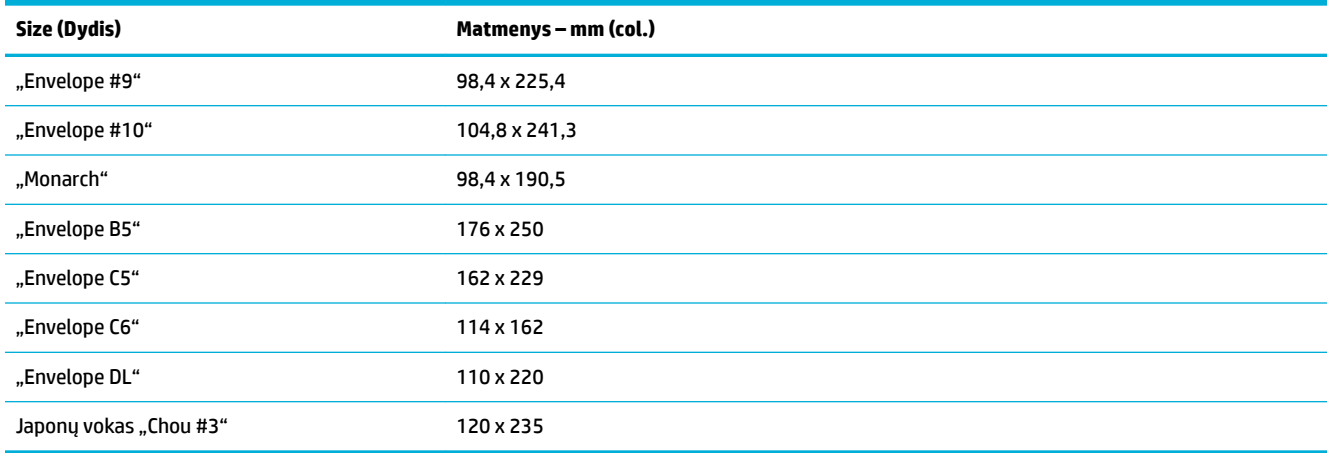

# **Palaikomi kortelių dydžiai**

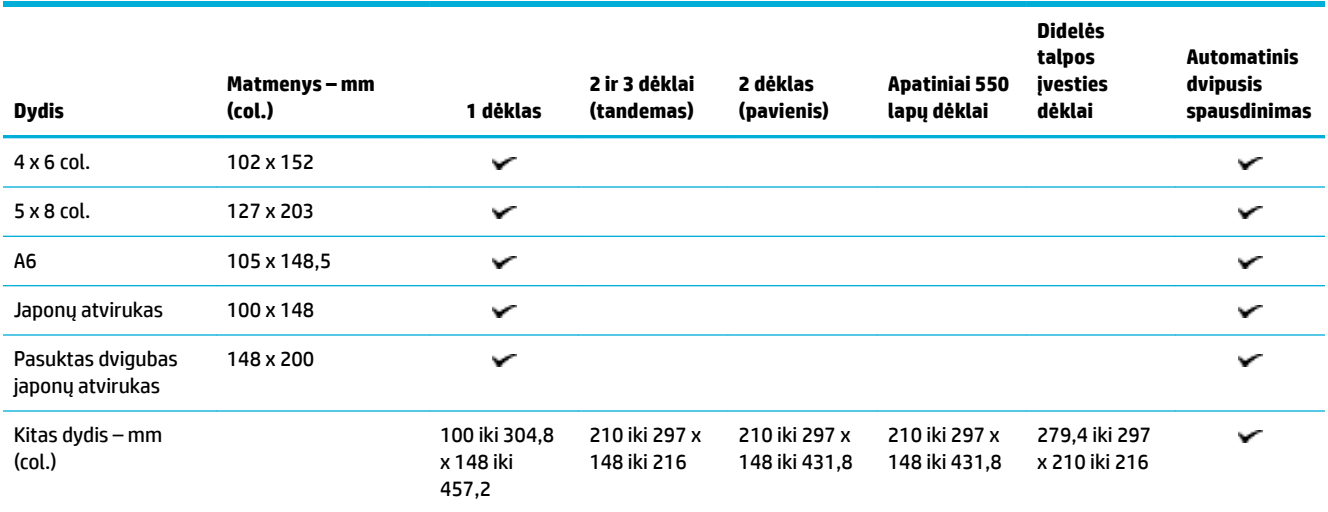

# **Palaikomi etikečių dydžiai**

**PASTABA:** Etikečių popierių įdėkite vadovaudamiesi gamintojo rekomendacijomis. Dažniausiai etikečių popierių reikės dėti trumpuoju kraštu net jei dėklas pakankamai didelis dėti ilguoju kraštu.

<span id="page-54-0"></span>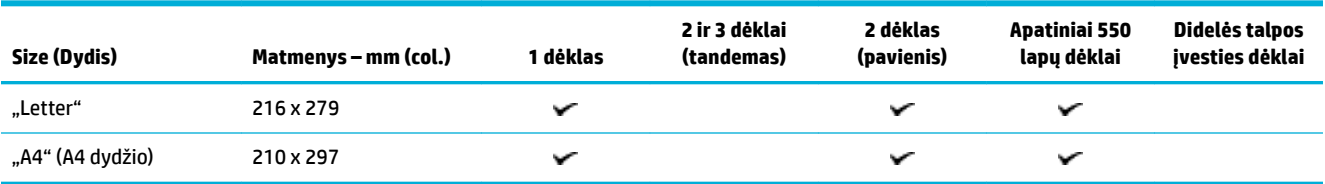

# **Palaikomi nuotraukų spausdinimo medžiagos dydžiai**

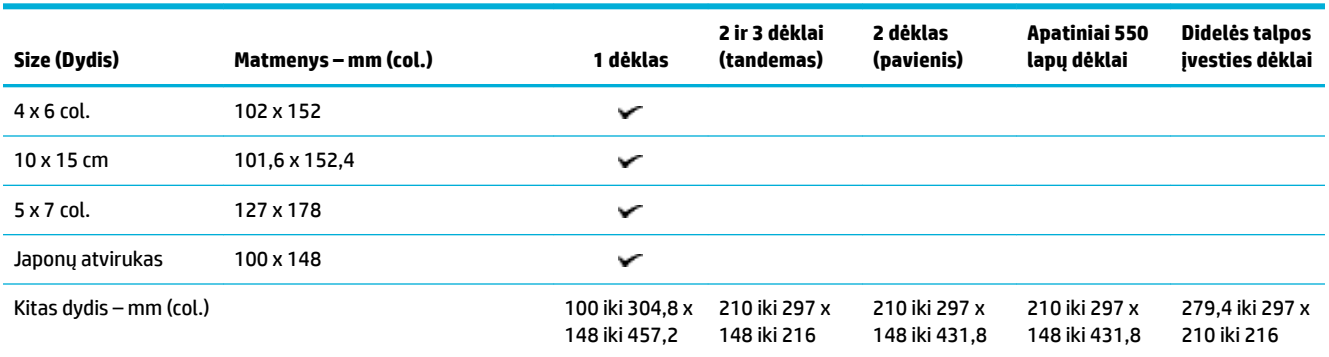

# **Palaikomos popieriaus rūšys, dėklų talpos ir orientacijos**

Geriausių rezultatų pasieksite naudodami tinkamų rūšių popierių, tinkamos talpos dėklą ir tinkamą orientaciją.

**<sup>2</sup> PASTABA:** Talpa gali skirtis priklausomai nuo popieriaus svorio, storio bei aplinkos sąlygų.

### **Orientavimas**

Kai kurių rūšių popierių, pavyzdžiui, "Letter" ir A4, galima dėti į dėklą dvejopai: (1) ilgasis kraštas šone (stačias lapas) arba (2) ilgasis kraštas užpakalinėje dalyje (gulsčias lapas).

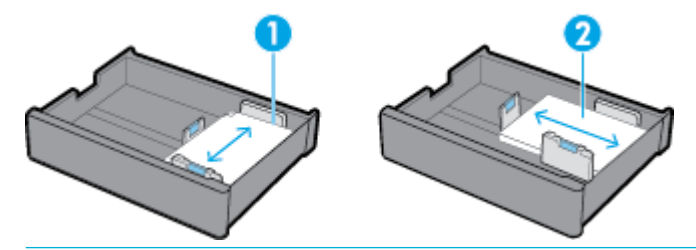

**PATARIMAS:**

- Stačias lapas yra (1) pageidautina orientacija. Jei galima, popierių į dėklą dėkite taip, kad ilgasis kraštas būtų šone.
- Kai spausdinant dėkle baigiasi popierius, spausdintuvas nepradeda automatiškai naudoti kitame dėkle esančio popieriaus, jei jo orientacija kitokia. Jis sustabdo spausdinimą ir paprašo įdėti popieriaus į tuščią dėklą.
- Kai dėkle baigiasi popierius, naują popierių dėkite tokia pačia orientacija.

# <span id="page-55-0"></span>**Popierių rūšys ir dėklų talpos**

Dėklų talpos yra apytikrės, paremtos standartizuotu "bond" popieriaus svoriu (20 svarų). Sunkesnis popierius sumažins dėklo talpą.

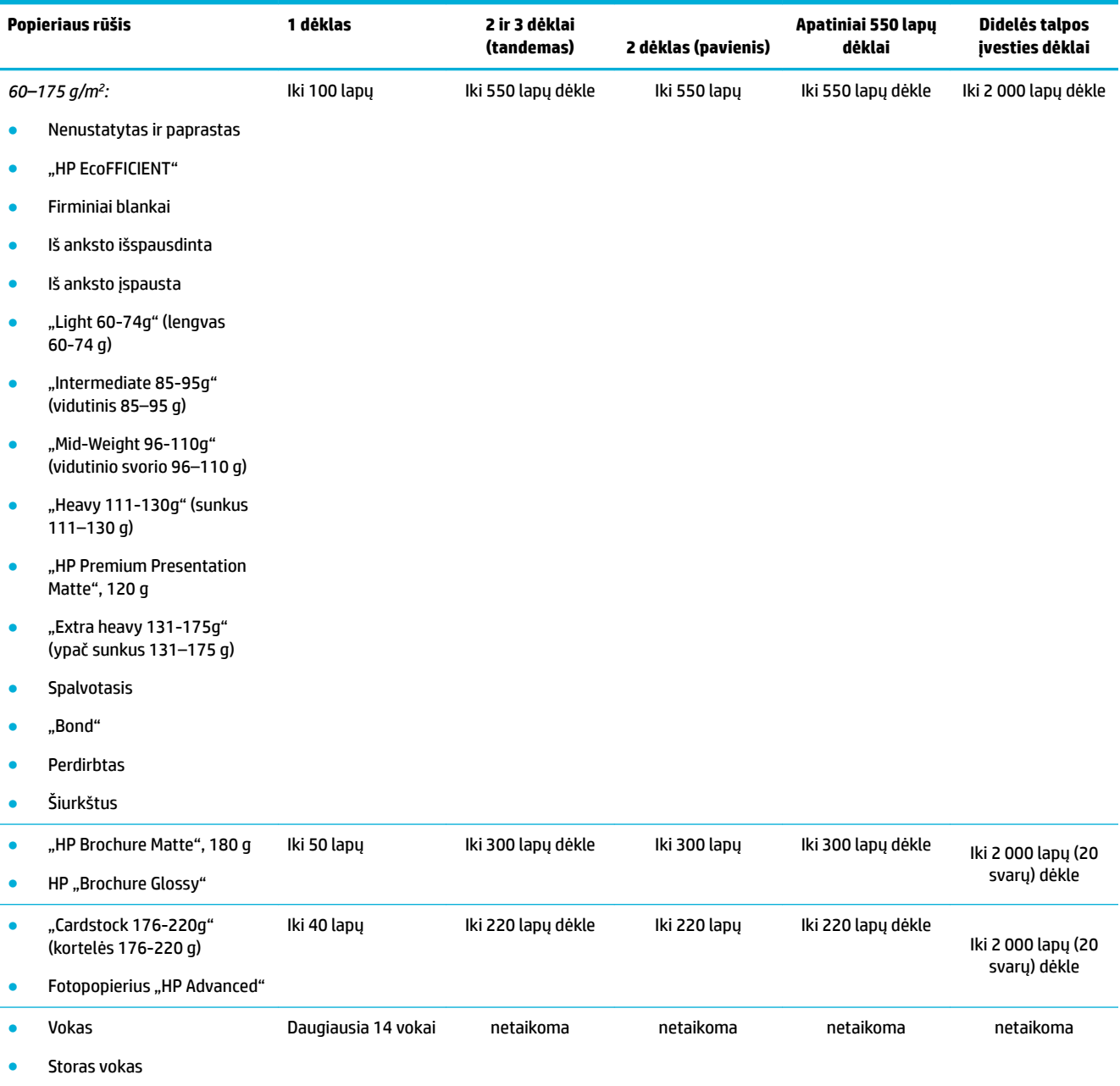

# **Dėklų konfigūravimas**

Dėklų konfigūravimas valdymo skydelyje paprastai atliekamas pradinės sąrankos metu. Tinkamas dėklų valdymas yra būtinas norint visiškai išnaudoti gaminio galimybes. Jei kyla spausdinimo problemų, patikrinkite, ar konfigūracijos nuostatos yra teisingos.

Išspręskite konfigūracijos problemą. Naudokite HP trikčių diagnostikos ir šalinimo vedlį internete.

Jeigu spausdintuvas nenaudoja reikiamo dėklo, gaukite nuoseklias instrukcijas.

**<sup>2</sup> PASTABA:** "HP" trikčių diagnostikos ir šalinimo vedliai internete gali būti pateikiama ne visomis kalbomis.

### **Instrukcijos**

● Norėdami išvengti popieriaus strigčių, į kiekvieną dėklą dėkite tik tinkamo dydžio ir rūšies popierių.

Išsamesnės informacijos ieškokite skyriuose [Palaikomi spausdinimo medžiagos dydžiai](#page-51-0) ir [Palaikomos](#page-54-0) [popieriaus rūšys, dėklų talpos ir orientacijos.](#page-54-0)

- Nepamirškite pakoreguoti popieriaus kreiptuvų, kad susilygiuotų su popieriaus rietuve. Popieriaus kreiptuvai padeda spausdintuvui nustatyti popieriaus dydį.
- Gaminio valdymo skydelyje patikrinkite, ar nurodyti popieriaus dydžiai ir rūšys sutampa su kiekviename dėkle esančio popieriaus dydžiais ir rūšimis. Norėdami gauti prieigą prie spausdintuvo konfigūravimo ekranų, atverkite reikmenų skydelį, palieskite ("Tray Configuration/Setup") (dėklų konfigūravimas / sąranka) ir pasirinkite reikiamą ekraną.
- Spausdindami nepamirškite parinkti tinkamų dėklo nuostatų spausdintuvo programinėje įrangoje, atsižvelgdami į spausdinimo užduotį.

### **Pavyzdžiai**

Šioje lentelėje pateiktos tinkamos spausdintuvo programinės įrangos ir spausdintuvo konfigūravimo nuostatos kelioms įprastoms spausdinimo užduotims atlikti.

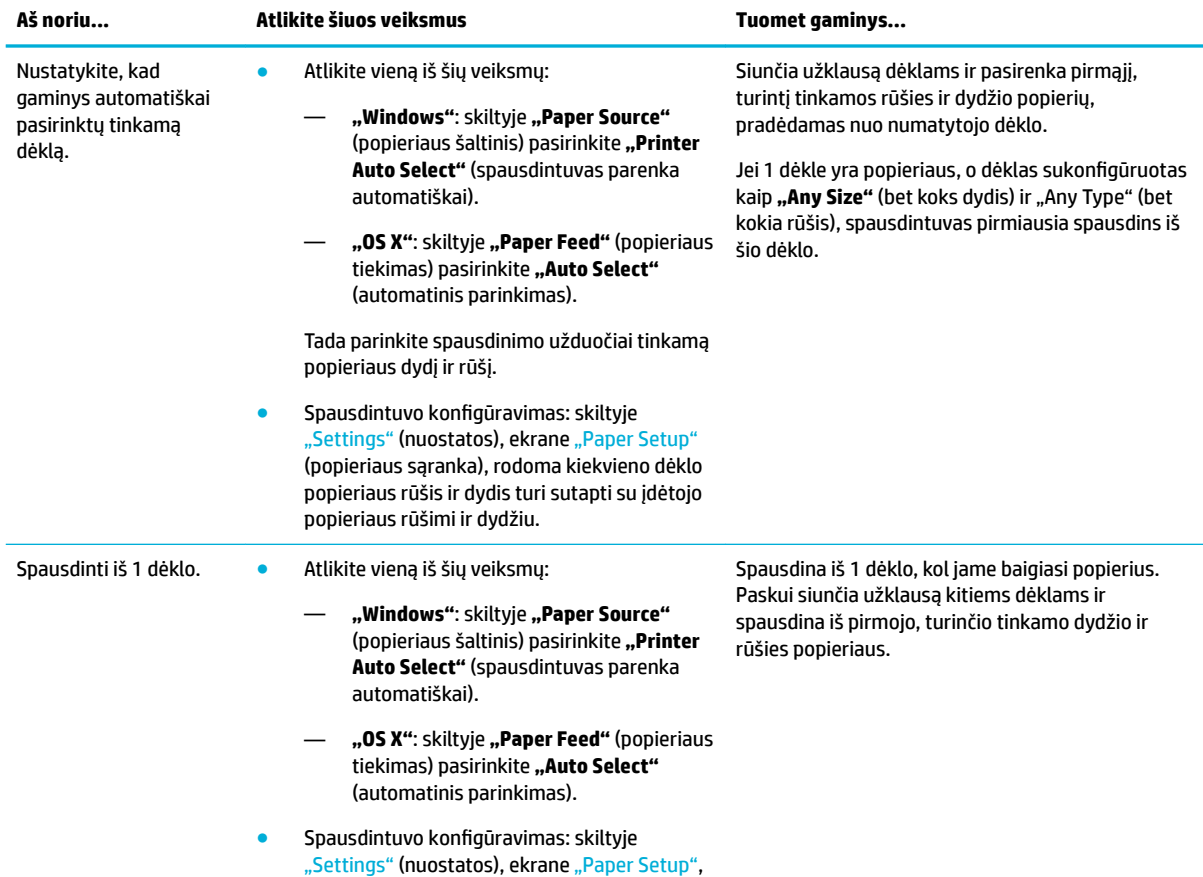

<span id="page-57-0"></span>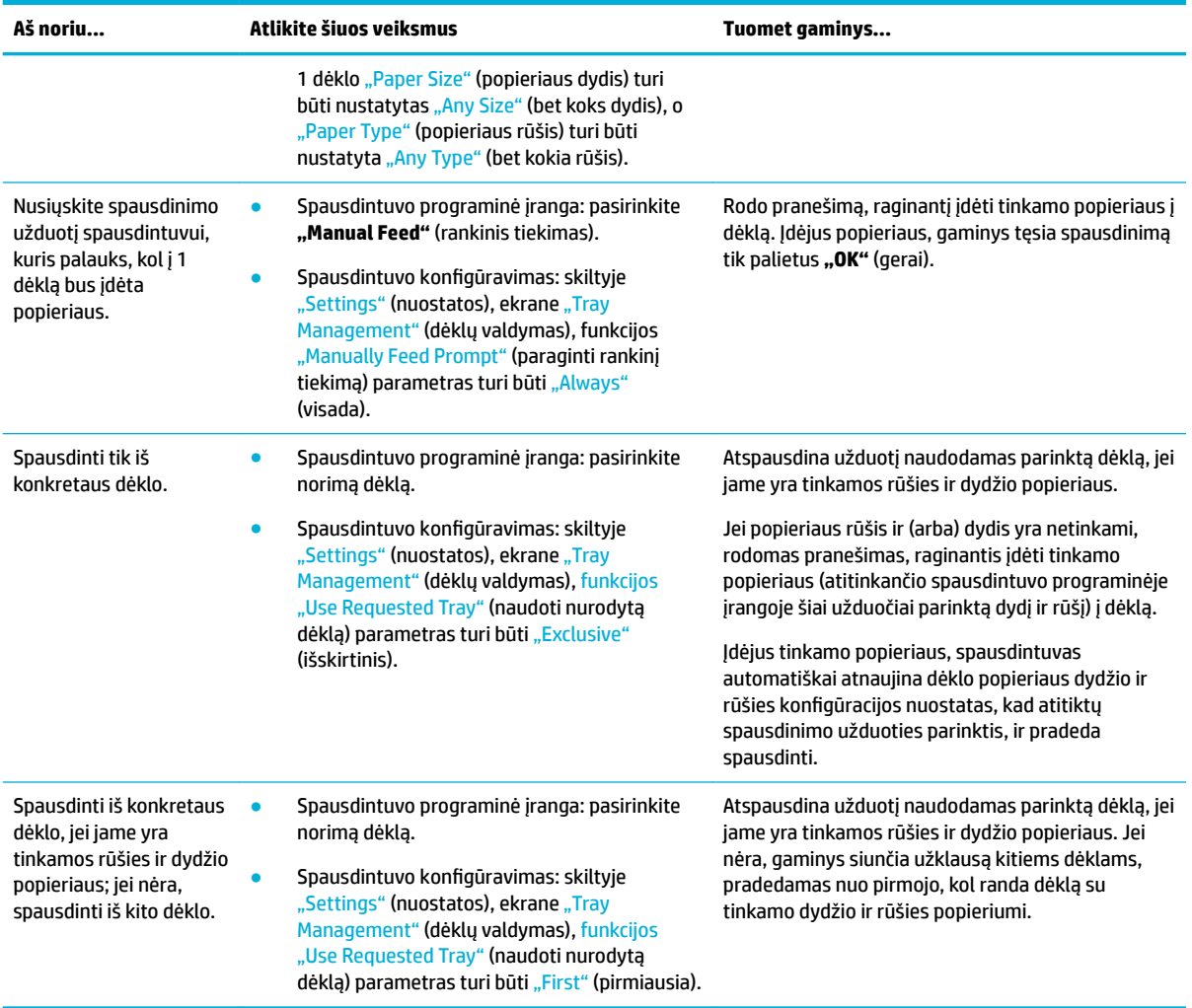

Daugiau informacijos apie spausdintuvo programinės įrangos nuostatas ieškokite [Spausdinimas iš](#page-79-0) [kompiuterio \("Windows"\)](#page-79-0) arba [Spausdinimas iš kompiuterio \("OS X"\)](#page-81-0).

# **Popieriaus įdėjimas**

Šioje dalyje aprašoma, kaip dėti stačiai pakreiptą popierių į dėklą vienpusiam spausdinimui, kuris yra numatytasis gamyklinėse nuostatose. Jūsų gaminys gali turėti ne visus toliau nurodytus dėklus ar funkcijas:

- [Popieriaus įdėjimas į 1 dėklą](#page-58-0)
- [Įdėkite popieriaus į 2 dėklą \(pavienį\) arba 2 ir 3 dėklus \(tandemą\)](#page-59-0)
- [Popieriaus įdėjimas į apatinius 550 lapų dėklus](#page-61-0)
- [Įdėkite popieriaus į didelės talpos įvesties dėklus](#page-61-0)
- [Vokų dėjimas](#page-63-0)
- [Firminių blankų arba iš anksto išspausdintų formų dėjimas](#page-64-0)
- [Popieriaus įdėjimas į dokumentų tiektuvą](#page-66-0)
- [Medžiagos įdėjimas į skaitytuvą](#page-67-0)

[Segiklio kasetės keitimas](#page-68-0)

# <span id="page-58-0"></span>**Popieriaus įdėjimas į 1 dėklą**

1 dėklas yra daugiafunkcis dėklas, esantis kairėje gaminio pusėje.

- **<sup>2</sup> PASTABA:** Jei nenaudojate "Alternate Letterhead Mode" (ALM), popierių vienpusiam spausdinimui įdėkite, kaip nurodyta toliau:
	- **A4 / "Letter" dydis**: stačiai pakreiptą popierių dėkite spausdinamąja puse žemyn, viršutinis kraštas turi būti nukreiptas į dėklo užpakalinę dalį.
	- **A3 / "Ledger" dydis**: gulsčiai pakreiptą popierių dėkite spausdinamąja puse žemyn, viršutinis kraštas turi būti kairėje.

Dėl ALM orientavimo žr. [Firminių blankų arba iš anksto išspausdintų formų dėjimas.](#page-64-0)

**1.** Atidarykite 1 dėklą.

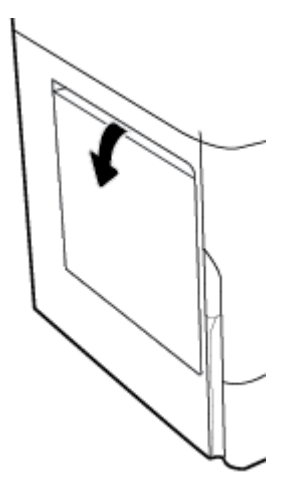

**2.** Iki galo išplėskite popieriaus kreiptuvus ir įdėkite popieriaus.

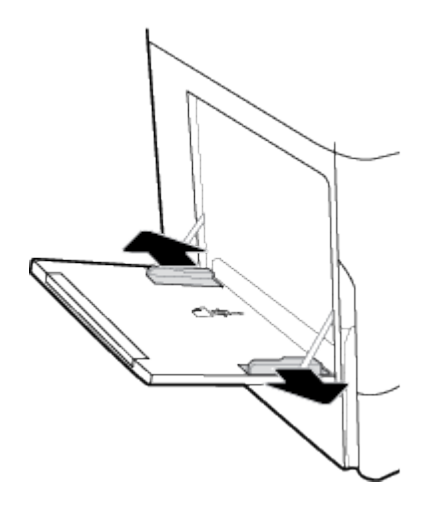

<span id="page-59-0"></span>**3.** Priglauskite popieriaus kreiptuvus prie įdėtos spausdinimo medžiagos.

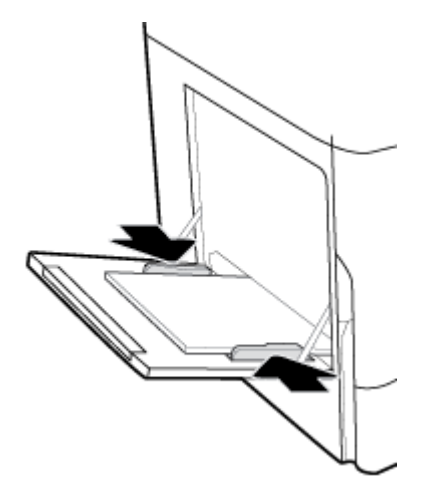

# **Įdėkite popieriaus į 2 dėklą (pavienį) arba 2 ir 3 dėklus (tandemą)**

Atsižvelgiant į gaminio modelį, numatytasis dėklas yra 2 (pavienis) arba 3 (tandemas). Dėdami popieriaus pirmą kartą, pirmiausia jo įdėkite į numatytąjį dėklą.

**<sup>2</sup> PASTABA:** Jei nenaudojate "Alternate Letterhead Mode" (ALM), popierių vienpusiam spausdinimui įdėkite, kaip nurodyta toliau:

- **A4 / "Letter" dydis**: stačiai pakreiptą popierių dėkite spausdinamąja puse žemyn, viršutinis kraštas turi būti nukreiptas į dėklo užpakalinę dalį.
- **A3 / "Ledger" dydis**: gulsčiai pakreiptą popierių dėkite spausdinamąja puse žemyn, viršutinis kraštas turi būti kairėje.

Dėl ALM orientavimo žr. [Firminių blankų arba iš anksto išspausdintų formų dėjimas.](#page-64-0)

Ġ

**1.** Ištraukite dėklą iš gaminio.

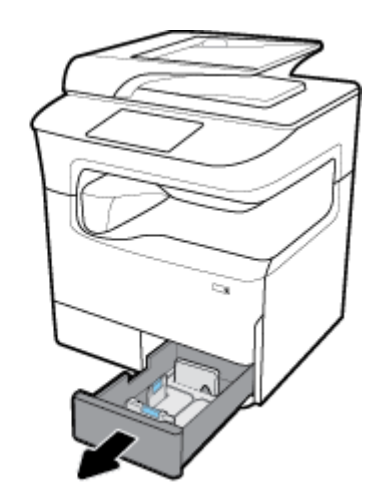

**2.** Iki galo išplėskite popieriaus ilgio ir pločio kreiptuvus.

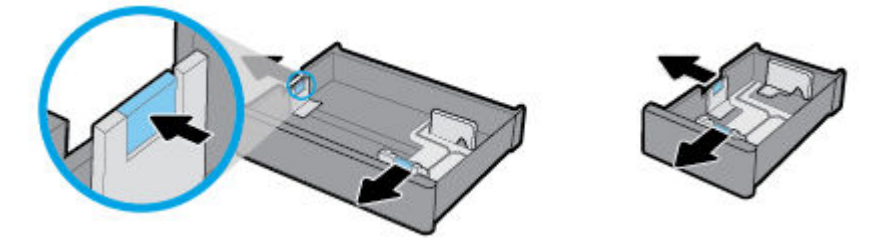

**3.** Į dėklą įdėkite popieriaus ir įsitikinkite, kad jis lygus visuose keturiuose kampuose. Priglauskite popieriaus ilgio ir pločio kreiptuvus prie įdėtos spausdinimo medžiagos.

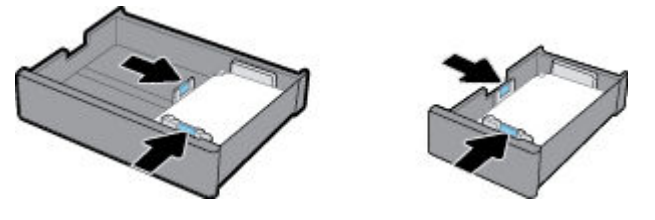

**4.** Paspauskite popierių žemyn ir patikrinkite, ar rietuvė nesiekia rietuvės ribų indikatoriaus, esančio dėklo užpakalyje.

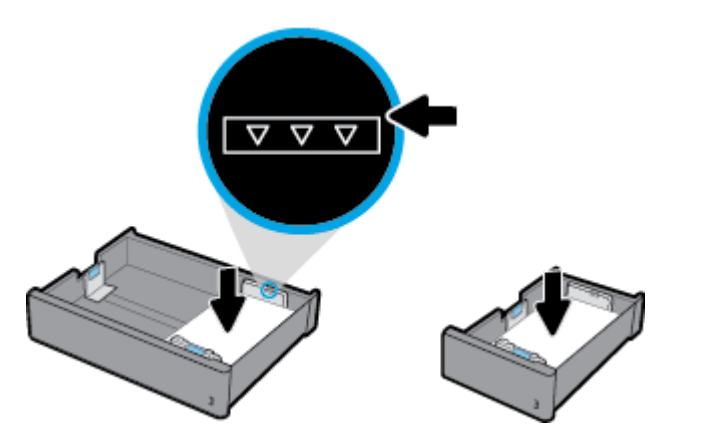

**5.** Įstatykite dėklą į gaminį.

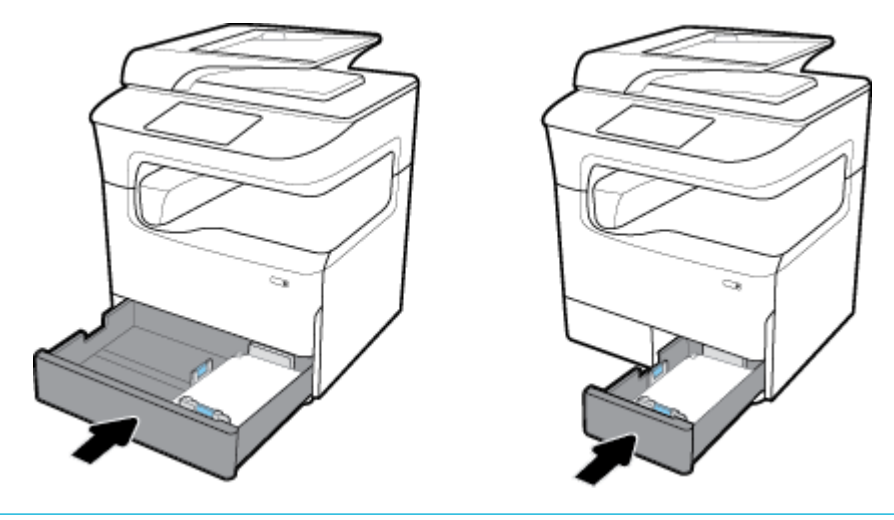

**<sup>2</sup> PASTABA:** Jei turite tandeminį dėklą, pakartokite šiuos veiksmus, kad įdėtumėte popieriaus į kitą dėklą.

# <span id="page-61-0"></span>**Popieriaus įdėjimas į apatinius 550 lapų dėklus**

Gaminys gali turėti vieną iš toliau nurodytų apatinių dėklų (kaip standartinės komplektacijos dalį arba kaip pasirinktinį priedą):

- 550 lapų dėklas (rodoma)
- 550 lapų dėklas ir stovas
- 3 x 550 lapų dėklas ir stovas

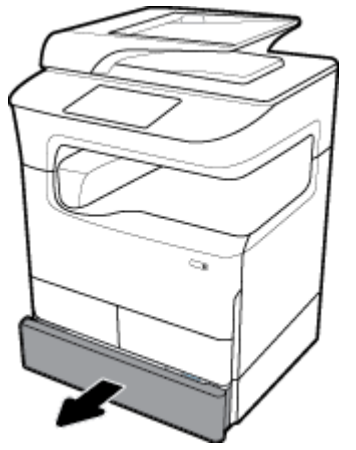

Norėdami įdėti popieriaus į šiuos dėklus, vadovaukitės nurodymais [Įdėkite popieriaus į 2 dėklą \(pavienį\) arba](#page-59-0) [2 ir 3 dėklus \(tandemą\)](#page-59-0).

# **Įdėkite popieriaus į didelės talpos įvesties dėklus**

Gaminys gali turėti Didelės talpos (4000 lapų) įvesties dėklai ir stovas (kaip standartinės komplektacijos dalį arba kaip pasirinktinį priedą).

**PASTABA:** Jei nenaudojate "Alternate Letterhead Mode" (ALM), popierių vienpusiam spausdinimui įdėkite, kaip nurodyta toliau:

**• A4 / "Letter" dydis**: stačiai pakreiptą popierių dėkite spausdinamąja puse žemyn, viršutinis kraštas turi būti nukreiptas į dėklo užpakalinę dalį.

Dėl ALM orientavimo žr. [Firminių blankų arba iš anksto išspausdintų formų dėjimas.](#page-64-0)

**1.** Ištraukite dėklą iš gaminio.

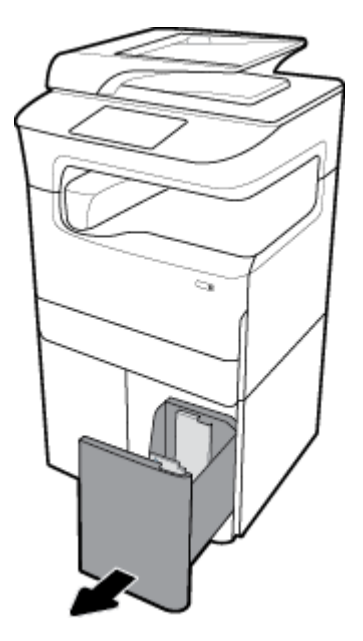

**2.** Iki galo išplėskite popieriaus ilgio kreiptuvą.

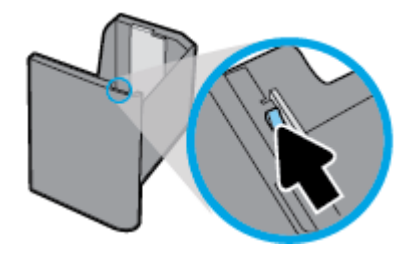

**3.** Į dėklą įdėkite popieriaus ir įsitikinkite, kad jis lygus visuose keturiuose kampuose.

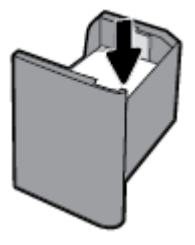

**4.** Priglauskite popieriaus ilgio kreiptuvą prie įdėto popieriaus.

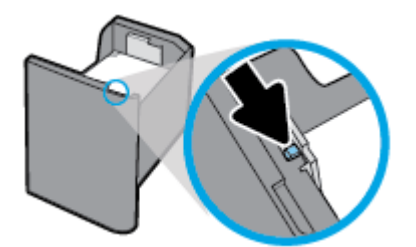

<span id="page-63-0"></span>**5.** Įstatykite dėklą į gaminį.

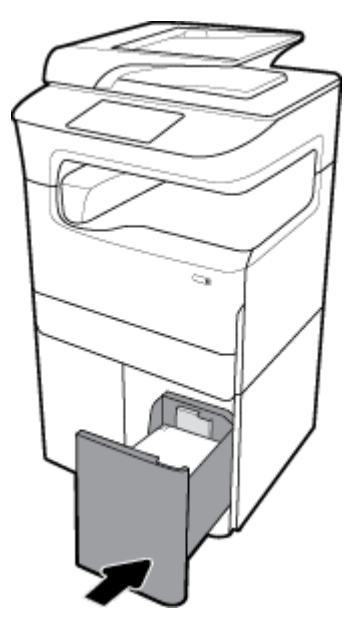

# **Vokų dėjimas**

Vokus galite dėti tik į 1 dėklą.

**1.** Atidarykite 1 dėklą.

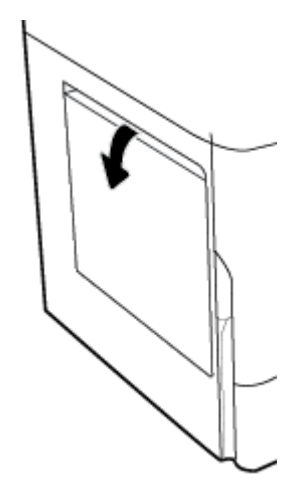

<span id="page-64-0"></span>**2.** Vadovaudamiesi dėklo popieriaus žyme, dėkite vokus į 1 dėklą gerąja puse žemyn. Voko viršutinė dalis turi būti nukreipta į spausdintuvo užpakalinę dalį.

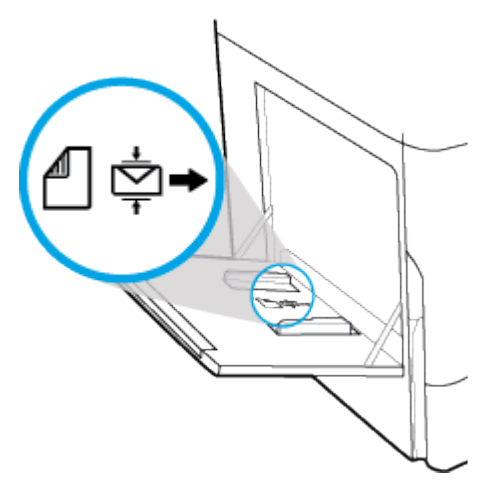

**3.** Suglauskite popieriaus kreiptuvus.

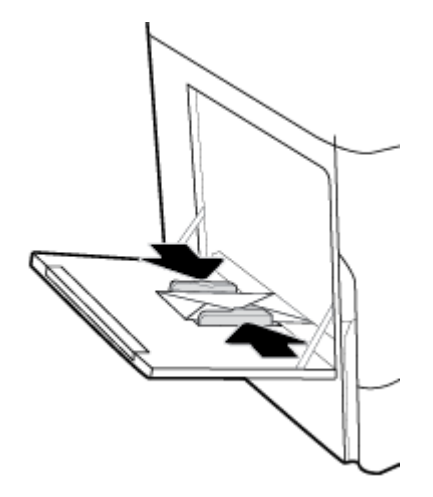

# **Firminių blankų arba iš anksto išspausdintų formų dėjimas**

Firminius blankus, iš anksto išspausdintas arba įspaustas formas gali dėti į bet kurį dėklą. Popieriaus orientavimas priklauso nuo to, kokiu režimu ketinate spausdinti – vienos pusės ar abipusiu. Jeigu įjungtas "Alternative Letterhead Mode" (ALM) režimas, galite spausdinti tiek vienos pusės, tiek abipusiu režimu nekeisdami popieriaus orientavimo.

#### **ALM įjungimas ir išjungimas naudojant valdymo skydelį**

- **1.** Atverkite valdymo skydelio reikmenų skiltį (žemyn braukite reikmenų skydelio kortelę bet kurio ekrano viršuje arba palieskite juostelę pradžios ekrano viršuje).
- **2.** Valdymo skydelio reikmenų skiltyje palieskite @ ("Setup" (sąranka)).
- **3.** Palieskite "Tray and Paper Management" (dėklo ir popieriaus valdymas), tada palieskite "Alternative Letterhead Mode" ir jį išjunkite arba įjunkite.

#### **ALM įjungimas ir išjungimas naudojant EWS**

- **1.** Į naršyklės adresų laukelį įveskite gaminio IP adresą, kad atvertumėte EWS. (Kad sužinotumėte gaminio IP, valdymo skydelio reikmenų skiltyje palieskite <del>点</del> [Ethernet]) (eternetas).
- **2.** Spustelėkite skirtuką "**Settings**" (nustatymai).
- **3.** Spustelėkite **Parinktys** , tada spustelėkite **"Tray and Paper Management"** (dėklo ir popieriaus valdymas).
- **4.** Skyrelyje **"Alternative Letterhead Mode"** pasirinkite **"Enabled"** (įjungta) arba **"Disabled"** (išjungta).
- **5.** Spustelėkite "**Apply**" (taikyti).

#### **Firminių blankų arba iš anksto išspausdintų formų įdėjimas, kai ALM įjungtas**

- **PASTABA:** Jjungę ALM, gaminio valdymo skydelyje, dėklų konfigūravimo nuostatose, turite pasirinkti "Letterhead") (firminis blankas, "Preprinted" (iš anksto išspausdintas) arba "Prepunched" (iš anksto su skylėmis).
	- 1. A4 / "Letter" formato popierių dėkite į dėklą gerąja puse aukštyn, viršutinė dalis turi būti nukreipta į dėklo užpakalinę dalį, ilgasis kraštas – į šoną.

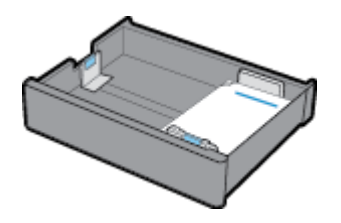

**2.** Veiksmus užbaikite [Popieriaus įdėjimas į 1 dėklą](#page-58-0), [Įdėkite popieriaus į 2 dėklą \(pavienį\) arba 2 ir 3 dėklus](#page-59-0) [\(tandemą\),](#page-59-0) [Popieriaus įdėjimas į apatinius 550 lapų dėklus](#page-61-0) arba [Įdėkite popieriaus į didelės talpos](#page-61-0)  [įvesties dėklus](#page-61-0).

#### **Firminių blankų arba iš anksto išspausdintų formų įdėjimas, kai ALM įšungtas**

- **1.** Vienpusio ar dvipusio spausdinimo užduotims atlikti popierių dėkite toliau nurodytu būdu:
	- Vienpusis: A4 / "Letter" formato popierių dėkite į dėklą gerąja puse žemyn, viršutinė dalis turi būti nukreipta į dėklo užpakalinę dalį, ilgasis kraštas – į šoną.

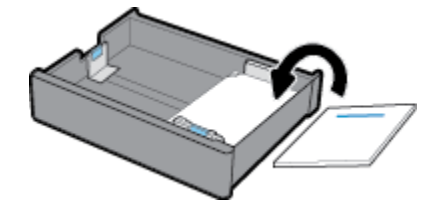

<span id="page-66-0"></span>Dvipusis: A4 / "Letter" formato popierių dėkite į dėklą gerąja puse aukštyn, viršutinė dalis turi būti nukreipta į dėklo užpakalinę dalį, ilgasis kraštas – į šoną.

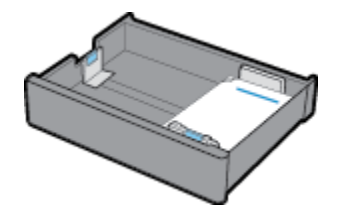

**2.** Veiksmus užbaikite [Popieriaus įdėjimas į 1 dėklą](#page-58-0), [Įdėkite popieriaus į 2 dėklą \(pavienį\) arba 2 ir 3 dėklus](#page-59-0) [\(tandemą\),](#page-59-0) [Popieriaus įdėjimas į apatinius 550 lapų dėklus](#page-61-0) arba [Įdėkite popieriaus į didelės talpos](#page-61-0)  [įvesties dėklus](#page-61-0).

### **Popieriaus įdėjimas į dokumentų tiektuvą**

Į dokumentų tiektuvą telpa iki 100 lapų 75 g/m² popieriaus.

**PRANEŠIMAS:** Naudodami dokumentų tiektuvą įsitikinkite, kad Jūsų dokumentuose nėra sankabėlių, sąvaržėlių, lipnios juostos ar kitų panašių elementų, galinčių pažeisti gaminį.

**1.** Išplėskite dokumentų tiektuvo kreiptuvus.

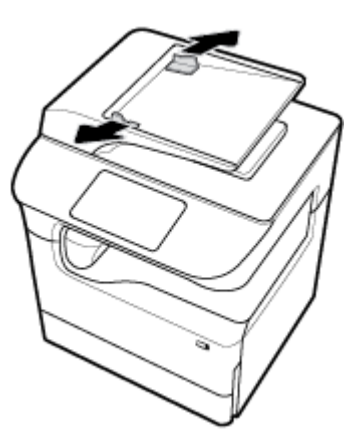

**2.** Jeigu dokumentai ilgesni, prireikus dokumentų tiektuvo įdėjimo srities ilgintuvą patraukite į priekį.

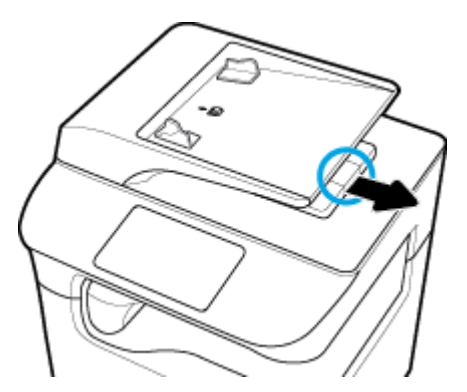

<span id="page-67-0"></span>**3.** Atkreipkite dėmesį į popieriaus ženklą ant dėklo, kuris rodo teisingą popieriaus lapų orientaciją.

Dokumentus, kuriuos norite kopijuoti, sudėkite į dokumentų tiektuvo įdėjimo sritį priekine puse į viršų.

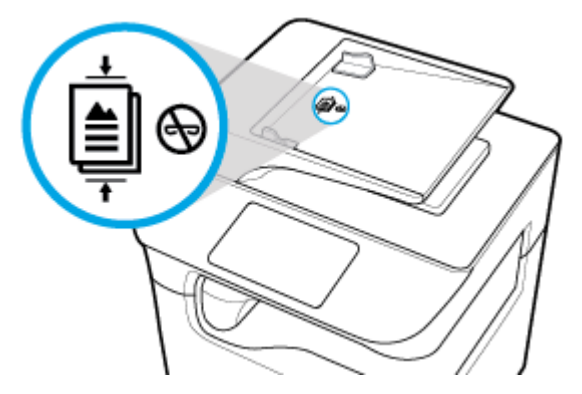

- **4.** Dokumentus stumkite į kairę, kol jie atsirems į tiektuvo mechanizmą, esantį po dokumentų tiektuvo dangteliu. Spausdintuvo valdymo skydelyje pasirodys pranešimas "Document Loaded" (dokumentai sudėti).
- **5.** Popieriaus kreiptuvus tvirtai priglauskite prie įdėtų dokumentų.

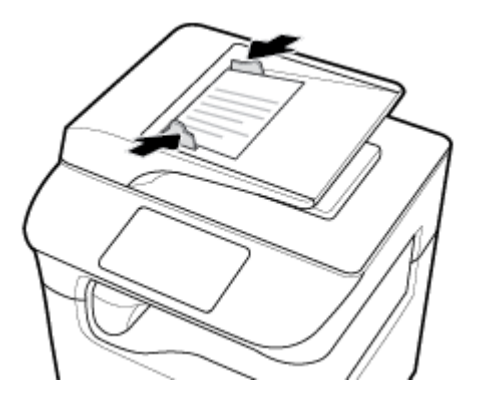

# **Medžiagos įdėjimas į skaitytuvą**

- **1.** Atidarykite skaitytuvo dangtelį.
- **2.** Originalų dokumentą orientuokite pagal medžiagos žymę, esančią galinėje kairiojoje nuskaitymo stiklo pusėje.

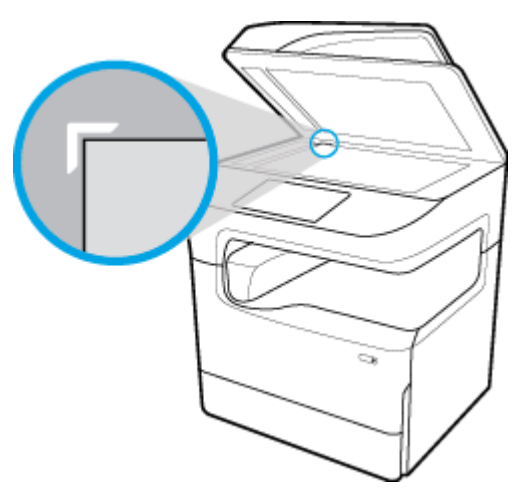

<span id="page-68-0"></span>**3.** Padėkite originalą atspausdinta puse žemyn ant skaitytuvo stiklo. Dokumentą orientuokite pagal popieriaus žymes, esančias nuskaitymo stiklo viršuje.

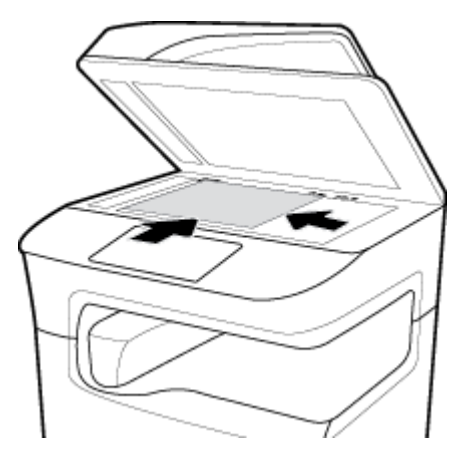

**4.** Uždarykite skaitytuvo dangtį.

# **Segiklio kasetės keitimas**

**1.** Atsargiai pastumkite spausdintuvą ir atverkite segiklio dureles, esančias užpakalinėje dalyje.

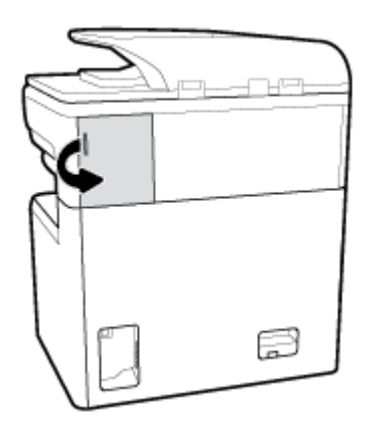

**2.** Švelniai patraukite segiklio kasetės dangtelį, kad atjungtumėte kasetę.

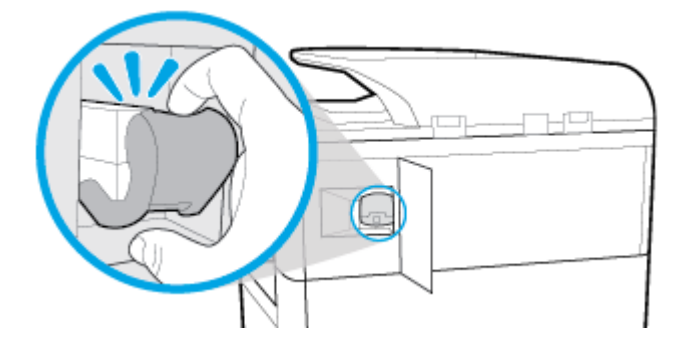

**3.** Ištraukite segiklio kasetę iš spausdintuvo.

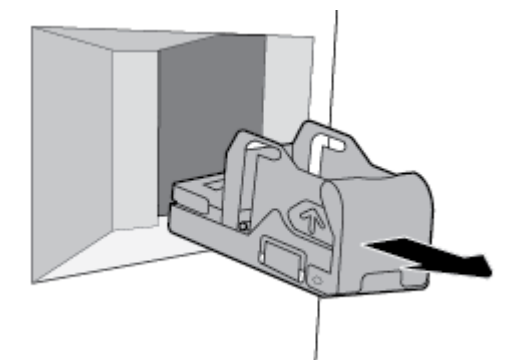

- **4.** Norėdami išimti tuščią kasetę iš pagrindo:
	- **a.** viena ranka (nykščiu ir kitais pirštais, smilius turi būti uždėtas ant kasetės dangtelio) suimkite segiklio pagrindą ties užpakaline dalimi.
	- **b.** Kita ranka (nykščiu ir kitais pirštais, smilius turi būti uždėtas ant kasetės užpakalinės dalies) suimkite segiklio kasetę.
	- **c.** Smiliais atsargiai ištraukite kasetę iš pagrindo.

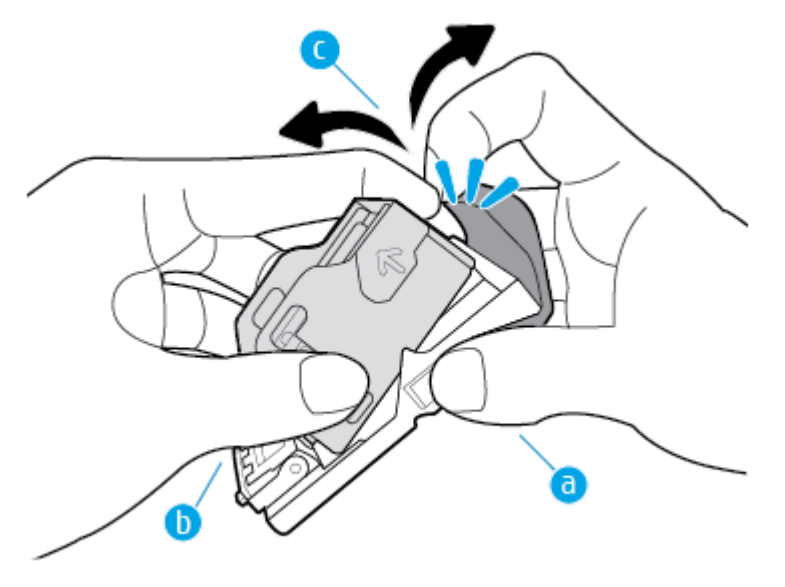

- **5.** Pilnos kasetės įdėjimas į pagrindą:
	- **a.** Kasetės plastikinę ąselę užstumkite į atitinkamą įrantą segiklio pagrinde.
	- **b.** Spauskite kasetę žemyn į pagrindą, kol užsifiksuos.

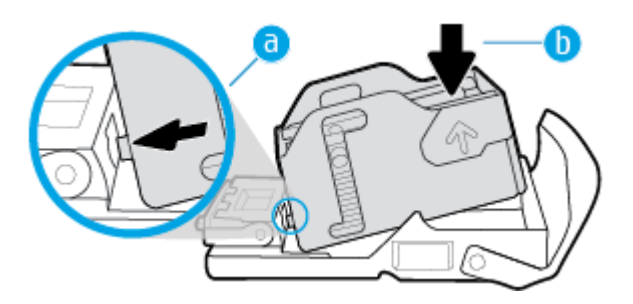

<span id="page-70-0"></span>6. Stumkite kasetę į vietą, kol ji spragtelėdama užsifiksuos.

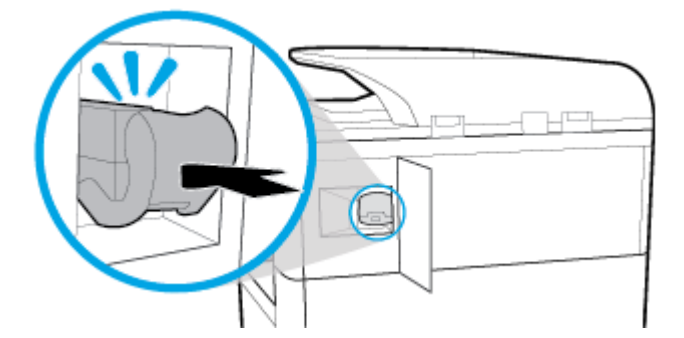

**7.** Uždarykite segiklio dureles ir atsargiai grąžinkite spausdintuvą į pradinę padėtį.

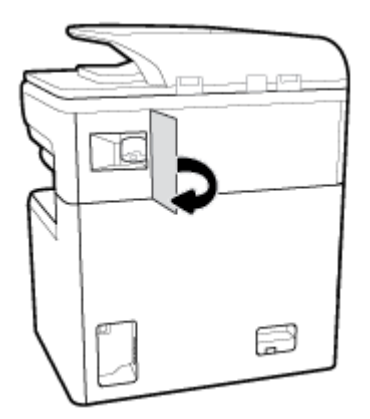

# **Patarimai, kaip pasirinkti ir naudoti popierių**

Siekiant geriausių rezultatų, rekomenduojama laikytis toliau pateikiamų nurodymų:

- Siekdami išvengti strigčių, prastos spausdinimo kokybės ir kitų spausdinimo problemų, į dėklą arba dokumentų tiektuvą nedėkite šio popieriaus:
	- formų iš kelių dalių,
	- pažeistų, susiglamžiusių ar sulankstytų lapų,
	- lapų su nuopjovomis ar skylėmis,
	- Itin tekstūriniai lapai, lapai su reljefiniais ornamentais ar lapai, ant kurių spausdinti sudėtinga dėl kitų priežasčių
	- pernelyg lengvų ar lengvai ištempiamų lapų,
	- lapų su sankabėlėmis ar sąvaržėlėmis.
- Įdėkite pluoštą popieriaus (ne vieną lapą). Kad neįvyktų popieriaus strigtis, visas popierius pluošte turi būti tokio paties dydžio ir tipo.
- Vienu metu į dėklą arba dokumentų tiektuvą dėkite tik vienos rūšies popierių.
- Vienu metu į dėklą arba dokumentų tiektuvą dėkite tik vieno dydžio popierių.
- Kai popierius tiekiamas iš įvesties dėklo arba dokumentų tiektuvo, įsitikinkite, kad popierius tinkamai įdėtas.
- Užtikrinkite, kad įdėtas popierius būtų lygus ir jo kraštai nebūtų užlenkti ar suplėšyti.
- Neperkraukite dėklo ar dokumentų tiektuvo.
- Sureguliuokite popieriaus pločio kreiptuvus, kad jie tvirtai remtųsi į popieriaus kraštus. Pasirūpinkite, kad kreiptuvai nesulankstytų dėkle esančio popieriaus.
# **5 Kasetės**

- "HP PageWide" kasetės
- Kasečių tvarkymas
- [Kasečių keitimas](#page-75-0)
- [Patarimai, kaip naudoti rašalo kasetes](#page-77-0)

## **"HP PageWide" kasetės**

- HP politika dėl ne HP kasečių
- Padirbtos HP kasetės

## **HP politika dėl ne HP kasečių**

#### **SVARBU:**

- HP negarantuoja ne HP gamybos rašalo, esančio HP kasetėse, kokybės arba patikimumo.
- HP kasečių garantija netaikoma ne HP kasetėms arba kasetėms, kuriose yra ne HP gamybos rašalo.
- HP spausdintuvams teikiama garantija neapima remonto ar priežiūros darbų, kuriuos reikėjo atlikti dėl ne HP gamybos kasečių arba kasečių, kuriose yra ne HP gamybos rašalo.

#### **PASTABA:**

- Šis spausdintuvas nepritaikytas naudoti nepertraukiamo rašalo tiekimo sistemas. Norėdami tęsti spausdinimą, pašalinkite nepertraukiamo rašalo tiekimo sistemą ir įdėkite originalias HP (arba suderinamas) kasetes.
- Šis spausdintuvas sukurtas spausdinimo kasetes naudoti tol, kol jose nebelieka rašalo. Pakartotinai užpildžius kasetes, kuriose dar likę rašalo, spausdintuvas gali neveikti. Tokiu atveju įdėkite naują kasetę (originalią HP arba suderinamą), kad tęstumėte spausdinimą.

## **Padirbtos HP kasetės**

Kasetė gali būti neoriginali HP rašalo kasetė, jei pastebite:

- Valdymo skydelyje arba spausdintuvo sąrankos ataskaitoje nurodoma, kad įstatyta naudota arba padirbta kasetė.
- Kyla daug problemų dėl kasetės.
- Kasetė atrodo neįprastai (pvz., pakuotė skiriasi nuo HP pakuotės).

Jeigu įstatę HP spausdinimo kasetę valdymo skydelyje pamatote pranešimą, kad kasetė yra naudota arba padirbta, apsilankykite svetainėje [www.hp.com/go/anticounterfeit](http://www.hp.com/go/anticounterfeit) . HP padės išspręsti problemą.

## **Kasečių tvarkymas**

Tinkamai laikydami, naudodami ir stebėdami kasetes padėsite užtikrinti kokybiškus spausdinimo rezultatus ir ilgesnį kasečių naudojimo laiką.

- Kasečių laikymas
- Spausdinimas naudojant "General Office" (Bendrasis biuras) režimą
- Spausdinimas, kai baigiasi apytikris kasetės eksploatavimo laikas
- [Apytikrio kasetės rašalo lygio tikrinimas](#page-74-0)
- [Kaip užsakyti kasetes](#page-74-0)
- [Kasečių perdirbimas](#page-75-0)

### **Kasečių laikymas**

- Neišimkite kasetės iš pakuotės, kol neketinate jos naudoti.
- Prieš naudodami kasetes, ne mažiau kaip 12 valandų jas palaikykite kambario temperatūroje (15-35 °C arba 59-95 °F).
- Kasetes laikykite rankose atsargiai. Įstatymo metu numetimas, sukrėtimas arba grubūs veiksmai gali sukelti laikinas spausdinimo problemas.

## Spausdinimas naudojant "General Office" (Bendrasis biuras) režimą

Spausdintuvui veikiant režimu "General Office", spaudiniai yra šiek tiek mažiau ryškus, todėl kasetės eksploatavimo trukmė tampa ilgesnė.

- 1. Programinės įrangos programos meniu "File" (failas) spustelėkite "Print" (spausdinti).
- **2.** Įsitikinkite, kad pasirinktas spausdintuvas.
- **3.** Atlikite vieną iš šių veiksmų:
	- **"Windows"**: Spustelėkite nuorodą arba mygtuką, kuris atveria dialogo langą **Ypatybės** .

Atsižvelgiant į jūsų naudojamą programinę įrangą, ši nuoroda arba mygtukas gali vadintis **Ypatybės** , **"Options"** (parinktys), **"Printer Setup"** spausdintuvo sąranka), **"Printer Properties"**  (spausdintuvo ypatybės), **"Printer"** (spausdintuvas) arba **"Set Preferences"** (nustatyti nuostatas).

- **"OS X"**: Iškylančiajame meniu pasirinkite **"Copies & Pages"** (kopijos ir puslapiai).
- **4.** Spustelėkite skirtuką **Paper/Quality** (popierius/kokybė).
- 5. Pasirinkite "General Office", esantį "Print Quality" (spausdinimo kokybė) išskleidžiamame sąraše ("Windows") arba iškylančiajame meniu ("OS X").

## **Spausdinimas, kai baigiasi apytikris kasetės eksploatavimo laikas**

Su tiekimu susiję pranešimai pateikiami spausdintuvo valdymo skydelyje.

- Pranešimas "Cartridge Low" (žemas kasetės rašalo lygis) rodomas tada, kai kasetę greitai reikės keisti. Galima spausdinti toliau, bet pasirūpinkite atsargine rašalo kasete. Nereikia keisti kasetės, kol nebūsite paraginti.
- Pranešimas "Cartridge Very Low" (labai žemas kasetės rašalo lygis) rodomas tada, kai rašalas beveik baigėsi ir kasetę galima keisti. Spausdintuvas naudoja rašalo atsargas. Apytikrį puslapių skaičių, kurį galite išspausdinti naudodami šias rašalo atsargas, rasite gaminio valdymo skydelyje.
- Pranešimas "Cartridge Depleted" (kasetė tuščia) rodomas tada, kai rašalas baigėsi ir kasetę būtina pakeisti, norint tęsti spausdinimą. Įdėjus naują kasetę bus papildytos atsargos.

## <span id="page-74-0"></span>**Apytikrio kasetės rašalo lygio tikrinimas**

Apytikrį kasetės rašalo lygį patikrinti galite spausdintuvo programinėje įrangoje arba spausdintuvo valdymo skydelyje.

### **PASTABA:**

- Jei įdėjote pakartotinai pripildytą arba perdirbtą kasetę arba kasetę, kuri buvo naudota kitame spausdintuve, kasetės rašalo lygio indikatorius gali veikti netiksliai arba visai neveikti.
- Kasetės rašalo lygio įspėjimai ir indikatoriai pateikia apytikrę informaciją, kuri skirta tik planuoti. Kai gaunate įspėjimą dėl žemo rašalo lygio, pasirūpinkite atsargine kasete, kad išvengtumėte galimo spausdinimo darbų atidėjimo. Rašalo kasečių keisti nereikia, kol nebūsite paraginti.
- Kasečių rašalas spausdinimo metu naudojamas įvairiai. Pavyzdžiui, pradiniu etapu, kai spausdintuvas ir kasetės paruošiamos spausdinti, bei atliekant spausdinimo galvučių techninę priežiūrą, kad kasetės sklandžiai veiktų. Šiek tiek rašalo lieka ir sunaudotoje kasetėje. Daugiau informacijos rasite apsilankę svetainėje [www.hp.com/buy/supplies](http://www.hp.com/buy/supplies) .

#### **Kasetės rašalo lygių patikrinimas valdymo skydelyje**

- **1.** Atverkite valdymo skydelio reikmenų skiltį (žemyn braukite reikmenų skydelio kortelę bet kurio ekrano viršuje arba palieskite juostelę pradžios ekrano viršuje).
- **2.** Valdymo skydelio reikmenų skiltyje palieskite  $\bigwedge$  ("Estimated Cartridge Levels") (apytikriai rašalo lygiai), kad pamatytumėte apytikrius rašalo lygius.

#### **Kasetės rašalo lygio tikrinimas naudojant EWS**

- **1.** Atidarykite EWS. Daugiau informacijos rasite [EWS atvėrimas.](#page-41-0)
- **2.** Spauskite ąselę **"Tools"** (priemonės), tada spauskite **"Supply Status"** (eksploatacinių medžiagų būsena).

#### Kasetės rašalo lygių patikrinimas gaminio programinėje įrangoje ("Windows")

- 1. Atverkite "HP Printer Assistant". Daugiau informacijos rasite [Kaip atidaryti "HP Printer Assistant".](#page-47-0)
- **2.** Skirtuke **"Print, Scan & Fax" (spausdinti, nuskaityti ir siųsti faksu)** , po **Spausdinti** , spustelėkite **"Maintain Your Printer"** (spausdintuvo priežiūra).
- **3.** Spustelėkite skirtuką **"Estimated Cartridge Levels"** (apytikriai kasetės rašalo lygiai).

#### Kasetės rašalo lygių patikrinimas gaminio programinėje įrangoje ("OS X")

- **1.** Atverkite "HP Utility" (HP paslaugų programa). Daugiau informacijos rasite [HP priemonės paleidimas.](#page-49-0)
- **2.** Įsitikinkite, kad pasirinktas spausdintuvas.
- **3.** Spustelėkite "**Supplies Status**" (eksploatacinių medžiagų būsena).

Pamatysite apytikrius kasetės rašalo lygius.

#### **Kaip užsakyti kasetes**

Jei norite užsakyti kasečių, apsilankykite [www.hp.com](http://www.hp.com) . (šiuo metu dalis informacijos HP tinklalapyje pateikiama tik anglų kalba). Kasečių užsakymo internetu paslauga teikiama ne visose šalyse / regionuose. Kita vertus, daugelyje šalių yra informacijos apie užsakymą telefonu, vietinės parduotuvės radimą ir pirkinių sąrašo spausdinimą. Be to, gailite apsilankyti [www.hp.com/buy/supplies](http://www.hp.com/buy/supplies) , kad gautumėte informacijos apie HP gaminių įsigijimą savo šalyje.

<span id="page-75-0"></span>Naudokite tik tas pakaitines kasetes, kurių numeris sutampa su keičiamos spausdinimo kasetės numeriu. Kasetės numerį galite rasti:

- Ant naujos kasetės etiketės.
- Spausdintuvo viduje pritvirtintame lipduke. Atidarykite kasečių dureles, kad rastumėte lipduką.
- Spausdintuvo programinėje įrangoje atverkite "HP Printer Assistant", spustelėkite **"Shop"** (parduotuvė), tada spustelėkite "Shop For Supplies Online" (pirkti eksploatacines medžiagas internetu).
- HP integruotajame žiniatinklio serveryje spustelėkite ąselę **"Tools"** (priemonės), tada skiltyje **"Product**  Information" (informacija apie gaminį) spustelėkite "Supply Status" (eksploatacinių medžiagų būsena). Daugiau informacijos rasite [HP integruotasis tinklo serveris \(EWS\)](#page-40-0).

**PASTABA:** Su spausdintuvu pateikiamos SETUP (sąranka) kasetės atskirai įsigyti negalima.

### **Kasečių perdirbimas**

Apsilankykite adresu [http://hp.com/recycle,](http://hp.com/recycle) kad gautumėte visą informaciją apie perdirbimą ir užsisakytumėte apmokėtoms siuntoms pažymėti skirtų etikečių, vokų ar dėžių (perdirbimui).

## **Kasečių keitimas**

Gaminys naudoja keturias spalvas ir kiekvienai spalvai turi atskirą rašalo kasetę: geltona (Y), raudona (M), mėlyna (C) ir juoda (K).

#### **PRANEŠIMAS:**

- Kad išvengtumėte spausdinimo kokybės problemų, HP rekomenduoja kaip galima greičiau pakeisti trūkstamas kasetes originaliomis HP kasetėmis. Daugiau informacijos rasite [Kaip užsakyti kasetes.](#page-74-0)
- Jokiu būdu neišjunkite spausdintuvo, jeigu trūksta rašalo kasečių.
- **1.** Atidarykite kasečių skyriaus dureles.

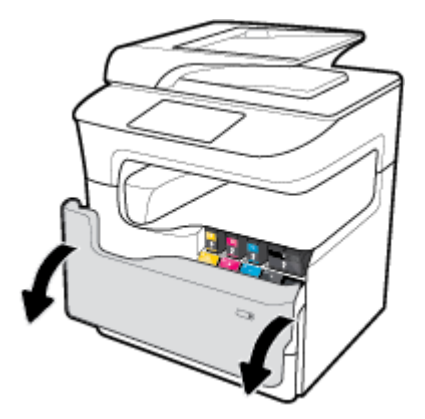

**2.** Norėdami atlaisvinti ir išimti seną kasetę, stumtelėkite ją į vidų.

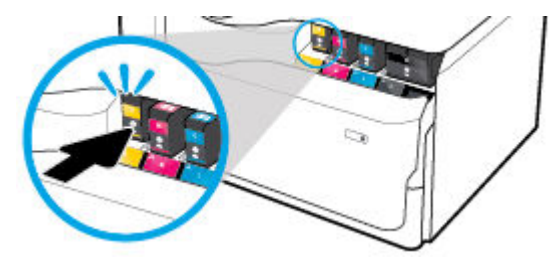

**3.** Suimkite seną rašalo kasetę už krašto ir traukdami tiesiai į viršų ją išimkite.

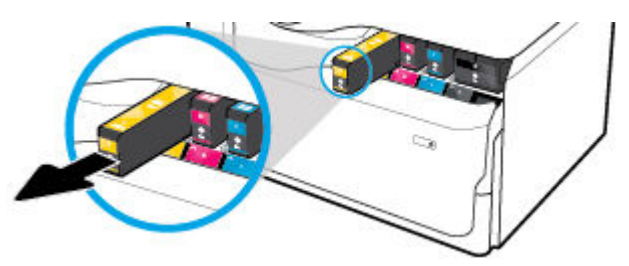

**4.** Nelieskite metalinių kasetės kontaktų. Ant kontaktų likę pirštų atspaudai gali sukelti ryšio problemų.

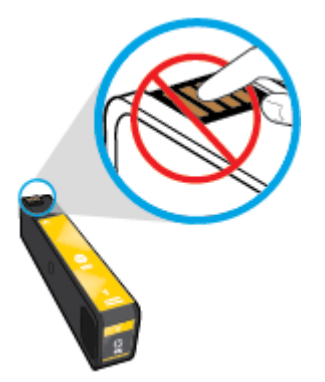

**5.** Įdėkite naują kasetę į lizdą.

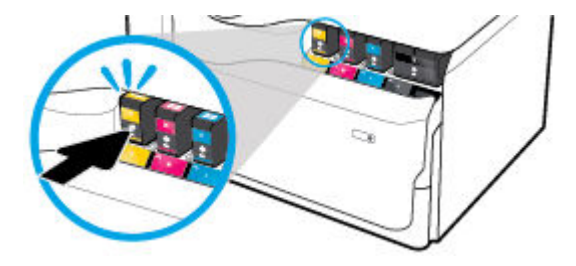

**6.** Uždarykite kasetės dureles.

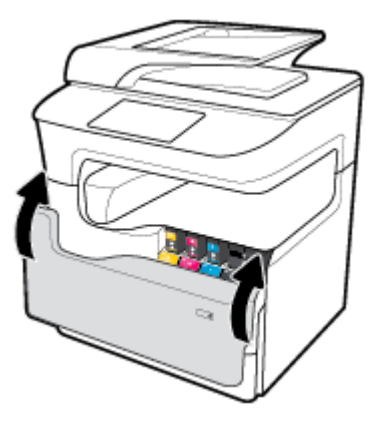

## <span id="page-77-0"></span>**Patarimai, kaip naudoti rašalo kasetes**

Pasinaudokite toliau pateiktais darbo su rašalo kasetėmis patarimais.

Naudokite originalias HP kasetes.

Originalios HP kasetės suprojektuotos ir išbandytos su HP spausdintuvais ir popieriumi, kad visada pasiektumėte puikių rezultatų.

**PASTABA:** HP negali užtikrinti ne HP kasečių kokybės ir patikimumo. Spausdintuvo priežiūros darbams ar taisymui, kurio prireikia dėl ne HP kasečių naudojimo, netaikoma garantija.

Jei esate tikri, kad įsigijote originalias HP kasetes, apsilankykite [www.hp.com/go/anticounterfeit](http://www.hp.com/go/anticounterfeit) .

- Kad išvengtumėte spausdinimo kokybės problemų, atlikite šiuos veiksmus:
	- Spausdintuvą visada išjunkite naudodami priekyje esantį maitinimo mygtuką ir palaukite, kol užges maitinimo mygtuko lemputė.

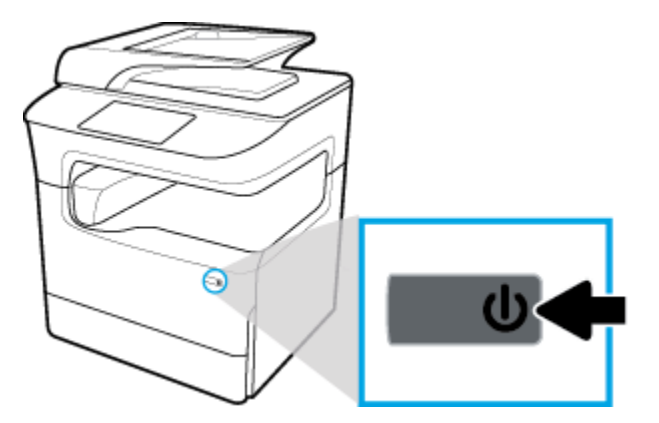

- Patikrinkite, ar visuose lizduose vra kasetės.
- Jei spausdinimo kokybė nėra tinkama, daugiau informacijos rasite [Pagerinkite spausdinimo kokybę.](#page-174-0)
- Jeigu dėl kokios nors priežasties išėmėte kasetę iš spausdintuvo, kaip galim greičiau ją įstatykite atgal.
- Kasetes atidarykite ir išpakuokite tik prieš dėdami kasetes į spausdintuvą.
- Rašalo kasetes dėkite į tinkamas angas. Kasečių spalvos ir piktogramos turi atitikti angų spalvas ir piktogramas. Įsitikinkite, kad kasetės tinkamai įstatytos.
- Patikrinkite apytikrius kasečių rašalo lygius ir įsitikinkite, kad pakanka rašalo.

Rašalo lygio įspėjimai ir indikatoriai suteikia apytikrę informaciją tik įspėjimo tikslu.

Daugiau informacijos rasite [Apytikrio kasetės rašalo lygio tikrinimas](#page-74-0).

- **PASTABA:** Gavę pranešimą apie žemą kasetės rašalo lygį, pasirūpinkite atsargine kasete, kad nereikėtų atidėti svarbių spausdinimo darbų. Nereikia keisti kasetės, kol nebūsite paraginti.
- Be reikalo nevalykite spausdinimo galvutės. Tai sutrumpina kasečių eksploatavimo laiką.
- Jei spausdintuvą gabenate, atlikite toliau nurodytus veiksmus, kad išvengtumėte galimo rašalo ištekėjimo ir kito spausdintuvo sugadinimo.
	- Įsitikinkite, kad spausdintuvą išjungėte nuspausdami priekyje esantį maitinimo mygtuką. Prieš ištraukdami spausdintuvo maitinimo laidą iš elektros tinklo palaukite, kol spausdintuve nebesigirdės jokių judėjimo garsų.
	- Patikrinkite, ar palikote įdėtas kasetes.
- Spausdintuvas turėtų būti gabenamas stačias; jis neturėtų būti paguldytas ant šono, galinės arba priekinės pusės arba viršaus.
- Įdėję kasetes, spausdintuvą laikykite vertikaliai, kad nepažeistumėte. Įdėję kasetes, negabenkite spausdintuvo oro transportu.

# **6 Spausdinti**

- Spausdinimas iš kompiuterio
- [Spausdinimas iš valdymo skydelio](#page-85-0)
- [Kaip spausdinti naudojant "NFC"](#page-91-0)
- [Spausdinimas su "AirPrint" \("OS X"\)](#page-91-0)
- [Patarimai, kaip sėkmingai spausdinti](#page-92-0)

## **Spausdinimas iš kompiuterio**

- Spausdinimas iš kompiuterio ("Windows")
- [Spausdinimas iš kompiuterio \("OS X"\)](#page-81-0)
- [Spausdinimo šaukinių \("Windows"\) nustatymas](#page-82-0)
- [Spausdinimo išankstinių nuostatų \("OS X"\) nustatymas](#page-83-0)
- [Spalvų reguliavimas arba tvarkymas](#page-83-0)

## **Spausdinimas iš kompiuterio ("Windows")**

Šie nurodymai taikomi spausdinant ant įvairių rūšių popierių, įskaitant toliau nurodytą:

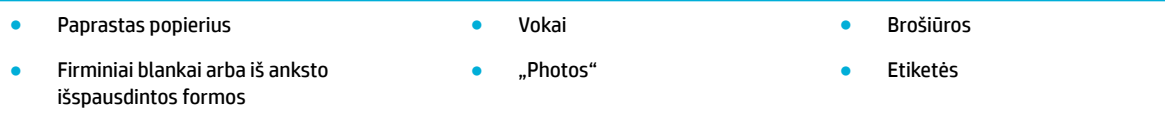

#### **Spausdinimas iš kompiuterio ("Windows")**

**1.** Palaikomos rūšies popierių įdėkite į tinkamą dėklą.

Daugiau informacijos rasite [Popieriaus įdėjimas](#page-57-0).

- **2.** Programinės įrangos programos meniu "File" (failas) spustelėkite "Print" (spausdinti).
- **3.** Įsitikinkite, kad pasirinktas spausdintuvas.
- **4.** Spustelėkite nuorodą arba mygtuką, kuris atveria dialogo langą **Ypatybės** .

Atsižvelgiant į jūsų naudojamą programinę įrangą, ši nuoroda arba mygtukas gali vadintis **Ypatybės** , "Options" (parinktys), "Printer Setup" spausdintuvo sąranka), "Printer Properties" (spausdintuvo ypatybės), "Printer" (spausdintuvas) arba "Set Preferences" (nustatyti nuostatas).

**5.** Nustatykite tinkamas jūsų popieriaus spausdinimo parinktis. Toliau pateiktoje lentelėje aprašyti skirtukai ir parinktys, kurie gali būti jūsų programinėje įrangoje:

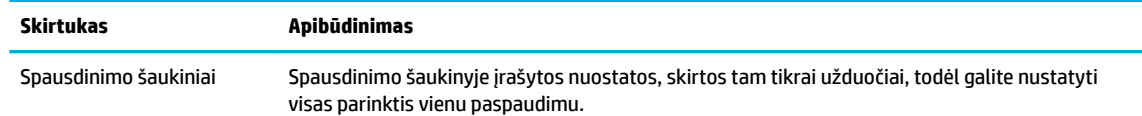

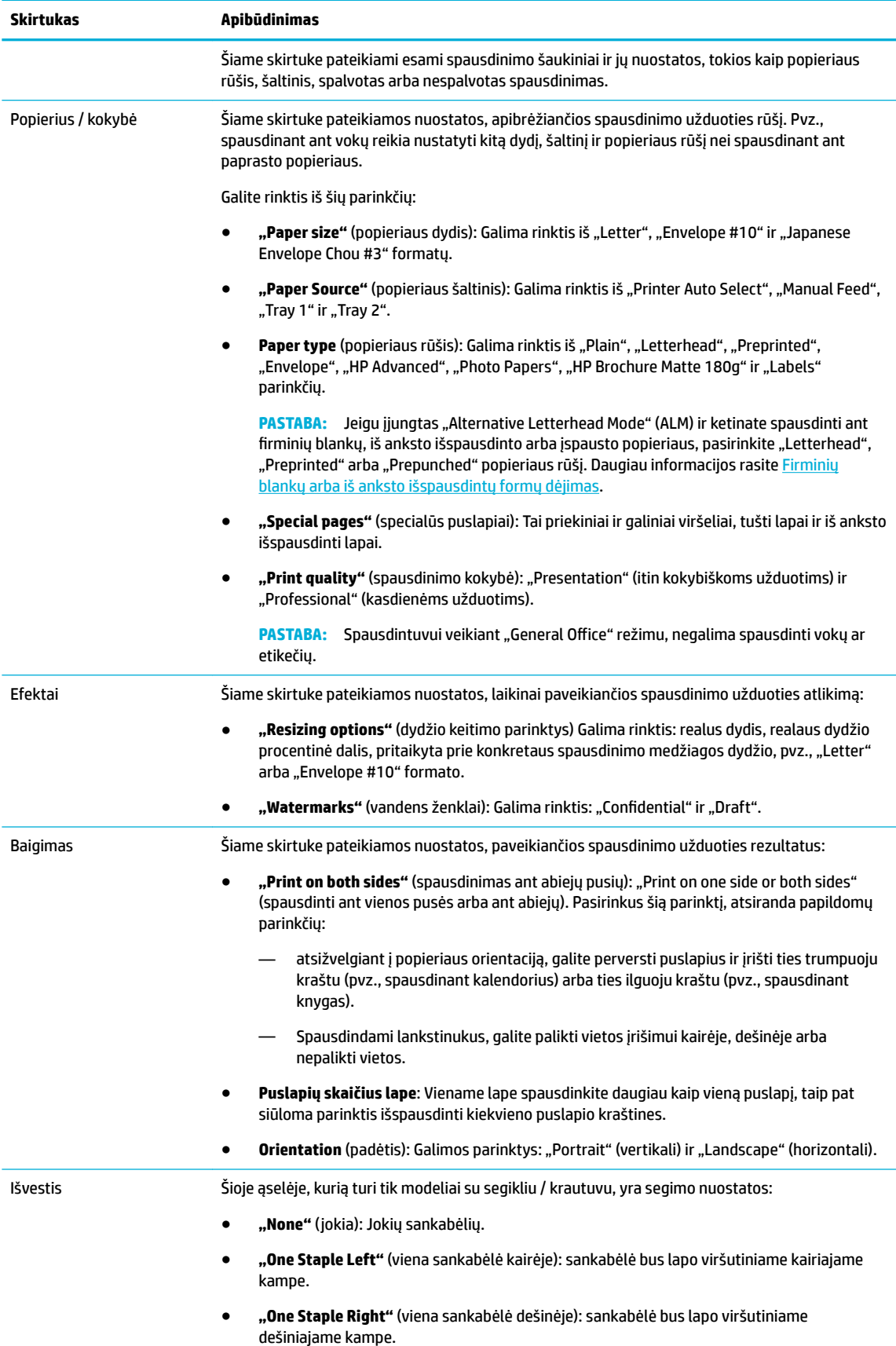

<span id="page-81-0"></span>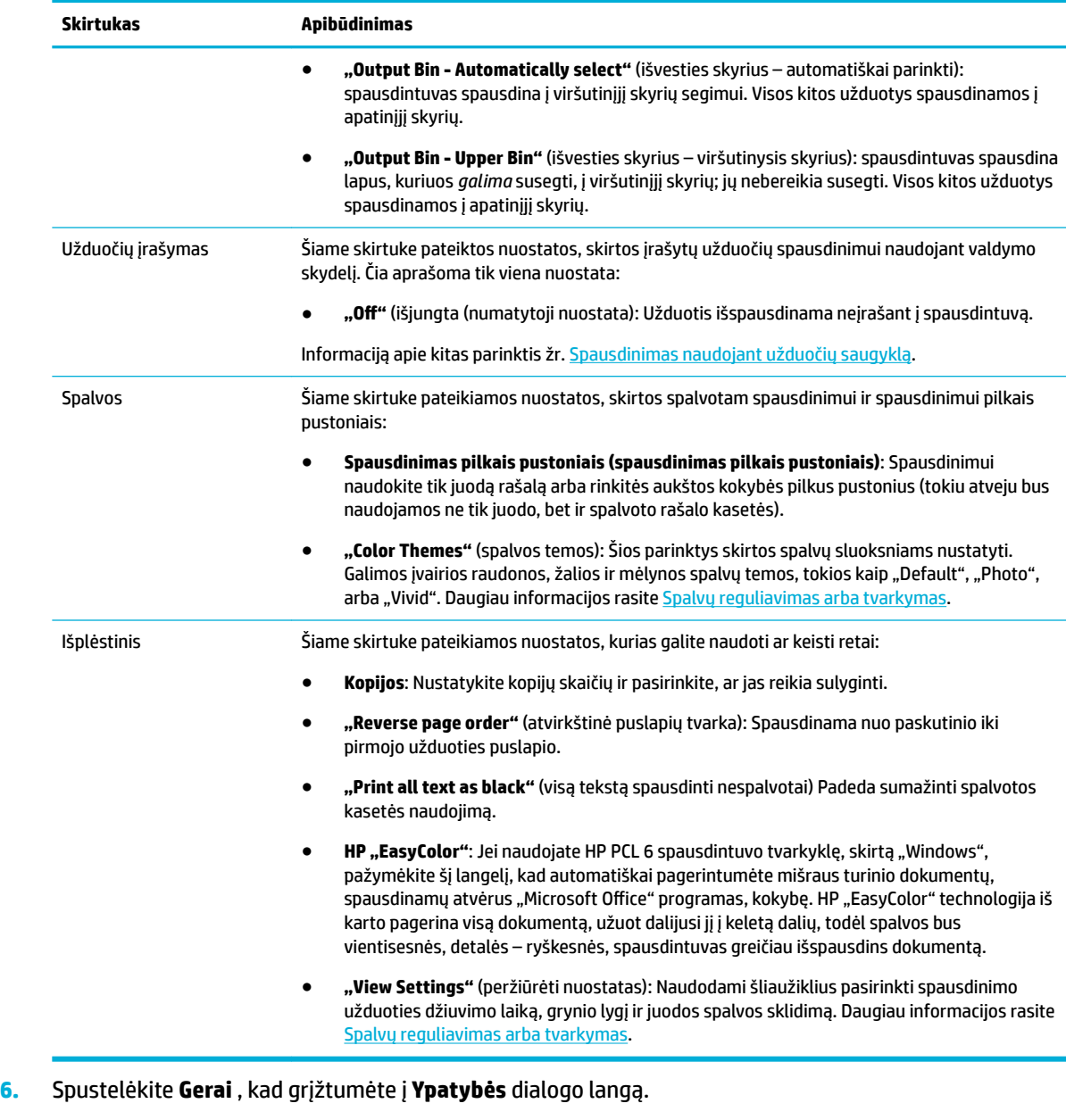

7. Spustelėkite Gerai, tada spustelėkite Spausdinti arba spustelėkite Gerai dialogo lange "Print" (spausdinti).

**PASTABA:** Baigę spausdinti, iš gaminio išimkite visas specialias spausdinimo medžiagas, tokias kaip vokai ar nuotraukų popierius..

## **Spausdinimas iš kompiuterio ("OS X")**

Šie nurodymai taikomi spausdinant ant įvairių rūšių popierių, įskaitant toliau nurodytą:

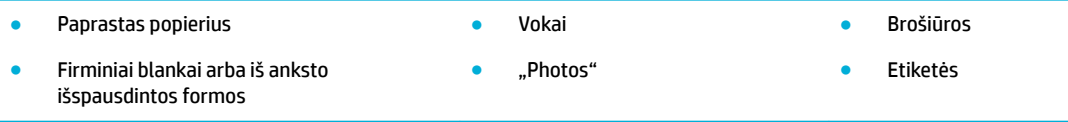

#### <span id="page-82-0"></span>**Spausdinimas iš kompiuterio ("OS X")**

- **1.** Palaikomos rūšies popierių įdėkite į tinkamą dėklą. Daugiau informacijos rasite [Popieriaus įdėjimas](#page-57-0).
- **2.** Programinės įrangos programos meniu "File" (failas) spustelėkite "Print" (spausdinti).
- **3.** Įsitikinkite, kad pasirinktas spausdintuvas.
- **4.** Jeigu reikia, meniu **"Presets"** (išankstinės parinktys) pasirinkite išankstinę spausdinimo parinktį.
- **5.** Gaminyje yra segiklis / krautuvas, tuomet atlikite toliau nurodytus veiksmus:
	- **a.** iškylančiajame meniu "Copy & Pages" (kopijos ir puslapiai) pasirinkite "Finishing" (užbaigimas).
	- **b.** Iškylančiajame meniu "Staple" (segti) pasirinkite vieną iš šių parinkčių:
		- **"None"** (jokia): Jokių sankabėlių.
		- **"One Staple Left"** (viena sankabėlė kairėje): sankabėlė bus lapo viršutiniame kairiajame kampe.
		- **"One Staple Right"** (viena sankabėlė dešinėje): sankabėlė bus lapo viršutiniame dešiniajame kampe.
	- **c. "Output Bin Automatically select"** (išvesties skyrius automatiškai parinkti): spausdintuvas spausdina į viršutinįjį skyrių segimui. Visos kitos užduotys spausdinamos į apatinįjį skyrių.
	- **d. "Output Bin Upper Bin"** (išvesties skyrius viršutinysis skyrius): spausdintuvas spausdina lapus, kuriuos *galima* susegti, į viršutinįjį skyrių; jų nebereikia susegti. Visos kitos užduotys spausdinamos į apatinįjį skyrių.
- **6.** Skirtuke **"Paper/Quality"** (popierius / kokybė) spustelėkite iškylantįjį meniu, pateiktą šalia spausdinimo medžiagos rūšies.

Nustatykite naudojamai spausdinimo medžiagai (paprastas popierius, firminiai blankai, iš anksto išspausdintas, iš anksto įspaustas popierius, vokai, popierius nuotraukoms, etiketės ir t. t.) tinkamas spausdinimo parinktis. Spausdinimo parinktyse galima nustatyti dydį, rūšį, dėklą, spausdinimo skyrą ir automatinį reguliavimą.

Jei dialogo lange "Print" (spausdinti) nematote parinkčių, spustelėkite "**Show Details"** (rodyti išsamią informaciją).

- **7.** Spustelėkite **Spausdinti** .
- **PASTABA:** Baigę spausdinti, iš gaminio išimkite visas specialias spausdinimo medžiagas, tokias kaip vokai ar nuotraukų popierius..

## Spausdinimo šaukinių ("Windows") nustatymas

- 1. Programinės įrangos programos meniu "File" (failas) spustelėkite "Print" (spausdinti).
- **2.** Spustelėkite nuorodą arba mygtuką, kuris atveria dialogo langą **Ypatybės** .

Atsižvelgiant į jūsų naudojamą programinę įrangą, ši nuoroda arba mygtukas gali vadintis **Ypatybės** , **"Options"** (parinktys), **"Printer Setup"** spausdintuvo sąranka), **"Printer Properties"** (spausdintuvo ypatybės), "Printer" (spausdintuvas) arba "Set Preferences" (nustatyti nuostatas).

- **3.** Spustelėkite skirtuką **Printing Shortcuts** (spausdinimo nuorodos).
- **4.** Kaip pagrindą pasirinkite jau sukurtą šaukinį.
- <span id="page-83-0"></span>**PASTABA:** Prieš reguliuodami bet kurią nuostatą dešiniajame ekrane krašte, visada pasirinkite šaukinį. Jeigu sureguliuosite nuostatas ir tik tada pasirinksite šaukinį, nebus įrašyta jokių nustatymų.
- **5.** Pasirinkite spausdinimo parinktis naujam šaukiniui.
- **6.** Spustelėkite "Save As" mygtuką.
- **7.** Įveskite šaukinio pavadinimą ir spustelėkite mygtuką **Gerai** .

## **Spausdinimo išankstinių nuostatų ("OS X") nustatymas**

- 1. Programinės įrangos programos meniu "File" (failas) spustelėkite "Print" (spausdinti).
- **2.** Įsitikinkite, kad pasirinktas spausdintuvas.
- **3.** Iš iškylančiojo meniu **"Presets"** (išankstinės nuostatos) pasirinkite **"Default Settings"** (numatytosios nuostatos).
- **4.** Spustelėkite **"Save Current Settings as Preset"** (dabartines nuostatas įrašyti kaip išankstines nuostatas).
- **5.** Įveskite apibūdinamąjį išankstinės nuostatos pavadinimą ir įrašykite ją **"Only this printer"** (tik šiam spausdintuvui) arba "All printers" (visiems spausdintuvams).

#### **Spalvų reguliavimas arba tvarkymas**

Sureguliuokite gaminio spaudinių spalvas keisdami nuostatas spausdintuvo tvarkyklės programinėje įrangoje.

- Pasirinkite spausdinimo užduočiai skirtą išankstinę spalvos temos nuostatą
- [Spausdinimo užduočiai spalvos parinktis nustatykite rankiniu būdu.](#page-84-0)
- [Suderinti spalvas su kompiuterio ekranu](#page-85-0)
- [Prieigos prie spalvoto spausdinimo valdymas](#page-85-0)

#### **Pasirinkite spausdinimo užduočiai skirtą išankstinę spalvos temos nuostatą**

- 1. Programinės įrangos programos meniu "File" (failas) spustelėkite "Print" (spausdinti).
- **2.** Įsitikinkite, kad pasirinktas spausdintuvas.
- **3.** Spustelėkite nuorodą arba mygtuką, kuris atveria dialogo langą **Ypatybės** .

Atsižvelgiant į jūsų naudojamą programinę įrangą, ši nuoroda arba mygtukas gali vadintis **Ypatybės** , **"Options"** (parinktys), **"Printer Setup"** spausdintuvo sąranka), **"Printer Properties"** (spausdintuvo ypatybės), "Printer" (spausdintuvas) arba "Set Preferences" (nustatyti nuostatas).

- **4.** Atlikite vieną iš šių veiksmų:
	- **"Windows"**: Spustelėkite skirtuką **Color** (spalva).
	- **"OS X"**: Spauskite ąselę **"Color"** (spalva) ir išvalykite **HP "EasyColor"**.
- **5.** Išskleidžiamajame meniu **"Color Themes"** (spalvų temos) arba ("Windows") iškylančiajame meniu **"RGB Color"** (RGB spalva)("OS X") pasirinkite vieną iš šių spalvų temų:
- <span id="page-84-0"></span>● **"Default (sRGB)"** (numatytoji nuostata (sRGB): Ši tema nustato gaminį spausdinti RGB duomenis paprastu įrenginio režimu. Naudodami šią temą, spalvas ir tinkamą jų sluoksniavimą tvarkykite naudodami programinės įrangos programą arba operacinę sistemą.
- **"Vivid"**: Gaminys padidina spalvų pustonių grynį. Naudokite šią temą spausdindami darbui skirtus atvaizdus.
- **Nuotraukos**: Gaminys RGB spalvų modelį interpretuoja taip, lyg fotografas spausdintų dokumentą naudodamas mažą skaitmeninę laboratoriją. Gaminys sluoksniuoja gilesnes, intensyvesnio grynio spalvas kitaip nei pasirinkus "Default (sRGB)" temą. Naudokite šią temą spausdindami nuotraukas.
- **"Photo (Adobe RGB 1998)"** (Nuotraukos ("Adobe RGB 1998"): Šią temą naudokite spausdindami skaitmenines nuotraukas, kurioms ("Adobe RGB" spalvos tinkamesnės nei "sRGB". Naudodami šią temą, išjunkite spalvų valdymą programinės įrangos programoje.
- **"None"** (jokia): Spalvos tema nenaudojama.

#### **Spausdinimo užduočiai spalvos parinktis nustatykite rankiniu būdu.**

Naudodami spausdintuvo tvarkyklės programinę įrangą panaikinkite spalvos nustatymus ir sureguliuokite juos rankiniu būdu. Tvarkyklės programinėje įrangoje įdiegtas žinynas padės suprasti, kaip kiekvienas nustatymas paveiks spausdinimo rezultatus.

- 1. Programinės įrangos programos meniu "File" (failas) spustelėkite "Print" (spausdinti).
- **2.** Įsitikinkite, kad pasirinktas spausdintuvas.
- **3.** Atlikite vieną iš šių veiksmų:
	- **"Windows"**: Spustelėkite nuorodą arba mygtuką, kuris atveria dialogo langą **Ypatybės** .

Atsižvelgiant į jūsų naudojamą programinę įrangą, ši nuoroda arba mygtukas gali vadintis **Ypatybės** , **"Options"** (parinktys), **"Printer Setup"** spausdintuvo sąranka), **"Printer Properties"**  (spausdintuvo ypatybės), **"Printer"** (spausdintuvas) arba **"Set Preferences"** (nustatyti nuostatas).

- **,,0S X"**: Iš **,,Copies & Pages"** (kopijos ir puslapiai) iškylančiojo meniu, pasirinkite **"Color"** (spalva). Tada panaikinkite pasirinkimą "HP EasyColor".
- **4.** Atlikite vieną iš šių veiksmų:
	- **"Windows"**: Skirtuke **"Advanced"** (išsamiai) spustelėkite **"Ink Settings"** (rašalo nustatymai).
	- **"OS X**": Spustelėkite atskleidimo trikampį, esantį šalia "Advanced" (išsamiai).
- **5.** Naudodami šliaužiklius sureguliuokite tolesnius elementus:
	- **"Dry Time"** (džiūvimo laikas): Paslinkite šliaužiklį į dešinę, kad padidintumėte laiką, per kurį spausdintuvas išdžiovina išspausdintą puslapį. Džiūvimo laiką geriausia didinti tada, kai spausdinama ant paprasto popieriaus.
	- **"Saturation"** (grynis): Paslinkite šliaužiklį į dešinę, kad padidintumėte naudojamo juodo ar spalvoto rašalo kiekį. Grynį didinti tada, kai spausdinama ant brošiūroms ar nuotraukoms skirto popieriaus.
	- **"Black Ink Spread"** (juodo rašalo sklidimas): Paslinkite šliaužiklį į kairę, kad apribotumėte juodos spalvos sklidimą į gretimas spalvotas išspausdinto puslapio sritis. Sklidimą geriausia mažinti tada, kai spausdinama ant paprasto popieriaus.
- **PASTABA:** Spalvų nustatymų pakeitimas rankiniu būdu gali paveikti rezultatus. HP rekomenduoja šiuos nustatymus keisti tik spalvų grafikos specialistams.
- <span id="page-85-0"></span>**6.** Spustelėkite **Gerai** , kad įrašytumėte pasirinktus nustatymus ir užvertumėte lanką, arba spustelėkite "Reset" (atkurti), kad atkurtumėte numatytąsias gamyklines nuostatas ("Windows").

#### **Suderinti spalvas su kompiuterio ekranu**

Daugeliui vartotojų geriausias spalvų suderinimo metodas yra spausdinti sRGB spalvomis.

Spausdintuvo išvesties spalvų ir kompiuterio ekrano spalvų suderinimo procesas yra sudėtingas, nes spausdintuvai ir kompiuterių monitoriai naudoja skirtingus spalvų sukūrimo metodus. Monitoriuose spalvos rodomos naudojant šviesus taškus ir naudojant RGB (raudonos, žalios, mėlynos) spalvų procesą, tačiau spausdintuvai spalvotai spausdina naudodami CMYK (mėlyna, raudona, geltona ir juoda) spalvų procesą.

Keli faktoriai gali daryti įtaką galimybei suderinti spausdintas spalvas ir spalvas monitoriuje:

- Spausdinimo medžiaga
- Spausdinimo procesas (pvz., kasetinė, spaudos ar lazerinė technologija)
- **Apšvietimas**
- Asmeniniai spalvos suvokimo skirtumai
- Kompiuterinės programos
- Spausdintuvo tvarkyklės
- Kompiuterio operacinės sistemos
- **Monitoriai**
- Vaizdo plokštės ir tvarkyklės
- Darbo aplinka (pvz., drėgmė)

#### **Prieigos prie spalvoto spausdinimo valdymas**

HP spalvų prieigos valdymo įrankių rinkinys leidžia įjungti arba išjungti spalvas atskiriems vartotojams arba grupėms ir programoms. Išsamiau apie tai skaitykite interneto svetainėje adresu [www.hp.com/go/upd](http://www.hp.com/go/upd) .

Integruotas HP interneto serveris taip pat leidžia išjungti spalvotų faksogramų siuntimą, spalvotą kopijavimą ir spalvotą spausdinimą iš atminties įrenginių. Daugiau informacijos rasite [HP integruotasis tinklo serveris](#page-40-0) [\(EWS\)](#page-40-0).

## **Spausdinimas iš valdymo skydelio**

- Spausdinimas naudojant užduočių saugyklą
- [Spausdinimas iš USB įrenginio](#page-91-0)

## **Spausdinimas naudojant užduočių saugyklą**

Galite sukurti užduotis ir įrašyti jas gaminyje, kad vėliau jūs ar kiti asmenys galėtų jas išspausdinti. Jei norite taupyti vietą spausdintuvo atmintyje arba apsaugoti slaptą informaciją, galite pašalinti gaminyje įrašytas užduotis.

- [Užduočių įrašymo išjungimas ir įjungimas](#page-86-0)
- [Užduočių įrašymo taikymas vienai arba visoms spausdinimo užduotims](#page-86-0)
- [Spausdintuve įrašytos užduoties spausdinimas](#page-90-0)
- [Spausdintuve įrašytos užduoties pašalinimas](#page-90-0)

### <span id="page-86-0"></span>**Užduočių įrašymo išjungimas ir įjungimas**

Užduočių įrašymas yra įjungtas kaip numatytoji parinktis. Šią funkciją galite išjungti ir vėl įjungti (pagal poreikius) spausdintuvo programinėje įrangoje.

**<sup>2</sup> PASTABA:** Prieš vėl įjungdami užduočių įrašymą spausdintuvo programinėje įrangoje, pirmiausia jį turite įjungti HP integruotajame žiniatinklio serveryje (ąselėje **"Settings"** (nuostatos) esančioje skiltyje **"Security"**  (sauga) spauskite **"Protect Stored Data"** (apsaugoti įrašytus duomenis) ir vadovaukitės ekrane pateikiamais nurodymais). Plačiau apie "EWS" naudojimą žr. [HP integruotasis tinklo serveris \(EWS\)](#page-40-0).

- Užduočių įrašymo išjungimas ir įjungimas ("Windows")
- Užduočių įrašymo išjungimas ir įjungimas ("OS X")

#### Užduočių įrašymo išjungimas ir įjungimas ("Windows")

- **1.** Spustelėkite **"Start"** (pradėti) ir, atsižvelgiant į jūsų operacinę sistemą, atlikite vieną iš toliau nurodytų veiksmų:
	- **"Windows 10"**: Spustelėkite **"Settings"** (nustatymai), spustelėkite **"Devices"** (įrenginiai) ir spustelėkite "Printers and Scanners" (spausdintuvai ir skaitytuvai).
	- **"Windows 8", "Windows 8.1"**: Spustelėkite **"Control Panel"** (valdymo skydelis), spustelėkite **"Hardware and Sound"** (aparatinė įranga ir gardas) ir spustelėkite **"Devices and Printers"**  (įrenginiai ir spausdintuvai).
	- **"Windows 7"**: Spustelėkite **"Devices and Printers"** (įrenginiai ir spausdintuvai).
- **2.** Dešiniuoju pelės klavišu spustelėkite spausdintuvo piktogramą, tada spustelėkite **"Properties"**  (ypatybės) arba "Printer properties" (spausdintuvo ypatybės).
- **3.** Lange "Printer properties" (spausdintuvo ypatybės) spustelėkite skirtuką "Device Settings" (įrenginio nustatymai).
- **4.** Išskleidžiamajame sąraše **"Job Storage"** (užduočių įrašymas) pasirinkite **"Disable"** (išjungti), kad išjungtumėte funkciją, arba pasirinkite "Automatic" (automatiškai), kad ją jiungtumėte.
- **5.** Spustelėkite "Apply" (taikyti), tada spustelėkite "OK" (gerai).

#### Užduočių įrašymo išjungimas ir įjungimas ("OS X")

- 1. Atverkite "HP Utility" (HP paslaugų programa). Daugiau informacijos rasite [HP priemonės paleidimas.](#page-49-0)
- **2.** Įsitikinkite, kad pasirinktas spausdintuvas.
- **3.** Spustelėkite "Devices" (įrenginiai).
- **4.** Pasirinkite "Job Storage Settings" (užduočių įrašymo nuostatos).
- 5. Pasirinkite "Allow Stored Jobs on this printer" (leisti šiame spausdintuve įrašyti užduotis) ir pasirinkite užduočių įrašymo nustatymus.

#### **Užduočių įrašymo taikymas vienai arba visoms spausdinimo užduotims**

Užduočių įrašymo funkciją galite taikyti vienai užduočiai arba visoms spausdinimo užduotims. Tai atlikus, viena užduotis arba visos užduotys įrašomos spausdintuvo atmintyje, kad vėliau galėtumėte jas išspausdinti naudodami spausdintuvo valdymo skydelį.

- Užduočių įrašymą taikykite vienai spausdinimo užduočiai ("Windows")
- [Užduočių įrašymą taikykite visoms spausdinimo užduotims \("Windows"\)](#page-88-0)
- [Užduočių įrašymą taikykite vienai spausdinimo užduočiai \("OS X"\)](#page-89-0)
- [Užduočių įrašymą taikykite visoms spausdinimo užduotims \("OS X"\)](#page-89-0)

#### Užduočių įrašymą taikykite vienai spausdinimo užduočiai ("Windows")

- 1. Programinės įrangos programos meniu "**File**" (failas) spustelėkite "Print" (spausdinti).
- **2.** Įsitikinkite, kad pasirinktas spausdintuvas.
- **3.** Spustelėkite nuorodą arba mygtuką, kuris atveria dialogo langą **Ypatybės** .
- **4.** Spustelėkite ąselę **"Job Storage" (užduočių įrašymas)** ir pasirinkite vieną iš toliau nurodytų parinkčių:
	- **"Proof and Hold"** (patikra ir laukimas): Išspausdina pirmąją kelių kopijų užduoties kopiją, kad jūs galėtumėte patikrinti spausdinimo kokybę. Likusias kopijas išspausdina, kai tai padaryti nurodote spausdintuvo valdymo skydelyje.
	- **"Personal Job"** (asmeninė užduotis): Užduoties nespausdina tol, kol to daryti nenurodote spausdintuvo valdymo skydelyje.

Asmeninės užduotys automatiškai ištrinamos išspausdinus.

- **"ID Copy"** (asmens tapatybės kortelės kopijavimas): Išspausdina nurodytą skaičių užduoties kopijų ir įrašo kopiją, kad vėliau galėtumėte ją išspausdinti dar kartą.
- "**Stored Job"** (įrašyta užduotis): Išspausdina spausdintuvui pateiktą užduotį ir leidžia kitiems naudotojams ją spausdinti bet kuriuo metu.
- "Make Job Private/Secure" (užduoties privatumas / apsauga): Taikoma "Personal or Stored Job" (asmeninės arba įrašytos užduotys). Kad būtų galima įrašytą užduotį išspausdinti naudojantis valdymo skydeliu, galite paprašyti įvesti asmens tapatybės numerį (PIN) arba slaptažodį:
	- **"None"** (jokia): Nereikia PIN arba slaptažodžio.
	- **"PIN to print"** (PIN spausdinimui): Reikia įvesti keturių skaitmenų PIN.
		- **"Encrypt Job (with password)"** (užkoduota užduotis (su slaptažodžiu) ("Windows 7" arba naujesnėms versijoms): Reikia pateikti slaptažodį, kurį sudaro 4–32 rašmenys.
- **5.** Skiltyje **"User Name" (naudotojo vardas)** pasirinkite **"User Name" (naudotojo vardas)**, kad naudotumėte numatytąjį naudotojo vardą, arba pasirinkite **"Custom" (pasirinktinis)** ir įveskite norimą naudotojo vardą.
- **6.** Skiltyje **"Job Name" (užduoties pavadinimas)** pasirinkite **"Automatic" (automatinis)**, kad naudotumėte numatytąjį užduoties vardą, arba pasirinkite **"Custom" (pasirinktinis)** ir įveskite norimą užduoties pavadinimą.

Jeigu įvedate užduoties pavadinimą, kuris jau yra naudojamas, pasirinkite vieną iš toliau nurodytų parinkčių:

- **"Use Job Name + (1-99)** (naudoti užduoties pavadinimą + (1–99): Užduoties pavadinimo pabaigoje įveskite unikalų skaičių
- **"Replace Existing File"** (pakeisti esamą failą): Esamą išsaugotą užduotį pakeiskite naująja
- **7.** Spustelėkite **Gerai** , tada spustelėkite **Spausdinti** , kad įrašytumėte užduotį spausdintuve.

#### <span id="page-88-0"></span>Užduočių įrašymą taikykite visoms spausdinimo užduotims ("Windows")

- **1.** Spustelėkite **"Start"** (pradėti) ir, atsižvelgiant į jūsų operacinę sistemą, atlikite vieną iš toliau nurodytų veiksmų:
	- **"Windows 10"**: Spustelėkite **"Settings"** (nustatymai), spustelėkite **"Devices"** (įrenginiai) ir spustelėkite "Printers and Scanners" (spausdintuvai ir skaitytuvai).
	- **"Windows 8", "Windows 8.1"**: Spustelėkite **"Control Panel"** (valdymo skydelis), spustelėkite **"Hardware and Sound"** (aparatinė įranga ir gardas) ir spustelėkite **"Devices and Printers"**  (įrenginiai ir spausdintuvai).
	- **"Windows 7"**: Spustelėkite **"Devices and Printers"** (įrenginiai ir spausdintuvai).
- **2.** Įsitikinkite, kad pasirinktas spausdintuvas.
- **3.** Dešiniuoju pelės klavišu spustelėkite savo spausdintuva, spustelėkite **"Printing preferences"** (spausdinimo parinktys), tada spustelėkite skirtuką **"Job Storage"** (užduočių įrašymas).
- **4.** Skirtuke **"Job Storage"** (užduočių įrašymas) pasirinkite vieną iš toliau nurodytų parinkčių:
	- **"Proof and Hold"** (patikra ir laukimas): Išspausdina pirmąją kelių kopijų užduoties kopiją, kad jūs galėtumėte patikrinti spausdinimo kokybę. Likusias kopijas išspausdina, kai tai padaryti nurodote spausdintuvo valdymo skydelyje.
	- **"Personal Job"** (asmeninė užduotis): Užduoties nespausdina tol, kol to daryti nenurodote spausdintuvo valdymo skydelyje.

Asmeninės užduotys automatiškai ištrinamos išspausdinus.

- **"ID Copy"** (asmens tapatybės kortelės kopijavimas): Išspausdina nurodytą skaičių užduoties kopijų ir įrašo kopiją, kad vėliau galėtumėte ją išspausdinti dar kartą.
- "Stored Job" (įrašyta užduotis): Išspausdina spausdintuvui pateiktą užduotį ir leidžia kitiems naudotojams ją spausdinti bet kuriuo metu.
- **"Make Job Private/Secure"** (užduoties privatumas / apsauga): Taikoma "Personal or Stored Job" (asmeninės arba įrašytos užduotys). Kad būtų galima įrašytą užduotį išspausdinti naudojantis valdymo skydeliu, galite paprašyti įvesti asmens tapatybės numerį (PIN) arba slaptažodį
	- "None" (jokia): Nereikia PIN arba slaptažodžio.
	- **"PIN to print"** (PIN spausdinimui): Reikia įvesti keturių skaitmenų PIN.
	- **"Encrypt Job (with password)"** (užkoduota užduotis (su slaptažodžiu) ("Windows 7" arba naujesnėms versijoms): Reikia pateikti slaptažodį, kurį sudaro 4–32 rašmenys.
- **5.** Skiltyje **"User Name" (naudotojo vardas)** pasirinkite **"User Name" (naudotojo vardas)**, kad naudotumėte numatytąjį naudotojo vardą, arba pasirinkite **"Custom" (pasirinktinis)** ir įveskite norimą naudotojo vardą.
- **6.** Skiltyje "Job Name" (užduoties pavadinimas) pasirinkite "Automatic" (automatinis), kad naudotumėte numatytąjį užduoties vardą, arba pasirinkite **"Custom" (pasirinktinis)** ir įveskite norimą užduoties pavadinimą.

Jeigu įvedate užduoties pavadinimą, kuris jau yra naudojamas, pasirinkite vieną iš toliau nurodytų parinkčių:

- **"Use Job Name + (1-99)** (naudoti užduoties pavadinimą + (1–99): Užduoties pavadinimo pabaigoje įveskite unikalų skaičių
- **"Replace Existing File"** (pakeisti esamą failą): Esamą išsaugotą užduotį pakeiskite naująja
- **7.** Spustelėkite **Gerai** , tada spustelėkite **Spausdinti** , kad įrašytumėte užduotį spausdintuve.

#### <span id="page-89-0"></span>Užduočių įrašymą taikykite vienai spausdinimo užduočiai ("OS X")

- 1. Programinės įrangos programos meniu "File" (failas) spustelėkite "Print" (spausdinti).
- 2. Iškylančiajame meniu "Copies & Pages" (kopijos ir puslapiai) pasirinkite "Job Storage" (užduočių įrašymas).
- **3.** Isitikinkite, kad pasirinktas spausdintuvas.
- **4.** Iškylančiajame meniu "Mode" (būdas) pasirinkite vieną iš šių parinkčių:
	- **"ID Copy"** (asmens tapatybės kortelės kopijavimas): Išspausdina nurodytą skaičių užduoties kopijų ir įrašo kopiją, kad vėliau galėtumėte ją išspausdinti dar kartą.
	- **"Proof and Hold"** (patikra ir laukimas): Išspausdina pirmąją kelių kopijų užduoties kopiją, kad jūs galėtumėte patikrinti spausdinimo kokybę. Likusias kopijas išspausdina, kai tai padaryti nurodote spausdintuvo valdymo skydelyje.
	- **"Stored Job"** (įrašyta užduotis): Išspausdina spausdintuvui pateiktą užduotį ir leidžia kitiems naudotojams ją spausdinti bet kuriuo metu.
	- **"Personal Job"** (asmeninė užduotis): Užduoties nespausdina tol, kol to daryti nenurodote spausdintuvo valdymo skydelyje.

Asmeninės užduotys automatiškai ištrinamos išspausdinus.

- **5.** Skiltyje **"User Name" (naudotojo vardas)** pasirinkite **"User Name" (naudotojo vardas)**, kad naudotumėte numatytąjį naudotojo vardą, arba pasirinkite **"Custom" (pasirinktinis)** ir įveskite norimą naudotojo vardą.
- **6.** Skiltyje "Job Name" (užduoties pavadinimas) pasirinkite "Automatic" (automatinis), kad naudotumėte numatytąjį užduoties vardą, arba pasirinkite **"Custom" (pasirinktinis)** ir įveskite norimą užduoties pavadinimą.

Jeigu įvedate užduoties pavadinimą, kuris jau yra naudojamas, pasirinkite vieną iš toliau nurodytų parinkčių:

- **"Use Job Name + (1-99)** (naudoti užduoties pavadinimą + (1–99): Užduoties pavadinimo pabaigoje įveskite unikalų skaičių
- **"Replace Existing File"** (pakeisti esamą failą): Esamą išsaugotą užduotį pakeiskite naująja
- 7. "Personal or Stored Jobs" (asmeninės arba įrašytos užduotys) atveju pasirinkite "Use PIN to Print" (naudoti PIN spausdinimui), jei norite, kad spausdinti naudojant valdymo skydelį būtų galima tik įvedus keturių skaitmenų asmens tapatybės numerį (PIN).
- **8.** Spustelėkite **Spausdinti** , kad įrašytumėte užduotį spausdintuve.

#### Užduočių įrašymą taikykite visoms spausdinimo užduotims ("OS X")

- 1. Programinės įrangos programos meniu "File" (failas) spustelėkite "Print" (spausdinti).
- **2.** Iškylančiajame meniu **"Copies & Pages"** (kopijos ir puslapiai) pasirinkite **"Job Storage"** (užduočių įrašymas).
- **3.** Jsitikinkite, kad pasirinktas spausdintuvas.
- **4.** Iškylančiajame meniu "Mode" (būdas) pasirinkite vieną iš šių parinkčių:
- <span id="page-90-0"></span>● **"ID Copy"** (asmens tapatybės kortelės kopijavimas): Išspausdina nurodytą skaičių užduoties kopijų ir įrašo kopiją, kad vėliau galėtumėte ją išspausdinti dar kartą.
- **"Proof and Hold"** (patikra ir laukimas): Išspausdina pirmąją kelių kopijų užduoties kopiją, kad jūs galėtumėte patikrinti spausdinimo kokybę. Likusias kopijas išspausdina, kai tai padaryti nurodote spausdintuvo valdymo skydelyje.
- **"Stored Job"** (įrašyta užduotis): Išspausdina spausdintuvui pateiktą užduotį ir leidžia kitiems naudotojams ją spausdinti bet kuriuo metu.
- **"Personal Job"** (asmeninė užduotis): Užduoties nespausdina tol, kol to daryti nenurodote spausdintuvo valdymo skydelyje.

Asmeninės užduotys automatiškai ištrinamos išspausdinus.

- **5.** Skiltyje **"User Name" (naudotojo vardas)** pasirinkite **"User Name" (naudotojo vardas)**, kad naudotumėte numatytąjį naudotojo vardą, arba pasirinkite **"Custom" (pasirinktinis)** ir įveskite norimą naudotojo vardą.
- **6.** Skiltyje "Job Name" (užduoties pavadinimas) pasirinkite "Automatic" (automatinis), kad naudotumėte numatytąjį užduoties vardą, arba pasirinkite **"Custom" (pasirinktinis)** ir įveskite norimą užduoties pavadinimą.

Jeigu įvedate užduoties pavadinimą, kuris jau yra naudojamas, pasirinkite vieną iš toliau nurodytų parinkčių:

- **"Use Job Name + (1-99)** (naudoti užduoties pavadinimą + (1–99): Užduoties pavadinimo pabaigoje įveskite unikalų skaičių
- "Replace Existing File" (pakeisti esamą failą): Esamą išsaugotą užduotį pakeiskite naująja
- **7.** "Personal or Stored Jobs" (asmeninės arba įrašytos užduotys) atveju pasirinkite **"Use PIN to Print"** (naudoti PIN spausdinimui), jei norite, kad spausdinti naudojant valdymo skydelį būtų galima tik įvedus keturių skaitmenų asmens tapatybės numerį (PIN).
- **8.** Spustelėkite **Spausdinti** , kad įrašytumėte užduotį spausdintuve.

#### **Spausdintuve įrašytos užduoties spausdinimas**

- 1. Valdymo skydelyje palieskite piktogramą "Print" (spausdinti).
- 2. Ekrane palieskite piktogramą "Stored Job" (įrašyta užduotis) arba "Private Job" (privati užduotis).
- **3.** Susiraskite norimą užduotį ir ją atverkite.

**PASTABA:** Jeigu užduotis asmeninė arba užkoduota, įveskite PIN kodą arba slaptažodį.

4. Nustatykite kopijų skaičių, tada palieskite "Print" (spausdinti).

#### **Spausdintuve įrašytos užduoties pašalinimas**

- **1.** Valdymo skydelyje palieskite piktogramą "Print" (spausdinti).
- **2.** Ekrane palieskite piktogramą "Stored Job" (įrašyta užduotis) arba "Private Job" (privati užduotis).
- **3.** Atverkite aplanką, kuriame yra užduotis, ir atlikite vieną iš toliau nurodytų veiksmų:
	- Norėdami pašalinti vieną darbą, palieskite jį.
	- Norėdami pašalinti visus aplanke esančius darbus, palieskite šiukšlinės piktogramą ir palieskite "Delete" (pašalinti).
- <span id="page-91-0"></span>**PASTABA:** Jeigu kai kurie darbai yra apsaugoti PIN arba slaptažodžiu, palieskite "All jobs without a PIN or password (visi darbai be PIN arba slaptažodžio) arba "All jobs with the same PIN or password" (visi darbai, kuriems taikomas tas pats PIN arba slaptažodis) ir vadovaukitės ekrane pateiktais nurodymais.
- 4. Jeigu reikia, palieskite šiukšlinės piktogramą, tada palieskite "Delete" (pašalinti).

## **Spausdinimas iš USB įrenginio**

Gaminys turi funkciją, kuri leidžia spausdinti iš USB laikmenos įrenginio ("Plug and Print"), kad galėtumėte greitai išspausdinti failus, nesiųsdami jų iš kompiuterio. Šiame spausdintuve (šalia valdymo skydelio) esantiems USB prievadams tinka standartinės USB laikmenos.

- 1. Įkiškite USB įrenginį į gaminio priekyje esantį USB prievadą. Atverčiamas meniu "Memory Device Options" (atminties įrenginio parinktys).
- **2.** Ekrane palieskite piktogramą "Print Documents" (spausdinti dokumentus).
- **3.** USB įrenginyje susiraskite norimą užduotį ir ją atverkite.

Galite išspausdinti šių tipų failus:

- PDF
- Visi nuotraukų formatai
- "Microsoft Office" failai, išskyrus "Excel"
- 4. Pasirinkite kopijų skaičių ir palieskite "Black" (spausdinti nespalvotai) arba "Color" (spausdinti spalvotai), kad pradėtumėte spausdinti.

## **Kaip spausdinti naudojant "NFC"**

Naudodami "Near Field Communications" (NFC) galite prieiti prie gaminio ir spausdinti iš savo išmaniojo telefono ar planšetinio kompiuterio.

Jei norite spausdinti naudodami NFC, valdymo skydelyje palieskite (NFC) ir vadovaukitės ekrane pateikiamais nurodymais.

## **Spausdinimas su ..AirPrint" (..OS X")**

Spausdinimas naudojant "Apple's AirPrint" palaikomas "iPad" ("iOS 4.2"), "iPhone" ("3GS" arba vėlesni), "iPod touch" (trečiosios kartos arba vėlesni) ir "Mac" ("OS X 10.10" arba vėlesni).

Prieš naudodami "AirPrint" šiuos įrenginio dalykus:

- spausdintuvas ir "Apple" įrenginys yra prijungtas prie to paties tinklo kaip ir "AirPrint-enabled" funkciją palaikantis įrenginys. Išsamiau apie tai skaitykite interneto svetainėje adresu [www.hp.com/go/](http://www.hp.com/go/mobileprinting) [mobileprinting](http://www.hp.com/go/mobileprinting) . Jeigu jūsų šalyje ar regione nėra prieinama šios svetainės vietinė versija, būsite nukreipti į kitos šalies arba kita kalba pateikiamą "HP Mobile Printing" svetainę.
- Dėkite popierių, atitinkantį spausdintuvo popieriaus nuostatas.

#### <span id="page-92-0"></span>**Pakartotinis "AirPrint" įjungimas**

"AirPrint" yra įjungta kaip numatytoji nuostata. Jeigu ji išjungiama, vadovaudamiesi tolesniais nurodymais galite ją vėl įjungti.

- **1.** Atidarykite EWS. Daugiau informacijos rasite [EWS atvėrimas.](#page-41-0)
- **2.** Skirtuke **"Network"** (tinklas), spustelėkite **"AirPrint"** , tada spustelėkite **"Status"** (būsena).
- 3. Eilutėje "AirPrint Status" ("AirPrint" būsena) spustelėkite "Turn On AirPrint" (įjungti "AirPrint").

## **Patarimai, kaip sėkmingai spausdinti**

Spausdintuvo tvarkyklėje parinkti programinės įrangos nustatymai galioja tik spausdinimui. Jie netaikomi kopijavimui ar nuskaitymui.

- Patarimai, kaip naudoti kasetes
- Patarimai, kaip įdėti popierių
- Patarimai, kaip nustatyti spausdintuvą ("Windows")
- [Patarimai, kaip nustatyti spausdintuvą \("OS X"\)](#page-93-0)

### **Patarimai, kaip naudoti kasetes**

Žr. [Patarimai, kaip naudoti rašalo kasetes.](#page-77-0)

## **Patarimai, kaip įdėti popierių**

Žr. [Patarimai, kaip pasirinkti ir naudoti popierių.](#page-70-0)

## **Patarimai, kaip nustatyti spausdintuvą ("Windows")**

- Norėdami pakeisti numatytąsias spausdinimo nuostatas, atlikite vieną iš toliau nurodytų veiksmų:
	- "HP Printer Assistant" spustelėkite **"Print, Scan & Fax" (spausdinti, nuskaityti ir siųsti faksu)** , tada spustelėkite "Set Preferences" (nustatyti parinktis).
	- Programinės įrangos programos meniu **"File"** (failas) spustelėkite **"Print"** (spausdinti).Atidarykite "Printer Properties" (spausdintuvo ypatybės) dialogo langą.
- Spausdintuvo tvarkyklės skirtuke **"Color"** (spalva) arba **"Finishing"** (užbaigimas) nustatykite šias reikiamas parinktis:
	- **Spausdinimas pilkais pustoniais (spausdinimas pilkais pustoniais)**: Leidžia jums spausdinti nespalvotus dokumentus naudojant tik juodo rašalo kasetę. Taip pat leidžia spausdinti dokumentus aukštos kokybės pilkumo tonais naudojant spalvotą rašalą. Spustelėkite **"Black Only" (tik juoda)** (tik juoda) arba **"High Quality CMYK Grayscale"** (aukštos kokybės ŽPGJ pilkos spalvos tonai) ir spauskite **Gerai** .
	- **Puslapių skaičius lape**: Padeda nustatyti puslapių tvarką, jeigu spausdinate daugiau kaip du puslapius viename lape.
	- **Perverskite puslapius**: atsižvelgiant į popieriaus orientaciją, galite perversti puslapius ir įrišti ties trumpuoju kraštu (pvz., spausdinant kalendorius) arba ties ilguoju kraštu (pvz., spausdinant knygas).
	- **"Booklet Layout"** (lankstinuko išdėstymas): Leidžia spausdinti kelių puslapių dokumentą kaip lankstinuką. Kiekvienoje lapo pusėje pateikiami du lapai, po to lapas sulenkiamas per pusę ir gali

<span id="page-93-0"></span>būti naudojamas kaip brošiūra. Iš išskleidžiamojo sąrašo pasirinkite įrišimo metodą ir spustelėkite **Gerai** :

- **Įrišimas kairėje pusėje**: Ši įrišimo pusė sulenkus yra lankstinuko kairėje pusėje. Pasirinkite šią parinktį, jeigu jūs skaitote iš kairės į dešinę.
- **Įrišimas dešinėje pusėje**: Ši susiejimo pusė sulenkus yra lankstinuko dešinėje pusėje. Pasirinkite šią parinktį, jeigu jūs skaitote iš dešinės į kairę.
- **Spausdinamo puslapio kraštai**: Leidžia pridėti kraštines puslapiams, jeigu spausdinate daugiau kaip du puslapius viename lape.
- Kad nustatydami spausdinimo nuostatas sutaupytumėte laiko, galite naudoti spausdinimo šaukinį.

## **Patarimai, kaip nustatyti spausdintuvą ("OS X")**

- Programinės įrangos programoje pasirinkite tinkamą popieriaus, įdėto į spausdintuvą, dydį:
	- **a.** Meniu "**File**" (failas) pasirinkite "**Page Setup**" (puslapio sąranka).
	- **b.** Nuostatoje "Format For" (formatas, skirtas) pasirinkite būtent savo spausdintuvą.
	- **c.** Iškylančiajame meniu pasirinkite **"Paper Size"** (popieriaus dydis).
- Programinės įrangos programoje pasirinkite tinkamą popieriaus, įdėto į spausdintuvą, rūšį ir kokybę:
	- **a.** Programinės įrangos programos meniu "File" (failas) spustelėkite "Print" (spausdinti).
	- **b.** Iš "Copies & Pages" (kopijos ir puslapiai) iškylančiojo meniu, pasirinkite "Paper/Quality" (popierius / kokybė) ir pasirinkite tinkamą popieriaus rūšį ir kokybę.
- Norėdami spausdinti nespalvotus dokumentus naudodami tik juodo rašalo kasetę, atlikite toliau nurodytus veiksmus:
	- **a.** Programinės įrangos programos meniu "File" (failas) spustelėkite "Print" (spausdinti).
	- **b.** Iškylančiojo meniu lanke "Print" (spausdinimas) pasirinkite **"Copies & Pages"** (kopijos ir puslapiai), tada pasirinkite "Color" (spalva).
	- **c.** Išvalykite **HP** "EasyColor" žymimąjį langelį.
	- **d.** Spauskite iškylantįjį meniu "Print in Grayscale" (spausdinti pilkos spalvos tonais) ir pasirinkite **"Black Only"** (tik juoda).

# **7 Kopijavimas ir nuskaitymas**

- **Kopijuoti**
- **[Nuskaityti](#page-97-0)**
- [Patarimai, kaip sėkmingai kopijuoti ir nuskaityti](#page-107-0)

## **Kopijuoti**

- Kopijavimo parametrai
- [Tapatybės kortelių įdėjimas ir kopijavimas](#page-95-0)
- [Nuotraukų kopijavimas](#page-96-0)
- [Skirtingo dydžio originalių dokumentų sudėjimas ir kopijavimas](#page-96-0)
- [Automatiškai kopijuoti ant abiejų pusių](#page-97-0)
- [Kopijavimo užduoties atšaukimas](#page-97-0)

### **Kopijavimo parametrai**

- Koreguokite kopijų ryškumą ar tamsumą
- Pasirinkite kopijų dėklą
- [Kopijos mažinimas arba didinimas](#page-95-0)

#### **Koreguokite kopijų ryškumą ar tamsumą**

**1.** Originalą padėkite ant skaitytuvo stiklo spausdinamąja puse žemyn arba įdėkite į automatinį dokumentų tiektuvą spausdinamąja puse aukštyn.

Išsamesnės informacijos rasite skyriuje [Medžiagos įdėjimas į skaitytuvą](#page-67-0) arba Popieriaus įdėjimas į [dokumentų tiektuvą](#page-66-0).

- **2.** Valdymo skydelyje palieskite piktogramą "Copy" (kopijuoti).
- **3.** Ekrane palieskite piktogramą "Document" (dokumentas).
- 4. Palieskite "Settings" (nuostatos), kad peržiūrėtumėte meniu "Copy Settings" (kopijavimo nuostatos).
- **5.** Palieskite "Lighter/Darker" (šviesiau / tamsiau) ir naudokite šliaužiklį atspausdintoms kopijoms pašviesinti (patamsinti).

#### **Pasirinkite kopijų dėklą**

**1.** Į dėklą sudėkite popierių, kurį norite naudoti kopijavimui.

Daugiau informacijos rasite [Popieriaus įdėjimas](#page-57-0).

- **2.** Valdymo skydelyje palieskite piktogramą "Copy" (kopijuoti).
- **3.** Ekrane palieskite piktogramą "Document" (dokumentas).
- 4. Palieskite "Settings" (nuostatos), kad peržiūrėtumėte meniu "Copy Settings" (kopijavimo nuostatos).
- <span id="page-95-0"></span>**5.** Palieskite "Tray Selection" (dėklo pasirinkimas).
- **6.** Pasirinkite dėklą, į kurį pirmojo veiksmo metu sudėjote popierių.
- **PASTABA:** Jei pasirinkote 1 dėklą, kurio nuostatos yra "Any Size" (bet koks dydis) ir "Any Type" (bet kokia rūšis), būtinai parinkite tinkamą popieriaus dydį.

#### **Kopijos mažinimas arba didinimas**

**1.** Originalą padėkite ant skaitytuvo stiklo spausdinamąja puse žemyn arba įdėkite į automatinį dokumentų tiektuvą spausdinamąja puse aukštyn.

Išsamesnės informacijos rasite skyriuje [Medžiagos įdėjimas į skaitytuvą](#page-67-0) arba Popieriaus įdėjimas į [dokumentų tiektuvą](#page-66-0).

- **2.** Valdymo skydelyje palieskite piktogramą "Copy" (kopijuoti).
- **3.** Ekrane palieskite piktogramą "Document" (dokumentas).
- 4. Palieskite "Settings" (nuostatos), kad peržiūrėtumėte meniu "Copy Settings" (kopijavimo nuostatos).
- **5.** Palieskite "Resize" (keisti dydį), tada pasirinkite vieną iš dydžio keitimo meniu parinkčių.

## **Tapatybės kortelių įdėjimas ir kopijavimas**

Šią funkciją naudokite norėdami nukopijuoti abi asmens tapatybės kortelės arba kito nedidelio dokumento puses toje pačioje vieno lapo pusėje. Gaminys paragins nukopijuoti pirmąją pusę, tada apversti dokumentą ant skaitytuvo stiklo ir nukopijuoti dar kartą. Gaminys abu atvaizdus išspausdina viename puslapyje.

**1.** ID kortelę padėkite ant skaitytuvo stiklo. Kortelės padėtį parinkite pagal medžiagos žymę, esančią galinėje kairiojoje skaitytuvo stiklo pusėje.

Daugiau informacijos rasite [Medžiagos įdėjimas į skaitytuvą](#page-67-0).

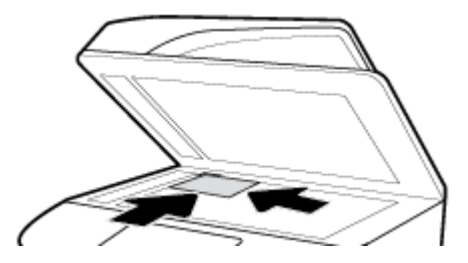

- **2.** Uždarykite skaitytuvo dangtį.
- **3.** Valdymo skydelyje palieskite piktogramą "Copy" (kopijuoti).
- 4. Ekrane palieskite piktogramą "ID Card" (tapatybės kortelė).
- **5.** Palieskite "Settings" (nuostatos), kad peržiūrėtumėte meniu "Copy Settings" (kopijavimo nuostatos).
- **6.** Pasirinkite dėklą, kopijavimo kokybę ir šviesumo / tamsumo nustatymus.

<span id="page-96-0"></span>**7.** Valdymo skydelyje pasirodžius paraginimui nukopijuokite pirmąją tapatybės kortelės pusę, apverskite ją ant skaitytuvo stiklo ir parinkite tinkamą padėtį, tada užbaikite tapatybės kortelės kopijavimą ir spausdinimą.

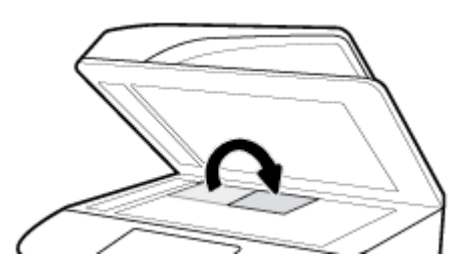

## **Nuotraukų kopijavimas**

- **<sup>2</sup> PASTABA:** Nuotraukoms kopijuoti naudokite skaitytuvo stiklą, o ne dokumentų tiekimo įrenginį.
	- **1.** Padėkite nuotrauką ant skaitytuvo stiklo vaizdu į apačią viršutiniame kairiajame stiklo kampe ir uždarykite skaitytuvo dangtį.

Daugiau informacijos rasite [Medžiagos įdėjimas į skaitytuvą](#page-67-0).

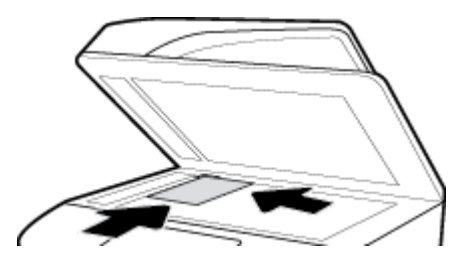

- **2.** Valdymo skydelyje palieskite piktogramą "Copy" (kopijuoti), tada palieskite piktogramą "Document" (dokumentas).
- **3.** Palieskite "Settings" (nuostatos), įsitikinkite, kad "Enhancement" (pagerinimo) parametras nustatytas "Mixed" (mišrus), kuris yra numatytasis, ir pagal poreikius nustatykite "Color/Black" (spalvotai / nespalvotai).
- **4.** Atsižvelgiant į gaminio modelį, palieskite "Copy" (kopijuoti) arba palieskite ("Consack") (atgal) ir tada palieskite "Copy" (kopijuoti).

## **Skirtingo dydžio originalių dokumentų sudėjimas ir kopijavimas**

Norėdami nukopijuoti skirtingo dydžio originalus, naudokite skaitytuvo stiklą.

**PASTABA:** Norėdami nukopijuoti skirtingo dydžio originalus, dokumentų tiektuvą galite naudoti tik tada, kai lapai yra panašių matmenų. Pavyzdžiui, kartu galite naudoti "Letter" ir "Legal" dydžio lapus, nes jie yra to paties pločio. Sudėkite lapus taip, kad viršutiniai kraštai būtų sulygiuoti, jų plotis būtų vienodas, skirtųsi tik ilgiai.

Nukopijuoto ploto dydis priklauso nuo pirmojo popieriaus dydžio, kurį aptinka spausdintuvas.

- **1.** Į dėklą įdėkite popieriaus, kurio dydžio pakaktų didžiausiam iš originalų.
- **2.** Padėkite vieną originalaus dokumento lapą kopijavimo puse žemyn ant skaitytuvo stiklo. Dokumentą orientuokite pagal medžiagos žymę, esančią galinėje kairiojoje stiklo pusėje.

Daugiau informacijos rasite [Medžiagos įdėjimas į skaitytuvą](#page-67-0).

**3.** Valdymo skydelyje palieskite piktogramą "Copy" (kopijuoti).

- <span id="page-97-0"></span>**4.** Ekrane palieskite piktogramą "Document" (dokumentas).
- **5.** Nurodykite kopijų skaičių ir pasirinkite dėklą, į kurį sudėtas šiai užduočiai skirtas popierius.
- **6.** Valdymo skydelyje pasirodžius paraginimui, kopijuokite ant stiklo sudėtus dokumentus.

Kiekvieno originalaus dokumento puslapio atveju pakartokite šiuos nurodymus.

## **Automatiškai kopijuoti ant abiejų pusių**

**1.** Į dokumentų tiektuvą įdėkite dokumentų originalus.

Daugiau informacijos rasite [Popieriaus įdėjimas į dokumentų tiektuvą.](#page-66-0)

- **2.** Valdymo skydelyje palieskite piktogramą "Copy" (kopijuoti).
- **3.** Ekrane palieskite piktograma "Document" (dokumentas).
- 4. Palieskite "Settings" (nuostatos), kad peržiūrėtumėte meniu "Copy Settings" (kopijavimo nuostatos).
- **5.** Palieskite "2–sided" (dvipusis) ir pasirinkite dvipusio kopijavimo parinktį.

## **Kopijavimo užduoties atšaukimas**

Atlikite vieną iš šių veiksmų:

- Jeigu kopijavimo užduotis vykdoma, bet kuriuo metu palieskite  $\chi$  ("Cancel") (atšaukti) spausdintuvo valdymo skydelyje, kad ją atšauktumėte.
- Jei dokumentų tiektuve sudėti originalai, palaukite, kol spausdintuvas nustos kopijuoti, prieš ištraukdami lapus iš dokumentų tiektuvo.

## **Nuskaityti**

- Nuskaityti į USB laikmeną
- [Nuskaitymas į kompiuterį](#page-98-0)
- [Nuskaityti į el. paštą](#page-99-0)
- [Nuskaitymas į tinklo aplanką](#page-100-0)
- ["Scan to SharePoint" \(nuskaityti į "SharePoint"\)](#page-101-0)
- [Nuskaitymas naudojant HP nuskaitymo programinę įrangą](#page-102-0)
- [Nuskaitymas naudojant kitą programinę įrangą](#page-103-0)
- [Nuskaitymas naudojant funkciją "Webscan"](#page-104-0)
- Dokumentų nuskaitymas redaguojamo teksto formatu

## **Nuskaityti į USB laikmeną**

**1.** Originalą padėkite ant skaitytuvo stiklo spausdinamąja puse žemyn arba įdėkite į automatinį dokumentų tiektuvą spausdinamąja puse aukštyn.

Išsamesnės informacijos rasite skyriuje [Medžiagos įdėjimas į skaitytuvą](#page-67-0) arba Popieriaus įdėjimas į [dokumentų tiektuvą](#page-66-0).

- **2.** Įkiškite USB atmintinę į gaminio priekyje arba gale esantį USB prievadą.
- **3.** Valdymo skydelyje palieskite piktogramą "Scan" (nuskaityti). Tada palieskite piktogramą USB.
- <span id="page-98-0"></span>4. Palieskite "Settings" (nuostatos) arba ( $\delta$ ) ("Setup") (saranka), kad pasirinktumėte spalvos, dydžio ir raiškos parinktis meniu "Settings" (nuostatos).
- **5.** Palieskite "Hide Settings" (slėpti nuostatas) arba ("Back") (atgal), kad grįžtumėte į meniu "Scan to USB" (nuskaityti į USB), tada pasirinkite failo rūšį iš "Save As" (įrašyti kaip) sąrašo.
- 6. Palieskite "Filename" (failo pavadinimas) ir klaviatūra priskirkite pavadinimą nuskaitytam failui. Palieskite Baigta .
- 7. Palieskite "Save" (įrašyti).

## **Nuskaitymas į kompiuterį**

Prieš nuskaitydami į kompiuterį, įsitikinkite, kad jau įdiegta HP rekomenduojama spausdintuvo programinė įranga. Spausdintuvas ir kompiuteris turi būti sujungti ir įjungti.

Be to, naudojant kompiuterį su "Windows" sistema, spausdintuvo programinė įranga turi būti paleista prieš nuskaitant.

**<sup>2</sup> PASTABA:** HP spausdintuvo programinę įrangą galite naudoti nuskaityti dokumentus redaguojamo teksto formatu. Daugiau informacijos rasite [Dokumentų nuskaitymas redaguojamo teksto formatu](#page-105-0) .

- Nuskaitymo į kompiuterį sarankos nustatymas
- [Nuskaitymas ir perdavimas į kompiuterį naudojant valdymo skydelį](#page-99-0)

#### **Nuskaitymo į kompiuterį sąrankos nustatymas**

Nuskaitymo į kompiuterį funkcija įjungta pagal numatytuosius gamyklinius nustatymus. Jei funkcija išjungta ir norite ją vėl įjungti, vadovaukitės šiais nurodymais.

**SVARBU:** Dėl saugos nuskaitymo nuotoliniu būdu funkcija yra išjungta pagal numatytuosius nustatymus. Norėdami įjungti šią funkciją, integruotajame žiniatinklio serveryje atverkite ąselę **"Settings"** (nuostatos), spustelėkite **"Administrator Settings"** (administratoriaus nuostatos), pažymėkite langelį **"Enable"** (įjungti), esantį šalia **"Scan from a Computer or Mobile Device"** (nuskaityti iš kompiuterio ar mobiliojo prietaiso), ir spauskite "Apply" (pritaikyti).

Įjungus šią funkciją, kiekvienas prie spausdintuvo prieigą turintis asmuo gali nuskaityti tai, kas yra ant skaitytuvo stiklo.

#### **Nuskaitymo į kompiuterį ("Windows") nustatymas**

- 1. Atverkite "HP Printer Assistant". Daugiau informacijos rasite [Kaip atidaryti "HP Printer Assistant".](#page-47-0)
- **2.** Eikite į skyrių "Scan" (nuskaitymas).
- **3.** Pasirinkite "Manage Scan to Computer" (tvarkyti nuskaitymą į kompiuterį).
- **4.** Spustelėkite "**Enable"** (įjungti).

#### **Nuskaitymo į kompiuterį ("OS X") nustatymas**

- 1. Atverkite "HP Utility" (HP paslaugų programa). Daugiau informacijos rasite [HP priemonės paleidimas.](#page-49-0)
- **2.** Pasirinkite "Scan to Computer" (nuskaityti į kompiuterį).
- **3.** Pasirinkite "**Enable Scan to Computer"** (jjungti nuskaitymą į kompiuterį).

### <span id="page-99-0"></span>**Nuskaitymas ir perdavimas į kompiuterį naudojant valdymo skydelį**

**1.** Originalą padėkite ant skaitytuvo stiklo spausdinamąja puse žemyn arba įdėkite į automatinį dokumentų tiektuvą spausdinamąja puse aukštyn.

Išsamesnės informacijos rasite skyriuje [Medžiagos įdėjimas į skaitytuvą](#page-67-0) arba Popieriaus įdėjimas į [dokumentų tiektuvą](#page-66-0).

- **2.** Valdymo skydelyje palieskite piktogramą "Scan" (nuskaityti).
- **3.** Ekrane palieskite piktogramą "Computer" (kompiuteris).
- **4.** Atlikite vieną iš šių veiksmų:
	- 203 mm (8 col.) valdymo skydelyje: pasirinkę kompiuterį, į kurį norite nuskaityti, palieskite "Scan Shortcut" (nuskaitymo šaukinys), pasirinkite nuskaitymo parinktį ir palieskite piktogramą "Send" (siųsti).
	- 109 mm (4,3 col.) valdymo skydelyje: pasirinkę kompiuterį, į kurį norite nuskaityti, ir nuskaitymo rūšį, atsiradusiame dialogo langelyje palieskite "Start Scan" (pradėti nuskaitymą).

## **Nuskaityti į el. paštą**

"Scan-to-Email" (nuskaitymas į el. paštą) programa leidžia greitai nuskaityti ir nurodytiems gavėjams el. paštu siųsti nuotraukas arba dokumentus tiesiai iš HP spausdintuvo. Galite nustatyti savo el. pašto adresus, prisijungti prie savo paskyrų su pateiktais PIN kodais ir nuskaityti bei el. paštu siųsti savo dokumentus.

- Nuskaitymo į el. paštą sąranka
- Dokumento arba nuotraukos nuskaitymas į el. paštą
- [Keisti paskyrų nustatymus](#page-100-0)

#### **Nuskaitymo į el. paštą sąranka**

- **1.** Atidarykite EWS. Daugiau informacijos rasite [EWS atvėrimas.](#page-41-0)
- **2.** Ąselėje **"Scan"** (nuskaityti) spustelėkite **"Scan to Email"** (nuskaityti į el. paštą), tada spustelėkite **"Settings"** (nuostatos).
- **3.** Atlikite vieną iš šių veiksmų:
	- Jeigu jūsų organizacija visiems el. pašto adresams naudoja vieną el. pašto serverį: Skyrelyje **"Outgoing Email Settings"** (išsiunčiamojo pašto nustatymai) nustatykite savo el. pašto adresus ir SMTP serverio informaciją.
	- Jeigu jūsų organizacija el. pašto adresams naudoja kelis el. pašto serverius: Skyrelyje **"Outgoing Email Profiles"** (išsiunčiamojo pašto profiliai) nustatykite kiekvieno el. pašto profilio adresus, pavadinimus ir saugos PIN kodus.
- **4.** Skiltyje **"Address Book"** (adresų knyga) spustelėkite **"Contacts"** (kontaktai) ir nustatykite kontaktus.
- **5.** Skyrelyje **"Scan to Email"** (nuskaitymas į el. paštą) spustelėkite **"Email options"** (el. pašto parinktys) ir konfigūruokite iš spausdintuvo siunčiamo el. pašto nuskaitymo ir failų nustatymus.
- **6.** Spustelėkite "**Apply**" (taikyti).

#### <span id="page-100-0"></span>**Dokumento arba nuotraukos nuskaitymas į el. paštą**

**1.** Originalą padėkite ant skaitytuvo stiklo spausdinamąja puse žemyn arba įdėkite į automatinį dokumentų tiektuvą spausdinamąja puse aukštyn.

Išsamesnės informacijos rasite skyriuje [Medžiagos įdėjimas į skaitytuvą](#page-67-0) arba Popieriaus įdėjimas į [dokumentų tiektuvą](#page-66-0).

- **2.** Valdymo skydelyje palieskite piktogramą "Scan" (nuskaityti).
- **3.** Ekrane palieskite piktogramą "Email" (el. paštas), tada pasirinkite norimą el. pašto paskyrą.

**PASTABA:** Jeigu neturite paskyros, nustatykite nuskaitymo į el. paštą funkciją.

- **4.** Jei būsite paraginti, įveskite PIN.
- **5.** Patvirtinkite arba pakeiskite informaciją, esančią laukeliuose "To" (kam), "Subject" (tema), "Message" (pranešimas) (jei yra) ir "File Name" (failo pavadinimas). Norėdami pakeisti el. laiško gavėjus, palieskite piktogramą "Phone Book" (telefonų knyga).
- **6.** Palieskite peržiūros sriti ir tada palieskite "Send" (siusti).

#### **Keisti paskyrų nustatymus**

- Pakeiskite EWS paskyros nuostatas
- Paskyrų nustatymų keitimas ("OS X")

#### **Pakeiskite EWS paskyros nuostatas**

- **1.** Atidarykite EWS. Daugiau informacijos rasite [EWS atvėrimas.](#page-41-0)
- **2.** Ąselėje **"Scan"** (nuskaityti) spustelėkite **"Scan to Email"** (nuskaityti į el. paštą), tada spustelėkite **"Settings"** (nuostatos).
- **3.** Sąrankos puslapyje atlikite vieną iš tolesnių veiksmų:
	- Jeigu jūsų organizacija visiems el. pašto adresams naudoja vieną el. pašto serverį: Skyrelyje **"Outgoing Email Settings"** (išsiunčiamojo pašto nustatymai) pakeiskite reikiamus el. pašto adresus ir SMTP serverio informaciją.
	- Jeigu jūsų organizacija el. pašto adresams naudoja kelis el. pašto serverius: Skyrelyje **"Outgoing Email Profilesp** (išsiunčiamojo pašto profiliai) pakeiskite reikiamus kiekvieno el. pašto profilio adresus, pavadinimus ir saugos PIN kodus.
- **4.** Patvirtinkite profilio pakeitimus spustelėdami **"Save and Test"** (įrašyti ir bandyti), tada vadovaukitės ekrane pateikiamais nurodymais.
- **5.** Tai atlikę, spustelėkite "**Apply"** (taikyti).

#### **Paskyrų nustatymų keitimas ("OS X")**

- 1. Atverkite "HP Utility" (HP paslaugų programa). Daugiau informacijos rasite [HP priemonės paleidimas.](#page-49-0)
- **2.** Spustelėkite "Scan to E-mail" (nuskaitymas į el. paštą).

Atsivers EWS. Vadovaukitės instrukcijomis, pateikiamomis Pakeiskite EWS paskyros nuostatas.

### **Nuskaitymas į tinklo aplanką**

- [Nuskaitymo į tinklo aplanką sąranka](#page-101-0)
- [Nuskaitymas į tinklo aplanką](#page-101-0)

### <span id="page-101-0"></span>**Nuskaitymo į tinklo aplanką sąranka**

- **1.** Atidarykite EWS. Daugiau informacijos rasite [EWS atvėrimas.](#page-41-0)
- **2.** Ąselėje **"Settings")** (nuostatos spustelėkite **"Control Panel Customization"** (valdymo skydelio tinkinimas) ir spustelėkite "**Quick Sets"** (spartieji rinkiniai).
- **3.** Spustelėkite  $+$  ("Add") (pridėti), "Type" (rūšį) pasirinkite "Scan to Network Folder" (nuskaityti į tinklo aplanką) ir vadovaukitės ekrane pateikiamais nurodymais, kaip pridėti sparčiųjų rinkinių profilį tinklo aplankui. Užbaigę spustelėkite **Pirmyn** .
- **4.** Šiame puslapyje vadovaukitės ekrane pateikiamais nurodymais, kad nustatytumėte tinklo aplanką, autentifikavimo reikalavimus bei nuskaitymo ir failų konfigūracijas. Užbaigę spustelėkite **"Apply"** (taikyti).
- **5.** Nustatymų puslapyje vadovaukitės ekrane pateikiamais nurodymais, kad konfigūruotumėte nuskaitymo nustatymus, tokius kaip popieriaus dydis ir nuskaitymo skyra. Užbaigę spustelėkite "Close" (užverti).

#### **Nuskaitymas į tinklo aplanką**

**1.** Originalą padėkite ant skaitytuvo stiklo spausdinamąja puse žemyn arba įdėkite į automatinį dokumentų tiektuvą spausdinamąja puse aukštyn.

Išsamesnės informacijos rasite skyriuje [Medžiagos įdėjimas į skaitytuvą](#page-67-0) arba Popieriaus įdėjimas į [dokumentų tiektuvą](#page-66-0).

- **2.** Atlikite vieną iš šių veiksmų:
	- 203 mm (8 col.) valdymo skydelyje: Palieskite piktogramą "Scan" (nuskaityti), piktogramą "Network Folder" (tinklo aplankas) ir suraskite tinklo aplanką.
	- 109 mm (4,3 col.) valdymo skydelyje: Palieskite piktogramą "Quick Sets" (spartieji rinkiniai) ir pasirinkite tinklo aplanko sparčiujų rinkinių profili.
- **3.** Jei būsite paraginti, įveskite PIN.
- **4.** Patvirtinkite arba pakeiskite informaciją, esančią laukeliuose "Save As" (įrašyti kaip) ir "File Name" (failo pavadinimas).
- **5.** Palieskite peržiūros sritį ir tada palieskite "Send" (siųsti).

## **"Scan to SharePoint" (nuskaityti į "SharePoint")**

- Nuskaitymo į "SharePoint" sąranka
- · [Nuskaitymas į "SharePoint"](#page-102-0)

#### **Nuskaitymo į "SharePoint" sąranka**

- **1.** Atidarykite EWS. Daugiau informacijos rasite [EWS atvėrimas.](#page-41-0)
- **2.** Ąselėje **"Settings")** (nuostatos spustelėkite **"Control Panel Customization"** (valdymo skydelio tinkinimas) ir spustelėkite **"Quick Sets"** (spartieji rinkiniai).
- **3.** Spauskite  $+$  ("Add") (pridėti), **"Type"** (rūšį) pasirinkite **"Scan to SharePoint"** (nuskaityti į "SharePoint") ir vadovaukitės ekrane pateikiamais nurodymais, kaip pridėti sparčiųjų rinkinių profilį "SharePoint" vietai. Užbaigę spustelėkite **Pirmyn** .
- **4.** Šiame puslapyje vadovaukitės ekrane pateikiamais nurodymais, kad nustatytumėte "SharePoint" vietą, autentifikavimo reikalavimus bei nuskaitymo ir failų konfigūracijas. Užbaigę spustelėkite "Apply" (taikyti).

#### <span id="page-102-0"></span>**Nuskaitymas į "SharePoint"**

**1.** Originalą padėkite ant skaitytuvo stiklo spausdinamąja puse žemyn arba įdėkite į automatinį dokumentų tiektuvą spausdinamąja puse aukštyn.

Išsamesnės informacijos rasite skyriuje [Medžiagos įdėjimas į skaitytuvą](#page-67-0) arba Popieriaus įdėjimas į [dokumentų tiektuvą](#page-66-0).

- **2.** Atlikite vieną iš šių veiksmų:
	- 203 mm (8 col.) valdymo skydelyje: Palieskite piktogramą "Scan" (nuskaityti), piktogramą "SharePoint" ir suraskite "SharePoint" aplanką.
	- 109 mm (4,3 col.) valdymo skydelyje: Palieskite piktogramą "Quick Sets" (spartieji rinkiniai) ir pasirinkite "SharePoint" vietos sparčiųjų rinkinių profili.
- **3.** Jei būsite paraginti, įveskite PIN.
- **4.** Patvirtinkite arba pakeiskite informaciją, esančią laukeliuose "Save As" (įrašyti kaip) ir "File Name" (failo pavadinimas).
- **5.** Palieskite peržiūros sritį ir tada palieskite "Send" (siųsti).

### **Nuskaitymas naudojant HP nuskaitymo programinę įrangą**

Norėdami nuskaityti dokumentus kaip redaguojamą tekstą, formatu, kuris leidžia atlikti paiešką, kopijuoti, įklijuoti ir redaguoti, naudokite HP programinę įrangą. Naudokite šį formatą, jei norite redaguoti laiškus, laikraščių iškarpas ir daugelį kitų dokumentų. Daugiau informacijos rasite [Dokumentų nuskaitymas](#page-105-0) [redaguojamo teksto formatu .](#page-105-0)

Vadovaukitės instrukcijomis, skirtomis savo operacinei sistemai.

**SVARBU:** Dėl saugos nuskaitymo nuotoliniu būdu funkcija yra išjungta pagal numatytuosius nustatymus. Norėdami jiungti šią funkciją, integruotajame žiniatinklio serveryje atverkite ąselę "**Settings"** (nuostatos), spustelėkite "Administrator Settings" (administratoriaus nuostatos), pažymėkite langelį "Enable" (jjungti), esantį šalia **"Scan from a Computer or Mobile Device"** (nuskaityti iš kompiuterio ar mobiliojo prietaiso), ir spauskite "Apply" (pritaikyti).

Įjungus šią funkciją, kiekvienas prie spausdintuvo prieigą turintis asmuo gali nuskaityti tai, kas yra ant skaitytuvo stiklo.

**PASTABA:** HP nuskaitymo programinę įrangą taip pat rasite ąselėje "**Scan"** (nuskaityti), esančią HP "Printer Assistant".

- Nuskaitymas naudojant HP nuskaitymo programinę įrangą ("Windows")
- [Nuskaitymas naudojant HP nuskaitymo programinę įrangą \("OS X"\)](#page-103-0)

#### **Nuskaitymas naudojant HP nuskaitymo programinę įrangą ("Windows")**

**1.** Originalą padėkite ant skaitytuvo stiklo spausdinamąja puse žemyn arba įdėkite į automatinį dokumentų tiektuvą spausdinamąja puse aukštyn.

Išsamesnės informacijos rasite skyriuje [Medžiagos įdėjimas į skaitytuvą](#page-67-0) arba Popieriaus įdėjimas į [dokumentų tiektuvą](#page-66-0).

- **2.** Kompiuteryje įjunkite HP skaitymo programinę įrangą.
	- **a.** Kompiuterio darbalaukyje spustelėkite **Pradėti** .
	- **b.** Pasirinkite "Programs" (programos) arba "All Programs" (visos programos).
- <span id="page-103-0"></span>**c.** Pasirinkite HP spausdintuvo aplanką.
- **d.** Pasirinkite "HP Scan".
- **3.** Pasirinkite nuskaitymo nuorodą. Jei reikia, atlikite nuskaitymo nustatymų pakeitimus.
- **4.** Norėdami pradėti skaityti, paspauskite **Scan** (nuskaityti).

#### **PASTABA:**

- Norėdami peržiūrėti arba pakeisti bet kurio nuskaitymo nuostatas, dešiniajame viršutiniame nuskaitymo dialogo lange paspauskite **"More"** (daugiau).
- Pasirinkę "Show Viewer After Scan" (rodyti žiūryklę po nuskaitymo), galėsite nuskaitytą vaizdą koreguoti peržiūros ekrane.

#### **Nuskaitymas naudojant HP nuskaitymo programinę įrangą ("OS X")**

**1.** Originalą padėkite ant skaitytuvo stiklo spausdinamąja puse žemyn arba įdėkite į automatinį dokumentų tiektuvą spausdinamąja puse aukštyn.

Išsamesnės informacijos rasite skyriuje [Medžiagos įdėjimas į skaitytuvą](#page-67-0) arba Popieriaus įdėjimas į [dokumentų tiektuvą](#page-66-0).

- **2.** Atverkite "HP Easy Scan" (paprastą HP nuskaitymą). Šią programą rasite aplanke, **Applications**" (programos).
- **3.** Jei norite užbaigti nuskaitymą, vykdykite ekrane pateikiamas instrukcijas.

## **Nuskaitymas naudojant kitą programinę įrangą**

Gaminys atitinka TWAIN ir "Windows Imaging Application" ("Windows" vaizdo gavimo programa (WIA). Gaminys veikia su "Windows" skirtomis programomis, palaikančiomis TWAIN arba WIA atitinkančius skenavimo įrenginius, bei su "Macintosh" skirtomis programomis, palaikančiomis TWAIN atitinkančius skenavimo įrenginius.

Naudodamiesi TWAIN arba WIA atitinkančią programa, galite pasiekti skenavimo funkciją ir nuskenuoti vaizdą tiesiai į atidarytą programą. Daugiau informacijos žr. žinyno failą arba dokumentaciją, pateiktą kartu su programine įranga, suderinama su TWAIN arba WIA.

- Nuskaitymas iš programos, suderinamos su TWAIN
- [Nuskaitymas iš programos, suderinamos su WIA](#page-104-0)

#### **Nuskaitymas iš programos, suderinamos su TWAIN**

Paprastai programa suderinama su TWAIN, jei turi tokias komandas kaip: "Acquire" (gauti), "File Acquire" (gauti failą), **"Scan"** (nuskaityti, **"Import New Object"** (importuoti naują objektą), **"Insert from"** (įterpti iš) arba "Scanner" (skaitytuvas). Jei nesate tikri, ar programa atitinka reikalavimus, arba nežinote, kaip vadinama komanda, žr. programos žinyną ar dokumentaciją.

**▲** Pradėkite skenuoti iš TWAIN atitinkančios programos. Informacijos apie vykdomas komandas ir etapus žr. programinės įrangos žinyne arba dokumentacijoje.

**PASTABA:** Skenuojant iš su TWAIN suderinamos programos, programinė įranga "HP Scan" gali būti paleidžiama automatiškai. Jei programa "HP Scan" paleidžiama, peržiūrėdami vaizdą galite atlikti pakeitimų. Jei programa nėra paleidžiama automatiškai, vaizdas tuojau pat keliauja į TWAIN atitinkančią programą.

#### <span id="page-104-0"></span>**Nuskaitymas iš programos, suderinamos su WIA**

WIA – tai dar vienas būdas nuskenuoti vaizdą tiesiai į programinės įrangos programą. WIA skenuodama naudoja programinę įrangą "Microsoft", o ne programinę įrangą "HP Scan".

Paprastai programa suderinama su WIA, jei meniu "Insert" (jterpti) arba "File" (failas) turi komandą, panašią į **"Picture/From Scanner or Camera"** (vaizdas / iš skaitytuvo ar fotoaparato). Jei nesate tikri, ar programa suderinama su WIA, žr. programos žinyną ar dokumentaciją.

- **▲** Norėdami nuskaityti, atlikite vieną iš toliau nurodytų veiksmų:
	- Pradėkite skenuoti iš WIA atitinkančios programos. Informacijos apie vykdomas komandas ir etapus žr. programinės įrangos žinyne arba dokumentacijoje.
	- **"Windows Vista" arba "Windows XP"**: Valdymo skydelyje atverkite aplanką **"Hardware and Sound"** (aparatinė įranga ir garsas), atverkite aplanką **"Cameras and Scanner"** (kameros ir skaitytuvas) ir du kartus spustelėkite gaminio piktogramą. Taip atidarysite standartinį "Microsoft" WIA vedlį, kuris leis jums nuskenuoti į failą.
	- "Windows 7", "Windows 8", "Windows 8.1" arba "Windows 10": Valdymo skydelyje atverkite aplanką **"Devices and Printers"** (įrenginiai ir spausdintuvai) ir du kartus spustelėkite gaminio piktogramą. Taip atidarysite standartinį "Microsoft" WIA vedlį, kuris leis jums nuskenuoti į failą.

### **Nuskaitymas naudojant funkciją "Webscan"**

"Webscan" – tai "HP Embedded Web Server" (EWS) funkcija, leidžianti nuskaityti nuotraukas ir dokumentus iš jūsų spausdintuvo į kompiuterį, naudojant žiniatinklio naršyklę.

Ši funkcija galima, net jeigu jūsų kompiuteryje nėra įdiegtos spausdintuvo programinės įrangos.

#### **PASTABA:**

- "Webscan" funkcija išjungta pagal numatytuosius parametrus. Šią funkciją galite įjungti naudoti integruotąjį tinklo serverį (EWS).
- **•** Jeigu negalite EWS jjungti "Webscan", galbūt jį išjungė tinklo administratorius. Norėdami gauti daugiau informacijos susisiekite su savo tinklo administratoriumi arba jūsų tinklą sujungusiu asmeniu.

#### **"Webscan" funkcijos įjungimas**

- **1.** Atidarykite EWS. Daugiau informacijos rasite [EWS atvėrimas.](#page-41-0)
- **2.** Spustelėkite skirtuką "**Settings**" (nustatymai).
- **3.** Skyriuje **"Security"** (saugumas) spustelėkite **"Administrator Settings"** (administratoriaus nuostatos).
- **4.** Pasirinkite **"Webscan from EWS"** (nuskaitymas iš EWS naudojant žiniatinklį) ir spustelėkite **"Apply"**  (taikyti).

#### **Nuskaitymas naudojant funkciją "Webscan"**

Nuskaitant su "Webscan" galima naudoti pagrindines nuskaitymo parinktis. Norėdami papildomų nuskaitymo parinkčių arba funkcijų, nuskaitykite naudodami HP spausdintuvo programinę įrangą.

**1.** Originalą padėkite ant skaitytuvo stiklo spausdinamąja puse žemyn arba įdėkite į automatinį dokumentų tiektuvą spausdinamąja puse aukštyn.

Išsamesnės informacijos rasite skyriuje [Medžiagos įdėjimas į skaitytuvą](#page-67-0) arba Popieriaus įdėjimas į [dokumentų tiektuvą](#page-66-0).

**2.** Atidarykite EWS. Daugiau informacijos rasite [EWS atvėrimas.](#page-41-0)

- <span id="page-105-0"></span>**3.** Spustelėkite skirtuką "Scan" (nuskaitymas).
- **4.** Spustelėkite **"Webscan"**, pakeiskite norimus nustatymus, tada spustelėkite **"Start Scan"** (pradėti nuskaitymą).

### **Dokumentų nuskaitymas redaguojamo teksto formatu**

Nuskaitydami dokumentus galite naudoti HP programinę įrangą dokumentams nuskaityti formatu, kuriame galite ieškoti, kopijuoti, įklijuoti ir redaguoti. Tai suteikia galimybę redaguoti laiškus, laikraščių iškarpas ir daugybę kitų dokumentų.

- Rekomendacijos dokumentų nuskaitymui taisomo teksto formatu
- Kaip nuskaityti dokumenta koreguojamo teksto formatu ("Windows")
- [Dokumentų nuskaitymas taisomo teksto formatu \("OS X"\)](#page-106-0)

#### **Rekomendacijos dokumentų nuskaitymui taisomo teksto formatu**

● **Pasirūpinkite, kad skaitytuvo stiklas arba dokumentų tiektuvo langas būtų švarūs.**

Dėmės arba dulkės ant skaitytuvo stiklo arba dokumento tiektuvo lange gali trukdyti programinei įrangai konvertuoti dokumentą į redaguojamą tekstą.

#### ● **Pasirūpinkite, kad dokumentas būtų tinkamai įdėtas.**

Įsitikinkite, kad originalas įdėtas tinkamai ir kad dokumentas nebūtų pakreiptas.

#### ● **Pasirūpinkite, kad dokumento tekstas būtų aiškus.**

Norint sėkmingai paversti dokumentą taisomu tekstu, originalas turi būti aiškus ir kokybiškas.

Programine įranga gali nepavykti sėkmingai konvertuoti dokumento dėl toliau išvardytų priežasčių.

- Blyškus arba susiraukšlėjęs originalo tekstas.
- Tekstas per smulkus.
- Pernelyg sudėtinga dokumento struktūra.
- Tarp teksto ženklų pernelyg maži tarpai. Pavyzdžiui, jei programine įranga konvertuojamame tekste trūksta ženklų arba jei sujungti, "rn" gali būti traktuojama kaip "m".
- Tekstas spalvotame fone. Dėl spalvoto fono priekiniame plane esantys vaizdai gali per daug susilieti.

#### Pasirinkite tinkamą profilį.

Įsitikinkite, kad pasirinkote nuorodą ar išankstinę parinktį, kuri leidžia nuskaityti kaip taisomą tekstą. Šiose parinktyse nustatytos nuskaitymo nuostatos geriausiai tinka nuskaitymo kokybei užtikrinti.

- **"Windows"**: Naudokite nuorodas **"Editable Text (OCR)"** (redaguojamas tekstas (OCR) arba **"Save as PDF"** (įrašyti kaip PDF).
- **"OS X"**: Naudokite išankstinę parinktį **"Documents"** (dokumentai).

#### ● **Įrašykite failą tinkamu formatu.**

- Jei norite tik atrinkti tekstą iš dokumento be jokio originalaus dokumento formatavimo, pasirinkite paprasto teksto formatą, pvz., "Text (.txt)" (tekstas(.txt) arba "TXT".
- Jeigu norite atrinkti tekstą ir kai kuriuos originalo formato elementus, pasirinkite **"RTF"** arba **"PDF Searchable"**.

#### <span id="page-106-0"></span>Kaip nuskaityti dokumentą koreguojamo teksto formatu ("Windows")

**1.** Originalą padėkite ant skaitytuvo stiklo spausdinamąja puse žemyn arba įdėkite į automatinį dokumentų tiektuvą spausdinamąja puse aukštyn.

Išsamesnės informacijos rasite skyriuje [Medžiagos įdėjimas į skaitytuvą](#page-67-0) arba Popieriaus įdėjimas į [dokumentų tiektuvą](#page-66-0).

- 2. [Paleiskite spausdintuvo](#page-37-0) programinę įrangą. Daugiau informacijos rasite Paleiskite spausdintuvo [programinę įrangą \("Windows"\)](#page-37-0).
- **3.** Pasirinkite "Save as Editable Text (OCR)" (įrašyti kaip koreguojamą tekstą (OCR) ir spustelėkite "Scan" (nuskaitymas).

#### **PASTABA:**

- Norėdami peržiūrėti arba pakeisti bet kurio nuskaitymo nuostatas, dešiniajame viršutiniame nuskaitymo dialogo lange paspauskite "More" (daugiau).
- Pasirinkę **"Show Viewer After Scan" (rodyti žiūryklę po nuskaitymo)**, galėsite nuskaitytą vaizdą koreguoti peržiūros ekrane.

#### **Dokumentų nuskaitymas taisomo teksto formatu ("OS X")**

**1.** Originalą padėkite ant skaitytuvo stiklo spausdinamąja puse žemyn arba įdėkite į automatinį dokumentų tiektuvą spausdinamąja puse aukštyn.

Išsamesnės informacijos rasite skyriuje [Medžiagos įdėjimas į skaitytuvą](#page-67-0) arba Popieriaus įdėjimas į [dokumentų tiektuvą](#page-66-0).

- **2.** Dukart spustelėkite piktogramą **"HP Scan"** (HP nuskaitymas). Ši piktograma yra aplanke **HP**, esančiame standžiojo disko pagrindinio lygmens aplanke "Applications" (programos).
- **3.** Spustelėkite mygtuką **"Scan"** (nuskaitymas) ir patvirtinkite nuskaitymo įrenginį ir nustatymus.
- **4.** Jei norite užbaigti nuskaitymą, vykdykite ekrane pateikiamas instrukcijas.
- **5.** Nuskaičius visus lapus, pasirinkite meniu **"File"** (failas) funkciją **"Save"** (įrašyti). Atveriamas dialogo langas "Save" (įrašyti).
- **6.** Pasirinkite taisomo teksto tipą:

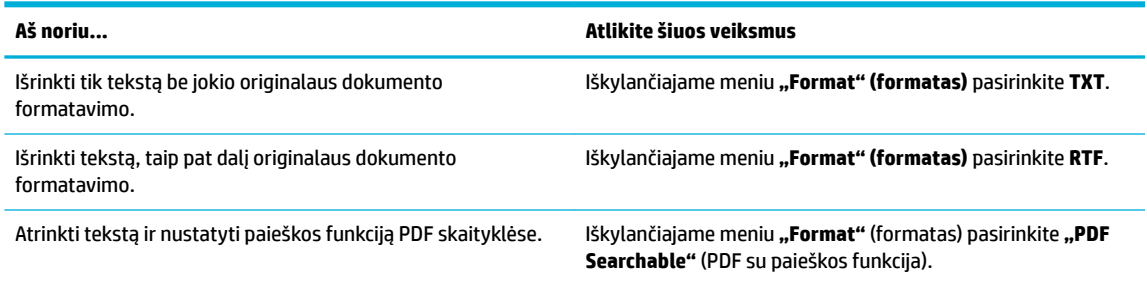

**7.** Spustelėkite **Save** (įrašyti).

## <span id="page-107-0"></span>**Patarimai, kaip sėkmingai kopijuoti ir nuskaityti**

Kad kopijuodami ir nuskaitydami pasiektumėte gerų rezultatų, pasinaudokite toliau pateiktais patarimais.

- Stenkitės, kad ant stiklo ir dangčio apačios nebūtų nešvarumų. Viską, kas yra ant stiklo, skaitytuvas laiko vaizdo dalimi.
- Originalą dėkite galiniame kairiajame stiklo kampe, išspausdinta puse žemyn.
- Norėdami sukurti didelę mažo originalo kopiją, nuskaitykite originalą į kompiuterį, nuskaitymo programine įranga pakeiskite vaizdo dydį ir tada spausdinkite padidinto vaizdo kopiją.
- Jei norite reguliuoti nuskaityto vaizdo dydį, išvesties tipą, nuskaitymo raišką, failo tipą ir pan., pradėkite nuskaityti iš spausdintuvo programinės įrangos.
- Kad visas tekstas būtų tinkamai nuskaitytas, programinėje įrangoje sureguliuokite šviesumą.
- Jeigu norite keleto puslapių dokumentą nuskaityti į vieną, o ne į keletą failų, pradėkite nuskaityti naudodamiesi spausdintuvo programine įranga, užuot spausdintuvo valdymo skydelio ekrane pasirinkę "Scan" (nuskaitymas).
# **8 "Fax" (faksas)**

- Fakso sąranka
- [Faksogramų siuntimo nustatymai](#page-113-0)
- [Faksogramos siuntimas](#page-119-0)
- [Faksogramos priėmimas](#page-123-0)
- [Telefonų knygos naudojimas](#page-125-0)
- [Ataskaitų naudojimas](#page-125-0)

## **Fakso sąranka**

- Fakso aparatą prijunkite prie telefono linijos
- Sukonfigūruokite fakso nustatymus
- [Funkcijos "HP Digital Fax" \(HP skaitmeninis faksogramų siuntimas\) sąranka](#page-110-0)
- [Fakso programos, sistemos ir programinė įranga](#page-112-0)

## **Fakso aparatą prijunkite prie telefono linijos**

**▲** Telefono kabelį prijunkite prie gaminio fakso prievado (1) ir sieninio telefono lizdo.

**ĮSPĖJIMAS:** Norėdami sumažinti gaisro riziką, naudokite tik Nr. 26 AWG arba didesnį telekomunikacijų kabelį.

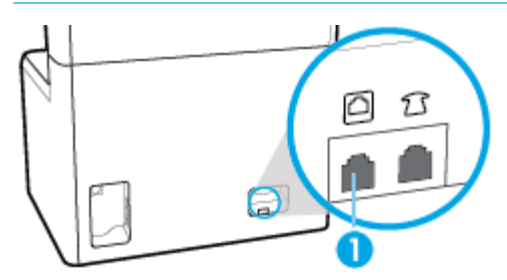

Gaminys yra analoginis įrenginys. HP rekomenduoja naudoti gaminį su tam skirta analogine telefono linija. Jeigu naudojate skaitmeninę aplinką, tokią kaip DSL, PBX, ISDN arba VoIP, patikrinkite, ar naudojami tinkami filtrai, ir teisingai sukonfigūruokite skaitmeninius nustatymus. Norėdami gauti daugiau informacijos, kreipkitės į savo skaitmeninės paslaugos teikėją.

**PASTABA:** kai kuriose šalyse / regionuose telefono laidui, kurį gavote su gaminiu, gali reikėti adapterio.

## **Sukonfigūruokite fakso nustatymus**

- Fakso nustatymų konfigūravimas naudojant valdymo skydelį
- Fakso nuostatų konfigūravimas naudojant HP "Digital Fax Setup Wizard" (skaitmeninės fakso sarankos [vedlį\)](#page-109-0)

### <span id="page-109-0"></span>Fakso nustatymų konfigūravimas naudojant valdymo skydelį

Gaminio fakso nustatymus galima konfigūruoti per valdymo pultą arba integruotą HP interneto serverį.

Jungtinėse Valstijose ir daugelyje kitų šalių/regionų įstatymai reikalauja nustatyti laiką, datą ir kitą faksogramų antraštės informaciją.

**PASTABA:** Naudodami valdymo skydelį tekstui įvesti arba vieno prisilietimo klavišo pavadinimui ar telefonų knygos įrašo pavadinimui įvesti, palieskite mygtuką "123", kad atvertumėte klaviatūrą su specialiais rašmenimis.

- **1.** Atverkite valdymo skydelio reikmenų skiltį (žemyn braukite reikmenų skydelio kortelę bet kurio ekrano viršuje arba palieskite juostelę pradžios ekrano viršuje).
- **2.** Valdymo skydelio reikmenų skiltyje palieskite @ ("Setup" (sąranka)).
- **3.** Palieskite Parinktys .
- **4.** Kad nustatytumėte laiką ir datą, palieskite "Date and Time" (data ir laikas) ir atlikite toliau nurodytus veiksmus:
	- Pasirinkite 12 arba 24 valandų laikrodį. Tada klaviatūra įveskite laiką ir palieskite Baigta .
	- Pasirinkite datos formata. Tada klaviatūra įveskite datą ir palieskite Baigta .
- **5.** Lieskite ("Back") (atgal), kol grįšite į Saranka meniu.
- **6.** Norėdami pakeisti numatytąjį popieriaus dydį, atlikite šiuos veiksmus:
	- **a.** Palieskite "Paper Setup" (popieriaus sąranka).
	- **b.** Palieskite norimą naudoti dėklą, tada palieskite "Paper Size" ir pasirinkite dydį, kurį norite nustatyti kaip numatytąjį.
- **7.** Lieskite ("Back") (atgal), kol grįšite į Saranka meniu.
- 8. Palieskite "Fax Setup" (fakso sąranka) ir tada palieskite "Preferences" (nuostatos).
- **9.** Palieskite Automatinis atsakymas ir įjunkite.
- **10.** Palieskite "Fax Header" (faksogramos antraštė) ir atlikite toliau nurodytus veiksmus:
	- **a.** Paraginti klaviatūra įveskite savo įmonės pavadinimą ar kitą identifikacinę informaciją (iki 25 rašmenų) ir palieskite Baigta .
	- **b.** Paraginti klaviatūra įveskite savo vardą ir fakso numerį (iki 20 rašmenų) ir palieskite Baigta .

### Fakso nuostatų konfigūravimas naudojant HP "Digital Fax Setup Wizard" (skaitmeninės fakso **sąrankos vedlį)**

Jei nepabaigėte fakso sąrankos proceso instaliuodami programinę įrangą, galite pabaigti ją bet kuriuo metu, naudodami "HP Digital Fax Setup Wizard".

### **Sukonfigūruokite fakso nuostatas ("Windows")**

**PASTABA:** Administratoriaus nuostatos gali turėti įtaką "HP Printer Assistant" funkcionalumui.

- 1. Atverkite "HP Printer Assistant". Daugiau informacijos rasite [Kaip atidaryti "HP Printer Assistant".](#page-47-0)
- 2. Spustelėkite skirtuką "Fax" (faksas), tada spustelėkite "Digital Fax Setup Wizard" (skaitmeninės fakso sarankos vediklis).
- **3.** Vykdykite ekrane pateikiamus nurodymus, kad konfigūruotumėte fakso nuostatas.

### <span id="page-110-0"></span>**Sukonfigūruokite fakso nuostatas("OS X")**

- 1. Atverkite "HP Utility" (HP paslaugų programa). Daugiau informacijos rasite [HP priemonės paleidimas.](#page-49-0)
- **2.** Pasirinkite spausdintuvą.
- **3.** Būdami fakso nuostatų skyriuje spustelėkite "Digital Fax Archive" (Skaitmeninių faksogramų archyvas).
- 4. Vykdykite ekrane pateikiamus nurodymus, kad konfigūruotumėte fakso nuostatas.

## **Funkcijos "HP Digital Fax" (HP skaitmeninis faksogramų siuntimas) sąranka**

Naudokite "HP Digital Fax" (HP skaitmeninis faksogramų siuntimas), kad jas automatiškai priimtumėte ir įrašytumėte tiesiai į kompiuterį. Taip sutaupoma popieriaus ir kasečių.

Gautos faksogramos išsaugomos kaip TIFF ("Tagged Image File Format") arba PDF ("Portable Document Format") formato failai.

Failai pavadinami toliau pateiktu būdu: XXXX\_YYYYYYYY\_ZZZZZZ.tif, kur X – siuntėjo informacija, Y – data, Z – faksogramos gavimo laikas.

**PASTABA:** Funkciją "Fax to Computer" (faksograma į kompiuterį) galima naudoti tik gaunant nespalvotas faksogramas. Spalvotos faksogramos bus išspausdintos.

### **Funkcijos "HP Digital Fax" (HP skaitmeninis faksogramų siuntimas) reikalavimai**

- Kompiuterio paskirties aplankas visada turi būti įjungtas. Faksogramos nebus išsaugotos, jeigu kompiuteris miegojo arba yra miego režime.
- Į įvesties dėklą reikia įdėti popieriaus. Daugiau informacijos rasite [Popieriaus įdėjimas](#page-57-0).

### **"HP Digital Fax" (HP skaitmeninis faksogramų siuntimas) sąranka**

- "HP Digital Fax" (HP skaitmeninis faksogramu siuntimas) saranka("Windows")
- "HP Digital Fax" (HP skaitmeninis faksogramų siuntimas) sąranka("OS X")
- ["HP Digital Fax" \(HP skaitmeninė faksograma\) sąranka EWS](#page-111-0)

### "HP Digital Fax" (HP skaitmeninis faksogramų siuntimas) sąranka("Windows")

- **1.** Paleiskite spausdintuvo programinę įrangą. Daugiau informacijos rasite [Paleiskite spausdintuvo](#page-37-0)  [programinę įrangą \("Windows"\)](#page-37-0).
- **2.** Spustelėkite **"Print, Scan & Fax" (spausdinti, nuskaityti ir siųsti faksu)** .
- **3.** Spustelėkite skirtuką **"Fax"** (faksas), tada spustelėkite **"Digital Fax Setup Wizard"** (skaitmeninės fakso sąrankos vediklis).
- **4.** Vykdykite ekrane pateikiamus nurodymus.

### "HP Digital Fax" (HP skaitmeninis faksogramų siuntimas) sąranka("OS X")

- 1. Atverkite "HP Utility" (HP paslaugų programa). Daugiau informacijos rasite [HP priemonės paleidimas.](#page-49-0)
- **2.** Pasirinkite spausdintuvą.
- **3.** Būdami fakso nuostatų skyriuje spustelėkite "Digital Fax Archive" (Skaitmeninių faksogramų archyvas).

### <span id="page-111-0"></span>**"HP Digital Fax" (HP skaitmeninė faksograma) sąranka EWS**

- **1.** Atidarykite EWS. Daugiau informacijos rasite [EWS atvėrimas.](#page-41-0)
- **2.** Spustelėkite skirtuką "Fax" (faksas).
- **3.** Spustelėkite "HP Digital Fax" (HP skaitmeninė faksograma), tada spustelėkite "Digital Fax Profile" (skaitmeninis fakso profilis).
- 4. Skyrelyje "Digital Fax to Network Folder" (skaitmeninės faksogramos siuntimas į tinklo aplanką) arba "Digital Fax to Email" (skaitmeninės faksogramos siuntimas į el. paštą) spustelėkite "Set Up" (sąranka) ir vadovaukitės ekrane pateiktais nurodymais.

### **Funkcijos "HP Digital Fax" (HP skaitmeninis faksogramų siuntimas) nuostatų keitimas**

- Funkcijos "HP Digital Fax" (HP skaitmeninis faksogramų siuntimas) nuostatų keitimas("Windows")
- Funkcijos "HP Digital Fax" (HP skaitmeninis faksogramų siuntimas) nuostatų keitimas("OS X")
- Funkcijos "HP Digital Fax" (HP skaitmeninis faksogramų siuntimas) nuostatų keitimas EWS

### Funkcijos "HP Digital Fax" (HP skaitmeninis faksogramų siuntimas) nuostatų keitimas("Windows")

- **1.** Paleiskite spausdintuvo programinę įrangą. Daugiau informacijos rasite [Paleiskite spausdintuvo](#page-37-0)  [programinę įrangą \("Windows"\)](#page-37-0).
- **2.** Spustelėkite **"Print, Scan & Fax" (spausdinti, nuskaityti ir siųsti faksu)** , tada spustelėkite **"Digital Fax Setup Wizard"** (skaitmeninės fakso sąrankos vediklis).
- **3.** Vykdykite ekrane pateikiamus nurodymus.

#### Funkcijos "HP Digital Fax" (HP skaitmeninis faksogramų siuntimas) nuostatų keitimas("OS X")

- 1. Atverkite "HP Utility" (HP paslaugų programa). Daugiau informacijos rasite [HP priemonės paleidimas.](#page-49-0)
- **2.** Pasirinkite spausdintuvą.
- **3.** Būdami fakso nuostatų skyriuje spustelėkite "Digital Fax Archive" (Skaitmeninių faksogramų archyvas).

#### **Funkcijos "HP Digital Fax" (HP skaitmeninis faksogramų siuntimas) nuostatų keitimas EWS**

- **1.** Atidarykite EWS. Daugiau informacijos rasite [EWS atvėrimas.](#page-41-0)
- **2.** Spustelėkite skirtuką "Fax" (faksas).
- 3. Jeigu pasirodo dialogo langas "Redirecting to Secure Page" (nukreipiama į saugų puslapį), vadovaukitės ekrane pateiktomis instrukcijomis ir palieskite **Gerai** .
- 4. Spustelėkite "HP Digital Fax" (HP skaitmeninė faksograma), tada spustelėkite "Digital Fax Profile" (skaitmeninis fakso profilis).
- **5.** Skyrelyje **"Digital Fax to Network Folder"** (skaitmeninės faksogramos siuntimas į tinklo aplanką) arba **"Digital Fax to Email"** (skaitmeninės faksogramos siuntimas į el. paštą) spustelėkite **"Set Up"** (sąranka) ir vadovaukitės ekrane pateiktais nurodymais.

### **Kaip išjungti "HP Digital Fax" (HP skaitmeninio faksogramų siuntimo) funkciją**

- **1.** Atverkite valdymo skydelio reikmenų skiltį (žemyn braukite reikmenų skydelio kortelę bet kurio ekrano viršuje arba palieskite juostelę pradžios ekrano viršuje).
- **2.** Valdymo skydelio reikmenų skiltyje palieskite  $\mathbb{G}$  ("Setup" (sąranka)).
- <span id="page-112-0"></span>**3.** Palieskite "Fax Setup" (fakso sąranka) ir tada palieskite "Preferences" (nuostatos).
- **4.** Palieskite "HP Digital Fax" (HP skaitmeninis faksogramų siuntimas).
- 5. Palieskite "Turn Off HP Digital Fax" (išjungti HP skaitmeninį faksogramų siuntimą), tada palieskite "Yes" (taip).

## **Fakso programos, sistemos ir programinė įranga**

### **Palaikomos fakso programos**

Kompiuterinio fakso programa, kurią gavote kartu su šiuo gaminiu, yra vienintelė kompiuterinio fakso programa, veikianti su šiuo gaminiu. Norėdami toliau naudoti anksčiau kompiuteryje įdiegtą kompiuterinio fakso programą, turite ją naudoti su modemu, kuris jau prijungtas prie kompiuterio, jis neveiks per gaminio modemą.

### **Palaikomos telefono paslaugos – analoginės**

"HP PageWide Pro" gaminiai yra analoginiai įrenginiai, kurie nėra suderinami su visomis skaitmeninio telefono aplinkomis (išskyrus atvejus, kai naudojamas konverteris "skaitmeninis į analoginį"). HP negarantuoja, kad gaminys bus suderinamas su skaitmeninėmis aplinkomis ar konverteriais skaitmeninis į analoginį.

### **Alternatyvios telefono paslaugos – skaitmeninės**

Nors HP gaminiai neskirti naudoti su DSL, PBX, ISDN linijomis ar VoIP paslaugomis, tačiau jie gali veikti, jei yra tinkama sąranka ir įranga.

**<sup>2</sup> PASTABA:** HP rekomenduoja aptarti DSL, PBX, ISDN ir VoIP sąrankos parinktis su paslaugos tiekėju.

- **DSL**
- **PBX**
- **[ISDN](#page-113-0)**
- ..VoIP"

#### **DSL**

Skaitmeninė prenumeratos linija (DSL) naudoja skaitmeninę technologiją standartiniais variniais telefono laidais. Šis gaminys nėra tiesiogiai suderinamas su skaitmeniniais signalais. Tačiau jei konfigūracija nurodoma DSL sąrankos metu, signalas gali būti atskirtas taip, kad dalis linijos pralaidumo naudojama analoginiam signalui siųsti (balsui arba paštui), o likęs linijos pralaidumas naudojamas skaitmeniniams duomenims siųsti.

**PASTABA:** Ne visi faksai suderinami su DSL paslaugomis. HP negarantuoja, kad gaminys bus suderinamas su DSL paslaugos linijomis ar tiekėjais.

Įprastinis DSL modemas naudoja filtrà, kad atskirtų aukštesnio dažnio DSL modemo ryšį nuo žemesnio dažnio analoginio telefono ir fakso modemo ryšių. Su analoginiais telefonais ir analoginiais fakso gaminiais, prijungtais prie telefono linijos, kurią naudoja DSL modemas, dažniausiai reikia naudoti filtrà. DSL paslaugų teikėjas paprastai šį filtrà suteikia. Daugiau informacijos ir pagalbos kreipkitės į DSL tiekėją.

### **PBX**

Šis gaminys yra analoginis įrenginys, kuris nėra suderinamas su visomis skaitmeninio telefono aplinkomis. Fakso funkcijoms gali prireikti skaitmeninių į analoginius filtrų arba konverterių. Jei PBX aplinkoje kyla fakso naudojimo problemų, gali prireikti pagalbos kreiptis į PBX tiekėją. HP negarantuoja, kad gaminys bus suderinamas su skaitmeninėmis aplinkomis ar konverteriais skaitmeninis į analoginį.

Daugiau informacijos ir pagalbos kreipkitės į PBX tiekėją.

### <span id="page-113-0"></span>**ISDN**

Šis gaminys yra analoginis įrenginys, kuris nėra suderinamas su visomis skaitmeninio telefono aplinkomis. Fakso funkcijoms gali prireikti skaitmeninių į analoginius filtrų arba konverterių. Jei ISDN aplinkoje kyla fakso naudojimo problemų, gali prireikti dėl pagalbos kreiptis į ISDN tiekėją. HP negarantuoja, kad gaminys bus suderinamas su ISDN skaitmeninėmis aplinkomis ar konverteriais "skaitmeninis į analoginį".

### **"VoIP"**

Balso internetu protokolo (VoIP) paslaugos dažnai nėra suderinamos su fakso įrenginiais, nebent tiekėjas tiesiogiai nurodo, kad palaiko fakso paslaugas IP protokolu.

Jei kyla problemų naudojant faksą VoIP tinkle, įsitikinkite, kad visi kabeliai ir nustatymai tinkami. Sumažinus fakso greičio nustatymą gaminiui gali pavykti siųsti faksogramas VoIP tinklu.

Jei VoIP tiekėjas pasiūlo "Pass through" ryšio režimą, tai užtikrina geresnį fakso aparato veikimą naudojant VoIP. Jei tiekėjas linijoje įjungė "foninį triukšmą", fakso aparato našumas padidėtų, jei ši funkcija nubūtų įjungta.

Jei fakso naudojimo problemos nepranyksta, kreipkitės į VoIP tiekėją.

## **Faksogramų siuntimo nustatymai**

- **Faksogramų siuntimo nustatymai**
- [Faksogramų priėmimo nustatymai](#page-116-0)

### **Faksogramų siuntimo nustatymai**

- Pauzių arba perjungimo į kitą liniją nustatymas
- [Nustatyti rinkimo kodą prieš skambutį](#page-114-0)
- [Nustatykite toninį arba pulsinį rinkimą](#page-114-0)
- [Nustatykite automatinį pakartotinį numerio rinkimą ir laiką tarp numerio rinkimo](#page-114-0)
- [Šviesumo / tamsumo nustatymas](#page-115-0)
- [Numatytosios raiškos nuostatos nustatymas](#page-115-0)
- [Viršelių šablonų naudojimas](#page-116-0)

### **Pauzių arba perjungimo į kitą liniją nustatymas**

Renkamuose fakso numeriuose galite daryti pauzes. Pauzės dažnai reikalingos renkant tarptautinį numerį ar jungiantis prie išorinės linijos.

Norėdami gauti prieigą prie šių simbolių, klaviatūroje palieskite \* ženklą. Tada palieskite vieną iš šių mygtukų:

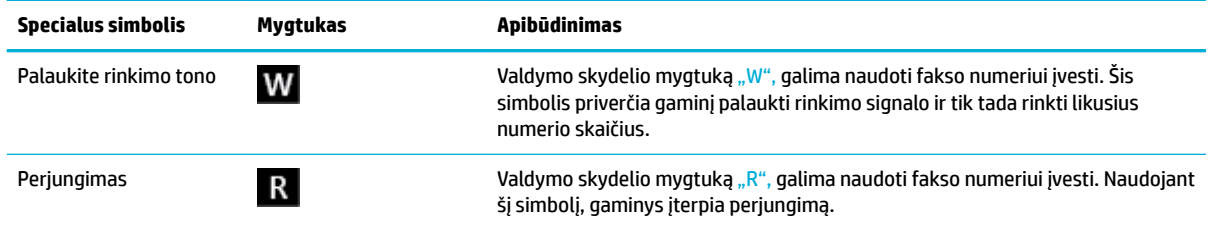

### <span id="page-114-0"></span>**Nustatyti rinkimo kodą prieš skambutį**

Rinkimo kodas yra skaičius ar skaičių grupė, automatiškai pridedama kiekvieno valdymo pulte ar programinėje įrangoje jūsų įvesto fakso numerio pradžioje. Didžiausias simbolių skaičius rinkimo kodui yra 50.

Numatytoji nuostata yra "Off" (Išjungta). Galite jjungti šį nustatymą ir įvesti kodą jei, pvz., turite rinkti numerį, pvz., 9, jei norite pasiekti telefono liniją už jūsų įmonės telefono sistemos ribų. Suaktyvinę šį nustatymą galite rinkti fakso numerį be rinkimo kodo, naudodami rankinį rinkimą.

- **1.** Atverkite valdymo skydelio reikmenų skiltį (žemyn braukite reikmenų skydelio kortelę bet kurio ekrano viršuje arba palieskite juostelę pradžios ekrano viršuje).
- **2.** Valdymo skydelio reikmenų skiltyje palieskite @ ("Setup" (sąranka)).
- **3.** Palieskite "Fax Setup" (fakso sąranka) ir tada palieskite "Preferences" (nuostatos).
- **4.** Palieskite "Dialing Prefix" (rinkimo kodas) ir įjunkite.
- **5.** Klaviatūra įveskite kodą, tada palieskite mygtuką Baigta . Galite naudoti numerius, pauzes ir rinkimo simbolius.

### **Nustatykite toninį arba pulsinį rinkimą**

Naudokite šią procedūrą, jei norite nustatyti gaminio toninio rinkimo arba pulsinio rinkimo režimą. Gamyklos nuostata yra "Tone" (toninis). Nekeiskite nuostatos, nebent sužinosite, kad jūsų telefono linijai netinka toninis rinkimas.

### *PASTABA:* Impulsinio rinkimo veiksena prieinama ne visose šalyse/regionuose.

- **1.** Atverkite valdymo skydelio reikmenų skiltį (žemyn braukite reikmenų skydelio kortelę bet kurio ekrano viršuje arba palieskite juostelę pradžios ekrano viršuje).
- **2.** Valdymo skydelio reikmenų skiltyje palieskite  $\mathbb{S}$ i ("Setup" (sąranka)).
- **3.** Palieskite "Fax Setup" (fakso sąranka) ir tada palieskite "Preferences" (nuostatos).
- 4. Palieskite "Dial Type" (rinkimo rūšis), tada palieskite "Tone" (toninis) arba "Pulse" (pulsinis).

### **Nustatykite automatinį pakartotinį numerio rinkimą ir laiką tarp numerio rinkimo**

Jei gaminys negalėjo išsiųsti faksogramos dėl to, kad priimantysis fakso aparatas neatsakė arba buvo užimtas, gaminys bando pakartotinai rinkti numerį pagal pakartotinio rinkimo dėl numerio užimtumo arba pakartotinio rinkimo dėl neatsakymo parinktis.

- Pakartotinio rinkimo esant užimtam tonui parinkties nustatymas
- [Pakartotinio rinkimo, jei neatsakoma, parinkties nustatymas](#page-115-0)
- [Pakartotinio rinkimo, jei nėra ryšio, parinkties nustatymas](#page-115-0)

### **Pakartotinio rinkimo esant užimtam tonui parinkties nustatymas**

Jei ši parinktis įjungta, gaminys, gavęs užimtumo signalą, automatiškai perrenka numerį. Gamyklinė pakartotinio rinkimo dėl numerio užimtumo parinkties nuostata yra Jjungta.

- **1.** Atverkite valdymo skydelio reikmenų skiltį (žemyn braukite reikmenų skydelio kortelę bet kurio ekrano viršuje arba palieskite juostelę pradžios ekrano viršuje).
- **2.** Valdymo skydelio reikmenų skiltyje palieskite  $\ddot{\omega}$  ("Setup" (sąranka)).
- <span id="page-115-0"></span>**3.** Palieskite "Fax Setup" (fakso sąranka) ir tada palieskite "Preferences" (nuostatos).
- **4.** Palieskite "Auto Redial" (automatinis pakartotinis rinkimas), tada palieskite "Busy Redial" (pakartotinis rinkimas dėl numerio užimtumo) ir įjunkite

#### **Pakartotinio rinkimo, jei neatsakoma, parinkties nustatymas**

Jei ši parinktis įjungta, gaminys, jei priimantis fakso aparatas neatsako, automatiškai pakartotinai surenka numerį. Numatytoji gamyklinė pakartotinio rinkimo, jei neatsakoma, parinkties nuostata yra"Off" (išjungta).

- **1.** Atverkite valdymo skydelio reikmenų skiltį (žemyn braukite reikmenų skydelio kortelę bet kurio ekrano viršuje arba palieskite juostelę pradžios ekrano viršuje).
- **2.** Valdymo skydelio reikmenų skiltyje palieskite @ ("Setup" (sąranka)).
- **3.** Palieskite "Fax Setup" (fakso saranka) ir tada palieskite "Preferences" (nuostatos).
- **4.** Palieskite "Auto Redial" (automatinis pakartotinis rinkimas), tada palieskite "No Answer Redial" (pakartotinis rinkimas, jei neatsakoma) ir įjunkite.

#### **Pakartotinio rinkimo, jei nėra ryšio, parinkties nustatymas**

Jei ši parinktis įjungta, gaminys, įvykus kokiai nors ryšio klaidai, automatiškai perrenka numerį. Gamyklinė pakartotinio rinkimo ryšio klaidos parinkties nuostata yra Jjungta.

- **PASTABA:** Pakartotinio rinkimo įvykus ryšio klaidai funkciją galima rinktis tik naudojant "Scan and Fax", "Send Fax Later" arba "Broadcast Fax" metodus.
	- **1.** Atverkite valdymo skydelio reikmenų skiltį (žemyn braukite reikmenų skydelio kortelę bet kurio ekrano viršuje arba palieskite juostelę pradžios ekrano viršuje).
	- **2.** Valdymo skydelio reikmenų skiltyje palieskite  $\mathcal{E}$ ; ("Setup" (sąranka)).
	- **3.** Palieskite "Fax Setup" (fakso saranka) ir tada palieskite "Preferences" (nuostatos).
	- **4.** Palieskite "Auto Redial" (automatinis pakartotinis rinkimas), tada palieskite "Connection Problem Redial" (pakartotinis rinkimas dėl ryšio klaidos) ir įjunkite.

### **Šviesumo / tamsumo nustatymas**

Nustatymas veikia siunčiamos faksogramos šviesumą ir tamsumą.

Numatytasis šviesumo / tamsumo nustatymas paprastai taikomas faksu siunčiamiems elementams. Pagal numatytąjį nustatymą slankiklis yra per vidurį.

- 1. Valdymo skydelyje palieskite piktogramą "Fax" (faksas).
- 2. Ekrane palieskite piktogramą "Send Now" (siųsti dabar), tada vadovaukitės ekrane pateiktais nurodymais.
- **3.** Klaviatūroje palieskite  $\ddot{\odot}$  ("Settings") (nuostatos).
- 4. Palieskite "Lighter/Darker" (šviesiau / tamsiau) ir paslinkite šliaužiklį, kad padidintumėte arba sumažintumėte šviesumą.

### **Numatytosios raiškos nuostatos nustatymas**

**PASTABA:** Padidinus raišką padidėja faksogramos dydis. Didesnės faksogramos padidina siuntimo laiką ir gali viršyti laisvą gaminio atmintį.

Naudokite šią procedūrą, jei norite pakeisti numatytąją visų fakso užduočių raišką į vieną iš šių nustatymų:

- <span id="page-116-0"></span>"Standard" (standartinis): naudojant šį nustatymą kokybė yra žemiausia, o perdavimo greitis didžiausias.
- "Fine" (geras): Šis nustatymas užtikrina geresnę raiškos kokybę nei "Standard", (standartinis) ir paprastai tinka tekstiniams dokumentams.
- "Very Fine" (labai geras): Šis nustatymas geriausiai tinka dokumentams, kuriuose yra tekstas ir vaizdai. Perdavimo laikas yra ilgesnis nei pasirinkus nustatyma "Fine" (geras).
- Nuotraukos: šis nustatymas geriausiai tinka dokumentams, kuriuose yra vaizdai.

Gamyklinis numatytasis raiškos nustatymas yra "Fine" (geras).

#### **Numatytosios raiškos nuostatos nustatymas**

- 1. Valdymo skydelyje palieskite piktogramą "Fax" (faksas).
- 2. Ekrane palieskite piktogramą "Send Now" (siųsti dabar), tada vadovaukitės ekrane pateiktais nurodymais.
- **3.** Klaviatūroje palieskite @ ("Settings") (nuostatos).
- 4. Palieskite "Resolution" (raiška), tada palieskite vieną iš parinkčių.

### **Viršelių šablonų naudojimas**

"HP Digital Fax" programoje galimi keli verslo ir asmeninių faksogramų viršelių šablonai.

**<sup>2</sup> PASTABA:** Viršelių šablonų pakeisti negalima, tačiau galite redaguoti šablonų laukelius.

### **Faksogramų priėmimo nustatymai**

- Nustatyti faksogramų persiuntimą
- [Blokuokite fakso numerius arba pašalinkite blokavimą](#page-117-0)
- [Nustatykite signalų iki atsakymo skaičių](#page-117-0)
- [Išskirtinio skambučio nustatymas](#page-118-0)
- [Naudokite automatinį gaunamų faksogramų sumažinimą](#page-119-0)
- [Fakso garsų garsumo nustatymas](#page-119-0)
- [Antspauduotų faksogramų nustatymai](#page-119-0)

### **Nustatyti faksogramų persiuntimą**

Galite nustatyti savo gaminį taip, kad jis persiųstų faksogramas kitam fakso numeriui. Gaminiui gavus faksogramą, ji saugoma atmintyje. Tada gaminys surenka jūsų nurodytą fakso numerį ir išsiunčia faksogramą. Jei gaminys negali persiųsti faksogramos dėl klaidos (pvz., numeris užimtas) ir pakartotinio rinkimo bandymai nepavyksta, gaminys išspausdina faksogramą.

Jei priimant faksogramą baigiasi gaminio atmintis, jis nutraukia gaunamą faksogramą ir persiunčia tik puslapius ir puslapių dalis, kurios išsaugotos atmintyje.

Naudojant faksogramos persiuntimo funkciją, gaminys (ne kompiuteris) turi priimti faksogramas, o atsakymo režimas turi būti nustatytas kaip "Automatic" (automatinis).

- **1.** Atverkite valdymo skydelio reikmenų skiltį (žemyn braukite reikmenų skydelio kortelę bet kurio ekrano viršuje arba palieskite juostelę pradžios ekrano viršuje).
- **2.** Valdymo skydelio reikmenų skiltyje palieskite ( $\phi$ ) ("Setup" (sąranka)).
- <span id="page-117-0"></span>**3.** Palieskite "Fax Setup" (fakso sąranka) ir tada palieskite "Preferences" (nuostatos).
- **4.** Palieskite "Fax Forwarding" (faksogramos persiuntimas), tada palieskite "On (Print and Forward)" (jjungta (spausdinti ir persiųsti) arba "On (Forward)" (jjungta (persiųsti).
- **5.** Naudodami klaviatūrą įveskite faksogramos persiuntimo numerį, tuomet palieskite Baigta .

### **Blokuokite fakso numerius arba pašalinkite blokavimą**

**PASTABA:** Faksogramų siuntimo blokavimas palaikomas tik tada, kai palaikoma skambintojo tapatybės funkcija.

Jei nenorite gauti faksogramų iš konkrečių asmenų ar įmonių, galite valdymo pultu blokuoti iki 100 fakso numerių. Užblokavus fakso numerį ir kam nors iš to numerio atsiuntus faksogramą, valdymo pultas nurodo, kad numeris užblokuotas, faksograma nespausdinama ir neišsaugoma atmintyje. Faksogramos iš blokuotų fakso numerių fakso veiklos žurnale pažymimos kaip "discarded" (atmestos). Galite atblokuoti blokuotus fakso numerius po vieną arba visus iš karto.

**<sup>2</sup> PASTABA:** Blokuotų faksogramų siuntėjui nepranešama, kad siuntimas nepavyko.

- **1.** Atverkite valdymo skydelio reikmenų skiltį (žemyn braukite reikmenų skydelio kortelę bet kurio ekrano viršuje arba palieskite juostelę pradžios ekrano viršuje).
- **2.** Valdymo skydelio reikmenų skiltyje palieskite  $\ddot{\mathbb{Q}}$  ("Setup" (sąranka)).
- **3.** Palieskite "Fax Setup" (fakso saranka) ir tada palieskite "Preferences" (nuostatos).
- **4.** Palieskite "Junk Fax Blocking" (nepageidaujamų faksogramų blokavimas), tada palieskite Ą ("Add Contact") (pridėti kontaktą).
- **5.** Klaviatūra įveskite fakso, kurį norite užblokuoti, numerį, ir palieskite "Add" (pridėti).

### **Nustatykite signalų iki atsakymo skaičių**

Kai nustatytas "Automatic" (automatinis) atsakymo režimas, gaminio signalų iki atsakymo nustatymas apibrėžia, kiek kartų telefonas suskambės iki gaminiui priimant įeinantį skambutį.

Jei gaminys prijungtas prie telefono linijos, kuri gauna tiek fakso, tiek balso skambučius (bendro naudojimo linija) ir taip pat naudoja autoatsakiklį, jums gali prireikti koreguoti signalų iki atsakymo skaičiaus nustatymą. Signalų iki atsakymo skaičius turi būti didesnis nei autoatsakiklio signalų iki atsakymo skaičius. Tai leidžia autoatsakikliui atsiliepti į gaunamą skambutį ir įrašyti pranešimą, jei tai yra balso skambutis. Autoatsakikliui atsiliepus į skambutį gaminys klausosi skambučio ir automatiškai į jį atsiliepia, jei aptinka fakso tonus.

Visose šalyse ir regionuose taikoma signalų iki atsakymo numatytoji nuostata – 5 signalai.

Naudokite šią lentelę, jei norite nustatyti, kokį signalų iki atsakymo skaičių naudoti:

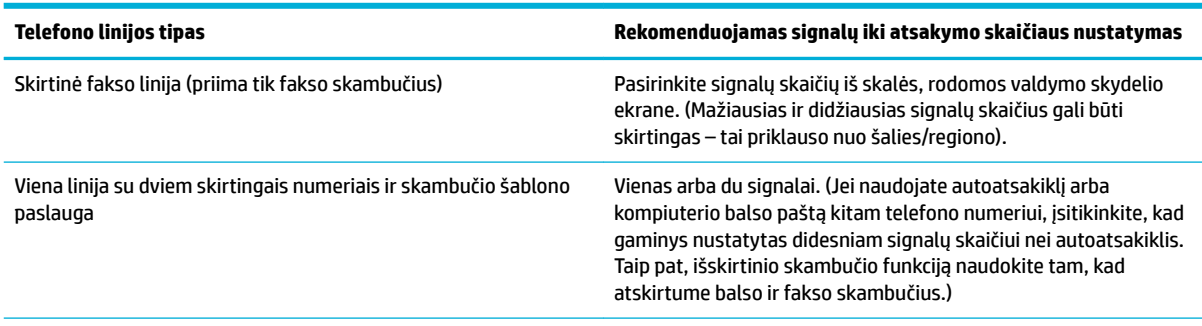

<span id="page-118-0"></span>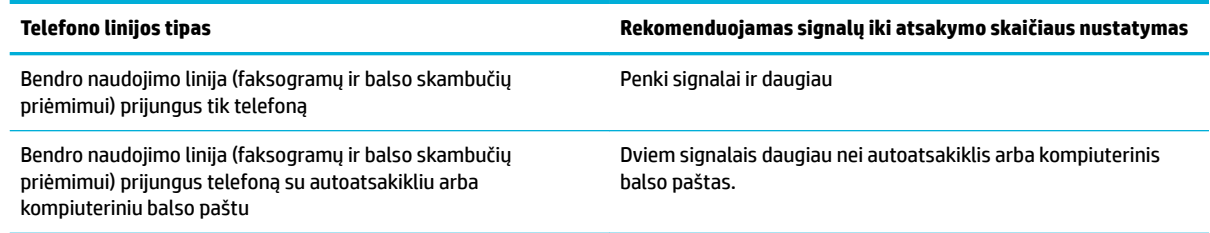

### **Signalų iki atsakymo skaičiaus nustatymas**

- **1.** Atverkite valdymo skydelio reikmenų skiltį (žemyn braukite reikmenų skydelio kortelę bet kurio ekrano viršuje arba palieskite juostelę pradžios ekrano viršuje).
- **2.** Valdymo skydelio reikmenų skiltyje palieskite  $\mathcal{E}$ ; ("Setup" (sąranka)).
- **3.** Palieskite "Fax Setup" (fakso sąranka) ir tada palieskite "Preferences" (nuostatos).
- **4.** Palieskite Rings to Answer (Po kiek skambučių atsakyti).
- **5.** Nustatykite signalų skaičių, tada palieskite Baigta .

### **Išskirtinio skambučio nustatymas**

Skambučio šablono arba išskirtinio skambučio paslaugą galite gauti iš kai kurių vietinių telefono įmonių. Ši paslauga leidžia viena linija naudoti daugiau nei vieną telefono numerį. Kiekvienam telefono numeriui paskiriamas išskirtinis skambučio šablonas, todėl galite atsiliepti į balso skambučius, o gaminys gali atsiliepti į fakso skambučius.

Jei iš telefono įmonės prenumeruojate skambučio šablono paslaugą, turite nustatyti gaminį atsiliepti į reikiamą skambučio šabloną. Ne visos šalys/regionai palaiko išskirtinius skambučio šablonus. Kreipkitės į telefono įmonę, jei norite nustatyti, ar ši paslauga galima jūsų šalyje/regione.

**PASTABA:** Jeigu nesinaudojate skambučio šablono paslauga ir pakeičia skambučio šablono nustatymus į kitus nei numatytieji ("All Standard Rings"), gali būti, kad gaminys nebegalės priimti faksogramų.

Yra tokie nustatymai:

- "Ring Pattern Detection" (skambučio šablono aptikimas): išjunkite arba jjunkite gaminio skambučio šablono aptikimo galimybę.
- "All Standard Rings" (visi standartiniai skambėjimo tonai): gaminys atsiliepia į visus skambučius, gaunamus telefono linija.
- "Single" (viengubas): gaminys atsiliepia į visus skambučius, kurių signalo šablonas yra viengubas.
- "Double" (dvigubas): gaminys atsiliepia į visus skambučius, kurie pasižymi dvigubo signalo šablonu.
- "Triple" (trigubas): gaminys atsiliepia į visus skambučius, kurie pasižymi trigubo signalo šablonu.
- "Double and Triple" (dvigubas ir trigubas): gaminys atsiliepia į visus skambučius, kurie pasižymi dvigubo arba trigubo signalo šablonu.

#### **Išskirtinio skambučio nustatymas**

- **1.** Atverkite valdymo skydelio reikmenų skiltį (žemyn braukite reikmenų skydelio kortelę bet kurio ekrano viršuje arba palieskite juostelę pradžios ekrano viršuje).
- **2.** Valdymo skydelio reikmenų skiltyje palieskite  $\mathbb{Q}$  ("Setup" (sąranka)).
- <span id="page-119-0"></span>**3.** Palieskite "Fax Setup" (fakso sąranka) ir tada palieskite "Preferences" (nuostatos).
- **4.** Palieskite "Distinctive Ring" (išskirtinis skambutis), tada palieskite "Yes" (taip), tada palieskite parinkties pavadinimą.

### **Naudokite automatinį gaunamų faksogramų sumažinimą**

Gamyklinė numatytoji reikšmė automatiniam gaunamų faksogramų sumažinimui yra Jjungta.

Jei esate įjungę antspaudavimo funkciją, taip pat galite įjungti automatinį sumažinimą. Tai kiek sumažina gaunamų faksogramų dydį ir neleidžia puslapio antspaudui padidinti faksogramos iki dviejų puslapių.

- **PASTABA:** Įsitikinkite, kad numatytojo popieriaus dydžio nustatymas atitinka dėkle esančio popieriaus dydį.
	- **1.** Atverkite valdymo skydelio reikmenų skiltį (žemyn braukite reikmenų skydelio kortelę bet kurio ekrano viršuje arba palieskite juostelę pradžios ekrano viršuje).
	- **2.** Valdymo skydelio reikmenų skiltyje palieskite  $\mathcal{E}$ ; ("Setup" (sąranka)).
	- **3.** Palieskite "Fax Setup" (fakso sąranka) ir tada palieskite "Preferences" (nuostatos).
	- **4.** Palieskite "Automatic Reduction" (automatinis sumažinimas) ir jį jiunkite.

### **Fakso garsų garsumo nustatymas**

Fakso garsų garsumo valdymas iš valdymo pulto.

### **Antspauduotų faksogramų nustatymai**

Gaminys išspausdina siuntėjo identifikacijos informaciją kiekvienos gautos faksogramos viršuje. Taip pat galite antspauduoti gaunamą faksogramą savo antraštės informacija ir taip patvirtinti faksogramos gavimo datą ir laiką. Gamyklinė numatytoji antspauduotų faksogramų nuostata yra OFF (išjungta).

**PASTABA:** 

- Ši parinktis taikoma tik gautoms faksogramoms, kurias įrenginys išspausdina.
- Įjungus gaunamų faksogramų antspaudavimo nustatymą, puslapių dydis gali padidėti ir dėl to gaminys gali atspausdinti antrą puslapį.
- **1.** Atverkite valdymo skydelio reikmenų skiltį (žemyn braukite reikmenų skydelio kortelę bet kurio ekrano viršuje arba palieskite juostelę pradžios ekrano viršuje).
- **2.** Valdymo skydelio reikmenų skiltyje palieskite  $\mathcal{B}_i$  ("Setup" (saranka)).
- 3. Palieskite "Fax Setup" (fakso sąranka) ir tada palieskite "Preferences" (nuostatos).
- **4.** Palieskite "Stamping" (antspaudavimas) ir įjunkite arba išjunkite.

## **Faksogramos siuntimas**

- [Faksogramos siuntimas iš valdymo skydelio](#page-120-0)
- [Naudoti telefonų knygos įrašus](#page-120-0)
- [Standartinės faksogramos siuntimas iš kompiuterio](#page-120-0)
- [Faksogramos siuntimas iš programinės įrangos](#page-122-0)
- [Faksogramos siuntimas rinkimui naudojant ekraną](#page-122-0)
- [Faksogramą siųskite naudodami spausdintuvo atmintį](#page-123-0)

## <span id="page-120-0"></span>**Faksogramos siuntimas iš valdymo skydelio**

**1.** Originalą padėkite ant skaitytuvo stiklo spausdinamąja puse žemyn arba įdėkite į automatinį dokumentų tiektuvą spausdinamąja puse aukštyn.

Išsamesnės informacijos rasite skyriuje [Medžiagos įdėjimas į skaitytuvą](#page-67-0) arba Popieriaus įdėjimas į [dokumentų tiektuvą](#page-66-0).

- **2.** Valdymo skydelyje palieskite piktogramą "Fax" (faksas).
- **3.** Atlikite vieną iš šių veiksmų:
	- Norėdami dabar išsiųsti faksogramą, ekrane palieskite piktogramą "Send Now" (siųsti dabar), tada vadovaukitės ekrane pateiktais nurodymais.
	- Norėdami faksogramą išsiųsti vėliau, ekrane palieskite piktogramą "Send Later" (siųsti vėliau), tada vadovaukitės ekrane pateiktais nurodymais ir nustatykite faksogramos išsiuntimo laiką.
- **4.** Naudodamiesi klaviatūra įveskite fakso numerį.
- 5. Norėdami siųsti spalvotą faksą, palieskite "Settings" (nuostatos), tada "Color/Black" (spalvotas / nespalvotas) ir "Send Fax as Color" (siųsti spalvotą faksą).
- **6.** Palieskite "Send" (siųsti).

## **Naudoti telefonų knygos įrašus**

Daugiau informacijos apie telefonų knygos įrašus ieškokite [Telefonų knygos naudojimas.](#page-125-0)

**1.** Originalą padėkite ant skaitytuvo stiklo spausdinamąja puse žemyn arba įdėkite į automatinį dokumentų tiektuvą spausdinamąja puse aukštyn.

Išsamesnės informacijos rasite skyriuje [Medžiagos įdėjimas į skaitytuvą](#page-67-0) arba Popieriaus įdėjimas į [dokumentų tiektuvą](#page-66-0).

- **2.** Valdymo skydelyje palieskite piktogramą "Fax" (faksas).
- **3.** Atlikite vieną iš šių veiksmų:
	- Norėdami dabar išsiųsti faksogramą, ekrane palieskite piktogramą "Send Now" (siųsti dabar), tada vadovaukitės ekrane pateiktais nurodymais.
	- Norėdami faksogramą išsiųsti vėliau, ekrane palieskite piktogramą "Send Later" (siųsti vėliau), tada vadovaukitės ekrane pateiktais nurodymais ir nustatykite faksogramos išsiuntimo laiką.
- 4. Klaviatūroje palieskite piktogramą "Phone Book" (telefonų knyga) ir atlikite vieną iš toliau nurodytų veiksmų:
	- Jei reikia individualaus telefonų knygos įrašo, palieskite  $\beta$  ("Contact") (kontaktas).
	- Jei reikia grupės telefonų knygos įrašo, palieskite  $\frac{100}{100}$  ("Group Contact") (grupės kontaktas).
- **5.** Palieskite asmens arba grupės įvestį, kurią norite naudoti, ir palieskite "Select" (pasirinkti).
- 6. Norėdami siųsti spalvotą faksą, palieskite "Settings" (nuostatos), tada "Color/Black" (spalvotas / nespalvotas) ir "Send Fax as Color" (siųsti spalvotą faksą).
- 7. Palieskite "Send" (siųsti).

## **Standartinės faksogramos siuntimas iš kompiuterio**

Savo kompiuteryje turimą dokumentą galite siųsti kaip faksogramą neatsispausdinę jo kopijos ir nesiųsdami faksogramos iš spausdintuvo.

**<sup>2</sup> PASTABA:** Šiuo metodu iš kompiuterio išsiųstos faksogramos naudoja spausdintuvo fakso ryšį, o ne interneto arba kompiuterio modemą. Dėl šios priežasties patikrinkite, ar spausdintuvas prijungtas prie veikiančios telefono linijos ir ar fakso funkcija nustatyta ir veikia tinkamai.

Norėdami naudotis šia funkcija, turite įdiegti spausdintuvo programinę įrangą naudodami diegimo programą iš [www.support.hp.com.](http://www.support.hp.com)

- Standartinės faksogramos siuntimas iš kompiuterio ("Windows")
- Standartinės faksogramos siuntimas iš kompiuterio ("OS X")

### Standartinės faksogramos siuntimas iš kompiuterio ("Windows")

- **1.** Savo kompiuteryje atverkite dokumentą, kurį norite siųsti faksu.
- 2. Programinės įrangos programos meniu "File" (failas) spustelėkite "Print" (spausdinti).
- **3.** Sąraše **"Name"** (pavadinimas) pasirinkite spausdintuvą, kurio pavadinime yra **"fax"** (faksas).
- **4.** Norėdami keisti nuostatas (pvz., dokumentų padėtį, eilę, kiekį lape), spustelėkite mygtuką arba nuorodą, kuri atveria dialogo langą **Ypatybės** .

Atsižvelgiant į jūsų naudojamą programinę įrangą, ši nuoroda arba mygtukas gali vadintis **Ypatybės** , "Options" (parinktys), "Printer Setup" spausdintuvo sąranka), "Printer Properties" (spausdintuvo ypatybės), "Printer" (spausdintuvas) arba "Set Preferences" (nustatyti nuostatas).

- **5.** Pakeitę bet kurias nuostatas spustelėkite **Gerai** .
- **6.** Spustelėkite **Spausdinti** arba **Gerai** .
- **7.** Atlikite šiuos veiksmus:
	- **a.** Įveskite gavėjo fakso numerį ir kitą informaciją.
	- **b.** Pakeiskite kitas fakso nuostatas (pavyzdžiui, nespalvoto arba spalvoto dokumento siuntimas).
	- **c.** Spustelėkite **"Send Fax"** (siųsti faksą).

Spausdintuvas pradeda rinkti fakso numerį ir siųsti faksu dokumentą.

### **Standartinės faksogramos siuntimas iš kompiuterio ("OS X")**

- **1.** Savo kompiuteryje atverkite dokumentą, kurį norite siųsti faksu.
- **2.** Programinės įrangos programos meniu "File" (failas) spustelėkite "Print" (spausdinti).
- **3.** Pasirinkite spausdintuvą, kurio pavadinime yra "(Fax)" (faksas).
- **4.** Iškylančiajame meniu pasirinkite "Fax Information" (fakso informacija).
- **PASTABA:** Jeigu iškylantysis meniu nepasirodo, spustelėkite atskleidimo trikampį, esantį šalia **"Printer selection"** (spausdintuvo pasirinkimas).
- **5.** Pateiktuose laukuose įveskite fakso numerį ir kitą reikalingą informaciją.
- <sup>2</sup>/<sub>2</sub> **PATARIMAS:** Norėdami nusiųsti spalvotą faksogramą, iškylančiajame meniu pasirinkite "**Fax Options**" (fakso parinktys), o tada spustelėkite "**Color"**(spalvota).
- **6.** Pasirinkite bet kurią norimą parinktį, tada spustelėkite "**Fax"** (faksas), kad būtų pradėtas rinkti fakso numeris ir pradėta siųsti faksograma.

## <span id="page-122-0"></span>**Faksogramos siuntimas iš programinės įrangos**

Toliau pateikiama informacija – pagrindiniai nurodymai, kai siųsti faksogramas naudojant su gaminiu pateiktą programinę įrangą. Visos kitos su programine įranga susijusios temos aptartos programinės įrangos žinyne, kurį galite atverti programinės įrangos programos meniu **"Help"** (žinynas).

Elektroninius dokumentus galite siųsti faksu iš kompiuterio, jeigu yra patenkinti toliau nurodyti reikalavimai:

- Gaminys tiesiogiai prijungtas prie kompiuterio arba prie tinklo, prie kurio prijungtas kompiuteris.
- Jūsų kompiuteryje įdiegta gaminio programinė įranga.
- Gaminys palaiko kompiuterio operacinę sistemą.

#### **Faksogramų siuntimas naudojant programinę įrangą ("Windows")**

- **1.** Atverkite "HP Printer Assistant". Daugiau informacijos rasite [Kaip atidaryti "HP Printer Assistant".](#page-47-0)
- **2.** Skirtuke "Print, Scan & Fax" (spausdinimas, nuskaitymas ir faksogramų siuntimas) spustelėkite skirtuką "Fax" (faksas).
- **3.** Spustelėkite piktogramą **"Send a Fax"** (siųsti faksogramą), kad atvertumėte fakso programinę įrangą.
- **4.** Originalą padėkite ant skaitytuvo stiklo spausdinamąja puse žemyn arba įdėkite į automatinį dokumentų tiektuvą spausdinamąja puse aukštyn.

Išsamesnės informacijos rasite skyriuje [Medžiagos įdėjimas į skaitytuvą](#page-67-0) arba Popieriaus įdėjimas į [dokumentų tiektuvą](#page-66-0).

- **5.** Lango viršuje esančiame laukelyje **"To"** (adresatas) nurodykite adresatą arba įtraukite jį iš adresų knygelės.
- **6.** Spustelėkite mygtuką **"Add Cover Page"** (įtraukti viršelio puslapį), tada spustelėkite mygtuką **"Add Scan"**, kad nuskaitytumėte ant skaitytuvo stiklo esantį dokumentą ir įtrauktumėte jį į faksogramos siuntimo užduotį.
- **7.** Spustelėkite mygtuką **"Send Fax"**, kad išsiųstumėte faksogramą.

### **Faksogramos siuntimas rinkimui naudojant ekraną**

Jei siunčiate faksogramą naudodami ekraną rinkimui, rinkimo bei telefono signalus ir kitus garsus girdėsite per spausdintuvo garsiakalbius. Tai suteikia galimybę rinkimo metu reaguoti į pranešimus ir valdyti rinkimo greitį.

- **<sup>2</sup> PASTABA:** Patikrinkite, ar įjungtas garsas, nes antraip negirdėsite numerio rinkimo signalo.
- **PATARIMAS:** Jeigu naudojate skambinimo kortelę ir nepakankamai greitai įvedate jos PIN kodą, spausdintuvas gali greitai pradėti siųsti faksogramą, todėl skambinimo kortelių tarnyba jūsų PIN kodo neatpažins. Tokiu atveju sukurkite telefonų knygos kontaktą savo skambinimo kortelės PIN kodui saugoti.

### **Faksogramos siuntimas naudojant ekraninį rinkimą**

**1.** Originalą padėkite ant skaitytuvo stiklo spausdinamąja puse žemyn arba įdėkite į automatinį dokumentų tiektuva spausdinamają puse aukštyn.

Išsamesnės informacijos rasite skyriuje [Medžiagos įdėjimas į skaitytuvą](#page-67-0) arba Popieriaus įdėjimas į [dokumentų tiektuvą](#page-66-0).

- **2.** Valdymo skydelyje palieskite piktogramą "Fax" (faksas).
- **3.** Ekrane palieskite piktogramą "Send Now" (siųsti dabar), tada vadovaukitės ekrane pateiktais nurodymais.
- <span id="page-123-0"></span>4. Norėdami siųsti spalvotą faksą, palieskite "Settings" (nuostatos), tada "Color/Black" (spalvotas / nespalvotas) ir "Send Fax as Color" (siųsti spalvotą faksą).
- **5.** Palieskite "Send" (siųsti).
- **6.** Kai išgirstate rinkimo signalą, naudodamiesi spausdintuvo valdymo skydelio klaviatūra įveskite numerį.
- **7.** Vykdykite ekrane pateikiamus nurodymus.
	- **PATARIMAS:** Jeigu faksogramai siųsti naudojate skambinimo kortelę ir jos PIN kodą įrašėte kaip telefonų knygos kontaktą, paraginti įvesti PIN kodą palieskite [3] ("Phone Book") (telefonų knygą), kad pasirinktumėte telefonų knygos kontaktą su PIN numeriu.

Faksograma bus išsiųsta, kai atsakys priimantysis fakso aparatas.

## **Faksogramą siųskite naudodami spausdintuvo atmintį**

### **"Scan and Fax" (nuskaitymas ir faksogramos siuntimas) metodo įjungimas**

- **1.** Atverkite valdymo skydelio reikmenų skiltį (žemyn braukite reikmenų skydelio kortelę bet kurio ekrano viršuje arba palieskite juostelę pradžios ekrano viršuje).
- **2.** Valdymo skydelio reikmenų skiltyje palieskite @ ("Setup" (sąranka)).
- **3.** Palieskite "Fax Setup" (fakso sąranka) ir tada palieskite "Preferences" (nuostatos).
- **4.** Palieskite parinkti "Scan and Fax Method" (nuskaitymo ir fakso metodas) ir ją jiunkite.

### **Kaip siųsti faksogramą iš atminties**

- **1.** Jsitikinkite, kad jjungtas "Scan and Fax" (nuskaitymas ir faksogramų siuntimas) metodas.
- **2.** Originalą padėkite ant skaitytuvo stiklo spausdinamąja puse žemyn arba įdėkite į automatinį dokumentų tiektuvą spausdinamąja puse aukštyn.

Išsamesnės informacijos rasite skyriuje [Medžiagos įdėjimas į skaitytuvą](#page-67-0) arba Popieriaus įdėjimas į [dokumentų tiektuvą](#page-66-0).

- **3.** Valdymo skydelyje palieskite piktogramą "Fax" (faksas).
- 4. Ekrane palieskite piktogramą "Send Now" (siųsti dabar), tada vadovaukitės ekrane pateiktais nurodymais.
- **5.** Klaviatūra įveskite fakso numerį arba pasirinkite jį iš telefonų knygos.
- 6. Norėdami siųsti spalvotą faksą, palieskite "Settings" (nuostatos), tada "Color/Black" (spalvotas / nespalvotas) ir "Send Fax as Color" (siųsti spalvotą faksą).
- 7. Palieskite "Send" (siųsti).

Spausdintuvas nuskaitys originalus į atmintį ir išsiųs faksogramą, kai bus prieinamas adresato fakso aparatas.

## **Faksogramos priėmimas**

- [Faksogramų priėmimas rankiniu būdu](#page-124-0)
- **[Fakso atmintis](#page-124-0)**

## <span id="page-124-0"></span>**Faksogramų priėmimas rankiniu būdu**

Kol dar kalbate telefonu, jūsų pašnekovas gali atsiųsti faksogramą. Telefonu galite kalbėti arba klausyti fakso tonų.

Galite rankiniu būdu gauti faksogramas iš telefono, kuris tiesiogiai prijungtas prie fakso prievado, esančio gaminio užpakalinėje dalyje.

- **1.** Patikrinkite, ar spausdintuvas įjungtas ir ar į pagrindinį dėklą įdėjote popieriaus.
- **2.** Iš dokumentų tiekimo dėklo išimkite visus dokumentus.
- **3.** Atlikite vieną iš šių veiksmų:
	- Kad galėtumėte atsiliepti anksčiau už spausdintuvą, įveskite didesnį nuostatos "Rings to Answer" (skambučių skaičius prieš atsiliepiant) skaičių.
	- Jei nenorite, kad spausdintuvas atsilieptų į skambučius, išjunkite Automatinis atsakymas nuostatą.
- **4.** Jei kalbatės su faksogramos siuntėju, paprašykite jo paspausti fakso mygtuką **Pradėti** .
- **5.** Išgirdę faksogramų siuntimo garsus, valdymo skydelyje palieskite piktogramą "Fax" (faksas).
- 6. Palieskite "Send and Receive" (siųsti ir priimti), tada palieskite "Receive Now" (priimti dabar).
- **7.** Spausdintuvui pradėjus priimti faksogramą, galite padėti telefono ragelį arba laikyti jį nukeltą. Faksogramos perdavimo metu telefono linijoje nieko negirdėti.

## **Fakso atmintis**

Nutrūkus maitinimui, NAND atmintis apsaugo gaminį nuo duomenų praradimo. NAND gali išsaugoti duomenis metų metus be maitinimo.

Gaminys turi apie 10MB atminties. T. y. maždaug 500 puslapių (juodai baltų, A4 formato, standartinės raiškos, remiantis "ITU-T Test Image No. 1."). Sudėtingesni arba didesnės raiškos puslapiai siunčiami ilgiau ir reikalauja daugiau atminties.

### **Pakartotinis faksogramos spausdinimas**

- 1. Valdymo skydelyje palieskite piktogramą "Fax" (faksas).
- **2.** Palieskite "Reprint" (spausdinti pakartotinai).
- **3.** Bakstelėkite faksogramos, kurią norite perspausdinti, įrašą.

### **Faksogramų ištrynimas iš atminties**

Naudokite šią procedūrą, tik jei rūpinatės, kad kas nors kitas gali pasinaudoti jūsų gaminiu ir iš atminties atspausdinti faksogramas.

**PRANEŠIMAS:** Ši procedūra ne tik išvalo pakartotinio spausdinimo atmintį, bet ir ištrina visas siunčiamas faksogramas, neišsiųstas faksogramas, laukiančias pakartotinio rinkimo, faksogramas, paskirtas siųsti vėliau ir faksogramas, kurios nebuvo išspausdintos ar persiųstos.

- **1.** Atverkite valdymo skydelio reikmenų skiltį (žemyn braukite reikmenų skydelio kortelę bet kurio ekrano viršuje arba palieskite juostelę pradžios ekrano viršuje).
- **2.** Valdymo skydelio reikmenų skiltyje palieskite  $\ddot{\odot}$  ("Setup" (sąranka)).
- **3.** Palieskite "Fax Setup" (fakso sąranką) ir palieskite "Tools" (įrankius).
- **4.** Palieskite "Clear Fax Logs/Memory" (išvalyti fakso žurnalus / atmintį).

## <span id="page-125-0"></span>**Telefonų knygos naudojimas**

Dažnai naudojamus fakso numerius galite įrašyti kaip atskirus numerius arba kaip kitą telefonų knygą fakso numeriams.

- Kaip sukurti ir redaguoti individualius telefonų knygos įrašus
- Kaip sukurti ir redaguoti grupės telefonų knygos įrašus
- Telefonų knygos įrašų trynimas

## **Kaip sukurti ir redaguoti individualius telefonų knygos įrašus**

- 1. Valdymo skydelyje palieskite piktogramą "Fax" (faksas).
- 2. Ekranėlyje palieskite "Phone Book" (telefonų knyga) piktogramą, tada palieskite "Local Phone Book" (vietos telefonų knyga) piktogramą.
- **3.** Kontaktinės informacijos įvedimas:
	- **a.** Palieskite  $+$  ("Add") (pridėti), tada palieskite  $\frac{\alpha}{r}$  ("Contact") (kontaktas).
	- **b.** Jveskite kontaktinio asmens vardą ir fakso numerį.
	- **c.** Palieskite mėlyną klaviatūros arba pagalbinės klaviatūros piktogramą.
- 4. Palieskite "Add" (jtraukti).

## **Kaip sukurti ir redaguoti grupės telefonų knygos įrašus**

- **1.** Valdymo skydelyje palieskite piktogramą "Fax" (faksas).
- 2. Ekranėlyje palieskite "Phone Book" (telefonų knyga) piktogramą, tada palieskite "Local Phone Book" (vietos telefonų knyga) piktogramą.
- **3.** Kontaktinės informacijos įvedimas:
	- **a.** Palieskite  $+$  ("Add") (pridėti), tada palieskite  $\mathbb{R}^q$  ("Group Contact") (grupės kontaktas).
	- **b.** Jveskite grupės pavadinimą ir pasirinkite grupės kontaktinius asmenis.
	- **c.** Palieskite mėlyną klaviatūros arba pagalbinės klaviatūros piktogramą.
- 4. Palieskite "Add" (pridėti).

## **Telefonų knygos įrašų trynimas**

- 1. Valdymo skydelyje palieskite piktogramą "Fax" (faksas).
- **2.** Ekranėlyje palieskite "Phone Book" (telefonų knyga) piktogramą, tada palieskite "Local Phone Book" (vietos telefonų knyga) piktogramą.
- **3.** Palieskite  $\triangle$  ("Contact") (kontaktas), tada palieskite "Delete" (trinti) ir "Yes" (taip).

## **Ataskaitų naudojimas**

Galite nustatyti, kad spausdintuvas automatiškai spausdintų kiekvienos siunčiamos ir gaunamos faksogramos klaidos ir patvirtinimo ataskaitas. Prireikus sistemos ataskaitas galite spausdinti ir rankiniu būdu; šiose ataskaitose pateikiama naudinga spausdintuvo sistemos informacija.

Pagal numatytuosius parametrus spausdintuvas nustatytas spausdinti ataskaitą tik tada, kai kyla problemų siunčiant ar gaunant faksogramas. Po kiekvienos operacijos valdymo skydelio ekrane trumpai pasirodo patvirtinimo pranešimas, nurodantis, ar faksograma buvo sėkmingai išsiųsta.

### **EXPASTABA:**

- Jei ataskaitos neįskaitomos, apytikrius kasetės rašalo lygius galite patikrinti valdymo skydelyje arba naudodami HP programinę įrangą. Daugiau informacijos rasite [Apytikrio kasetės rašalo lygio tikrinimas.](#page-74-0)
- Kasetės rašalo lygio įspėjimai ir indikatoriai pateikia apytikrę informaciją, kuri skirta tik planuoti. Kai gaunate įspėjimą dėl žemo rašalo lygio, pasirūpinkite atsargine kasete, kad išvengtumėte galimo spausdinimo darbų atidėjimo. Rašalo kasečių keisti nereikia, kol nebūsite paraginti.
- Pasirūpinkite, kad kasetės būtų geros būklės ir tinkamai įdėtos.

### Šiame skyriuje aprašomos tokios temos:

- **Faksogramų patvirtinimo ataskaitų spausdinimas**
- [Faksogramos klaidų ataskaitų spausdinimas](#page-127-0)
- [Fakso žurnalo spausdinimas ir peržiūra](#page-127-0)
- [Fakso žurnalo išvalymas](#page-127-0)
- [Informacijos apie paskutinį faksogramos perdavimą spausdinimas](#page-128-0)
- [Abonento identifikavimo chronologijos ataskaitos spausdinimas](#page-128-0)
- [Skambučių chronologijos peržiūra](#page-128-0)

## **Faksogramų patvirtinimo ataskaitų spausdinimas**

Galite išspausdinti patvirtinimo ataskaitą, kai faksograma išsiųsta, gauta arba išsiųsti ir gauta. Numatytoji nuostata – "On (Fax Send)" (jjungta (fakso siuntimas). Kai ji išjungta, kiekvieną kartą išsiuntus arba gavus faksogramą trumpai rodomas patvirtinimo pranešimas.

#### **Faksogramos patvirtinimo įjungimas**

- 1. Valdymo skydelyje palieskite piktogramą "Fax" (faksas).
- **2.** Ekrane palieskite piktogramą "Fax Setup" (fakso sąranka).
- **3.** Palieskite Ataskaitos, tada palieskite "Fax Confirmation" (faksogramos patvirtinimas).
- **4.** Palieskite norėdami pasirinkti vieną iš toliau nurodytų parinkčių:

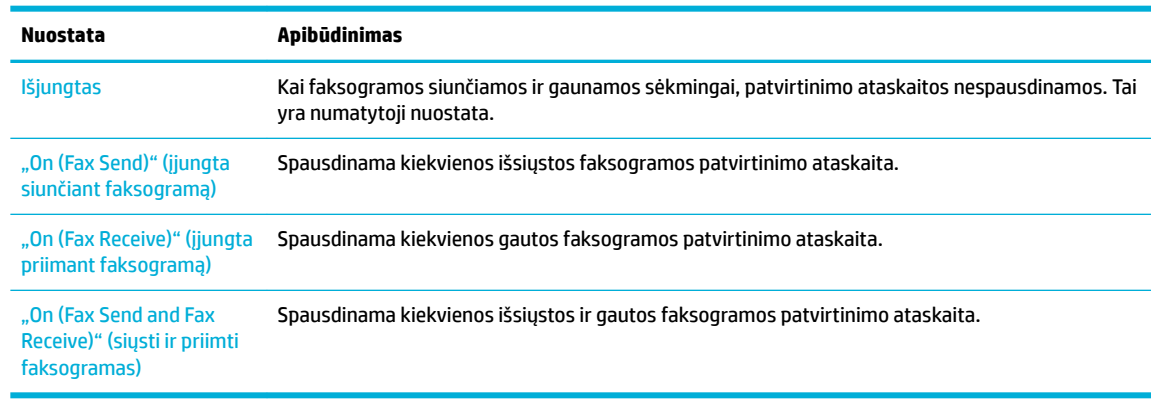

#### <span id="page-127-0"></span>**Kaip į ataskaitą įtraukti faksogramos vaizdą**

- 1. Valdymo skydelyje palieskite piktogramą "Fax" (faksas).
- **2.** Ekrane palieskite piktogramą "Fax Setup" (fakso sąranka).
- **3.** Palieskite Ataskaitos, tada palieskite "Fax Confirmation" (faksogramos patvirtinimas).
- **4.** Palieskite "On (Fax Send)" (jjungta siunčiant faksogramą), kad į ataskaitą įtrauktumėte tik išsiųstų faksogramų atvaizdus, arba "On (Fax Send and Fax Receive)" (siųsti ir priimti faksogramas), kad įtrauktumėte ir išsiųstų, ir gautų faksogramų atvaizdus.
- **5.** Palieskite "Fax confirmation with image" (faksogramos patvirtinimas vaizdu).

## **Faksogramos klaidų ataskaitų spausdinimas**

Galite sukonfigūruoti spausdintuvą, kad faksogramos perdavimo metu įvykus klaidai būtų automatiškai spausdinama ataskaita.

- 1. Valdymo skydelyje palieskite piktogramą "Fax" (faksas).
- **2.** Ekrane palieskite piktogramą "Fax Setup" (fakso sąranka).
- **3.** Palieskite Ataskaitos, tada palieskite "Fax Error Reports" (faksogramų klaidų ataskaitas).
- **4.** Palieskite norėdami pasirinkti vieną iš toliau nurodytų parinkčių:

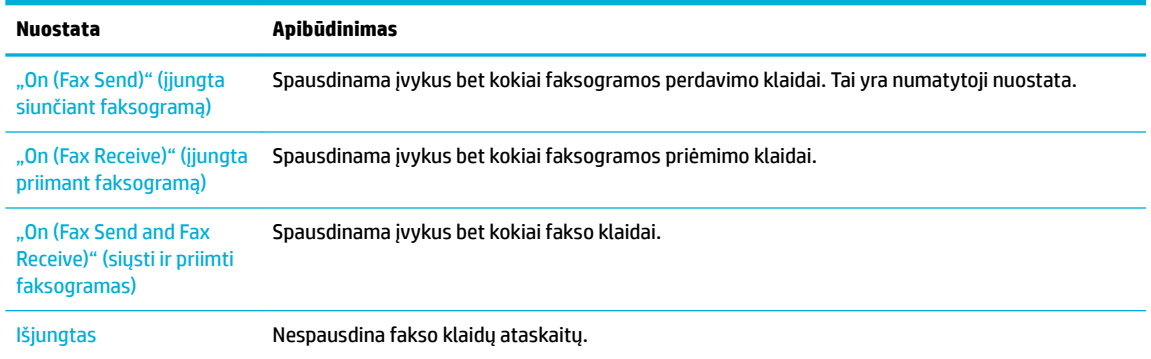

## **Fakso žurnalo spausdinimas ir peržiūra**

Galite išspausdinti spausdintuvo priimtų ir išsiųstų faksogramų žurnalą.

- **1.** Atverkite valdymo skydelio reikmenų skiltį (žemyn braukite reikmenų skydelio kortelę bet kurio ekrano viršuje arba palieskite juostelę pradžios ekrano viršuje).
- **2.** Valdymo skydelio reikmenų skiltyje palieskite ("Fax") (faksas).
- **3.** Palieskite "Fax Logs" (faksogramų žurnalai) ir atlikite vieną iš toliau nurodytų veiksmų:
	- · Išsiųstų faksogramų atveju palieskite "Logs for Sent Faxes" (išsiųstų faksogramų žurnalai).
	- Gautų faksogramų atveju palieskite "Logs for Received Faxes" (gautų faksogramų žurnalai).
- 4. Spustelėkite "Print Log" (spausdinti žurnalą), kad pradėtumėte spausdinti.

### **Fakso žurnalo išvalymas**

Ištrynus fakso žurnalą, bus ištrintos ir visos atmintyje saugomos faksogramos.

- <span id="page-128-0"></span>1. Valdymo skydelyje palieskite piktogramą "Fax" (faksas).
- **2.** Ekrane palieskite piktogramą "Fax Setup" (fakso sąranka).
- **3.** Palieskite "Tools" (įrankiai), tada palieskite "Logs/Memory" (žurnalai / atmintis).

## **Informacijos apie paskutinį faksogramos perdavimą spausdinimas**

"Last Transaction Log" (paskutinio faksogramos perdavimo žurnalas) išspausdina paskutinio įvykusio faksogramos perdavimo informaciją. Informacijoje yra fakso numeris, puslapių skaičius ir fakso būsena.

- 1. Valdymo skydelyje palieskite piktogramą "Fax" (faksas).
- **2.** Ekrane palieskite piktogramą "Fax Setup" (fakso sąranka).
- 3. Palieskite Ataskaitos, tada palieskite "Print Fax Reports" (spausdinti faksogramų ataskaitas).
- 4. Palieskite "Last Transaction Log" (paskutinį perdavimo žurnalą).
- **5.** Spustelėkite Print (spausdinti), kad pradėtumėte spausdinti.

## **Abonento identifikavimo chronologijos ataskaitos spausdinimas**

Galite spausdinti skambintojų ID fakso numerių sąrašą.

- 1. Valdymo skydelyje palieskite piktogramą "Fax" (faksas).
- **2.** Ekrane palieskite piktogramą "Fax Setup" (fakso sąranka).
- **3.** Palieskite Ataskaitos, tada palieskite "Print Fax Reports" (spausdinti faksogramų ataskaitas).
- **4.** Palieskite "Caller ID Report" (skambintojo ID ataskaita), tada palieskite "Print" (spausdinti).

## **Skambučių chronologijos peržiūra**

Galite peržiūrėti visų iš spausdintuvo atliktų skambučių sąrašą

### **<sup>2</sup> PASTABA:** Negalite spausdinti skambučių retrospektyvos.

- 1. Valdymo skydelyje palieskite piktogramą "Fax" (faksas).
- **2.** Ekrane palieskite piktogramą "Fax Setup" (fakso sąranka).
- **3.** Klaviatūroje palieskite piktogramą "Phone Book" (telefonų knyga), tada palieskite @ ("Fax History") (fakso istorija).

# **9 Problemų sprendimas**

- Problemų šalinimo patikrinimų sąrašas
- [Informaciniai puslapiai](#page-131-0)
- [Numatytosios gamyklinės reikšmės](#page-133-0)
- [Valymo procedūra](#page-133-0)
- [Strigimai ir popieriaus padavimo problemos](#page-135-0)
- [Rašalo kasečių problemos](#page-164-0)
- [Spausdinimo problemos](#page-168-0)
- [Kopijavimo problemos](#page-177-0)
- [Nuskaitymo problemos](#page-177-0)
- [Fakso problemos](#page-178-0)
- [Problemos dėl prijungimo](#page-190-0)
- [Darbo belaidžiame tinkle problemos](#page-192-0)
- [Gaminio programinės įrangos problemos \("Windows"\)](#page-194-0)
- [Gaminio programinės įrangos problemos \("OS X"\)](#page-195-0)

## **Problemų šalinimo patikrinimų sąrašas**

Jei norite šalinti gaminio problemas, atlikite šiuos veiksmus:

- [Patikrinkite, ar gaminys įjungtas](#page-130-0)
- [Patikrinkite valdymo skydą, ar nėra klaidos pranešimų](#page-130-0)
- [Patikrinkite spausdinimo funkciją](#page-130-0)
- [Patikrinkite kopijavimo funkciją](#page-130-0)
- [Patikrinkite faksogramų siuntimo funkciją](#page-130-0)
- [Patikrinkite faksogramos gavimo funkciją](#page-130-0)
- [Pabandykite nusiųsti spausdinimo užduotį iš kompiuterio](#page-131-0)
- [Patikrinkite "plug-and-print" USB funkciją](#page-131-0)
- [Veiksniai, turintys įtakos gaminio veikimui](#page-131-0)

## <span id="page-130-0"></span>**Patikrinkite, ar gaminys įjungtas**

- **1.** Jei nešviečia maitinimo mygtukas, nuspauskite jį, kad įjungtumėte spausdintuvą.
- **2.** Jeigu maitinimo mygtukas neveikia, patikrinkite, ar maitinimo laidas prijungtas ir prie gaminio, ir prie elektros ar AC lizdo.
- **3.** Jeigu gaminys vis tiek neįsijungia, patikrinkite maitinimo šaltinį: maitinimo laidą prijunkite prie kito elektros arba AC lizdo.

## **Patikrinkite valdymo skydą, ar nėra klaidos pranešimų**

Valdymo skydas turi rodyti, kad gaminys veikia parengties režimu. Jei pasirodo klaidos pranešimas, pašalinkite klaidą.

## **Patikrinkite spausdinimo funkciją**

- **1.** Atverkite valdymo skydelio reikmenų skiltį (žemyn braukite reikmenų skydelio kortelę bet kurio ekrano viršuje arba palieskite juostelę pradžios ekrano viršuje).
- **2.** Valdymo skydelio reikmenų skiltyje palieskite  $\mathcal{E}$ ; ("Setup" (sąranka)).
- 3. Palieskite Ataskaitos, tada palieskite "Printer Status Report" (spausdintuvo būsenos ataskaita), kad išspausdintumėte bandomąjį puslapį.
- **4.** Jei ataskaita neatspausdinama, įsitikinkite, kad dėkle yra popieriaus, ir patikrinkite valdymo skydą, ar gaminio viduje nėra įstrigusio popieriaus.
	- **PASTABA:** Jsitikinkite, kad dėkle esantis popierius atitinka šio gaminio specifikacijas.

## **Patikrinkite kopijavimo funkciją**

- 1. Įdėkite "Printer Status" (spausdintuvo būsena) puslapį į dokumentų tiektuvą ir padarykite kopiją. Jei popierius netiekiamas sklandžiai per dokumentų tiektuvą, jums gali tekti išvalyti dokumentų tiektuvo volelius ir atskyrimo plokštę. Įsitikinkite, kad popierius atitinka šio gaminio specifikacijas.
- 2. Padėkite "Printer Status" (spausdintuvo būsena) puslapį ant skaitytuvo stiklo ir padarykite kopiją.
- **3.** Jei kopijų spausdinimo kokybė nėra priimtina, nuvalykite skenerio stiklą ir mažojo stiklelio juostą.

## **Patikrinkite faksogramų siuntimo funkciją**

- 1. Valdymo skydelyje palieskite piktogramą "Fax" (faksas).
- **2.** Ekrane palieskite piktogramą "Fax Setup" (fakso sąranka).
- **3.** Palieskite "Tools" (įrankiai), tada palieskite "Run Fax Test" (paleisti fakso patikrą) .

### **Patikrinkite faksogramos gavimo funkciją**

- **1.** Valdymo skydelyje palieskite piktogramą "Fax" (faksas).
- **2.** Ekrane palieskite piktogramą "Fax Setup" (fakso sąranka).
- **3.** Palieskite "Tools" (įrankiai), tada palieskite "Run Fax Test" (paleisti fakso patikrą).
- **4.** Norėdami siųsti faksogramą į gaminį, naudokite kitą fakso aparatą.
- **5.** Peržiūrėkite ir nustatykite iš naujo fakso nustatymus.

## <span id="page-131-0"></span>**Pabandykite nusiųsti spausdinimo užduotį iš kompiuterio**

- **1.** Naudokite teksto redagavimo programą spausdinimo užduočiai į gaminį nusiųsti.
- **2.** Jei užduotis nespausdinama, įsitikinkite, kad pasirinkote tinkamą spausdinimo tvarkyklę.
- **3.** Pašalinkite ir dar kartą įdiekite gaminio programinę įrangą.

## **Patikrinkite "plug-and-print" USB funkciją**

- 1. Į USB atmintuką įkelkite PDF, "Microsoft Office" failą (išskyrus "Excel") arba nuotrauką ir įkiškite jį į gaminio kairėje esantį USB lizdą.
- **2.** Atverčiamas meniu "Memory Device Options" (atminties įrenginio parinktys). Pabandykite spausdinti dokumentą arba nuotrauką.
- **3.** Jei sąraše dokumentų nėra, pabandykite naudoti kitokio tipo USB laikmeną.

## **Veiksniai, turintys įtakos gaminio veikimui**

Kai kurie veiksniai turi įtakos laikui, per kurį išspausdinama užduotis:

- Jūsų naudojama programinė įranga ir jos nustatymai
- Specialaus popieriaus naudojimas (pvz., storo popieriaus ar pasirinktinio dydžio popieriaus)
- Gaminio apdorojimo ir perkėlimo laikas
- Grafikos sudėtingumas ir dydis
- Naudojamo kompiuterio greitis
- Jungimas per USB arba prie tinklo
- USB atmintinės tipas, jei tokia naudojama
- Ar gaminys spausdina ant vienos, ar ant dviejų pusių
- Skirtingų rūšių popieriaus kiekis spausdinimo užduotyje
- Spausdinimas iš 1 dėklo, kai jo nuostatos **"Any Size"** (bet koks dydis) ir **"Any Type"** (bet kokia rūšis), todėl gaminiui reikia naudoti skirtingų rūšių ir dydžių popierių
- Daugiau spausdinimo užduočių naudojant mažiau popieriaus lapų

## **Informaciniai puslapiai**

Informaciniai puslapiai yra gaminio atmintyje. Šie puslapiai padeda diagnozuoti ir spręsti su gaminiu iškilusias problemas.

**PASTABA:** jei gaminio kalba nebuvo tinkamai sukonfigūruota įdiegimo metu, galite nustatyti kalbą rankiniu būdu, tuomet informaciniai puslapiai bus spausdinami viena iš palaikomų kalbų. Kalbos keitimas naudojant meniu Parinktys, esantį valdymo skydelio meniu Saranka, arba naudojant "HP Embedded Web Server".

- **1.** Atverkite valdymo skydelio reikmenų skiltį (žemyn braukite reikmenų skydelio kortelę bet kurio ekrano viršuje arba palieskite juostelę pradžios ekrano viršuje).
- **2.** Valdymo skydelio reikmenų skiltyje palieskite  $\mathcal{B}_i$  ("Setup" (sąranka)).
- **3.** Palieskite Ataskaitos , kad peržiūrėtumėte meniu.
- **4.** Palieskite ataskaitos, kurią norite spausdinti, pavadinimą:

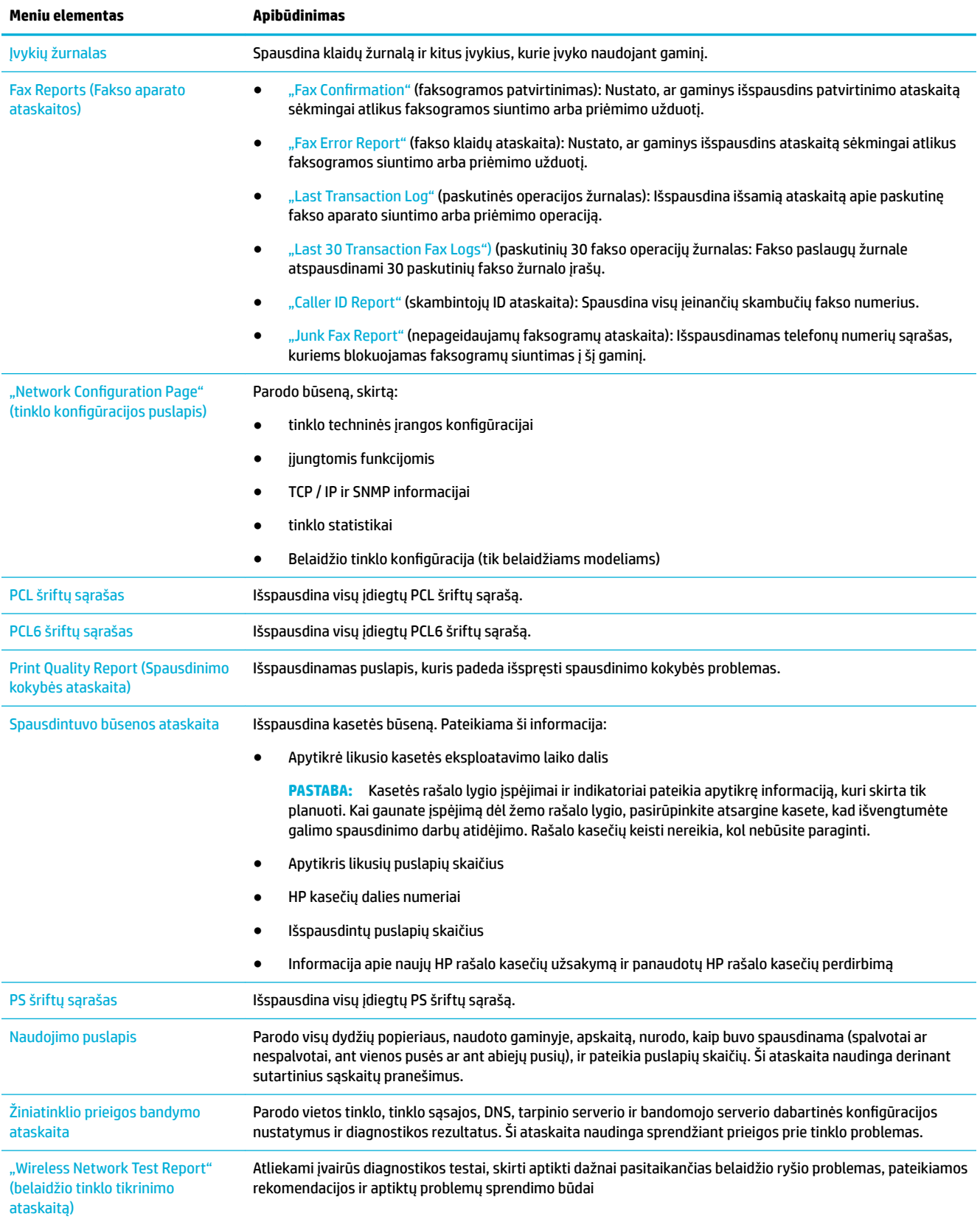

## <span id="page-133-0"></span>**Numatytosios gamyklinės reikšmės**

**PRANEŠIMAS:** Atkūrus gamyklines nuostatas, ištrinami visi kliento duomenys. Atlikus šią procedūrą, daugelis gaminio nuostatų pakeičiamos numatytosiomis gamykloje, gaminys automatiškai paleidžiamas iš naujo.

- **1.** Valdymo skydelyje palieskite piktogramą "Support Tools" (pagalbinės priemonės).
- **2.** Ekrane palieskite piktogramą "Maintenance" (techninė priežiūra).
- **3.** Slinkite į sąrašo apačią ir tada palieskite "Restore Factory Defaults" (atkurti gamyklines nuostatas).
- 4. Atsiradusiame meniu vėl palieskite "Restore Factory Defaults" (atkurti gamyklines nuostatas).
- **5.** Vykdykite valdymo skydelyje rodomus veiksmus.

Gaminys automatiškai paleidžiamas iš naujo.

## **Valymo procedūra**

- Valykite spausdinimo galvutę
- Nuvalykite skenavimo stiklo juostelę ir spausdinimo velenėlį
- [Nuvalykite dokumentų tiektuvo paėmimo volelius ir atskyrimo padą](#page-134-0)
- [Nuvalykite jutiklinį ekraną](#page-135-0)

## **Valykite spausdinimo galvutę**

Vykstant spausdinimo procesui, spausdintuvo viduje gali susikaupti popieriaus ir dulkių dalelių. Ilgainiui tai gali sukelti spausdinimo kokybės problemų, tokių kaip dažų taškeliai ar dėmės.

Gaminys atlieka automatinę priežiūrą ir valymo procedūras, galinčias išspręsti daugelį šių problemų.

Susidūrę su problemomis, kurių gaminys negali išspręsti automatiškai, išvalykite spausdinimo galvutę nurodyta tvarka:

**PASTABA:** Šią procedūrą atlikite tik tuo atveju, jei norite išspręsti spausdinimo kokybės problemas. Neatlikite jos kaip reguliarios priežiūros darbų.

- **1.** Valdymo skydelyje palieskite piktogramą "Support Tools" (pagalbinės priemonės).
- **2.** Ekrane palieskite piktogramą "Troubleshooting" (trikčių šalinimas), paskui palieskite "Print Quality") (spausdinimo kokybė.
- **3.** Palieskite "Tools" (priemonės), paskui palieskite "Clean the Printhead" (valyti spausdinimo galvutę).
- **4.** Vykdykite valdymo skydelyje rodomus veiksmus.

Lapas lėtai patiekiamas į gaminį. Pabaigę procesą lapą išmeskite.

## **Nuvalykite skenavimo stiklo juostelę ir spausdinimo velenėlį**

Ilgainiui ant skaitytuvo stiklo ir balto plastikinio pagrindo susikaupia nešvarumų, kurie gali turėti įtakos veikimui. Norėdami nuvalyti skaitytuvo stiklą ir baltą plastikinį pagrindą, atlikite toliau aprašomą procedūrą:

- **1.** Išjunkite gaminį, tada atjunkite maitinimo laidą.
- **2.** Atidarykite skaitytuvo dangtelį.

<span id="page-134-0"></span>**3.** Nuvalykite skaitytuvo stiklą ir baltą plastikinį pagrindą minkšta šluoste ar kempine, sudrėkinta nebraižančiu stiklo valikliu.

**PRANEŠIMAS:** Nenaudokite abrazyvų, acetono, benzolo, amoniako, etilo alkoholio ar anglies tetrachlorido ant jokios gaminio dalies; šios medžiagos gali pažeisti gaminį. Nepilkite skysčių tiesai ant stiklo ar spausdinimo velenėlio. Jie gali prasiskverbti ir sugadinti gaminį.

- **4.** Norėdami išvengti dėmių susidarymo, nusausinkite stiklą ir baltą plastikinį pagrindą zomšine ar celiuliozės kempine.
- **5.** Prie gaminio vėl prijunkite maitinimo laidą, tada įjunkite gaminį.

## **Nuvalykite dokumentų tiektuvo paėmimo volelius ir atskyrimo padą**

Jeigu gaminio tiektuvui kyla problemų dėl popieriaus tvarkymo (pvz., susidaro strigtys arba įtraukiami keli lapai), nuvalykite dokumentų tiektuvo volelius ir atskyrimo padą.

**1.** Atidarykite dokumentų tiektuvo dangtį.

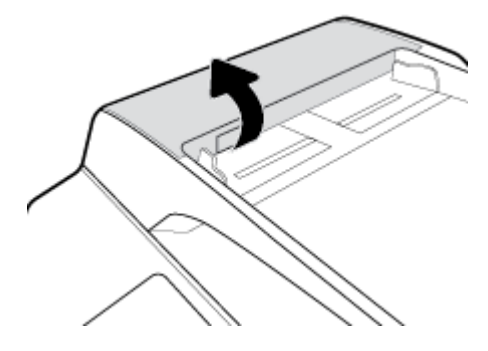

**2.** Nešvarumus nuo paėmimo volelių ir atskyrimo pado nuvalykite drėgna, nepūkuota šluoste.

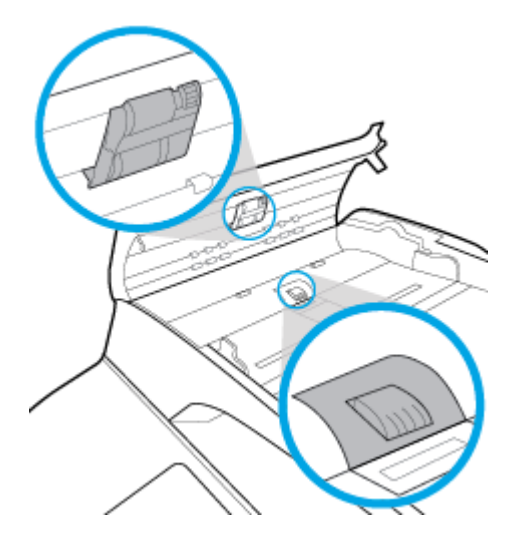

<span id="page-135-0"></span>**3.** Uždarykite dokumentų tiektuvo dangtį.

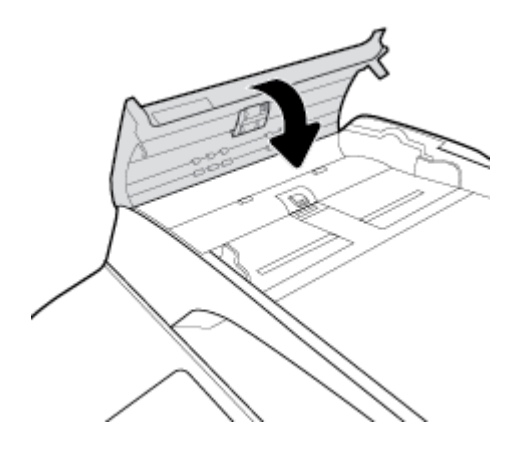

## **Nuvalykite jutiklinį ekraną**

Valykite jutiklinį ekraną, kai tik prireikia nuvalyti pirštų atspaudus arba dulkes. Švelniai nušluostykite valdymo skydą švaria, vandenyje sudrėkinta ir nesiveliančia šluoste.

**PRANEŠIMAS:** Naudokite tik vandenį. Tirpikliai arba valikliai gali pažeisti jutiklinį ekraną. Ant jutiklinio ekrano tiesiogiai nepilkite ir nepurkškite vandens.

## **Strigimai ir popieriaus padavimo problemos**

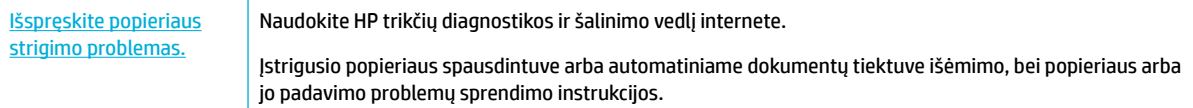

**PASTABA:** "HP" trikčių diagnostikos ir šalinimo vedliai internete gali būti pateikiama ne visomis kalbomis.

## **Gaminys nepaima popieriaus**

Jeigu gaminys nepaima popieriaus iš dėklo, išbandykite šiuos sprendimus:

- Pažiūrėkite, ar valdymo skydelyje nėra klaidų pranešimų, ir vadovaukitės ekrane pateikiamais nurodymais.
- I dėklą įdėkite jūsų užduočiai tinkamo dydžio ir rūšies popieriaus.
- Įsitikinkite, kad popieriaus kreiptuvai tinkamai sureguliuoti pagal popieriaus dydį. Išlygiuokite kreiptuvus su popieriaus matmenų žymomis dėklo apačioje.
- Išimkite popieriaus šūsnį iš dėklo, palankstykite ją, apsukite 180 laipsnių kampu ir apverskite. *Nesulankstykite popieriaus.* Popieriaus rietuvę vėl įdėkite į dėklą.
- Nuvalykite dėklo suktukus. Valymo instrukcijas rasite internete adresu [HP klientų palaikymo tarnyba](http://h20180.www2.hp.com/apps/Nav?h_pagetype=s-001&h_product=11596583&h_client&s-h-e023-1&h_lang=lt&h_cc=lt) .
- Jei reikia, pakeiskite dėklo suktukus. Keitimo instrukcijos pateikiamos kartu su suktukų komplektu arba internete adresu [HP klientų palaikymo tarnyba](http://h20180.www2.hp.com/apps/Nav?h_pagetype=s-001&h_product=11596583&h_client&s-h-e023-1&h_lang=lt&h_cc=lt) .

## **Gaminys įtraukia kelis popieriaus lapus**

Jeigu gaminys iš dėklo paima kelis popieriaus lapus, išbandykite šiuos sprendimus:

- Išimkite popieriaus šūsnį iš dėklo, palankstykite ją, apsukite 180 laipsnių kampu ir apverskite. *Nesulankstykite popieriaus.* Popieriaus rietuvę vėl įdėkite į dėklą.
- Šiame gaminyje naudokite tik HP specifikacijas atitinkantį popierių.
- Naudokite nesulamdytą, neperlenktą ar nesuplėšytą popierių. Jei reikia, naudokite popierių iš kitos pakuotės. Įsitikinkite, kad dėkle esantis popierius yra to paties tipo ir matmenų.
- Įsitikinkite, kad dėkle nėra įdėta per daug popieriaus. Jei taip, išimkite visą popieriaus rietuvę iš dėklo, ištiesinkite ją ir įdėkite mažesnį popieriaus kiekį į dėklą.
- Net jeigu dėklas neperpildytas, pabandykite naudoti mažesnę spausdinimo medžiagos rietuvę (pvz., pusę).
- Įsitikinkite, kad popieriaus kreiptuvai tinkamai sureguliuoti pagal popieriaus dydį. Išlygiuokite kreiptuvus su popieriaus matmenų žymomis dėklo apačioje.
- Spausdinkite iš kito dėklo.

## **Kaip išvengti popieriaus strigimo**

Norėdami sumažinti popieriaus triktis, išbandykite šiuos sprendimus:

- Šiame gaminyje naudokite tik HP specifikacijas atitinkantį popierių. Nerekomenduojama naudoti lengvo, iš trumpų plaušų pagaminto popieriaus.
- Naudokite nesulamdytą, neperlenktą ar nesuplėšytą popierių. Jei reikia, naudokite popierių iš kitos pakuotės.
- Naudokite popierių, kuris prieš tai nebuvo naudojamas spausdinti ar kopijuoti.
- Įsitikinkite, kad dėkle nėra įdėta per daug popieriaus. Jei taip, išimkite visą popieriaus rietuvę iš dėklo, ištiesinkite ją ir įdėkite dalį popieriaus atgal į dėklą.
- Įsitikinkite, kad popieriaus kreiptuvai tinkamai sureguliuoti pagal popieriaus dydį. Sureguliuokite kreiptuvus, kad jie liestų popieriaus rietuvą, bet jos nesulenktų.
- Jsitikinkite, kad visi keturi popieriaus kampai yra plokšti.
- Įsitikinkite, dėklas iki galo įstumtas į gaminį.
- Jeigu spausdinate ant sunkaus, reljefiško arba perforuoto popieriaus, naudokite 1 dėklą (daugiafunkcį dėklą kairėje gaminio pusėje) ir dėkite popieriaus lapus po vieną rankiniu būdu.

## **Strigčių šalinimas**

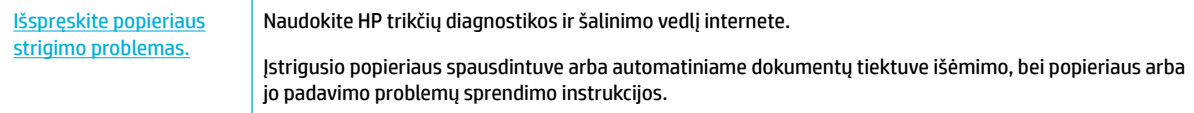

### **PASTABA:** "HP" trikčių diagnostikos ir šalinimo vedliai internete gali būti pateikiama ne visomis kalbomis.

- [Popieriaus strigčių šalinimo gairės](#page-137-0)
- **[Strigties vietos](#page-137-0)**
- [Pašalinkite įstrigusį popierių iš dokumentų tiektuvo](#page-139-0)
- [Strigčių šalinimas iš 1 dėklo \(daugiafunkcis dėklas\)](#page-140-0)
- <span id="page-137-0"></span>[Strigčių šalinimas iš 2 dėklo \(tandeminio\)](#page-140-0)
- [Strigčių šalinimas iš 3 dėklo \(tandeminio\)](#page-142-0)
- [Strigčių šalinimas iš 2 dėklo \(pavienio\)](#page-143-0)
- [Popieriaus strigčių šalinimas iš apatinių 550 lapų dėklų](#page-145-0)
- [Strigčių šalinimas iš didelės talpos įvesties dėklų](#page-150-0)
- [Strigčių šalinimas kairiosiose durelėse](#page-155-0)
- [Strigčių šalinimas iš kairiojo dvipusio spausdinimo prietaiso](#page-156-0)
- [Strigčių šalinimas iš dešiniųjų durelių](#page-158-0)
- [Strigčių šalinimas iš dešiniojo dvipusio spausdinimo prietaiso](#page-159-0)
- [Strigčių šalinimas išvesties skyriuje](#page-160-0)
- [Strigčių šalinimas iš segiklio / krautuvo](#page-161-0)
- [Strigčių šalinimas iš segiklio](#page-162-0)

### **Popieriaus strigčių šalinimo gairės**

**∕∆ ISPĖJIMAS:** Tam tikrose spausdintuvo vietose rasite įspėjamųjų lipdukų. Lipdukų apibrėžtis rasite [Įspėjamosios piktogramos](#page-209-0).

- Kad pasiektumėte geriausių rezultatų, prieš valydami popieriaus strigtis gaminio neišjunkite.
- Jei šalinant popieriaus strigtį suplyšta lapas, prieš tęsdami spausdinimą pašalinkite visus lapo likučius.
- Norėdami uždaryti dėklą, stumkite jį per vidurį arba tolygiai iš abiejų pusių. Nestumkite tik vienos dėklo pusės.

### **Strigties vietos**

Strigtys gali įvykti šiose vietose:

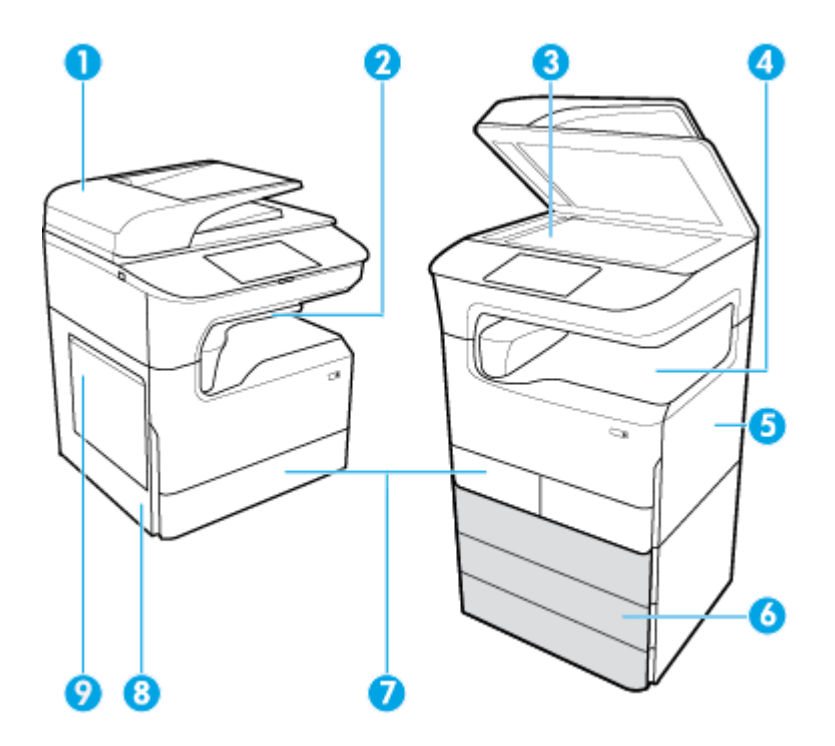

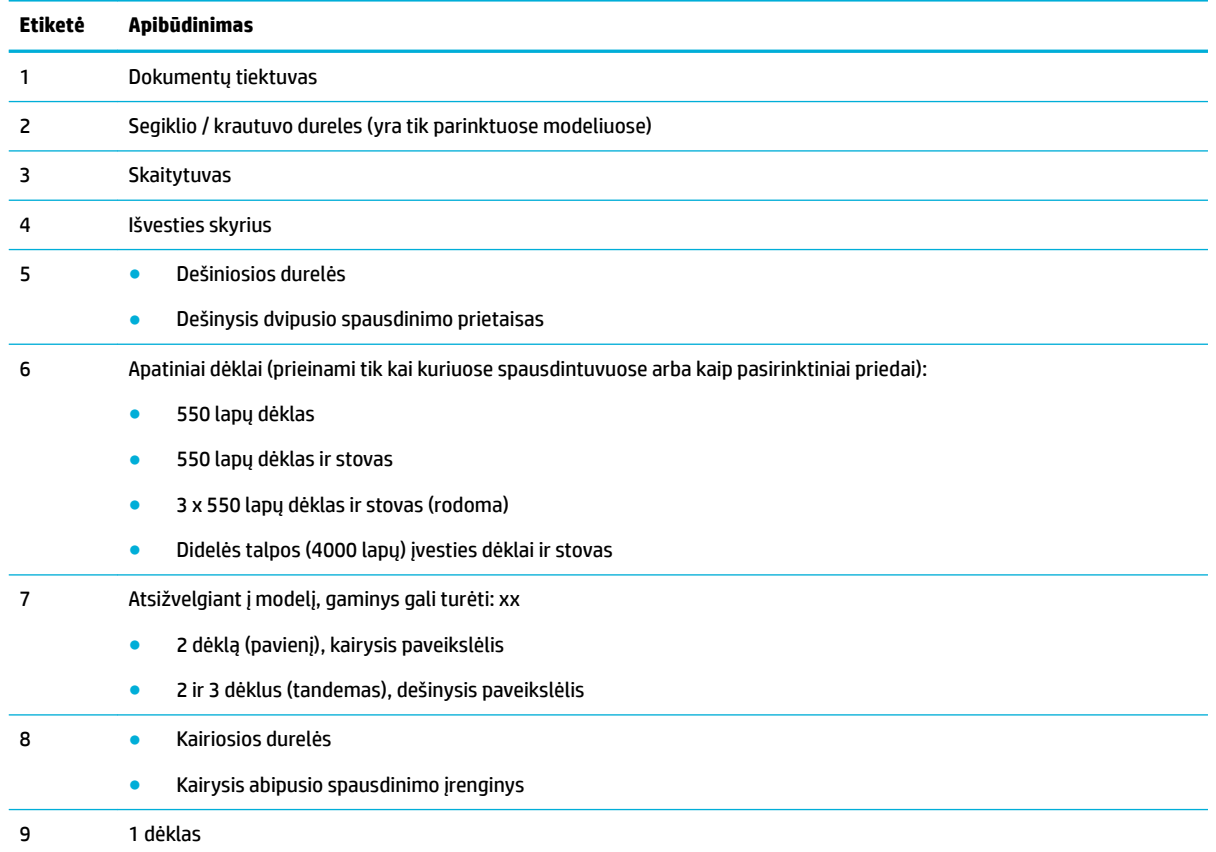

Po strigties ant išspausdintų lapų gali atsirasti žymių ar dėmių. Ši problema paprastai išsisprendžia išspausdinus kelis lapus.

## <span id="page-139-0"></span>**Pašalinkite įstrigusį popierių iš dokumentų tiektuvo**

**1.** Atidarykite dokumentų tiektuvo dangtį.

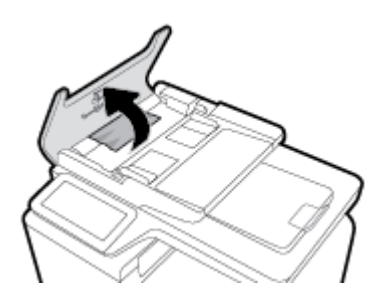

**2.** Atsargiai ištraukite įstrigusį popierių.

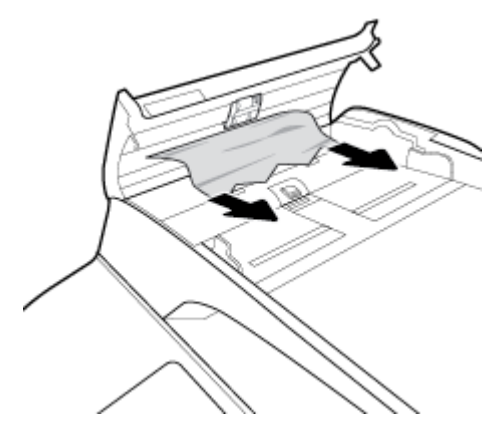

**3.** Uždarykite dokumentų tiektuvo dangtį.

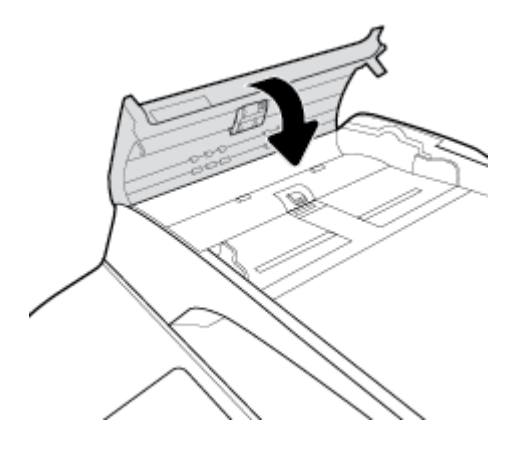

<span id="page-140-0"></span>**4.** Atidarykite skaitytuvo dangtelį. Jei popierius užstringa už balto plastiko detalės, švelniai jį ištraukite.

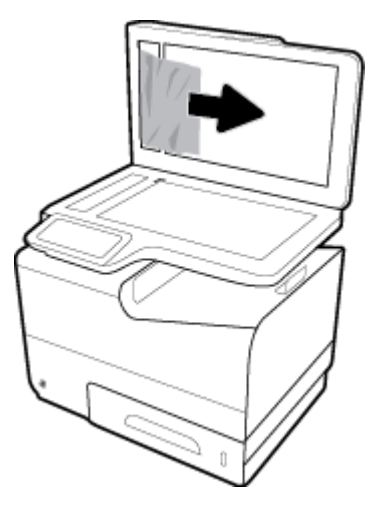

## **Strigčių šalinimas iš 1 dėklo (daugiafunkcis dėklas)**

**▲** Atsargiai iš dėklo ištraukite įstrigusį popierių.

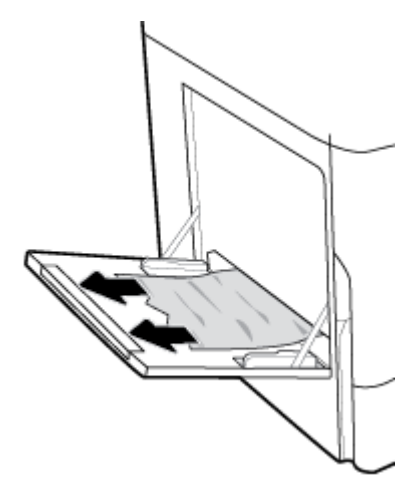

## **Strigčių šalinimas iš 2 dėklo (tandeminio)**

**1.** Atidarykite dėklą.

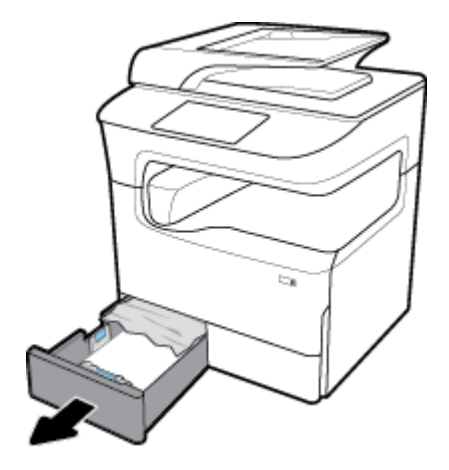

**2.** Atsargiai iš dėklo ištraukite įstrigusį popierių.

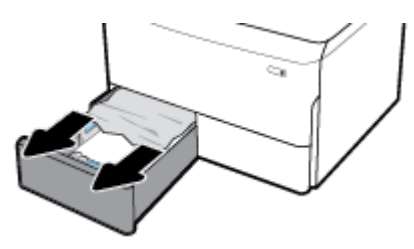

**3.** Atidarykite dešiniąsias dureles, traukdami dešinįjį skląstį.

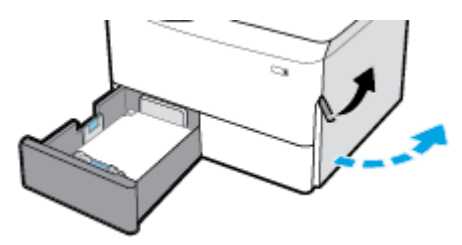

**4.** Suimkite dvipusio spausdinimo prietaiso rankenėlę ir traukite dvipusio spausdinimo prietaisą, kiek galite.

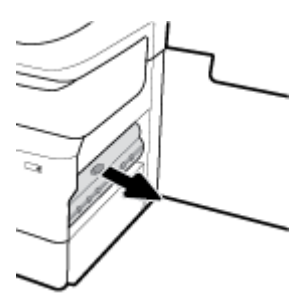

**5.** Atsargiai nuimkite visą virš dvipusio spausdinimo prietaiso esantį popierių.

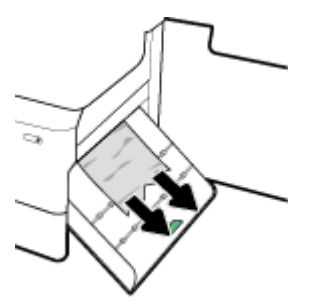

**6.** Pakelkite dvipusio spausdinimo prietaisą ir atsargiai nuimkite visą po juo esantį popierių.

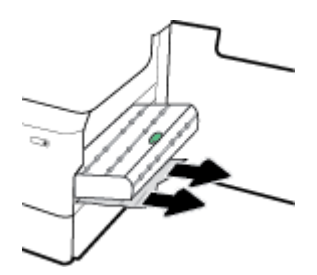

<span id="page-142-0"></span>7. Stumkite dvipusio spausdinimo prietaisą, kol jis spragtelėdamas užsifiksuos.

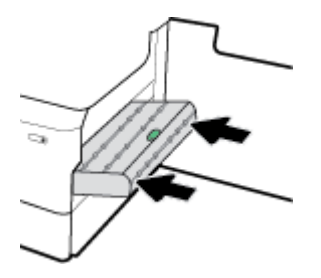

**8.** Uždarykite dešiniąsias dureles ir dėklą.

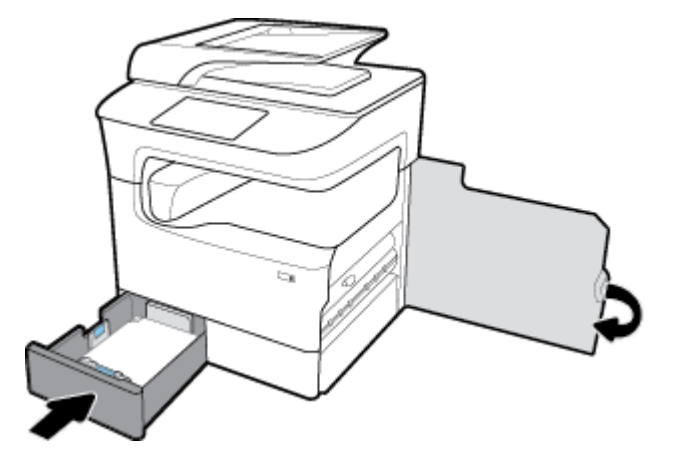

## **Strigčių šalinimas iš 3 dėklo (tandeminio)**

**1.** Atidarykite dėklą.

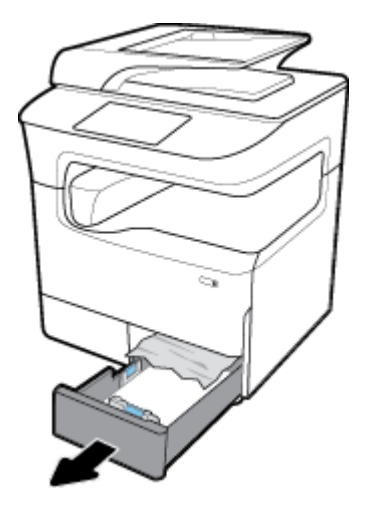

**2.** Atsargiai iš dėklo ištraukite įstrigusį popierių.

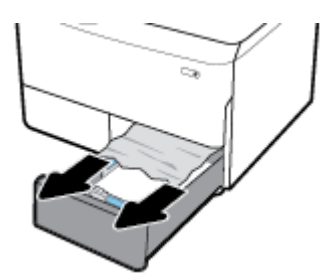

<span id="page-143-0"></span>**3.** Atidarykite dešiniąsias dureles, traukdami dešinįjį skląstį.

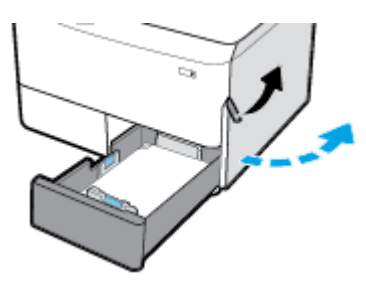

**4.** Atsargiai nuimkite visą popierių nuo suktukų.

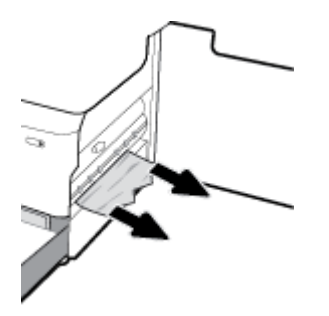

**5.** Uždarykite dešiniąsias dureles ir dėklą.

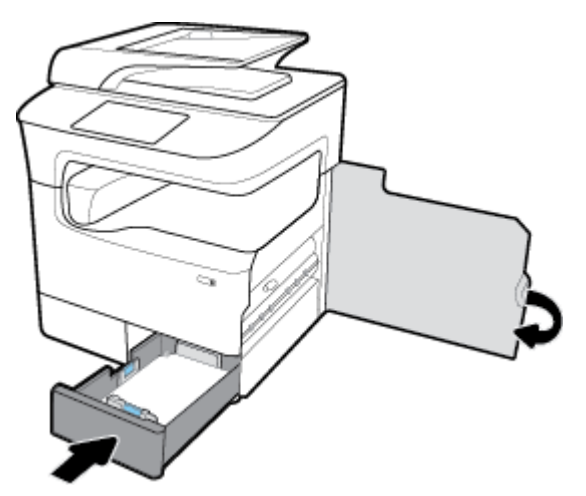

## **Strigčių šalinimas iš 2 dėklo (pavienio)**

**1.** Atidarykite dėklą.
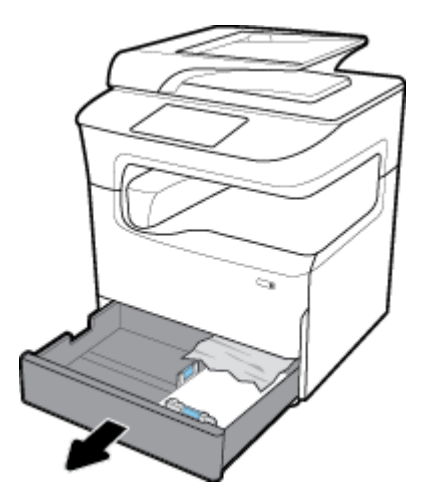

**2.** Atsargiai iš dėklo ištraukite įstrigusį popierių.

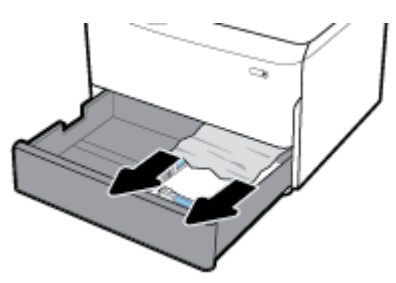

**3.** Atidarykite dešiniąsias dureles, traukdami dešinįjį skląstį.

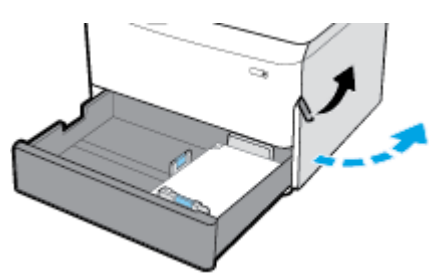

**4.** Atsargiai nuimkite visą popierių nuo suktukų.

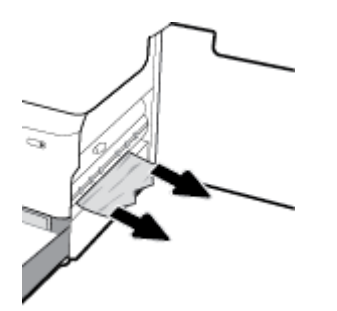

**5.** Uždarykite dešiniąsias dureles ir dėklą.

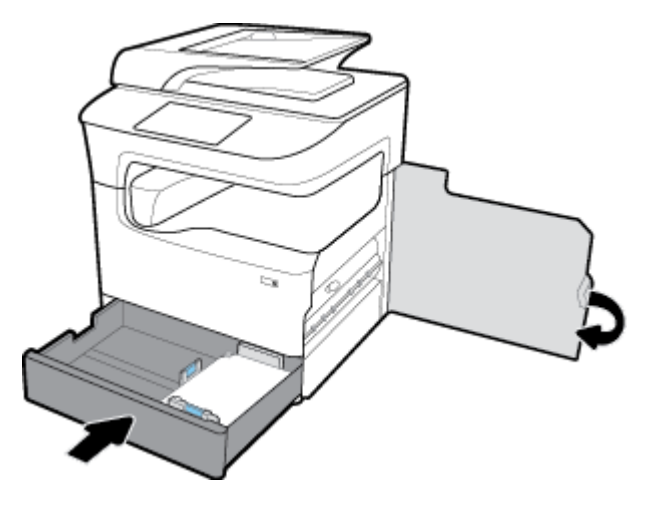

# **Popieriaus strigčių šalinimas iš apatinių 550 lapų dėklų**

Jei gaminyje yra vienas iš šių apatinių dėklų, galite vadovautis toliau pateiktais nurodymais:

- Popieriaus strigčių šalinimas iš 550 lapų dėklas arba iš pirmojo stovo dėkle
- [Popieriaus strigčių šalinimas iš antrojo dėklo 3 x 550 lapų dėklas ir stovas](#page-147-0)
- [Popieriaus strigčių šalinimas iš trečiojo dėklo 3 x 550 lapų dėklas ir stovas](#page-148-0)

### **Popieriaus strigčių šalinimas iš 550 lapų dėklas arba iš pirmojo stovo dėkle**

Toliau pateiktuose nurodymuose parodyta, kaip šalinti ant stalo ar grindų pastatomo spausdintuvo 550 lapų dėklo, esančio iš karto po 2 dėklu (pavienis) ar 2 ir 3 dėklų (tandemas), popieriaus strigtis.

**1.** Atidarykite dėklą.

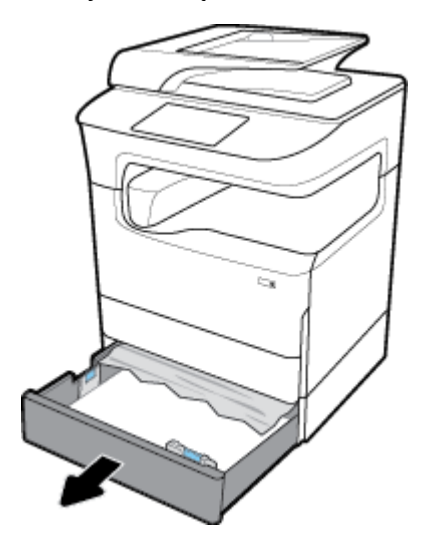

**2.** Atsargiai iš dėklo ištraukite įstrigusį popierių.

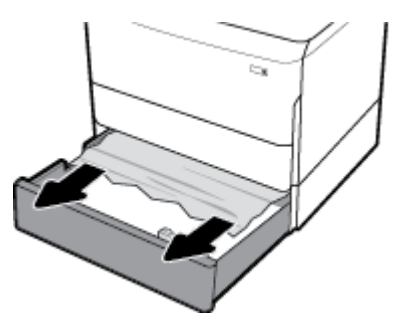

**3.** Atidarykite dešiniąsias dureles, traukdami dešinįjį skląstį.

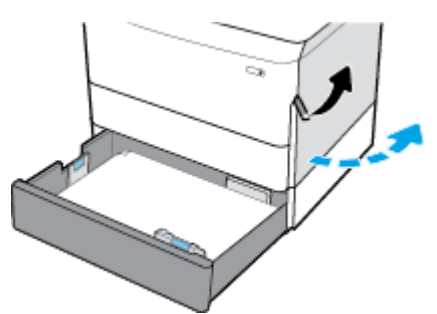

**4.** Atsargiai nuimkite visą popierių nuo suktukų.

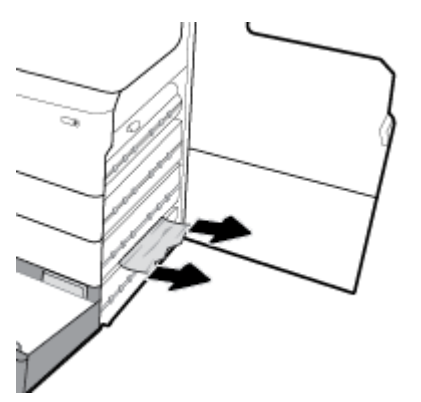

**5.** Uždarykite dešiniąsias dureles ir dėklą.

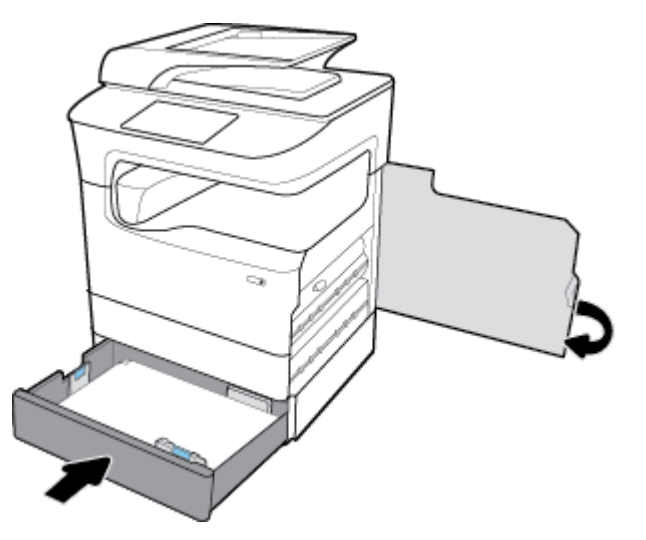

# <span id="page-147-0"></span>**Popieriaus strigčių šalinimas iš antrojo dėklo 3 x 550 lapų dėklas ir stovas**

**1.** Atidarykite dėklą.

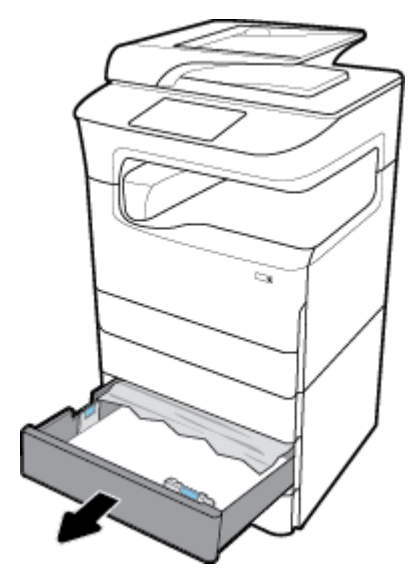

**2.** Atsargiai iš dėklo ištraukite įstrigusį popierių.

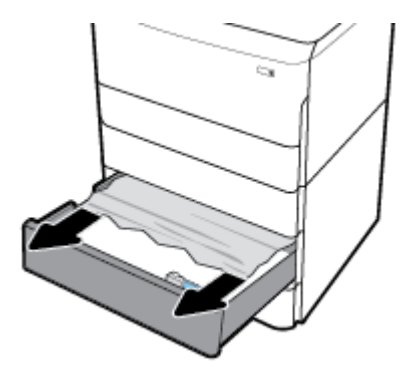

**3.** Atidarykite dešiniąsias dureles, traukdami dešinįjį skląstį.

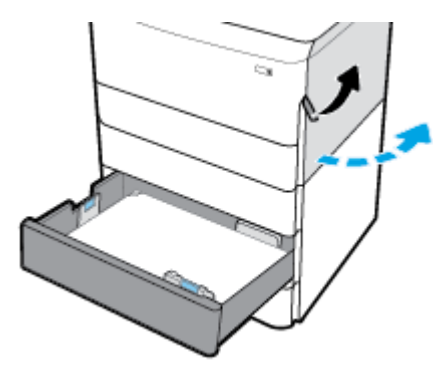

<span id="page-148-0"></span>**4.** Atidarykite apatines dureles, spausdami apatinį skląstį.

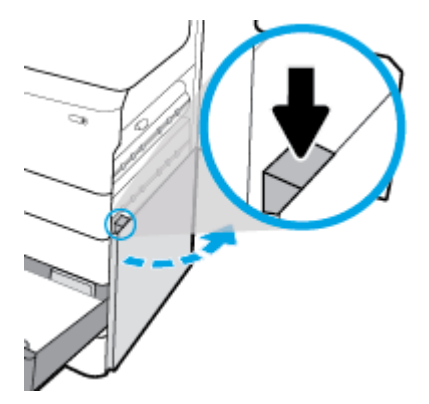

**5.** Atsargiai nuimkite visą popierių nuo suktukų.

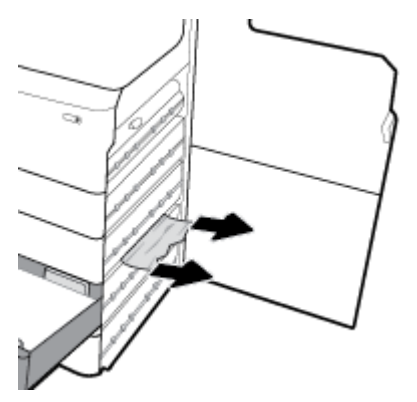

**6.** Uždarykite apatines dureles, dešiniąsias dureles ir dėklą.

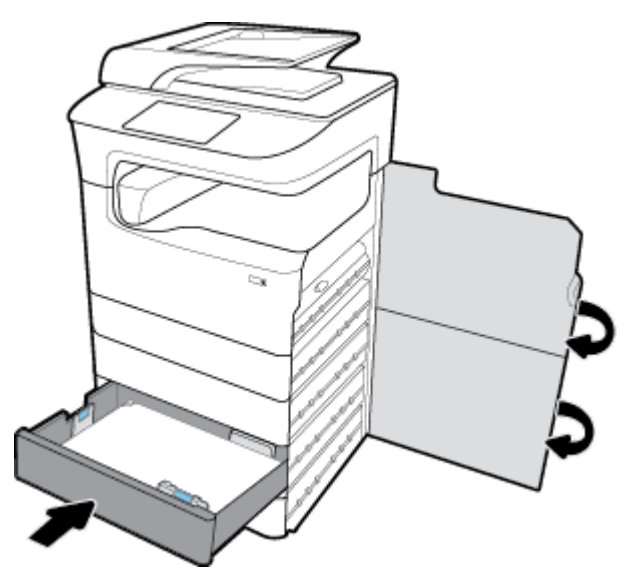

**Popieriaus strigčių šalinimas iš trečiojo dėklo 3 x 550 lapų dėklas ir stovas**

**1.** Atidarykite dėklą.

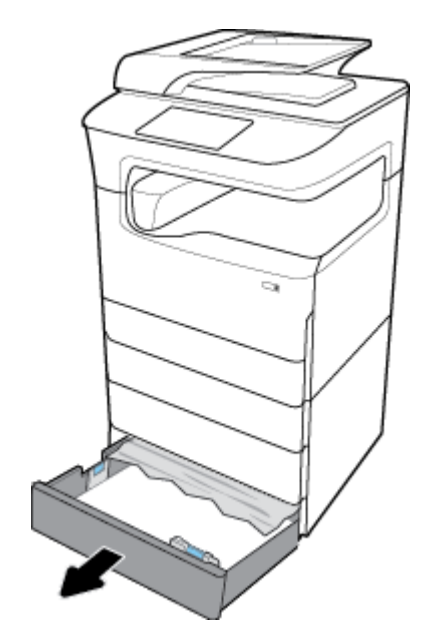

**2.** Atsargiai iš dėklo ištraukite įstrigusį popierių.

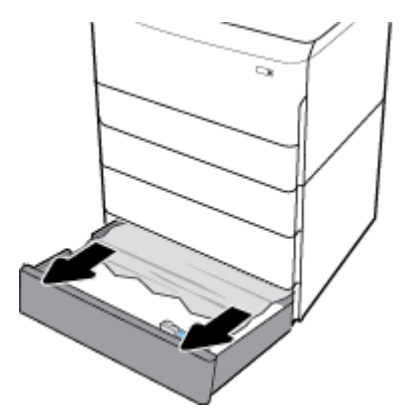

**3.** Atidarykite dešiniąsias dureles, traukdami dešinįjį skląstį.

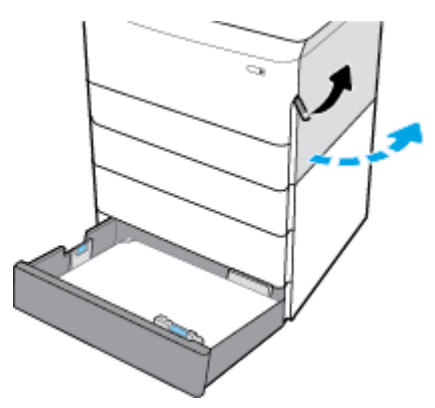

**4.** Atidarykite apatines dureles, spausdami apatinį skląstį.

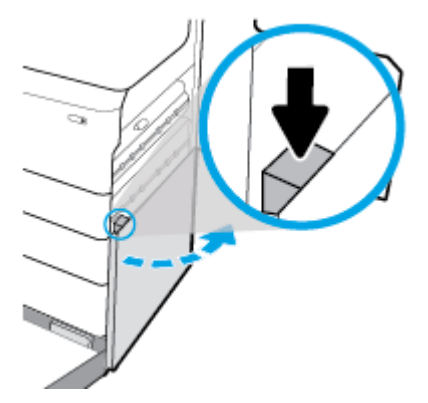

**5.** Atsargiai nuimkite visą popierių nuo suktukų.

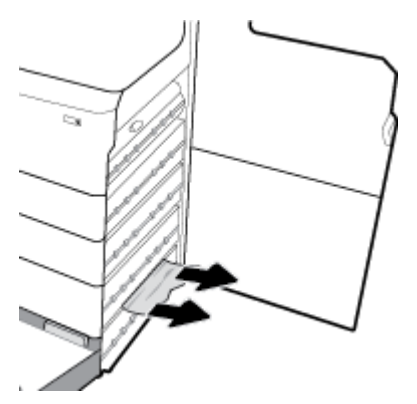

**6.** Uždarykite apatines dureles, dešiniąsias dureles ir dėklą.

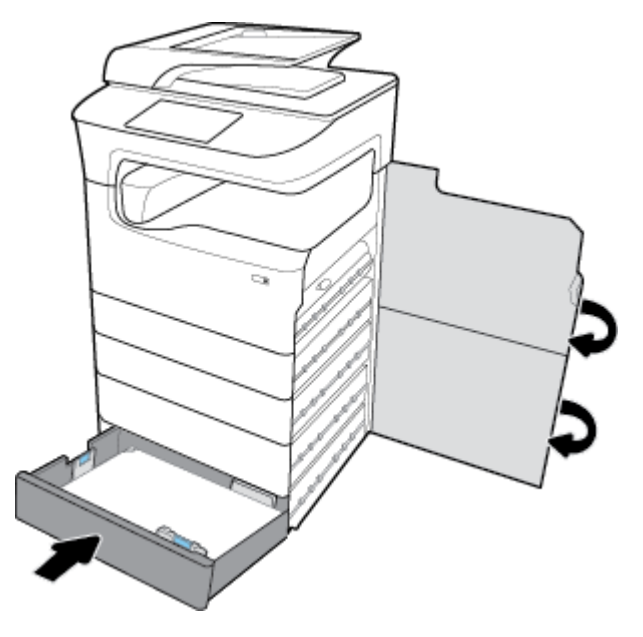

# **Strigčių šalinimas iš didelės talpos įvesties dėklų**

Jei gaminyje yra Didelės talpos (4000 lapų) įvesties dėklai ir stovas, galite vadovautis toliau pateiktais nurodymais:

[Strigčių šalinimas iš kairiojo didelės talpos įvesties dėklo](#page-151-0)

● [Strigčių šalinimas iš dešiniojo didelės talpos įvesties dėklo](#page-153-0)

# <span id="page-151-0"></span>**Strigčių šalinimas iš kairiojo didelės talpos įvesties dėklo**

**1.** Atidarykite dėklą.

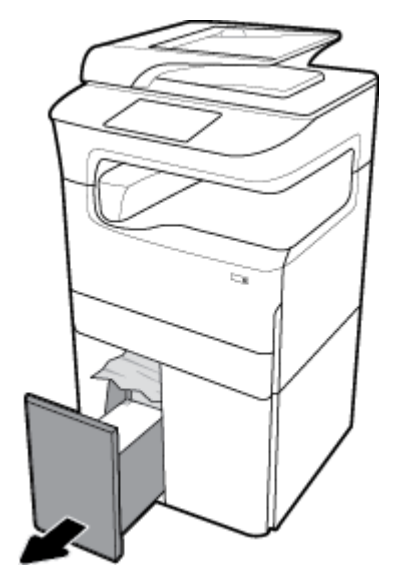

**2.** Atsargiai iš dėklo ištraukite įstrigusį popierių.

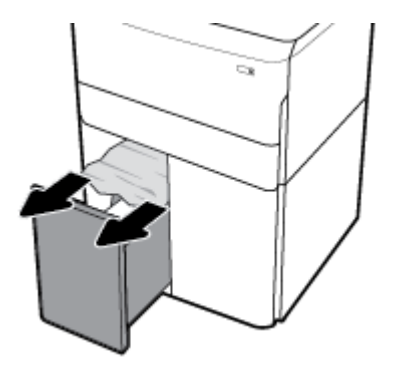

**3.** Atidarykite dešiniąsias dureles, traukdami dešinįjį skląstį.

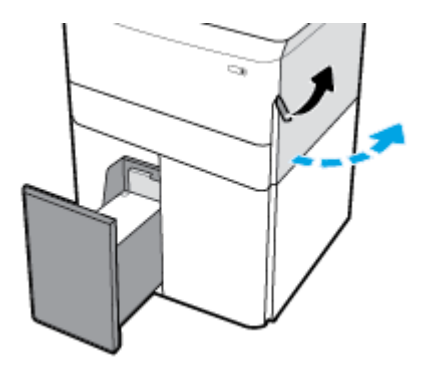

**4.** Atidarykite apatines dureles, spausdami apatinį skląstį.

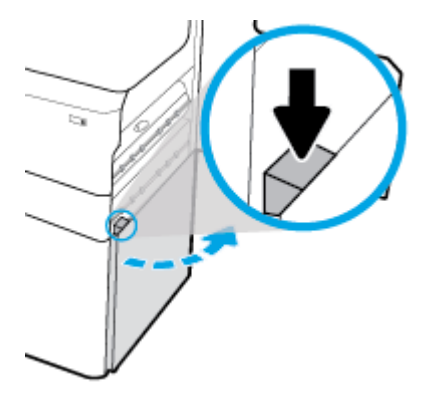

**5.** Suimkite žalią rankenėlę ir traukite, kiek galite.

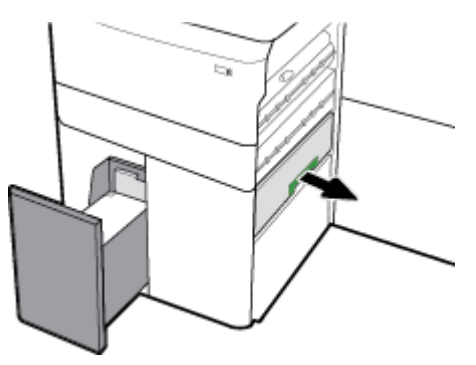

**6.** Atidarykite dangtelį ir pašalinkite popierių.

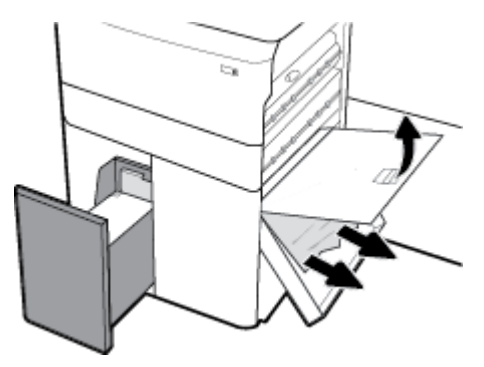

**7.** Uždarykite dangtelį ir grąžinkite jį į pradinę padėtį.

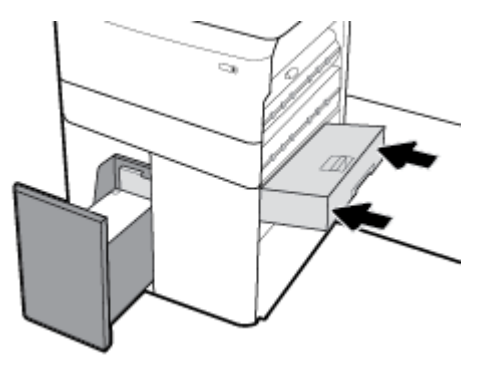

<span id="page-153-0"></span>**8.** Uždarykite apatines dureles, dešiniąsias dureles ir dėklą.

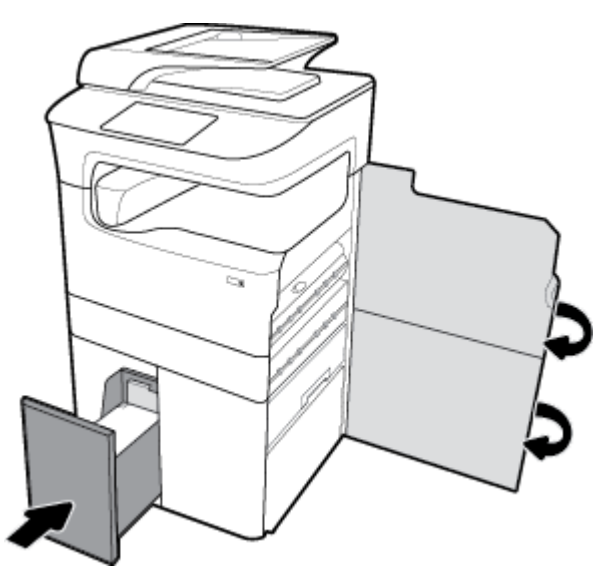

**Strigčių šalinimas iš dešiniojo didelės talpos įvesties dėklo**

**1.** Atidarykite dėklą.

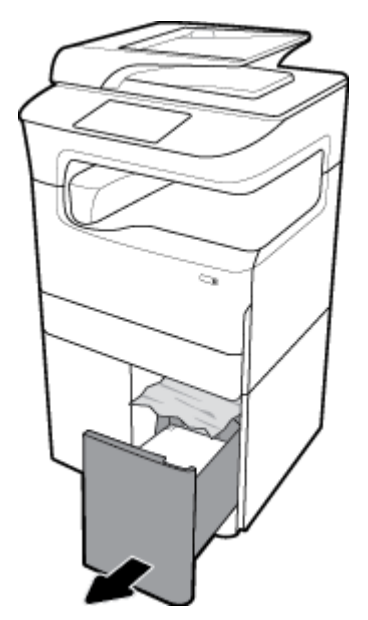

**2.** Atsargiai iš dėklo ištraukite įstrigusį popierių.

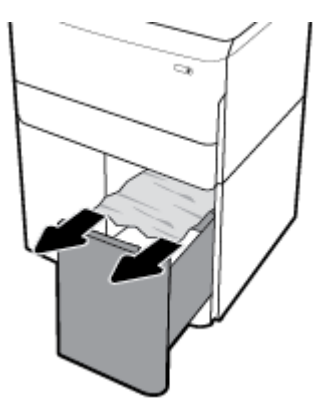

**3.** Atidarykite dešiniąsias dureles, traukdami dešinįjį skląstį.

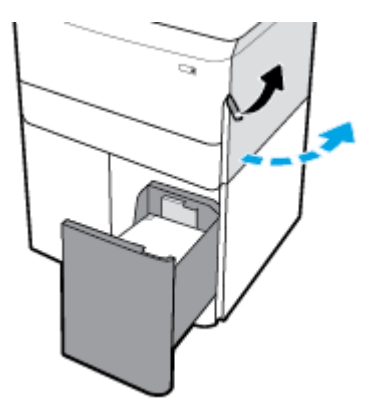

**4.** Atidarykite apatines dureles, spausdami apatinį skląstį.

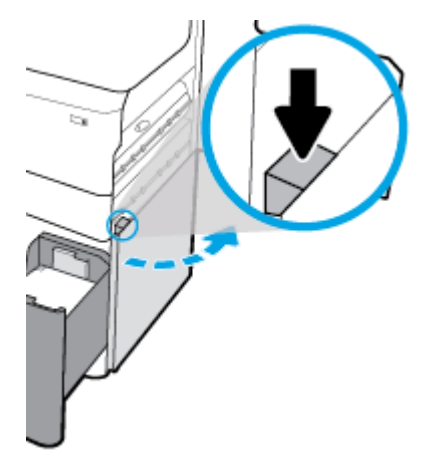

**5.** Atsargiai nuimkite visą popierių nuo suktukų.

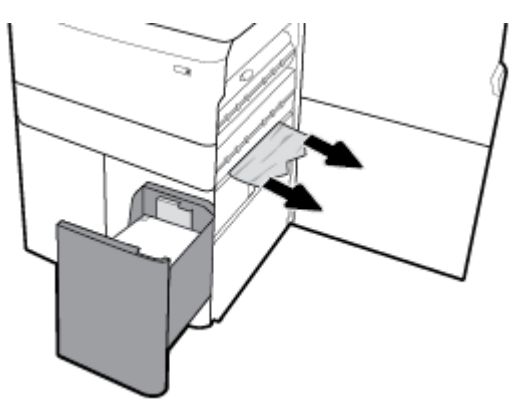

**6.** Uždarykite apatines dureles, dešiniąsias dureles ir dėklą.

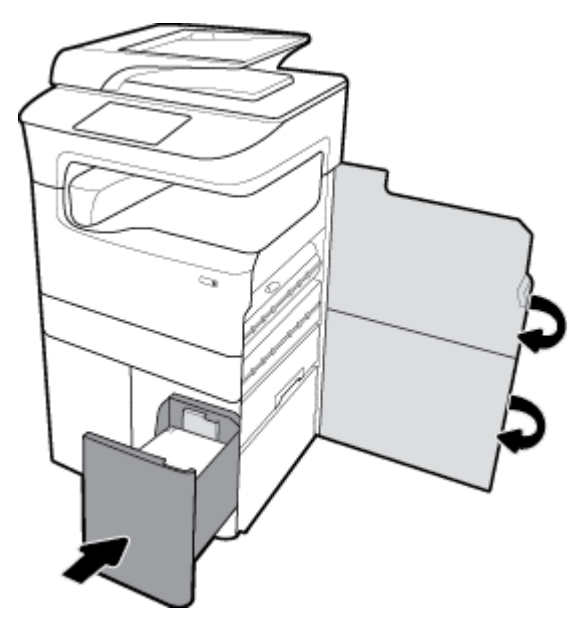

# **Strigčių šalinimas kairiosiose durelėse**

**1.** Atidarykite kairiąsias dureles, traukdami kairįjį skląstį.

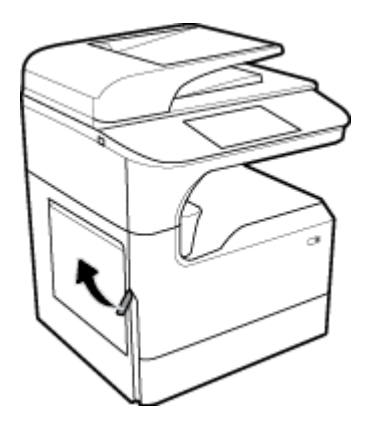

**2.** Atsargiai nuimkite visą popierių nuo suktukų.

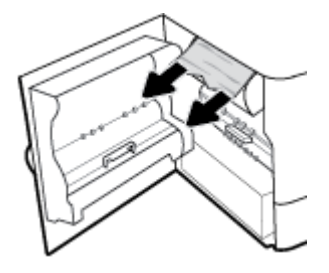

**3.** Pakelkite skląstį, esantį kairiųjų durelių vidinėje pusėje.

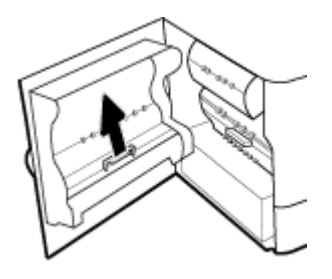

**4.** Atsargiai nuimkite visą popierių nuo suktukų.

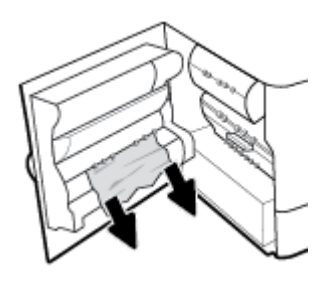

**5.** Uždarykite skląstį.

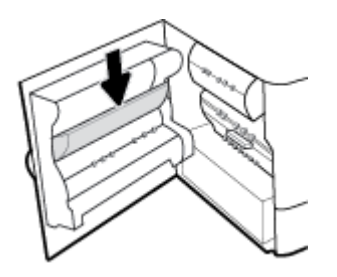

**6.** Uždarykite dureles kairėje pusėje.

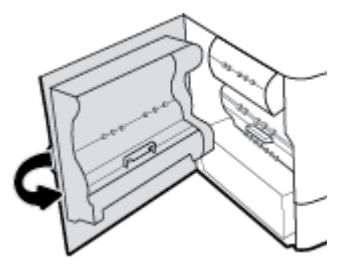

# **Strigčių šalinimas iš kairiojo dvipusio spausdinimo prietaiso**

**1.** Atidarykite kairiąsias dureles, traukdami kairįjį skląstį.

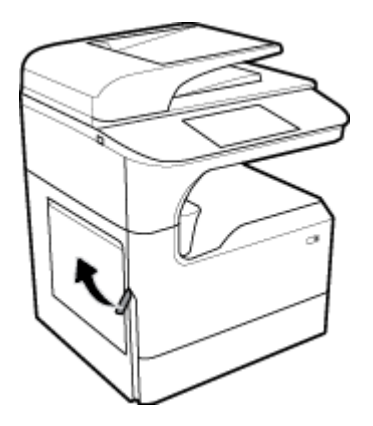

**2.** Suimkite dvipusio spausdinimo prietaiso rankenėlę ir traukite dvipusio spausdinimo prietaisą, kiek galite.

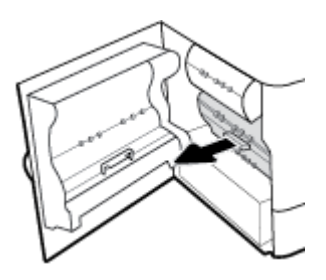

**3.** Atsargiai nuimkite visą virš dvipusio spausdinimo prietaiso esantį popierių.

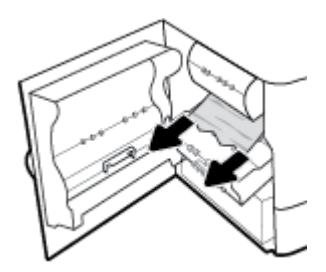

**4.** Pakelkite dvipusio spausdinimo prietaisą ir atsargiai nuimkite visą po juo esantį popierių.

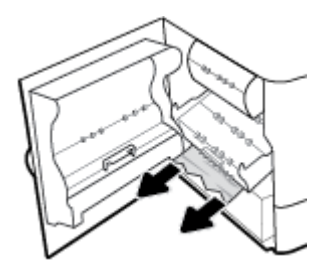

5. Stumkite dvipusio spausdinimo prietaisą, kol jis spragtelėdamas užsifiksuos.

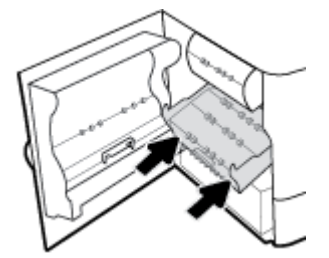

**6.** Uždarykite dureles kairėje pusėje.

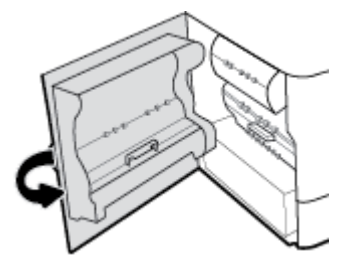

# **Strigčių šalinimas iš dešiniųjų durelių**

**1.** Atidarykite dešiniąsias dureles, traukdami dešinįjį skląstį.

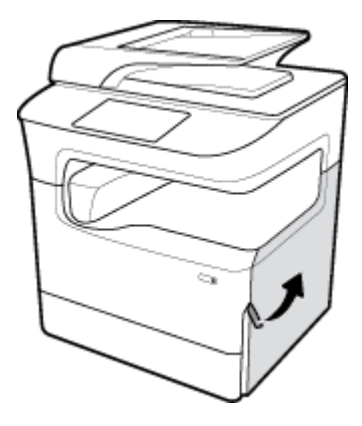

**2.** Atsargiai nuimkite visą popierių nuo suktukų.

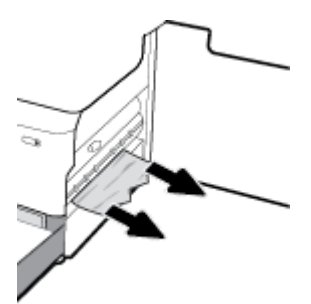

**3.** Uždarykite dešiniąsias dureles.

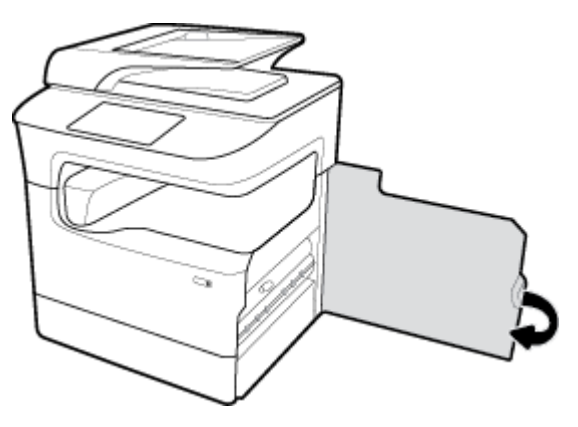

# **Strigčių šalinimas iš dešiniojo dvipusio spausdinimo prietaiso**

**1.** Atidarykite dešiniąsias dureles, traukdami dešinįjį skląstį.

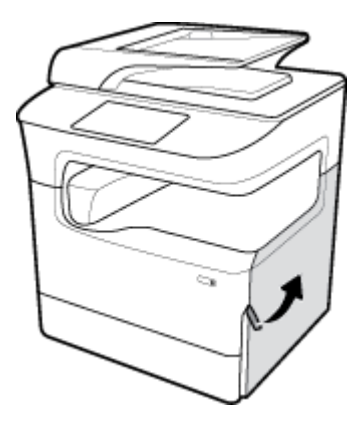

**2.** Suimkite dvipusio spausdinimo prietaiso rankenėlę ir traukite dvipusio spausdinimo prietaisą, kiek galite.

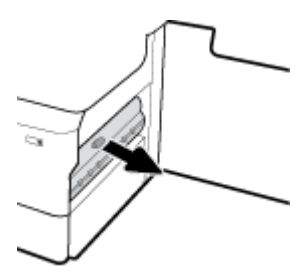

**3.** Atsargiai nuimkite visą virš dvipusio spausdinimo prietaiso esantį popierių.

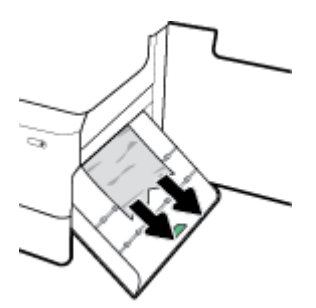

**4.** Pakelkite dvipusio spausdinimo prietaisą ir atsargiai nuimkite visą po juo esantį popierių.

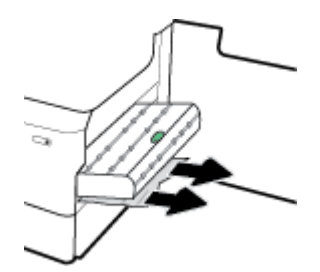

**5.** Stumkite dvipusio spausdinimo prietaisą, kol jis spragtelėdamas užsifiksuos.

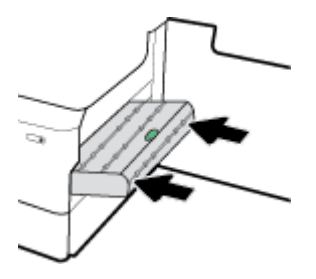

**6.** Uždarykite dešiniąsias dureles.

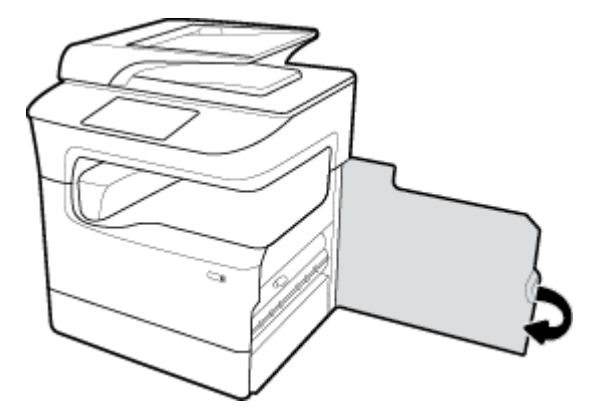

# **Strigčių šalinimas išvesties skyriuje**

**1.** Atsargiai iš išvesties skyriaus ištraukite įstrigusį popierių.

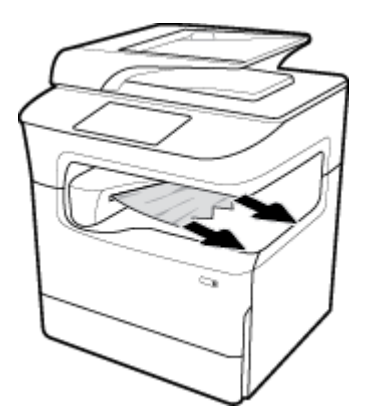

**2.** Atidarykite kairiąsias dureles, traukdami kairįjį skląstį.

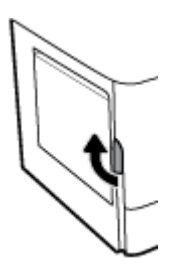

**3.** Atsargiai nuimkite visą popierių nuo suktukų.

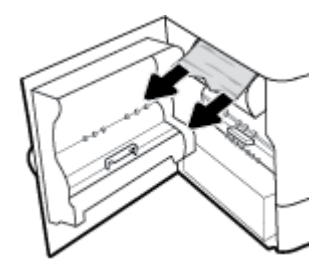

**4.** Uždarykite dureles kairėje pusėje.

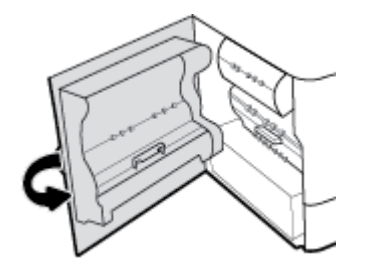

# **Strigčių šalinimas iš segiklio / krautuvo**

**1.** Atidarykite kairiąsias dureles, traukdami kairįjį skląstį.

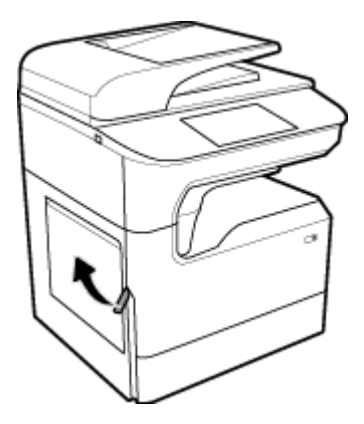

**2.** Atsargiai nuimkite visą popierių nuo suktukų.

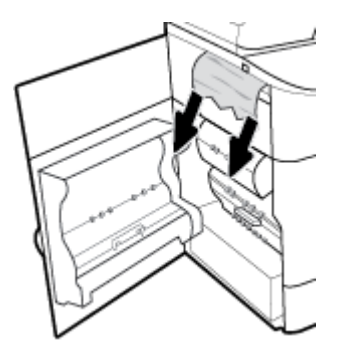

**3.** Patikrinkite krautuvą, ar nėra įstrigusio popieriaus.

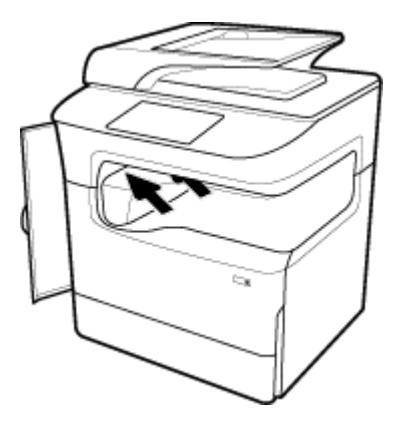

**4.** Atsargiai iš krautuvo ištraukite įstrigusį popierių.

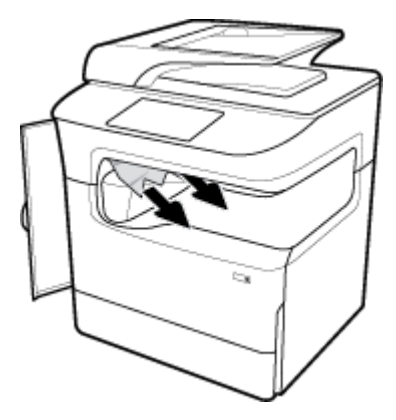

**5.** Uždarykite dureles kairėje pusėje.

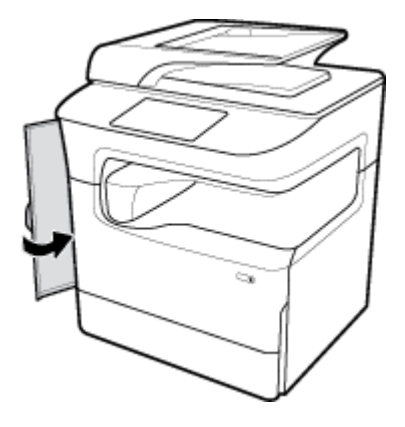

# **Strigčių šalinimas iš segiklio**

[Išspręskite segiklio / krautuvo problemą.](http://www.hp.com/embed/sfs/doc?client=IWS-eLP&lc=lt&cc=lt&ProductSeriesOID=14433417&TapasOnline=TSHOOT_STAPLER) Naudokite HP trikčių diagnostikos ir šalinimo vedlį internete.

Jei atsirado segiklio / krautuvo problema, gaukite išsamias instrukcijas.

**<sup>2</sup> PASTABA: "HP**" trikčių diagnostikos ir šalinimo vedliai internete gali būti pateikiama ne visomis kalbomis.

**1.** Atsargiai pastumkite spausdintuvą ir atverkite segiklio dureles, esančias užpakalinėje dalyje.

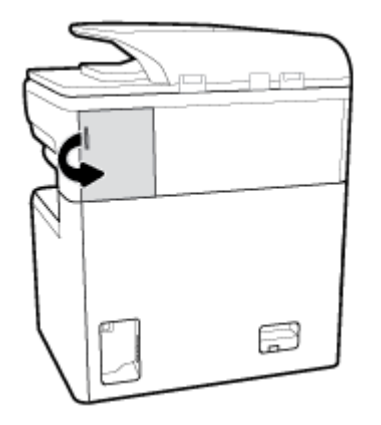

**2.** Švelniai patraukite segiklio kasetės dangtelį, kad atjungtumėte kasetę.

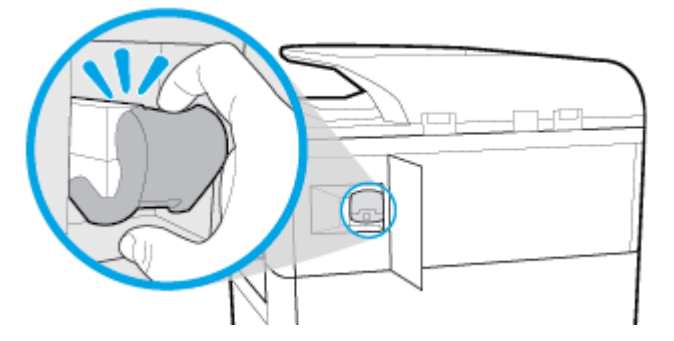

**3.** Ištraukite segiklio kasetę iš spausdintuvo.

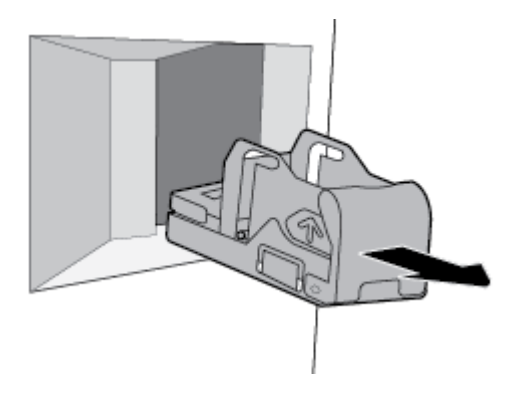

**4.** Pakelkite žalią metalinę svirtelę, esančią ant segiklio pagrindo.

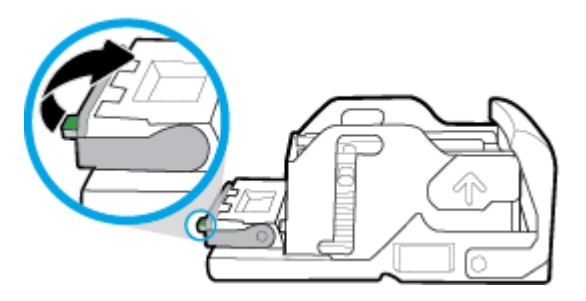

**5.** Ištraukite lapą su užstrigusiomis sankabėlėmis.

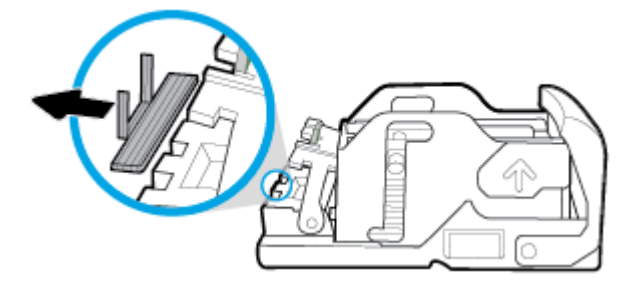

**6.** Leiskite žalią metalinę svirtelę, kol užsifiksuos.

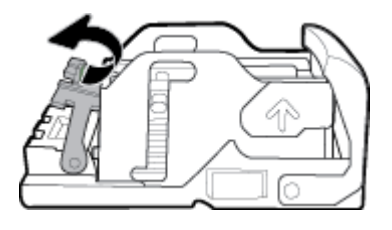

**7.** Stumkite kasetę į vietą, kol ji spragtelėdama užsifiksuos.

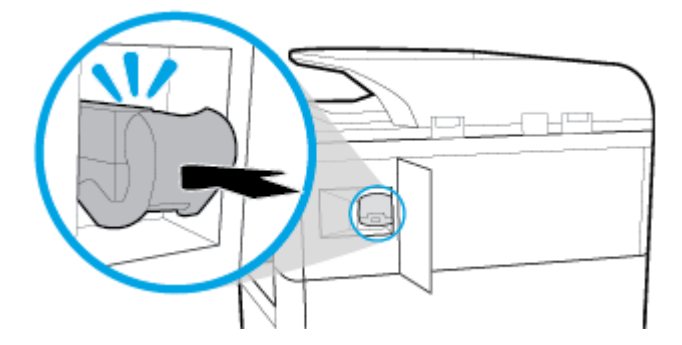

**8.** Uždarykite segiklio dureles ir atsargiai grąžinkite spausdintuvą į pradinę padėtį.

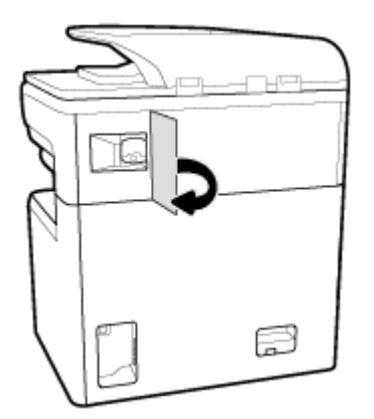

# **Rašalo kasečių problemos**

- [Iš naujo užpildyta arba perdaryta kasetė](#page-165-0)
- [Su kasetėmis susijusių valdymo skydelio pranešimų aiškinimas](#page-165-0)

# <span id="page-165-0"></span>**Iš naujo užpildyta arba perdaryta kasetė**

HP negali rekomenduoti ne HP eksploatacinių medžiagų – nei naujų, nei perdirbtų. Bendrovė HP negali daryti poveikio jų dizainui ar kokybei, nes tai nėra HP gaminys. Jei naudojate iš naujo užpildytą arba perdarytą kasetę ir esate nepatenkinti spausdinimo kokybe, pakeiskite kasetę originalia HP kasete.

**<sup>2</sup> PASTABA:** Jeigu pakeičiate neoriginalią rašalo kasetę originalia HP rašalo kasete, spausdintuvo galvutėje lieka neoriginalaus rašalo, kol jis yra išnaudojamas ir pakeičiamas rašalu iš naujos įdėtos originalios HP rašalo kasetės. Kol bus neoriginalaus rašalo likučių, spausdinimo kokybė gali būti prastesnė.

# **Su kasetėmis susijusių valdymo skydelio pranešimų aiškinimas**

- Kasetė išseko
- "Cartridge Low" (žemas kasetės rašalo lygis)
- [Kasetės problema](#page-166-0)
- "Cartridge Very Low" (labai žemas kasetės rašalo lygis)
- Idėta padirbta arba panaudota [spalva] spalvos kasetė
- [Nenaudoti SĄRANKOS kasečių](#page-166-0)
- [Įdėtos originalios HP kasetės](#page-166-0)
- "Incompatible [color]" (netinkama [spalva])
- "Install [color] cartridge" (jstatyti [spalva] kasetę)
- Idėtos ne HP spausdinimo kasetės
- Spausdintuvo triktis
- Spausdinimo sistemos problema
- Spausdintuvo paruošimo triktis
- SĄRANKOS kasečių triktis
- [SĄRANKOS kasečių naudojimas](#page-168-0)
- Naudotos [spalvos] kasetės įdėjimas

#### **Kasetė išseko**

#### **Apibūdinimas**

Nurodytos kasetės yra tuščios, jas reikia pakeisti.

#### **Rekomenduojamas veiksmas**

Turite pakeisti šias tuščias kasetes dabar, kad tęstumėte spausdinimą.

**PASTABA:** Jdėjus naujas kasetes bus papildytos atsargos.

# **"Cartridge Low" (žemas kasetės rašalo lygis)**

# **Apibūdinimas**

Nurodytas kasetes reikės netrukus pakeisti.

#### <span id="page-166-0"></span>**Rekomenduojamas veiksmas**

Galite spausdinti toliau, bet pasirūpinkite atsarginėmis rašalo kasetėmis. Nereikia keisti kasetės, kol nebūsite paraginti.

## **Kasetės problema**

#### **Apibūdinimas**

- Galio būti, kad kasetės kontaktai nesusijungia su spausdintuvu.
- Kasetė nesuderinama su spausdintuvu.

#### **Rekomenduojamas veiksmas**

- Minkštu nesipūkuojančiu audiniu atsargiai nuvalykite kasetės kontaktus ir įstatykite ją atgal.
- Išimkite šią nesuderinamą kasetę ir pakeiskite ją suderinama kasete.
- Palikite spausdintuvą įjungtą, kol visos kasetės bus įdiegtos, kad spausdintuvas galėtų atlikti automatinės priežiūros procedūras, o spausdinimo sistema būtų apsaugota.

# **"Cartridge Very Low" (labai žemas kasetės rašalo lygis)**

#### **Apibūdinimas**

Nurodytos kasetės yra tuščios, jas galima pakeisti. Spausdintuvas naudoja rašalo atsargas.

#### **Rekomenduojamas veiksmas**

Galite pakeisti šias tuščias kasetes neprarasdami rašalo.

### **<sup>2</sup> PASTABA:** Pasibaigus rašalui kasetėse, spausdintuvas gali naudoti rašalo atsargas ir spausdinti toliau. Apytikrį puslapių skaičių, kurį galite išspausdinti naudodami šias rašalo atsargas, rasite spausdintuvo valdymo skydelyje.

# **Įdėta padirbta arba panaudota [spalva] spalvos kasetė**

#### **Apibūdinimas**

Originalus HP rašalas šioje kasetėje baigėsi.

#### **Rekomenduojamas veiksmas**

Pakeiskite originalia HP kasete arba spustelėkite OK, kad toliau spausdintumėte su neoriginalia HP kasete. Garantija neapima priežiūros arba remonto, jeigu jo prireikė dėl to, kad buvo naudotos ne HP gamybos eksploatacinės medžiagos.

## **Nenaudoti SĄRANKOS kasečių**

#### **Apibūdinimas**

Baigus gaminio inicijavimą SETUP kasetės negali būti naudojamos.

#### **Rekomenduojamas veiksmas**

Išimkite ir įdėkite ne SĄRANKOS kasetes.

## **Įdėtos originalios HP kasetės**

#### **Apibūdinimas**

Įdėta originali HP kasetė

#### <span id="page-167-0"></span>**Rekomenduojamas veiksmas**

Nereikia atlikti jokių veiksmų.

# **"Incompatible [color]" (netinkama [spalva])**

#### **Apibūdinimas**

Įdėjote kasetę, kuri skirta naudoti kitame HP gaminių modelyje. Naudojant įdėtą spausdintuvo kasetę, gaminys NEVEIKS.

#### **Rekomenduojamas veiksmas**

Įdėkite šiam gaminiui tinkamą kasetę.

# **"Install [color] cartridge" (įstatyti [spalva] kasetę)**

#### **Apibūdinimas**

Šis pranešimas gali būti rodomas atliekant pirminę gaminio sąranką ir jai pasibaigus.

Jei šis pranešimas rodomas atliekant pirminę gaminio sąranką, vadinasi, įdėjus vienos spalvos kasetę, durelės nebuvo uždarytos. Gaminys nespausdins, jei trūksta kasetės.

Jeigu šis pranešimas pateikiamas atlikus pirminę gaminio sąranką, tai reiškia, kad kasetė neįdėta, arba įdėta pažeista kasetė.

#### **Rekomenduojamas veiksmas**

Įdėkite arba pakeiskite nurodytos spalvos kasetę.

## **Įdėtos ne HP spausdinimo kasetės**

#### **Apibūdinimas**

Nereikia atlikti jokių veiksmų, tai tik pranešimas.

#### **Rekomenduojamas veiksmas**

Nereikia atlikti jokių veiksmų, tai tik pranešimas.

Vis dėlto HP negali rekomenduoti ne HP eksploatacinių medžiagų – nei naujų, nei perdirbtų. Garantija neapima priežiūros arba remonto, jeigu jo prireikė dėl to, kad buvo naudotos ne HP gamybos eksploatacinės medžiagos.

#### **Spausdintuvo triktis**

#### **Apibūdinimas**

Spausdintuvas neveikia.

#### **Rekomenduojamas veiksmas**

Iš naujo įjunkite maitinimą. Jeigu nepavyko, apsilankykite [HP klientų palaikymo tarnyba](http://h20180.www2.hp.com/apps/Nav?h_pagetype=s-001&h_product=11596583&h_client&s-h-e023-1&h_lang=lt&h_cc=lt) svetainėje.

#### **Spausdinimo sistemos problema**

#### **Apibūdinimas**

Pranešime nurodytos kasetės trūksta, ji sugadinta, nesuderinama arba įdėta į netinkamą spausdintuvo lizdą.

#### <span id="page-168-0"></span>**Rekomenduojamas veiksmas**

Išjungta spausdinimo funkcija. Pabandykite pakeisti kasetę arba iš naujo įjungti maitinimą. Jeigu nepavyko, apsilankykite [HP klientų palaikymo tarnyba](http://h20180.www2.hp.com/apps/Nav?h_pagetype=s-001&h_product=11596583&h_client&s-h-e023-1&h_lang=lt&h_cc=lt) svetainėje.

#### **Spausdintuvo paruošimo triktis**

#### **Apibūdinimas**

Nustojo veikti spausdintuvo laikrodis ir kasetės paruošimas gali būti atliekamas ne iki galo. Gali būti netiksliai rodomas apytikris likusio kasetės rašalo lygis.

#### **Rekomenduojamas veiksmas**

tikrinkite spausdinimo užduoties spausdinimo kokybę. Nepatenkinamą kokybę galima pagerinti, įrankinėje atlikus spausdinimo galvutės valymo procedūrą.

## **SĄRANKOS kasečių triktis**

#### **Apibūdinimas**

Iškilo problema su SĄRANKOS kasetėmis ir spausdintuvas negali atlikti sistemos inicijavimo.

#### **Rekomenduojamas veiksmas**

Apsilankykite [HP klientų palaikymo tarnyba](http://h20180.www2.hp.com/apps/Nav?h_pagetype=s-001&h_product=11596583&h_client&s-h-e023-1&h_lang=lt&h_cc=lt) svetainėje.

### **SĄRANKOS kasečių naudojimas**

#### **Apibūdinimas**

SETUP kasetės buvo išimtos gaminiui nebaigus inicijavimo proceso.

#### **Rekomenduojamas veiksmas**

Norėdami inicijuoti gaminį, naudokite SETUP kasetes, kurios pateikiamos kartu su gaminiu.

Pirmąkart nustatinėdami spausdintuvą, įdėkite SETUP (sąranka) kasetes, kurios pateiktos kartu su juo. Šios kasetės atlieka spausdintuvo kalibravimą prieš pirmąją spausdinimo užduotį. Neįstačius "SETUP" kasečių pradinio paleidimo sėkmingai atlikti nepavyks. Jei įdėjote įprastas kasetes, jas išimkite, įdėkite "SETUP" kasetes ir baikite spausdintuvo sąranką. Baigus spausdintuvo sąranką, jame galima naudoti įprastas kasetes.

Jei vis dar gaunate klaidos pranešimus ir spausdintuvas negali užbaigti sistemos inicijavimo, apsilankykite [HP](http://h20180.www2.hp.com/apps/Nav?h_pagetype=s-017&h_product=11596583&h_client&s-h-e023-1&h_lang=lt&h_cc=lt) [klientų palaikymo](http://h20180.www2.hp.com/apps/Nav?h_pagetype=s-017&h_product=11596583&h_client&s-h-e023-1&h_lang=lt&h_cc=lt) svetainėje.

## **Naudotos [spalvos] kasetės įdėjimas**

#### **Apibūdinimas**

Buvo įdėta arba išimta panaudota, tačiau originali, HP spalvoto rašalo kasetė.

#### **Rekomenduojamas veiksmas**

Jūsų įdėta HP kasetė yra panaudota, tačiau originali. Jokių veiksmų imtis nereikia.

# **Spausdinimo problemos**

["HP Print and Scan Doctor"](http://h20180.www2.hp.com/apps/Nav?h_pagetype=s-924&h_keyword=lp70044-win&h_client=s-h-e004-01&h_lang=lt&h_cc=lt) ["HP Print and Scan Doctor"](http://h20180.www2.hp.com/apps/Nav?h_pagetype=s-924&h_keyword=lp70044-win&h_client=s-h-e004-01&h_lang=lt&h_cc=lt) yra paslaugų programa, kuri bandys nustatyti ir ištaisyti problemą automatiškai.

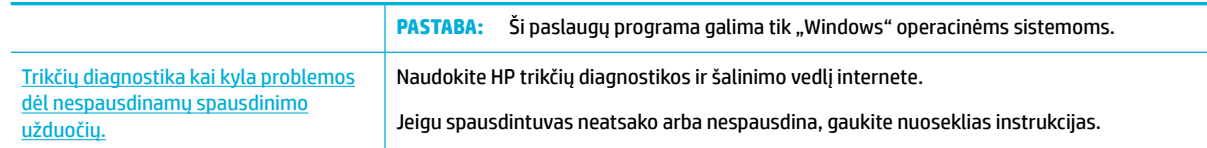

# **<sup>2</sup> PASTABA:** "HP" trikčių diagnostikos ir šalinimo vedliai internete gali būti pateikiama ne visomis kalbomis.

- Gaminys nespausdina
- [Gaminys spausdina lėtai](#page-173-0)
- ["Plug and Print" USB problemos](#page-173-0)
- [Pagerinkite spausdinimo kokybę](#page-174-0)

# **Gaminys nespausdina**

# **Spausdinimo trikčių šalinimo kontrolinis sąrašas**

Jei gaminys nespausdina visai, išbandykite šiuos sprendimus:

- Įsitikinkite, kad gaminys yra įjungtas ir kad valdymo skyde rodoma, jog jis parengtas:
	- Jei valdymo skyde nerodoma, kad gaminys yra parengtas, išjunkite jį ir vėl jjunkite.
	- Jei valdymo skyde rodoma, kad gaminys parengtas, pabandykite siųsti užduotį dar kartą.
- Jei valdymo skyde rodoma, kad įvyko su gaminiu susijusi klaida, pašalinkite klaidą ir pabandykite spausdinti valdymo skydo bandomąjį puslapį. Jei bandomąjį puslapį išspausdina, gali būti, kad įvyko gaminio ir kompiuterio, iš kurio bandote spausdinti, ryšio klaida.

## **PASTABA:**

- Jei atsiranda klaidos pranešimas apie kairįjį dvipusio spausdinimo prietaisą (arba techninės priežiūros skysčio talpyklą), žr. [Kairiojo dvipusio spausdinimo prietaiso įdėjimas iš naujo arba](#page-170-0) [pakeitimas nauju](#page-170-0).
- Jei atsiranda klaidos pranešimas apie spausdinimo galvutės valytuvo ribotuvus, žr. [Spausdinimo](#page-172-0)  [galvutės valytuvo ribotuvų nuėmimas.](#page-172-0)
- Įsitikinkite, kad visi kabeliai prijungti tinkamai. Jei gaminys yra prijungtas prie tinklo, patikrinkite šiuos elementus:
	- Patikrinkite lemputę, esančią šalia gaminio tinklo jungties. Jei tinklas veikia, lemputė dega žaliai.
	- Įsitikinkite, kad jungdamiesi prie tinklo naudojate tinklo kabelį, o ne telefono laidą.
	- Įsitikinkite, kad tinklo kelvedis, koncentratorius arba perjungtuvas yra įjungtas ir kad jis veikia tinkamai.
- Įdiekite HP programinę įrangą iš [www.support.hp.com.](http://www.support.hp.com) Jei naudojamos bendrosios spausdintuvo tvarkyklės, užduočių valymas iš spausdinimo eilės gali užtrukti.
- Iš jūsų kompiuteryje esančio spausdintuvų sąrašo dešiniuoju pelės klavišu pasirinkite šio gaminio pavadinimą, spustelėkite Ypatybės ir atverkite ąselę "Ports" (prievadai):
- <span id="page-170-0"></span>— Jeigu jungčiai prie tinklo naudojate tinklo kabelį, įsitikinkite, kad spausdintuvo pavadinimas, esantis ąselėje "Ports" (prievadai), atitinka gaminio pavadinimą, nurodytą gaminio konfigūracijos lape.
- Jeigu naudojate USB kabelį ir esate prisijungę prie belaidžio tinklo, įsitikinkite, kad pažymėtas langelis, esantis ties "Virtual printer port for USB" (USB skirtas virtualus spausdintuvo prievadas).
- Jei naudojatės asmenine kompiuterio užkardos sistema, ji gali blokuoti ryšį su gaminiu. Pabandykite laikinai išjungti užkardą, kad patikrintumėte, ar tai problemos priežastis.
- Jei kompiuteris arba gaminys yra prijungtas prie laidinio tinklo, spausdinimo užduotys gali vėluoti dėl prasto signalo arba trukdžių.

# **Kairiojo dvipusio spausdinimo prietaiso įdėjimas iš naujo arba pakeitimas nauju**

**ĮSPĖJIMAS:** Tam tikrose spausdintuvo vietose rasite įspėjamųjų lipdukų. Lipdukų apibrėžtis rasite [Įspėjamosios piktogramos](#page-209-0).

Norint išspręsti kairiojo dvipusio spausdinimo prietaiso problemas, gali tekti jį įdėti iš naujo arba pakeisti nauju.

**1.** Atidarykite kairiąsias dureles, traukdami kairįjį skląstį.

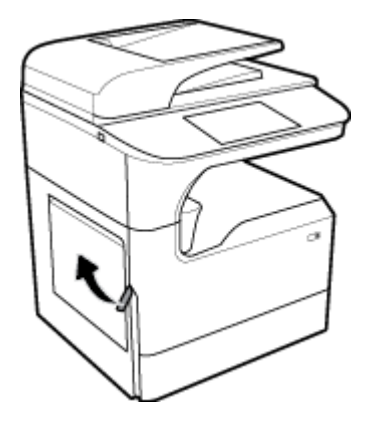

**2.** Suimkite dvipusio spausdinimo prietaiso rankenėlę ir traukite dvipusio spausdinimo prietaisą, kiek galite.

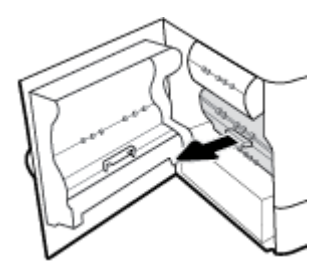

- **3.** Dvipusio spausdinimo prietaiso išėmimas:
	- **a.** tempkite mėlyną skląstį, kad dvipusio spausdinimo prietaisas atsilaisvintų, ir tada sukdami jį ištraukite.

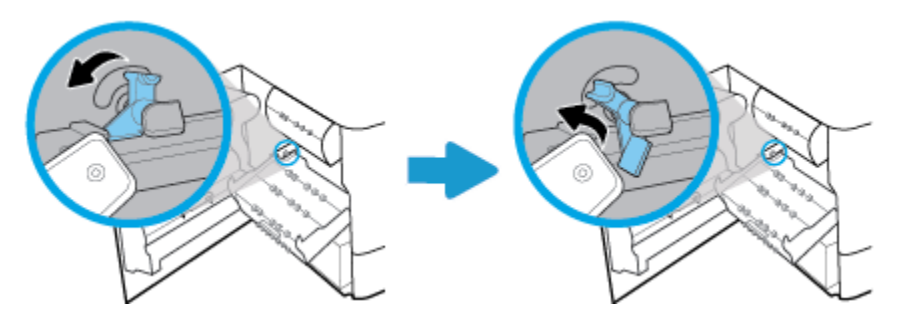

**b.** Dešiniąją dvipusio spausdinimo prietaiso pusę nutraukite nuo dešiniojo strypo ir išimkite dvipusio spausdinimo prietaisą.

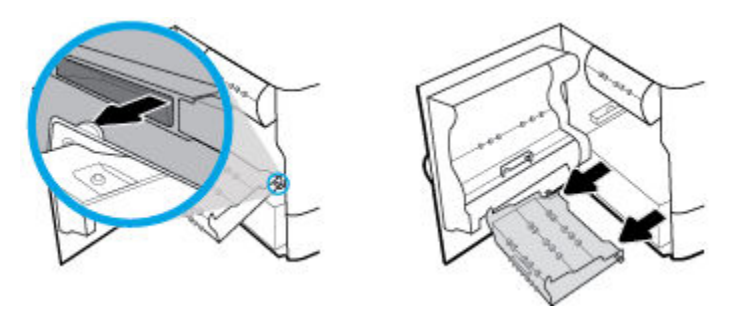

- **4.** Dvipusio spausdinimo prietaiso įdėjimas:
	- **a.** dvipusio spausdinimo prietaiso dešinėje pusėje esančią rankenėlę įstatykite į dešinįjį strypą.

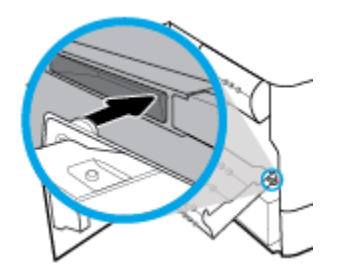

**b.** Kairiąją dvipusio spausdinimo prietaiso pusę įkiškite per angą kairiajame strype ir užverkite mėlyną skląstį.

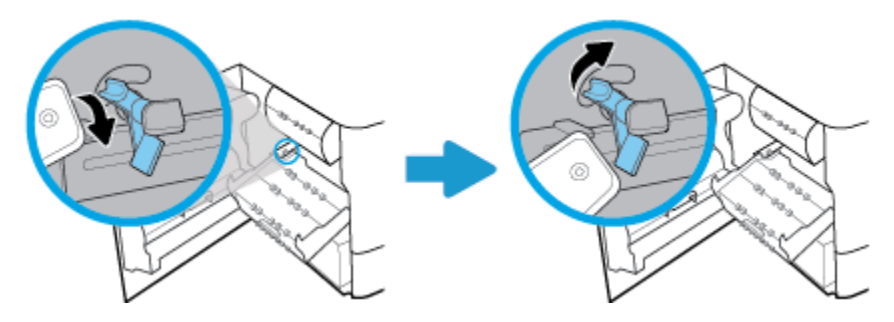

<span id="page-172-0"></span>**5.** Stumkite dvipusio spausdinimo prietaisą, kol jis spragtelėdamas užsifiksuos.

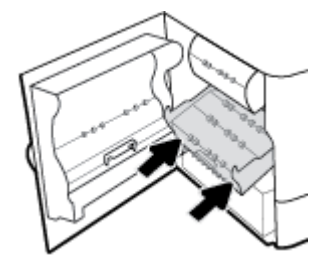

**6.** Uždarykite dureles kairėje pusėje.

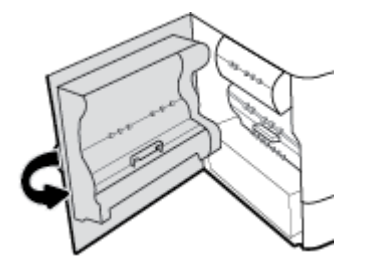

# **Spausdinimo galvutės valytuvo ribotuvų nuėmimas**

- **PASTABA:** Prieš pradėdami spausdinti turite nuimti spausdinimo galvutės ribotuvus.
	- **1.** Atidarykite dešiniąsias dureles, traukdami dešinįjį skląstį.

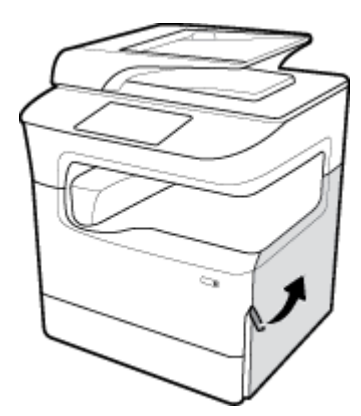

**2.** Traukite kairįjį ribotuvą spausdintuvo vidurio link ir nuimkite nuo spausdintuvo.

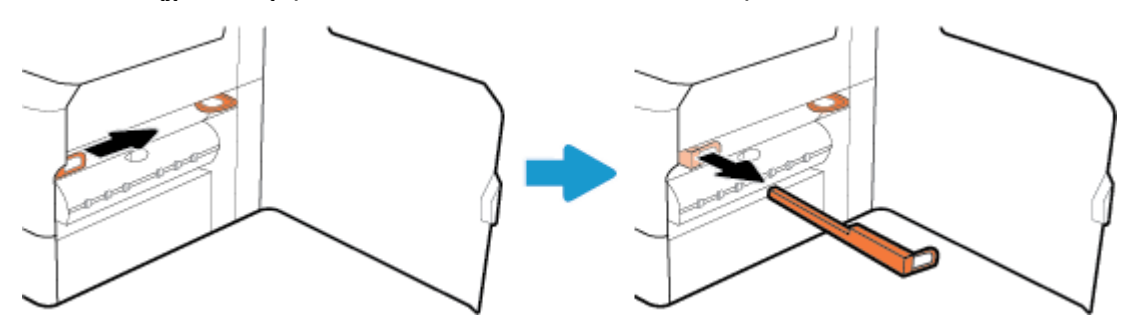

<span id="page-173-0"></span>**3.** Tuos pačius veiksmus atlikite su dešiniuoju ribotuvu.

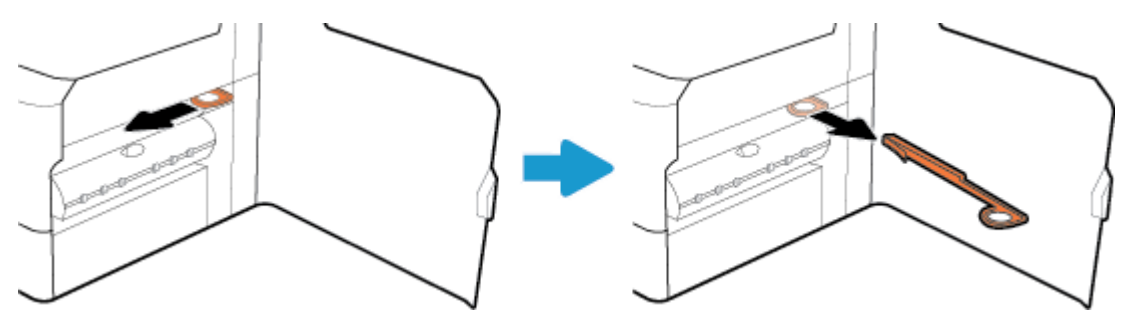

**4.** Uždarykite dešiniąsias dureles.

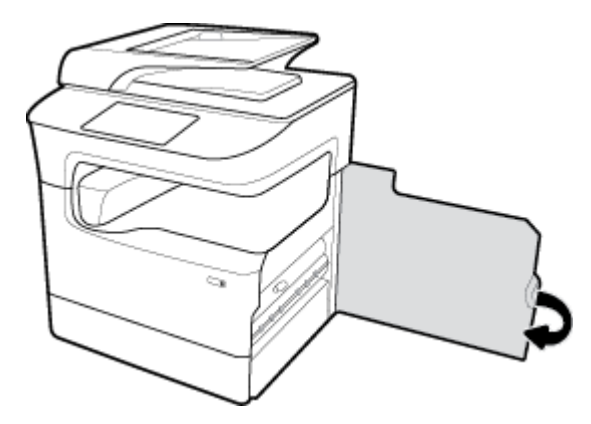

# **Gaminys spausdina lėtai**

Jei gaminys spausdina, bet dirba labai lėtai, išbandykite šiuos sprendimus:

- Jsitikinkite, kad kompiuteris atitinka minimalias šio gaminio specifikacijas. Specifikacijų sąrašą rasite apsilankę [HP klientų palaikymo tarnyba](http://h20180.www2.hp.com/apps/Nav?h_pagetype=s-001&h_product=11596583&h_client&s-h-e023-1&h_lang=lt&h_cc=lt) .
- Jei popieriaus tipo nuostata nesutampa su naudojamu popieriumi, pakeiskite nuostatą į reikiamą popieriaus tipą.
- Jei kompiuteris arba gaminys yra prijungtas prie laidinio tinklo, spausdinimo užduotys gali vėluoti dėl prasto signalo arba trukdžių.

# **"Plug and Print" USB problemos**

- Meniu "Memory Device Options" (atminties įrenginių parinktys) neatverčiamas, kol neprijungiate USB atmintinės.
- [Failas nespausdinamas iš USB laikmenos](#page-174-0)
- [Failas, kurį norite spausdinti, nėra įtrauktas į meniu "Memory Device Options" \(atminties įrenginių](#page-174-0) [parinktys\).](#page-174-0)

# **Meniu "Memory Device Options" (atminties įrenginių parinktys) neatverčiamas, kol neprijungiate USB atmintinės.**

Galite išspausdinti šių tipų failus:

- <span id="page-174-0"></span>Gali būti, kad naudojate USB laikmeną arba failų sistemą, kurios gaminys nepalaiko. Failus įrašykite į standartinę USB laikmeną, naudojančią FAT (failų išdėstymo lentelė) failų sistemas. Šis gaminys palaiko FAT12, FAT16 ir FAT32 USB laikmenas.
- Jei kitas meniu jau atidarytas, uždarykite jį, tada vėl įdėkite USB laikmeną.
- USB laikmenoje gali būti keli skaidiniai. (Kai kurie USB laikmenų gamintojai į USB įdiegia programinę įrangą, sukuriančią skaidinius (kaip CD). Pakeiskite USB laikmenos formatą ir pašalinkite skaidinius, arba naudokite kitą USB laikmeną.
- USB laikmenai gali reikėti daugiau energijos, nei gaminys gali tiekti.
	- **a.** Išimkite USB laikmeną.
	- **b.** Išjunkite ir vėl įjunkite gaminį.
	- **c.** Naudokite USB laikmeną, kuriai reikia mažiau energijos arba turinčią savo maitinimą.
- USB laikmena gali neveikti tinkamai.
	- **a.** Išimkite USB laikmeną.
	- **b.** Išjunkite ir vėl įjunkite gaminį.
	- **c.** Pabandykite spausdinti iš kitos USB laikmenos.

## **Failas nespausdinamas iš USB laikmenos**

- **1.** Įsitikinkite, kad dėkle yra popieriaus.
- **2.** Patikrinkite valdymo skydą, ar nėra pranešimų. Jei popieriaus lapas yra įstrigęs gaminyje, ištraukite jį.

# **Failas, kurį norite spausdinti, nėra įtrauktas į meniu "Memory Device Options" (atminties įrenginių parinktys).**

- PDF
- Visi nuotraukų formatai
- "Microsoft Office" failai, išskyrus "Excel"

# **Pagerinkite spausdinimo kokybę**

[Nuoseklios instrukcijos, skirtos išspręsti daugelį spausdinimo kokybės problemų](http://www.hp.com/embed/sfs/doc?client=IWS-eLP&lc=lt&cc=lt&ProductSeriesOID=14433417&TapasOnline=TSHOOT_PRINT_QUALITY) Spausdinimo kokybės trikčių diagnostika internete.

**PASTABA:** "HP" trikčių diagnostikos ir šalinimo vedliai internete gali būti pateikiama ne visomis kalbomis.

Daugelio spausdinimo kokybės problemų išvengsite vadovaudamiesi šiomis rekomendacijomis.

- [Patikrinkite, ar naudojate originalias HP kasetes](#page-175-0)
- [Naudokite popierių, atitinkantį HP techninius duomenis](#page-175-0)
- [Spausdintuvo tvarkyklėje naudokite tinkamą popieriaus tipo nustatymą](#page-175-0)
- [Naudokite spausdintuvo tvarkyklę, geriausiai atitinkančią jūsų spausdinimo poreikius.](#page-176-0)
- [Spausdinimo kokybės ataskaitos spausdinimas](#page-176-0)
- [Lygiuokite spausdinimo galvutę](#page-177-0)

# <span id="page-175-0"></span>**Patikrinkite, ar naudojate originalias HP kasetes**

Jūsų kasetė gali būti neoriginali HP kasetė Daugiau informacijos rasite [Padirbtos HP kasetės.](#page-72-0) Pakeiskite ją originalia HP kasete.

### **Naudokite popierių, atitinkantį HP techninius duomenis**

Naudokite kitos rūšies popierių, jei jums kyla kuri nors šių problemų:

- Spausdinimo rezultatai nepakankamai ryškūs, vietomis išblukę.
- Išspausdinti puslapiai ištepti dažų dėmėmis ar taškeliais.
- Išspausdinti rašmenys atrodo deformuoti.
- Atspausdinti puslapiai raitosi.

Visada naudokite gaminio palaikomą popieriaus tipą ir storį. Be to, rinkdamiesi popierių vadovaukitės šiais nurodymais:

- Naudokite kokybiška, nesubraižytą, neįdrėkstą, neįplėštą, nedėmėtą, neraukšlėtą, neakytą popierių neužsirietusiais ir neužlenktais kraštais, be jokių dalelių, dulkių, plaušelių.
- Naudokite popierių, ant kurio anksčiau nebuvo spausdinta.
- Naudokite "PageWide" spausdintuvams skirtą popierių.
- Nenaudokite pernelyg šiurkštaus popieriaus. Naudojant lygesnį popierių pasiekiama geresnės spausdinimo kokybės.
- **PASTABA:** Remiantis HP vidaus testų rezultatais, naudojant įvairų paprastą popierių, HP su šiuo gaminiu rekomenduoja naudoti "ColorLok®" logotipu pažymėtą popierių. Išsamesnės informacijos rasite apsilankę tinklalapyje ["HP print permanence"](http://www.hp.com/go/printpermanence).

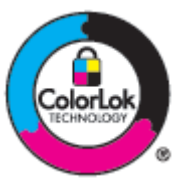

#### **Spausdintuvo tvarkyklėje naudokite tinkamą popieriaus tipo nustatymą**

Patikrinkite popieriaus nustatymą, jei jums kyla kuri nors šių problemų:

- Išspausdinti puslapiai ištepti dažų dėmėmis.
- Atspausdintuose puslapiuose yra pasikartojančių žymų.
- Atspausdinti puslapiai raitosi.
- Atspausdintuose puslapiuose yra nedidelių neatspausdintų sričių.

### Pakeiskite popieriaus tipo ir matmenų nustatymus ("Windows")

- **1.** Programinės įrangos programos meniu "File" (failas) spustelėkite "Print" (spausdinti).
- **2.** Pasirinkite gaminį ir spauskite **Ypatybės** arba **Parinktys** mygtuką.
- <span id="page-176-0"></span>**3.** Spustelėkite skirtuką **Paper/Quality** (popierius/kokybė).
- 4. Naudokite "Paper size") (popieriaus dydis, "Paper type" (popieriaus rūšis) ir "Paper source" (popieriaus šaltinis) išskleidžiamuosius sąrašus, kad pakeistumėte numatytąsias reikšmes pagal poreikius, ir spauskite **Gerai** .

### **Pakeiskite popieriaus tipo ir matmenų nustatymus ("OS X")**

- **1.** Meniu "File" (failas) pasirinkite "Page Setup" (puslapio sąranka).
- 2. Nuostatoje "Format For" (formatas, skirtas) pasirinkite būtent savo spausdintuvą.
- **3.** Iškylančiajame meniu "Paper Size" (popieriaus dydis) pasirinkite popieriaus dydį.
- **4.** Iš **"Copies & Pages"** (kopijos ir puslapiai) iškylančiojo meniu pasirinkite **"Paper/Quality"** (popierius / kokybė).
- **5.** Iškylančiajame meniu "Media type:" (spausdinimo medžiagos:) pasirinkite tinkamą spausdinimo medžiagos rūšį.

# **Naudokite spausdintuvo tvarkyklę, geriausiai atitinkančią jūsų spausdinimo poreikius.**

Jeigu išspausdinto puslapio atvaizduose yra nenumatytų linijų, trūksta teksto, trūksta atvaizdų, netinkamas formatavimas arba pakesiti šriftai, gali būti, kad jums reikėtų naudoti kitą spausdintuvo tvarkyklę.

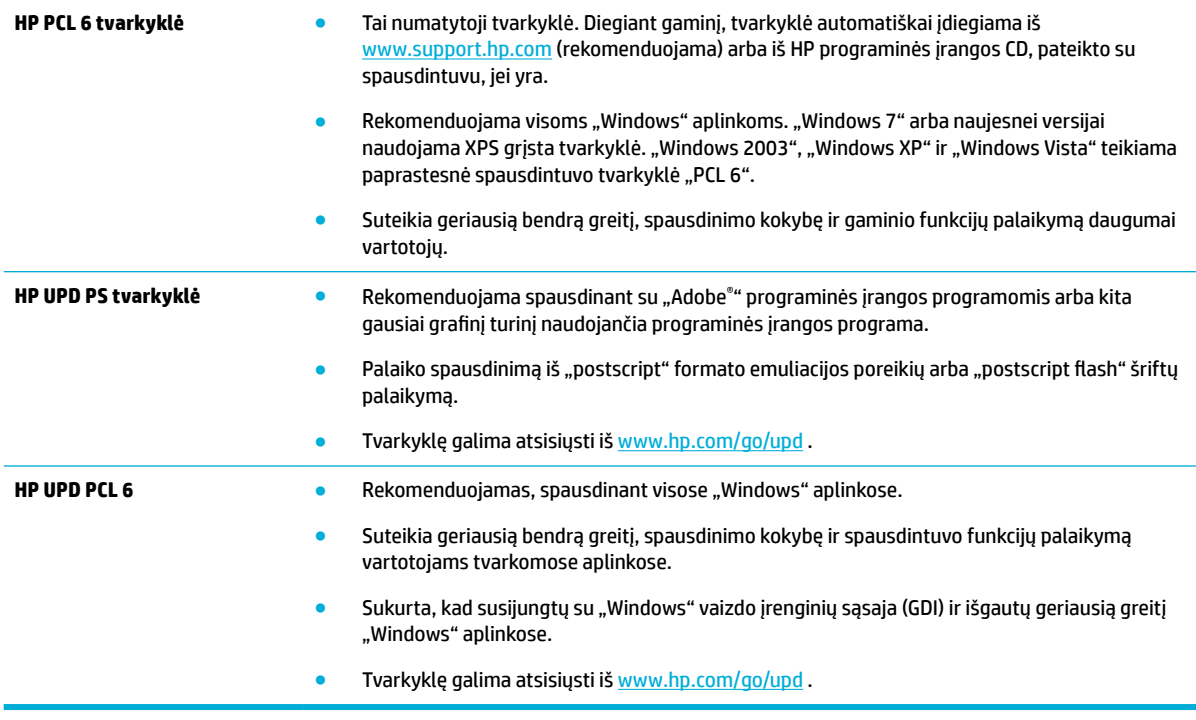

**PASTABA:** Papildomas spausdintuvo tvarkykles atsisiųskite iš svetainės HP klientų palaikymo tarnyba.

## **Spausdinimo kokybės ataskaitos spausdinimas**

Atlikite "Print Quality" (spausdinimo kokybė) ataskaitą ir vadovaukitės nurodymais. Daugiau informacijos rasite [Informaciniai puslapiai.](#page-131-0)

#### <span id="page-177-0"></span>**Print Quality Report**

Review the color bars below. If the bars show significant streaks or uneven colors, clean the printhead. Note that cleaning uses ink.

- If printhead cleaning does not fix the problem, get more help at hp.com/support.
- HP recommends original HP ink and ColorLok® paper.

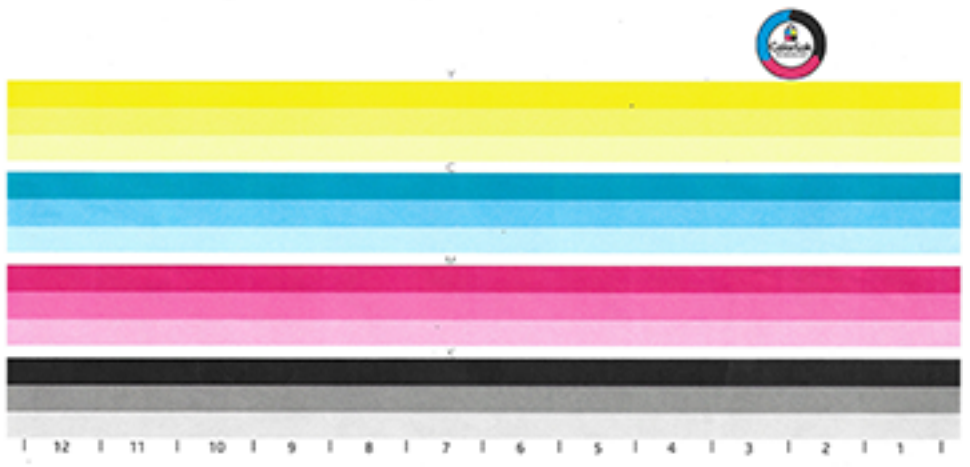

# **Lygiuokite spausdinimo galvutę**

- 1. Valdymo skydelyje palieskite piktogramą "Support Tools" (pagalbinės priemonės).
- 2. Ekrane palieskite piktogramą "Troubleshooting" (trikčių šalinimas), paskui palieskite "Print Quality") (spausdinimo kokybė.
- **3.** Palieskite "Tools" (priemonės), tada palieskite "Align Printhead" (išlygiuoti spausdinimo galvutę).
- **4.** Vykdykite valdymo skydelyje rodomus veiksmus.

# **Kopijavimo problemos**

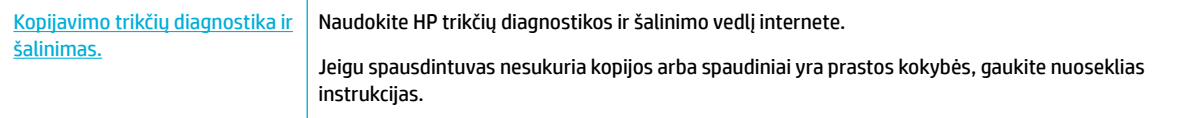

**PASTABA:** "HP" trikčių diagnostikos ir šalinimo vedliai internete gali būti pateikiama ne visomis kalbomis.

[Patarimai, kaip sėkmingai kopijuoti ir nuskaityti](#page-107-0)

# **Nuskaitymo problemos**

**SVARBU:** Saugumo sumetimais kai kurios funkcijos yra išjungtos (numatytoji nuostata) (pavyzdžiui, nuotolinis nuskaitymas ir "Webscan"). Jei norite jas naudoti, įjunkite.

Įjungus kurią nors iš šių funkcijų, kiekvienas prie spausdintuvo turintis prieigą asmuo, gali nuskaityti tai, kas yra ant skaitytuvo stiklo.

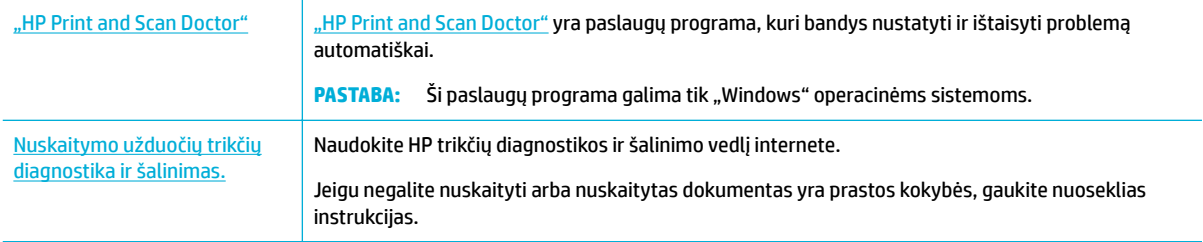

**PASTABA:** "HP Print and Scan Doctor" ir HP internetinis trikčių diagnostikos ir šalinimo vedlys gali būti pateikiami ne visomis kalbomis.

[Patarimai, kaip sėkmingai kopijuoti ir nuskaityti](#page-107-0)

# **Fakso problemos**

[Fakso trikčių diagnostika ir](http://www.hp.com/embed/sfs/doc?client=IWS-eLP&lc=lt&cc=lt&ProductSeriesOID=14433417&TapasOnline=TSHOOT_FAX)  [šalinimas](http://www.hp.com/embed/sfs/doc?client=IWS-eLP&lc=lt&cc=lt&ProductSeriesOID=14433417&TapasOnline=TSHOOT_FAX) Naudokite HP trikčių diagnostikos ir šalinimo vedlį internete. Išspręskite faksogramų siuntimo arba gavimo, taip pat siuntimo į kitus kompiuterius problemas.

**<sup>2</sup> PASTABA:** "HP" trikčių diagnostikos ir šalinimo vedliai internete gali būti pateikiama ne visomis kalbomis.

- Fakso trikčių šalinimo kontrolinis sąrašas
- [Pakeiskite klaidų taisymą ir fakso greitį](#page-180-0)
- [Fakso žurnalas ir ataskaitos](#page-180-0)
- Fakso klaidų pranešimai
- [Faksogramų siuntimo problemų sprendimas](#page-186-0)
- [Faksogramų priėmimo problemų sprendimas](#page-188-0)
- Bendrojo pobūdžio fakso problemų sprendimas

# **Fakso trikčių šalinimo kontrolinis sąrašas**

Yra keli galimi taisymo būdai. Atlikę kiekvieną rekomenduojamą veiksmą pabandykite siųsti faksogramą, kad patikrintumėte, ar problemą pavyko išspręsti.

Kad pasiektumėte geriausių rezultatų spręsdami su faksu susijusias problemas, įsitikinkite, kad gaminio laidas yra tiesiogiai prijungtas prie sieninio telefono prievado. Atjunkite visus kitus prie gaminio prijungtus įrenginius.

- Patikrinkite, ar telefono laidas yra prijungtas prie reikiamo gaminio gale esančio prievado.
- Patikrinkite telefono liniją naudodami fakso patikrą. Valdymo skydelyje palieskite "Fax" (faksas) piktogramą, o ekrane palieskite "Setup" (sąranka) piktogramą. Tada palieskite "Tools" (įrankiai) ir palieskite "Run Fax Test" (paleisti fakso tikrinimą). Šis testas patvirtina, kad telefono laidas prijungtas tinkamame prievade ir kad yra telefono linijos signalas. Gaminys spausdina rezultatų ataskaitą.

Ataskaitoje pateikiami tokie rezultatai:

- **"Pass"** (pavyko): ataskaitoje pateikiamos visos dabartinės fakso nuostatos, kad jas galėtumėte peržiūrėti.
- **"Fail"** (nepavyko): laidas prijungtas ne prie to prievado. Ataskaitoje yra pasiūlymų, kaip spręsti problemą.
- **"Not run"** (neveikia): Telefono linija neaktyvi. Ataskaitoje yra pasiūlymų, kaip spręsti problemą.
- Patikrinkite, ar gaminio mikroprograma yra tinkama:
	- **a.** Išspausdinkite konfigūravimo lapą iš valdymo skydelio Ataskaitos meniu, kad sužinotumėte esamą programinės aparatinės įrangos kodą.
	- **b.** Eikite į [www.hp.com](http://www.hp.com) ir atlikite šiuos veiksmus:
		- **1.** Spustelėkite nuorodą "Support" (pagalba).
		- **2.** Spustelėkite nuorodą **"Software and Driver"** (programinė įranga ir tvarkyklė).
		- **3.** Laukelyje "Enter my HP model number" (įvesti mano HP modelio numerį) įveskite gaminio modelio numerį ir spustelėkite mygtuką "**Find my product"** (ieškoti mano gaminio).
		- **4.** Spustelėkite nuorodą, skirtą jūsų naudojamai operacinei sistemai.
		- **5.** Slinkite iki lentelės skilties "Firmware" (programinė aparatinė įranga) ir atlikite vieną iš toliau nurodytų veiksmų:
			- Jei pateikta versija sutampa su konfigūracijos puslapyje nurodyta versija, turite pačią naujausią versiją.
			- Jei versijos skiriasi, atsisiųskite programinės aparatinės įrangos atnaujinimą ir, vadovaudamiesi ekrane pateikiamais nurodymais, atnaujinkite gaminio programinę aparatinę įrangą.
				- **PASTABA:** jei norite atnaujinti programinę aparatinę įrangą, gaminys turi būti prijungtas prie kompiuterio su prieiga prie interneto.
		- **6.** Pakartotinai išsiųskite faksogramą.
- Patikrinkite, ar faksas buvo nustatytas įdiegus gaminio programinę įrangą.

Kompiuteryje iš HP programos aplanko paleiskite "Fax Setup Utility".

- Įsitikinkite, kad telefono paslauga palaiko analoginį faksą, atlikę vieną iš toliau nurodytų veiksmų:
	- Jei naudojatės ISDN arba skaitmeniniu PBX, susisiekite su paslaugų teikėju, jei norite gauti informacijos apie analoginės fakso linijos konfigūraciją.
	- Jeigu naudojate paslaugą "VoIP", nustatymą "Fax Speed" (fakso greitis) pakeiskite į "Slow (9600 bps)" (lėtas (9600 bps) arba išiunkite "Fast (33600 bps)" (greitas (33600 bps) naudodami valdymo skydelį. Pasiteiraukite, ar paslaugų teikėjas palaiko fakso paslaugą ir koks yra rekomenduojamas fakso modemo greitis. Naudojantis kai kurių įmonių paslaugomis gali reikėti adapterio.
	- Jei naudojatės DSL paslauga, įsitikinkite, kad prie gaminio ir telefono linijos jungties yra prijungtas filtras. Susisiekite su DSL paslaugų teikėju arba įsigykite DSL filtrà, jei jo neturite. Jei DSL filtras yra prijungtas, pabandykite naudoti kitą, nes jis gali būti sugedęs.
- Jei klaida kartojasi, išsamesnės informacijos apie problemų sprendimą ieškokite tolesniuose skyriuose.
### <span id="page-180-0"></span>**Pakeiskite klaidų taisymą ir fakso greitį**

### **Nustatykite fakso klaidų taisymo režimą**

Paprastai gaminys, siųsdamas arba priimdamas faksogramą, stebi telefono linijos signalus. Jei persiuntimo metu gaminys aptinka klaidą, o klaidų taisymo nuostata yra Įjungta , gaminys gali pareikalauti pakartotinai persiųsti šią faksogramos dalį. Numatytoji gamyklinė klaidų taisymo nuostata yra Jjungta .

Klaidų taisymą išjunkite tik tada, kai turite keblumų siųsdami arba priimdami faksogramas ir norite priimti persiuntimo metu kilusias klaidas. Nustatymą išjungti gali būti naudinga, jei bandote siųsti faksogramą į kitą šalį/regioną, arba priimti faksogramą iš kitos šalies/regiono, arba jei naudojatės palydoviniu telefono ryšiu.

**PASTABA:** Išjungus klaidų taisymą, išjungiama ir spalvoto fakso siuntimo funkcija.

- 1. Valdymo skydelyje palieskite piktogramą "Fax" (faksas).
- **2.** Ekrane palieskite piktogramą "Fax Setup" (fakso sąranka).
- **3.** Palieskite Parinktys, tada palieskite "Error Correction Mode" (klaidų taisymo režimas) ir įjunkite arba išiunkite.

#### **Pakeiskite faksogramos siuntimo/priėmimo greitį**

Fakso greičio nustatymas yra modemo protokolas, kurį gaminys naudoja faksogramoms siųsti. Tai yra pasaulinis visiškai dvikrypčių modemų standartas, leidžiantis siųsti ir priimti duomenis telefono linijomis iki 33 600 bitų per sekundę (bps) sparta. Gamykloje nustatyta numatytoji fakso greičio nuostata yra 33.600 bps.

Keiskite nustatymą tik jei kyla problemų siunčiant faksogramą arba priimant faksogramą iš konkretaus įrenginio. Sumažinti fakso greitį gali būti naudinga, jei bandote siųsti faksogramą į kitą šalį/regioną, arba priimti faksogramą iš kitos šalies/regiono, arba jei naudojatės palydoviniu telefono ryšiu.

- 1. Valdymo skydelyje palieskite piktogramą "Fax" (faksas).
- **2.** Ekrane palieskite piktogramą "Fax Setup" (fakso sąranka).
- **3.** Palieskite Parinktys, tada palieskite "Speed" (greitis), kad pasirinktumėte norimą naudoti greičio nustatymą.

### **Fakso žurnalas ir ataskaitos**

Naudokite šias instrukcijas, jei norite spausdinti fakso žurnalus ir ataskaitas:

#### **Atskirų fakso ataskaitų spausdinimas**

- **1.** Atverkite valdymo skydelio reikmenų skiltį (žemyn braukite reikmenų skydelio kortelę bet kurio ekrano viršuje arba palieskite juostelę pradžios ekrano viršuje).
- **2.** Valdymo skydelio reikmenų skiltyje palieskite  $\ddot{\omega}$  ("Setup" (sąranka)).
- **3.** Palieskite Ataskaitos, tada palieskite "Fax Reports" (fakso ataskaitos).
- **4.** Bakstelėkite ataskaitos, kurią norite spausdinti, pavadinimą.

#### **Nustatykite fakso klaidų ataskaitą**

Fakso klaidų ataskaita yra trumpa ataskaita, rodanti, kad įvyko gaminio fakso užduoties klaida. Galima nustatyti, kad ji būtų spausdinama po tokių įvykių:

- Kiekvienos fakso klaidos (numatytoji gamyklinė reikšmė)
- Faksogramos siuntimo klaidos
- <span id="page-181-0"></span>Faksogramos priėmimo klaidos
- **Niekada**

**PASTABA:** Jei pasirinksite šią parinktį, negausite jokios informacijos apie tai, kad nepavyko išsiųsti faksogramos, jei neišspausdinsite fakso veiklos žurnalo.

- 1. Valdymo skydelyje palieskite piktogramą "Fax" (faksas).
- **2.** Ekrane palieskite piktogramą "Fax Setup" (fakso sąranka).
- **3.** Palieskite Ataskaitos, tada palieskite "Fax Error Reports" (faksogramų klaidų ataskaitas).
- **4.** Palieskite norėdami pasirinkti vieną iš toliau nurodytų parinkčių:

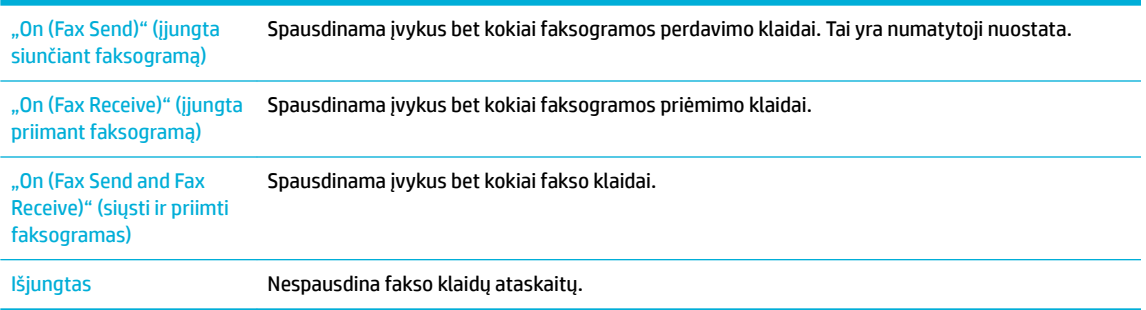

### **Fakso klaidų pranešimai**

Įspėjimai ir įspėjamieji pranešimai rodomi tik kurį laiką ir jums gali prireikti patvirtinti, kad juos pastebėjote – palieskite mygtuką Gerai, kad tęstumėte, arba palieskite atšaukimo mygtuką, kad atšauktumėte užduotį. Esant tam tikriems įspėjimams užduotis gali būti neužbaigta arba gali nukentėti spausdinimo kokybė. Jei perspėjimo ir įspėjimo pranešimas susijęs su spausdinimu ir automatinio tęsimo funkcija įjungta, gaminys bandys tęsti spausdinimo užduotį praėjus 10 sekundžių nuo įspėjimo pasirodymo be patvirtinimo.

- Ryšio klaida.
- [Atidarytos dokumentų tiektuvo durelės. Atšaukta faksograma.](#page-182-0)
- [Faksas užimtas. Atšauktas siuntimas.](#page-182-0)
- [Faksas užimtas. Laukiama numerio perrinkimo.](#page-182-0)
- [Fakso atmintis pilna. Atšaukiamas faksogramos siuntimas.](#page-183-0)
- [Faksogramos priėmimo klaida.](#page-183-0)
- Faksogramos siuntimo klaida.
- [Fakso atmintis pilna. Atšaukiamas faksogramos priėmimas.](#page-184-0)
- [Nėra rinkimo signalo.](#page-184-0)
- **Faksas neatsako Atšauktas siuntimas.**
- [Faksas neatsako Laukiama numerio perrinkimo.](#page-185-0)
- [Faksas neaptiktas.](#page-186-0)

### **Ryšio klaida.**

#### **Apibūdinimas**

Įvyko fakso ryšio klaida tarp gaminio ir siuntėjo ar gavėjo.

#### <span id="page-182-0"></span>**Rekomenduojamas veiksmas**

- Leiskite gaminiui pabandyti dar kartą išsiųsti faksogramą. Išjunkite gaminio telefono laidą iš kištuko, įjunkite telefoną ir pabandykite paskambinti. Įkiškite gaminio telefono laidą į kitos telefono linijos kištuką.
- Pabandykite naudoti kitą telefono laidą.
- Parinktį "Fax Speed" (fakso greitis) nustatykite kaip "Slow (9600 bps)" (lėtas (9600 bps) arba nustatykite žemesnę fakso greičio vertę.
- Išjunkite funkciją "Error Correction Mode" (klaidų taisymo režimas), kad išjungtumėte automatinį klaidų taisymą.
- **PASTABA:** Išjungus funkciją "Error Correction Mode" (klaidų taisymo režimas), gali suprastėti vaizdo kokybė.
- Naudodami valdymo skydelį išspausdinkite "Fax Activity Log" (fakso veiklos žurnalas) ataskaitą, kad nustatytumėte, ar klaida įvyko naudojant konkretų fakso numerį.

Jeigu klaida išlieka, apsilankykite [HP klientų palaikymo tarnyba](http://h20180.www2.hp.com/apps/Nav?h_pagetype=s-001&h_product=11596583&h_client&s-h-e023-1&h_lang=lt&h_cc=lt) arba peržiūrėkite palaikymo skrajutę, pateiktą gaminio dėžėje.

#### **Atidarytos dokumentų tiektuvo durelės. Atšaukta faksograma.**

#### **Apibūdinimas**

Dokumentų tiektuvo viršuje esantis dangtis yra atidarytas, todėl gaminys negali siųsti faksogramos.

#### **Rekomenduojamas veiksmas**

Uždarykite dangtį ir pabandykite faksogramą siųsti dar kartą.

#### **Faksas užimtas. Atšauktas siuntimas.**

#### **Apibūdinimas**

Fakso linija, kuriai siunčiate faksogramą, užimta. Gaminys atšaukė faksogramos siuntimą.

#### **Rekomenduojamas veiksmas**

- Paskambinkite gavėjui ir įsitikinkite, kad jo fakso įrenginys įjungtas ir parengtas.
- Įsitikinkite, kad renkate teisingą fakso numerį.
- Patikrinkite, ar įjungta parinktis "<mark>B</mark>usy Redial" (pakartotinis rinkimas dėl numerio užimtumo).
- Valdymo skydelyje palieskite "Fax" (faksas) piktogramą, o ekrane palieskite "Setup" (sąranka) piktogramą. Tada palieskite "Tools" (įrankiai) ir palieskite "Run Fax Test" (paleisti fakso tikrinimą). Šis testas patvirtina, kad telefono laidas prijungtas tinkamame prievade ir kad yra telefono linijos signalas. Gaminys spausdina rezultatų ataskaitą.

Jeigu klaida išlieka, apsilankykite [HP klientų palaikymo tarnyba](http://h20180.www2.hp.com/apps/Nav?h_pagetype=s-001&h_product=11596583&h_client&s-h-e023-1&h_lang=lt&h_cc=lt) arba peržiūrėkite palaikymo skrajutę, pateiktą gaminio dėžėje.

#### **Faksas užimtas. Laukiama numerio perrinkimo.**

#### **Apibūdinimas**

Fakso linija, kuriai siunčiate faksogramą, užimta. Gaminys automatiškai pakartotinai renka užimtą numerį.

#### <span id="page-183-0"></span>**Rekomenduojamas veiksmas**

- Leiskite gaminiui pabandyti dar kartą išsiųsti faksogramą.
- Paskambinkite gavėjui ir įsitikinkite, kad jo fakso įrenginys įjungtas ir parengtas.
- Įsitikinkite, kad renkate teisingą fakso numerį.
- Valdymo skydelyje palieskite "Fax" (faksas) piktogramą, o ekrane palieskite "Setup" (sąranka) piktogramą. Tada palieskite "Tools" (įrankiai) ir palieskite "Run Fax Test" (paleisti fakso tikrinimą). Šis testas patvirtina, kad telefono laidas prijungtas tinkamame prievade ir kad yra telefono linijos signalas. Gaminys spausdina rezultatų ataskaitą.

Jeigu klaida išlieka, apsilankykite [HP klientų palaikymo tarnyba](http://h20180.www2.hp.com/apps/Nav?h_pagetype=s-001&h_product=11596583&h_client&s-h-e023-1&h_lang=lt&h_cc=lt) arba peržiūrėkite palaikymo skrajutę, pateiktą gaminio dėžėje.

#### **Fakso atmintis pilna. Atšaukiamas faksogramos siuntimas.**

#### **Apibūdinimas**

Fakso užduoties metu atmintis prisipildė. Tam, kad fakso užduotis tinkamai veiktų, visi faksogramos puslapiai turi būti atmintyje. Buvo išsiųsti tik puslapiai, kurie tilpo atmintyje.

#### **Rekomenduojamas veiksmas**

- Atšaukti dabartinę užduotį. Išjunkite ir vėl įjunkite gaminį. Pabandykite siųsti užduotį dar kartą.
- Jei klaida kartojasi, atšaukite užduotį ir išjunkite, o paskui vėl įjunkite gaminį. Gali būti, kad gaminio atminties nepakanka kai kurioms užduotims.

#### **Faksogramos priėmimo klaida.**

#### **Apibūdinimas**

Bandant priimti faksogramą įvyko klaida.

#### **Rekomenduojamas veiksmas**

- Paprašykite siuntėjo pakartotinai išsiųsti faksogramą.
- Pabandykite siųsti faksogramą siuntėjui arba kitam fakso įrenginiui.
- Patikrinkite, ar telefono linijoje yra laisvos linijos signalas, palietę mygtuką Pradėti faksogramą .
- Patikrinkite, ar telefono laidas tinkamai prijungtas ištraukdami ir vėl įjungdami laidą.
- Patikrinkite, ar naudojate telefono laidą, kurį gavote su gaminiu.
- Valdymo skydelyje palieskite "Fax" (faksas) piktogramą, o ekrane palieskite "Setup" (sąranka) piktogramą. Tada palieskite "Tools" (įrankiai) ir palieskite "Run Fax Test" (paleisti fakso tikrinimą). Šis testas patvirtina, kad telefono laidas prijungtas tinkamame prievade ir kad yra telefono linijos signalas. Gaminys spausdina rezultatų ataskaitą.
- Sumažinkite fakso greitį. Paprašykite siuntėjo pakartotinai išsiųsti faksogramą.
- Išjunkite klaidų taisymo režimą. Paprašykite siuntėjo pakartotinai išsiųsti faksogramą.
- **PASTABA:** išjungus klaidų taisymo režimą gali suprastėti faksogramos vaizdo kokybė.
- Prijunkite gaminį prie kitos telefono linijos.

Jeigu klaida išlieka, apsilankykite [HP klientų palaikymo tarnyba](http://h20180.www2.hp.com/apps/Nav?h_pagetype=s-001&h_product=11596583&h_client&s-h-e023-1&h_lang=lt&h_cc=lt) arba peržiūrėkite palaikymo skrajutę, pateiktą gaminio dėžėje.

### <span id="page-184-0"></span>**Faksogramos siuntimo klaida.**

#### **Apibūdinimas**

Bandant siųsti faksogramą įvyko klaida.

#### **Rekomenduojamas veiksmas**

- Pabandykite siųsti faksogramą pakartotinai.
- Pabandykite siųsti faksogramą kitu fakso numeriu.
- Patikrinkite, ar telefono linijoje yra laisvos linijos signalas, palietę mygtuką Pradėti faksogramą .
- Patikrinkite, ar telefono laidas tinkamai prijungtas ištraukdami ir vėl įjungdami laidą.
- Patikrinkite, ar naudojate telefono laidą, kurį gavote su gaminiu.
- Įsitikinkite, kad telefonas veikia, išjungdami gaminį, prijungdami prie telefono linijos telefoną ir paskambindami.
- Prijunkite gaminį prie kitos telefono linijos.
- Fakso raišką nustatykite kaip "Standard" (standartinė) vietoj numatytosios "Fine" (gera).

Jeigu klaida išlieka, apsilankykite [HP klientų palaikymo tarnyba](http://h20180.www2.hp.com/apps/Nav?h_pagetype=s-001&h_product=11596583&h_client&s-h-e023-1&h_lang=lt&h_cc=lt) arba peržiūrėkite palaikymo skrajutę, pateiktą gaminio dėžėje.

#### **Fakso atmintis pilna. Atšaukiamas faksogramos priėmimas.**

#### **Apibūdinimas**

Laisvos atminties kiekio, skirto faksogramoms išsaugoti, nepakanka, kad būtų galima išsaugoti gaunamą faksogramą.

#### **Rekomenduojamas veiksmas**

Ištrinkite faksogramas iš atminties Valdymo skydelyje palieskite piktogramą "Fax" (faksas). Ekrane palieskite piktogramą "Setup" (sąranka). Tada palieskite "Tools" (įrankiai) ir palieskite "Clear Fax Logs/Memory" (fakso žurnalų / atminties išvalymas).

#### **Nėra rinkimo signalo.**

#### **Apibūdinimas**

Gaminys neaptinka rinkimo tono.

#### **Rekomenduojamas veiksmas**

- Patikrinkite, ar telefono linijoje yra laisvos linijos signalas, palietę mygtuką Pradėti faksogramą .
- lštraukite telefono laidą iš gaminio ir sieninio lizdo ir prijunkite jį dar kartą.
- Patikrinkite, ar naudojate telefono laidą, kurį gavote su gaminiu.
- Išjunkite gaminio telefono laidą iš kištuko, įjunkite telefoną ir pabandykite paskambinti.
- Įsitikinkite, kad telefono laidas iš sieninio telefono lizdo yra įjungtas į linijos išvesties prievadą.
- Įkiškite gaminio telefono laidą į kitos telefono linijos kištuką.
- Patikrinkite telefono liniją išspausdindami "Run Fax Test" (paleisti fakso patikrą) . Valdymo skydelyje palieskite "Fax" (faksas) piktogramą, o ekrane palieskite "Setup" (sąranka) piktogramą. Tada palieskite "Tools" (įrankiai) ir palieskite "Run Fax Test" (paleisti fakso tikrinimą). Šis testas patvirtina, kad telefono

<span id="page-185-0"></span>laidas prijungtas tinkamame prievade ir kad yra telefono linijos signalas. Gaminys spausdina rezultatų ataskaitą.

**<sup>22</sup> PASTABA:** Šis gaminys negali būti jungiamas skaitmeninėje PBX arba VOIP sistemoje. Išjunkite rinkimo tono aptikimą ir pabandykite dar kartą.

Jeigu klaida išlieka, apsilankykite [HP klientų palaikymo tarnyba](http://h20180.www2.hp.com/apps/Nav?h_pagetype=s-001&h_product=11596583&h_client&s-h-e023-1&h_lang=lt&h_cc=lt) arba peržiūrėkite palaikymo skrajutę, pateiktą gaminio dėžėje.

#### **Faksas neatsako Atšauktas siuntimas.**

#### **Apibūdinimas**

Bandymai pakartotinai surinkti fakso numerį nepavyko arba parinktis "No Answer Redial" (pakartotinis rinkimas, jei neatsakoma) buvo išjungta

#### **Rekomenduojamas veiksmas**

- Paskambinkite gavėjui ir įsitikinkite, kad jo fakso įrenginys įjungtas ir parengtas.
- Įsitikinkite, kad renkate teisingą fakso numerį.
- Patikrinkite, ar įjungta pakartotinio rinkimo parinktis.
- Ištraukite telefono laidą iš gaminio ir sieninio lizdo ir prijunkite jį dar kartą.
- Išjunkite gaminio telefono laidą iš kištuko, įjunkite telefoną ir pabandykite paskambinti.
- Įsitikinkite, kad telefono laidas iš sieninio telefono lizdo yra įjungtas į linijos išvesties prievadą.
- Įkiškite gaminio telefono laidą į kitos telefono linijos kištuką.

Jeigu klaida išlieka, apsilankykite [HP klientų palaikymo tarnyba](http://h20180.www2.hp.com/apps/Nav?h_pagetype=s-001&h_product=11596583&h_client&s-h-e023-1&h_lang=lt&h_cc=lt) arba peržiūrėkite palaikymo skrajutę, pateiktą gaminio dėžėje.

#### **Faksas neatsako Laukiama numerio perrinkimo.**

#### **Apibūdinimas**

Priimančio fakso linija neatsako. Gaminys po kelių minučių bandys rinkti pakartotinai.

#### **Rekomenduojamas veiksmas**

- Leiskite gaminiui pabandyti dar kartą išsiųsti faksogramą.
- Paskambinkite gavėjui ir įsitikinkite, kad jo fakso įrenginys įjungtas ir parengtas.
- Įsitikinkite, kad renkate teisingą fakso numerį.
- Jei gaminys toliau bando rinkti pakartotinai, išjunkite gaminio telefono laidą iš kištuko, įjunkite telefoną ir pabandykite paskambinti.
- Įsitikinkite, kad telefono laidas iš sieninio telefono lizdo yra įjungtas į linijos išvesties prievadą.
- Įkiškite gaminio telefono laidą į kitos telefono linijos kištuką.
- Pabandykite naudoti kitą telefono laidą.

Jeigu klaida išlieka, apsilankykite [HP klientų palaikymo tarnyba](http://h20180.www2.hp.com/apps/Nav?h_pagetype=s-001&h_product=11596583&h_client&s-h-e023-1&h_lang=lt&h_cc=lt) arba peržiūrėkite palaikymo skrajutę, pateiktą gaminio dėžėje.

### <span id="page-186-0"></span>**Faksas neaptiktas.**

#### **Apibūdinimas**

Gaminys atsiliepė į gaunamą skambutį, tačiau nenustatė, kad skambina fakso įrenginys.

#### **Rekomenduojamas veiksmas**

- Leiskite gaminiui pabandyti dar kartą priimti faksogramą.
- Pabandykite naudoti kitą telefono laidą.
- Įkiškite gaminio telefono laidą į kitos telefono linijos kištuką.

Jeigu klaida išlieka, apsilankykite [HP klientų palaikymo tarnyba](http://h20180.www2.hp.com/apps/Nav?h_pagetype=s-001&h_product=11596583&h_client&s-h-e023-1&h_lang=lt&h_cc=lt) arba peržiūrėkite palaikymo skrajute, pateiktą gaminio dėžėje.

### **Faksogramų siuntimo problemų sprendimas**

- Klaidos pranešimas parodomas valdymo skyde
- Valdymo skydelyje matomas pranešimas "Ready" (parengta) neatlikus bandymų išsiųsti faksogramą.
- [Valdymo skydelyje pasirodo pranešimas "Receiving Page 1" \(priimamas 1 puslapis\) ir toliau nieko](#page-187-0) [nevyksta](#page-187-0)
- [Faksogramas galima priimti, tačiau siųsti ne](#page-187-0)
- Nejmanoma naudotis fakso funkcijomis per valdymo skydą
- [Nepavyko naudoti telefonų knygos įrašų](#page-187-0)
- [Nepavyko naudoti grupės telefonų knygos įrašų](#page-187-0)
- [Gaunate įrašytą klaidos pranešimą iš telefono paslaugų įmonės, kai bandote siųsti faksogramą](#page-188-0)
- Nejmanoma siųsti faksogramos, kai telefonas yra prijungtas prie gaminio

#### **Klaidos pranešimas parodomas valdymo skyde**

Fakso klaidų pranešimus žr. [Fakso klaidų pranešimai .](#page-181-0)

#### **Dokumentų tiektuve įstrigo popierius**

- Patikrinkite, ar popierius atitinka gaminio dydžio reikalavimus. Šis gaminys nesiunčia faksu lapų, ilgesnių nei 381 mm .
- Nukopijuokite arba išspausdinkite originalą ant "Letter", A4 arba "Legal" dydžio popieriaus, tada bandykite faksogramą siųsti dar kartą.

#### **Skenerio klaida**

- Patikrinkite, ar popierius atitinka gaminio dydžio reikalavimus. Šis gaminys nesiunčia faksu lapų, ilgesnių nei 381 mm .
- Nukopijuokite arba išspausdinkite originalą ant "Letter", A4 arba "Legal" dydžio popieriaus, tada bandykite faksogramą siųsti dar kartą.

#### **Valdymo skydelyje matomas pranešimas "Ready" (parengta) neatlikus bandymų išsiųsti faksogramą.**

Patikrinkite, ar fakso veiklos žurnale nėra klaidų.

Daugiau informacijos rasite [Informaciniai puslapiai](#page-131-0).

- <span id="page-187-0"></span>Jei plėtinio telefonas yra prijungtas tarp gaminio ir sienos, įsitikinkite, kad padėtas telefono ragelis.
- Prijunkite gaminį tiesiogiai prie sieninio telefono lizdo ir pabandykite faksogramą siųsti iš naujo.

### Valdymo skydelyje pasirodo pranešimas "Receiving Page 1" (priimamas 1 puslapis) ir toliau **nieko nevyksta**

Ištrinkite išsaugotas faksogramas iš atminties.

#### **Faksogramas galima priimti, tačiau siųsti ne**

Siunčiama faksograma ir nieko nevyksta.

- **1.** Patikrinkite, ar telefono linijoje yra laisvos linijos signalas, palietę mygtuką Pradėti faksogramą .
- **2.** Išjunkite ir vėl įjunkite gaminį.
- **3.** Naudodami valdymo pultą ar HP fakso aparato sąrankos vedlį sukonfigūruokite laiką, datą ir fakso antraštės informaciją.

Daugiau informacijos rasite Sukonfigūruokite fakso nustatymus.

- **4.** Patikrinkite, ar padėti vietinės linijos telefonų rageliai.
- **5.** Jei naudojatės DSL paslauga, įsitikinkite, kad telefono linijos jungtis prie gaminio turi pralaidų filtrà.

#### **Neįmanoma naudotis fakso funkcijomis per valdymo skydą**

- Gaminys gali būti apsaugotas slaptažodžiu. Naudokite HP įterptinį interneto serverį, programinę įrangą "HP Toolbox" arba valdymo skydą ir nustatykite slaptažodį.
- Jei gaminio slaptažodžio nežinote, kreipkitės į sistemos administratorių.
- Pasiteiraukite sistemos administratoriaus, ar fakso funkcija nebuvo išjungta.

### **Nepavyko naudoti telefonų knygos įrašų**

- Jsitikinkite, kad fakso numeris yra teisingas.
- Jei išorinei linijai reikia priešdėlio, įjunkite "Dialing Prefix" (rinkimo kodas) parinktį arba įtraukite priešdėlį adresų knygos įraše.

Daugiau informacijos rasite [Nustatyti rinkimo kodą prieš skambutį.](#page-114-0)

#### **Nepavyko naudoti grupės telefonų knygos įrašų**

- Įsitikinkite, kad fakso numeris yra teisingas.
- Jei išorinei linijai reikia priešdėlio, įjunkite "Dialing Prefix" (rinkimo kodas) parinktį arba įtraukite priešdėlį grupės adresų knygos įraše.

Daugiau informacijos rasite [Nustatyti rinkimo kodą prieš skambutį.](#page-114-0)

- Nustatyti visus grupės įrašus kaip telefonų knygos įrašus.
	- **a.** Atverkite nenaudojamą telefonų knygos įrašą.
	- **b.** Jveskite fakso numerį.
	- **c.** Palieskite mygtuką Gerai .

### <span id="page-188-0"></span>**Gaunate įrašytą klaidos pranešimą iš telefono paslaugų įmonės, kai bandote siųsti faksogramą**

- Įsitikinkite, kad renkate teisingą fakso numerį ir kad telefono paslauga nėra blokuojama. Pavyzdžiui, kai kurios telefono paslaugos gali neleisti skambinti į tolimas vietas.
- Jei išorinei linijai reikia priešdėlio, įjunkite "Dialing Prefix" (rinkimo kodas) parinktį arba įtraukite priešdėlį adresų knygos įraše.

Daugiau informacijos rasite [Nustatyti rinkimo kodą prieš skambutį.](#page-114-0)

- **<sup>2</sup> PASTABA:** Norėdami siųsti faksą be priešdėlio, kai parinktis "Dialing Prefix" (rinkimo kodas) įjungta, siųskite rankiniu būdu.
- Faksogramos siuntimas tarptautiniu numeriu.
	- **a.** Jei reikia kodo, telefono numerį su kodu įveskite ranka.
	- **b.** Įveskite šalies / regiono kodą, tada įveskite telefono numerį.
	- **c.** Palaukite, kol ragelyje išgirsite signalus.
	- **d.** Siųskite faksogramą rankiniu būdu naudodami valdymo skydą.

#### **Neįmanoma siųsti faksogramos, kai telefonas yra prijungtas prie gaminio**

- Įsitikinkite, kad padėtas telefono ragelis.
- Siųsdami faksogramą įsitikinkite, kad telefonas nėra naudojamas balso skambučiui atlikti.
- Atjunkite telefoną nuo linijos, tada pabandykite faksogramą siųsti dar kartą.

### **Faksogramų priėmimo problemų sprendimas**

- Klaidos pranešimas parodomas valdymo skyde
- Faksas neatsako
- [Siuntėjas gauna užimtumo signalą](#page-189-0)
- [Neįmanoma siųsti arba priimti faksogramos naudojant PBX liniją](#page-189-0)

#### **Klaidos pranešimas parodomas valdymo skyde**

Žr. [Fakso klaidų pranešimai .](#page-181-0)

#### **Faksas neatsako**

#### **Fakso linijoje yra balso paštas**

Telefono linijai priskirkite išskirtinio skambučio signalo paslaugą ir pakeiskite "Distinctive Ring" (išskirtinis skambučio signalas) nustatymą, kad jis atitiktų telefonų kompanijos pateiktą skambučio signalo šabloną. Norėdami gauti informacijos, kreipkitės į telefono paslaugų įmonę.

Daugiau informacijos rasite [Nustatyti rinkimo kodą prieš skambutį.](#page-114-0)

Įsigykite priskirtąją fakso liniją

#### <span id="page-189-0"></span>**Gaminys yra prijungtas prie DSL telefono paslaugos**

- Patikrinkite diegimą ir funkcijas. DSL modemui reikia pralaidaus filtro, kuris jungiamas telefono linijoje su gaminiu. Jei norite įsigyti filtrą, kreipkitės į DSL paslaugų teikėją.
- Patikrinkite, ar filtras yra prijungtas.
- Pakeiskite esamą filtrą, kad būtumėte tikri, jog jis nesugadintas.

#### **Gaminys naudojasi faksu per IP arba VoIP telefono paslaugą**

"Fax Speed" (fakso greitis) nustatykite kaip "Slow (9600 bps)" (lėtas (9600 bps) arba "Medium (14400 bps)" (vidutinis (14400 bps) arba išjunkite nustatymą "Fast (33600 bps)" (greitas (33600 bps).

Daugiau informacijos rasite [Pakeiskite faksogramos siuntimo/priėmimo greitį](#page-180-0).

Susisiekite su paslaugų teikėju, kad įsitikintumėte, jog faksas yra palaikomas, ir kad sužinotumėte rekomenduojamas sparčiąsias nuostatas. Naudojantis kai kurių įmonių paslaugomis gali reikėti adapterio.

### **Siuntėjas gauna užimtumo signalą**

#### **Prie gaminio yra prijungtas telefonas**

- Įsitikinkite, kad padėtas telefono ragelis.
- Jjunkite Automatinis atsakymas . Daugiau informacijos rasite Sukonfigūruokite fakso nustatymus.

#### **Naudojamas telefono linijos dalytuvas**

- Jei naudojate telefono linijos dalytuvą, atjunkite jį ir nustatykite telefoną kaip siuntimo telefoną.
- Įsitikinkite, kad padėtas telefono ragelis.
- Siųsdami faksogramą įsitikinkite, kad telefonas nėra naudojamas balso skambučiui atlikti.

#### **Neįmanoma siųsti arba priimti faksogramos naudojant PBX liniją**

● Jei naudojatės PBX telefono linija, kreipkitės į PBX administratorių, kad jis sukonfigūruotų analoginę gaminio fakso liniją.

### **Bendrojo pobūdžio fakso problemų sprendimas**

- Faksogramos siunčiamos lėtai
- [Prasta faksogramų kokybė](#page-190-0)
- [Faksogramų tekstas nutrūksta arba spausdinamas ant dviejų puslapių](#page-190-0)

#### **Faksogramos siunčiamos lėtai**

Prastas telefono linijos ryšys.

- Pamėginkite iš naujo siųsti faksogramą, kai linijos ryšio kokybė pagerės.
- Paklauskite telefono ryšio operatoriaus, ar linija palaiko faksą.
- Išjunkite nuostatą "Error Correction Mode" (klaidų taisymo režimas).

Daugiau informacijos rasite [Numatytosios raiškos nuostatos nustatymas.](#page-115-0)

**PASTABA:** Gali sumažėti vaizdo kokybė.

- <span id="page-190-0"></span>● Originalui naudokite baltą popierių. Nenaudokite tokių spalvų kaip pilka, geltona ar rožinė.
- Padidinkite fakso greitį. Daugiau informacijos rasite [Pakeiskite faksogramos siuntimo/priėmimo greitį](#page-180-0).
- Padalinkite dideles fakso užduotis į mažesnes dalis ir siųskite jas po vieną.
- Valdymo skydelyje pakeiskite faksogramų nuostatas į mažesnės raiškos. Daugiau informacijos rasite [Numatytosios raiškos nuostatos nustatymas.](#page-115-0)

#### **Prasta faksogramų kokybė**

Faksogramos susiliejusios arba labai neryškios.

Padidinkite fakso raišką siunčiant faksogramas. Raiška neturi įtakos priimtoms faksogramoms.

Daugiau informacijos rasite [Numatytosios raiškos nuostatos nustatymas.](#page-115-0)

**PASTABA:** Padidinus raišką sulėtėja persiuntimo sparta.

- Valdymo skydelyje įjunkite "Error Correction Mode" (klaidų taisymo režimas) nuostatą.
- Patikrinkite kasetes ir, jei reikia, pakeiskite.
- Paprašykite siuntėjo patamsinti kontrasto nuostatą ir atsiųsti faksogramą iš naujo.

#### **Faksogramų tekstas nutrūksta arba spausdinamas ant dviejų puslapių**

Nustatykite Numatytasis popieriaus dydis nuostatą. Faksogramos spausdinamos ant vieno dydžio lapų, atsižvelgiant į Numatytasis popieriaus dydis nuostatas.

Daugiau informacijos rasite Sukonfigūruokite fakso nustatymus.

- **<sup>2</sup> PASTABA:** Jei Numatytasis popieriaus dydis nuostata yra "Letter" (laiškas), naudojant "Legal" formato popierių bus spausdinama ant dviejų puslapių.
- Faksogramoms naudojamo dėklo popieriaus rūšies ir dydžio nustatymas.
- Jei nuostata "Auto Reduction" (automatinis sumažinimas) išjungta, jiunkite valdymo skydelyje.

# **Problemos dėl prijungimo**

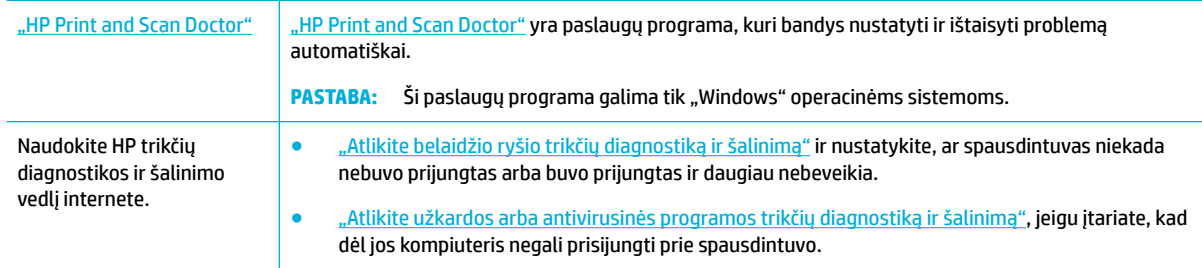

#### **PASTABA:** ["HP Print and Scan Doctor"](http://h20180.www2.hp.com/apps/Nav?h_pagetype=s-924&h_keyword=lp70044-win&h_client=s-h-e004-01&h_lang=lt&h_cc=lt) ir HP trikčių diagnostikos ir šalinimo žinynas internete gali būti pateikiama ne visomis kalbomis.

- [Tiesioginio USB prijungimo problemų sprendimas](#page-191-0)
- [Tinklo problemų sprendimas](#page-191-0)

### <span id="page-191-0"></span>**Tiesioginio USB prijungimo problemų sprendimas**

Jeigu prijungėte gaminį tiesiogiai prie kompiuterio, patikrinkite USB laidą:

- Patikrinkite, ar kabelis tikrai yra prijungtas prie kompiuterio ir gaminio.
- Patikrinkite, ar laidas nėra ilgesnis kaip 5 m. Pabandykite naudoti trumpesnį laidą.
- Prijungę kabelį prie kito gaminio patikrinkite, ar jis gerai veikia. Jeigu reikia, pakeiskite laidą.

### **Tinklo problemų sprendimas**

Patikrinkite toliau nurodytus punktus, kad įsitikintumėte, kad gaminys yra užmezgęs ryšį su tinklu. Prieš pradėdami, naudodami valdymo skydelį išspausdinkite konfigūracijos puslapį ir raskite IP adresą, kuris pateikiamas išspausdintame puslapyje.

- Prasta fizinò jungtis
- Kompiuteris naudoja gaminiui netinkantį IP adresą
- [Kompiuteris negali užmegzti ryšio su gaminiu](#page-192-0)
- [Gaminys naudoja tinklui netinkamą nuorodą ir dvipusio spausdinimo nustatymus](#page-192-0)
- [Nauja programinė įranga gali sukelti problemų dėl suderinamumo](#page-192-0)
- [Kompiuteris arba darbo vieta gali būti įrengta netinkamai](#page-192-0)
- [Gaminys yra išjungtas arba netinkamai nustatyti kiti tinklo nustatymai](#page-192-0)

### **Prasta fizinė jungtis**

- **1.** Patikrinkite, ar gaminys prijungtas prie reikiamos eterneto jungties tinkamu kabeliu.
- **2.** Patikrinkite, ar kabelio jungtys saugios.
- **3.** Apžiūrėkite gaminio gale esančią eterneto prievado jungtį ir patikrinkite, ar dega gintaro spalvos aktyvumo lemputė ir žalia nuorodos būsenos lemputė.
- **4.** Jei problema nedingsta, išbandykite kitą tinklo kelvedžio, perjungtuvo arba koncentratoriaus kabelį arba prievadą.

#### **Kompiuteris naudoja gaminiui netinkantį IP adresą**

- 1. Kompiuteryje atverkite spausdintuvo ypatybių skyrelį ir spustelėkite skirtuką "Ports" (prievadai). Patikrinkite, ar gaminiui yra parinktas esamas IP adresas. Gaminių IP adresas pateikiamas gaminio konfigūracijos puslapyje ir tinklo ataskaitoje.
- **2.** Jeigu gaminį įdiegėte naudodami HP standartinį TCP / IP prievadą, pasirinkite langelį, pažymėtą **"Always print to this printer, even if its IP address changes"** (visada spausdinti šiuo spausdintuvu, net jeigu pasikeičia IP adresas).
- **3.** Atlikite vieną iš šių veiksmų:
	- Jeigu gaminį įdiegėte naudodami "Microsoft" standartinį TCP / IP prievadą, vietoj IP adreso naudokite serverio pavadinimą.
	- Jei gaminį įdiegėte svetainėje [www.support.hp.com](http://www.support.hp.com), galite peržiūrėti ar pakeisti gaminio IP atlikę toliau nurodytus veiksmus:
- <span id="page-192-0"></span>**a.** Atverkite "HP Printer Assistant". Daugiau informacijos rasite Kaip atidaryti "HP Printer [Assistant"](#page-47-0).
- **b.** Spustelėkite skirtuką "**Tools"** (įrankiai).
- **c.** Spustelėkite "Update IP Address" (atnaujinti IP adresą), kad atvertumėte paslaugų programą, pateikiančią žinomą (ankstesnį) gaminio IP adresą ir leidžiančią prireikus pakeisti IP adresą.
- **4.** Jei IP adresas teisingas, pašalinkite gaminio įrašą įdiegtų spausdintuvų sąraše, o tada pridėkite jį iš naujo.

#### **Kompiuteris negali užmegzti ryšio su gaminiu**

- **1.** Patikrinkite tinklo ryšį nusiųsdami gaminiu signalą į kitą įrenginį:
	- **a.** Atidarykite kompiuterio komandų eilutę. "Windows" atveju spustelėkite **Pradėti**, spustelėkite **"Run"** (paleisti), tada įrašykite cmd.
	- **b.** Įrašykite ping ir savo gaminio IP adresą.
	- **c.** Jei lange parodomas signalo išsiuntimo ir grįžimo laikas, vadinasi, tinklas veikia.
- **2.** Jei bandomojo signalo komanda nesuveikė, įsitikinkite, kad tinklo kelvedis, koncentratoriai arba perjungtuvai įjungti, ir patikrinkite tinklo nustatymus, gaminį ir kompiuterį, ar jie sukonfigūruoti tam pačiam tinklui.

### **Gaminys naudoja tinklui netinkamą nuorodą ir dvipusio spausdinimo nustatymus**

HP rekomenduoja palikti veikti automatinį režimą (numatytasis nustatymas). Jeigu pakeitėte šiuos nustatymus, turite pakeisti ir tinklui skirtus tuos pačius nustatymus.

#### **Nauja programinė įranga gali sukelti problemų dėl suderinamumo**

Patikrinkite, ar visos naujos programinės įrangos programos tinkamai įdiegtos ir naudoja tinkamą spausdintuvo tvarkyklę.

### **Kompiuteris arba darbo vieta gali būti įrengta netinkamai**

- **1.** Patikrinkite tinklo tvarkykles, spausdintuvo tvarkykles ir tinklo peradresavimą.
- **2.** Patikrinkite, ar operacinė sistema tinkamai sukonfigūruota.

#### **Gaminys yra išjungtas arba netinkamai nustatyti kiti tinklo nustatymai**

- 1. Peržiūrėkite konfigūracijos puslapį ir patikrinkite tinklo protokolo būseną. Jeigu reikia, jjunkite.
- **2.** Jeigu reikia, iš naujo sukonfigūruokite tinklo nustatymus.

# **Darbo belaidžiame tinkle problemos**

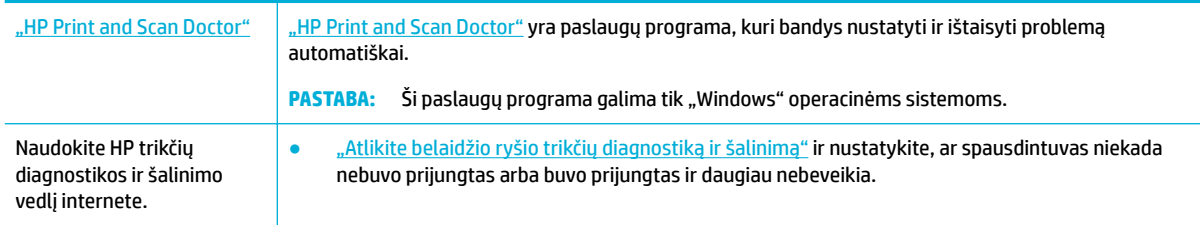

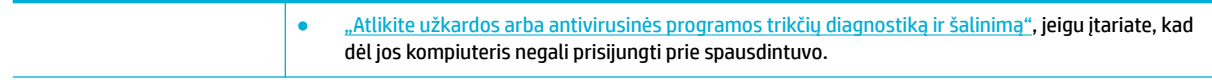

**PASTABA:** ["HP Print and Scan Doctor"](http://h20180.www2.hp.com/apps/Nav?h_pagetype=s-924&h_keyword=lp70044-win&h_client=s-h-e004-01&h_lang=lt&h_cc=lt) ir HP trikčių diagnostikos ir šalinimo žinynas internete gali būti pateikiama ne visomis kalbomis.

- Belaidžio ryšio tikrinimo sąrašas
- Gaminys nespausdina, o kompiuteryje yra įdiegta trečiosios šalies užkarda
- [Belaidis ryšys neveikia į kitą vietą perkėlus belaidžio ryšio kelvedį arba gaminį](#page-194-0)
- [Prie VPN prijungtas belaidis gaminys praranda ryšį](#page-194-0)
- [Tinklas nėra įtrauktas į belaidžių tinklų sąrašą](#page-194-0)

### **Belaidžio ryšio tikrinimo sąrašas**

- Gaminys ir belaidžio ryšio kelvedis įjungti ir jiems tiekiamas maitinimas. Taip pat pasirūpinkite, kad būtų įjungtas gaminio belaidis radijas.
- Paslaugos identifikatorius (SSID) teisingas. Išspausdinkite konfigūracijos puslapį, kad nustatytumėte SSID. Jeigu nesate įsitikinę, kad SSID tinkamas, dar kartą atlikite belaidžio ryšio sąranką.
- Jeigu tinklas apsaugotas, įsitikinkite, ar teisinga apsaugos informacija. Jeigu apsaugos informacija neteisinga, dar kartą atlikite belaidžio ryšio sąranką.
- Jeigu belaidis tinklas veikia gerai, pamėginkite prisijungti prie kitų belaidžiame tinkle esančių kompiuterių. Jeigu per tinklą pasiekiamas internetas, pamėginkite kitu belaidžiu ryšiu prisijungti prie interneto.
- Gaminio užšifravimo būdas (AES arba TKIP) toks pat kaip ir belaidžio ryšio prieigos taško, pvz., belaidžio ryšio kelvedžio, (tinkluose, kuriuose naudojama WPA apsauga).
- Gaminys gana arti belaidžio tinklo. Daugelio tinklų atveju gaminys turi būti ne toliau kaip 30 m nuo belaidžio ryšio prieigos punkto (belaidžio ryšio kelvedys).
- Kliūtys neblokuoja belaidžio ryšio signalo. Pašalinkite visus didelius metalinius objektus, kurių gali pasitaikyti tarp prieigos taško ir gaminio. Žiūrėkite, kad gaminio nuo belaidžio ryšio prieigos taško neskirtų stulpai, sienos ar atraminės kolonos, kuriose yra metalo.
- Gaminys yra atokiai nuo elektroninių prietaisų, kurie gali trikdyti belaidžio ryšio signalą. Belaidžio ryšio signalą gali trikdyti įvairūs prietaisai, tokie kaip varikliai, belaidžiai telefonai, apsaugos sistemų kameros, kiti belaidžio ryšio tinklai ir kai kurie "Bluetooth" prietaisai.
- Kompiuteryje įdiegta spausdinimo tvarkyklė.
- Pasirinkote tinkamą spausdintuvo jungtį.
- Kompiuteris ir gaminys prijungti prie to paties belaidžio ryšio tinklo.

### **Gaminys nespausdina, o kompiuteryje yra įdiegta trečiosios šalies užkarda**

- 1. Idiekite patį vėliausią gamintojo pateikiamą užkardos naujinį.
- **2.** Jeigu diegiant gaminį programos pateikia užkardai užklausą dėl prieigos, įsitikinkite, kad programos gali veikti.
- **3.** Laikinai išjunkite užkardą ir kompiuteryje įdiekite belaidį gaminį. Baigę belaidžio ryšio diegimą, įjunkite užkardą.

### <span id="page-194-0"></span>**Belaidis ryšys neveikia į kitą vietą perkėlus belaidžio ryšio kelvedį arba gaminį**

Patikrinkite, ar kelvedis arba gaminys prijungti prie to paties tinklo kaip ir kompiuteris.

- **1.** Atverkite valdymo skydelio reikmenų skiltį (žemyn braukite reikmenų skydelio kortelę bet kurio ekrano viršuje arba palieskite juostelę pradžios ekrano viršuje).
- **2.** Valdymo skydelio reikmenų skiltyje palieskite  $\ddot{\odot}$  ("Setup" (sąranka)).
- **3.** Palieskite Ataskaitos, tada palieskite "Network Configuration Page" (tinklo konfigūracijos puslapis), kad išspausdintumėte ataskaitą.
- **4.** Palyginkite paslaugos identifikatorių (SSID), nurodytą konfigūracijos ataskaitoje, su SSID, kuris nurodytas kompiuteriui skirtoje spausdintuvo konfigūracijoje.
- **5.** Jeigu SSID nesutampa, prietaisai jungiasi prie skirtingų tinklų. Perkonfigūruokite gaminio belaidžio ryšio sąranką.

### **Prie VPN prijungtas belaidis gaminys praranda ryšį**

● Įprastai vienu metu negalite prisijungti prie VPN ir kitų tinklų.

### **Tinklas nėra įtrauktas į belaidžių tinklų sąrašą**

- Įsitikinkite, kad belaidžio ryšio kelvedis įjungtas ir jam tiekiamas maitinimas.
- Tinklas gali būti paslėptas. Vis dėlto galite prisijungti ir prie paslėpto tinklo.

# **Gaminio programinės įrangos problemos ("Windows")**

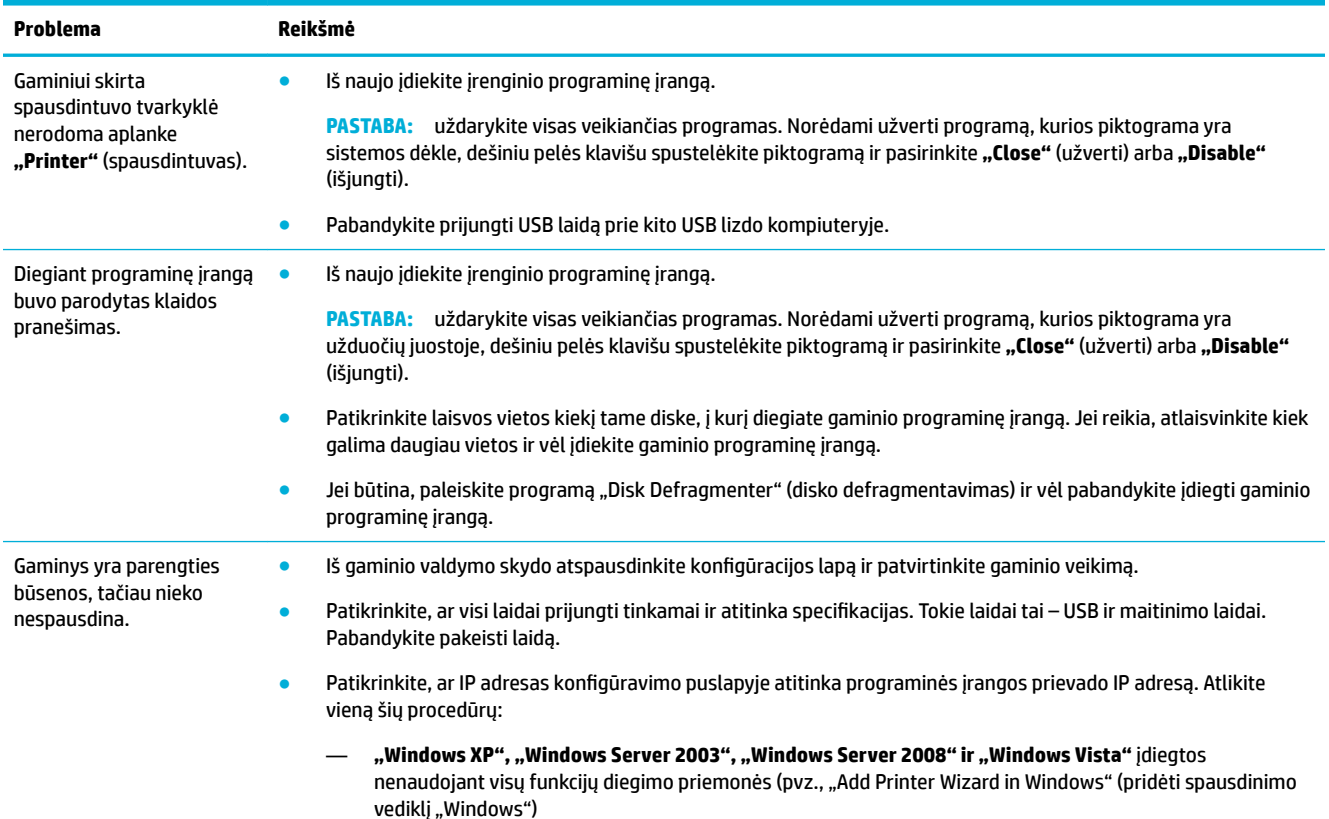

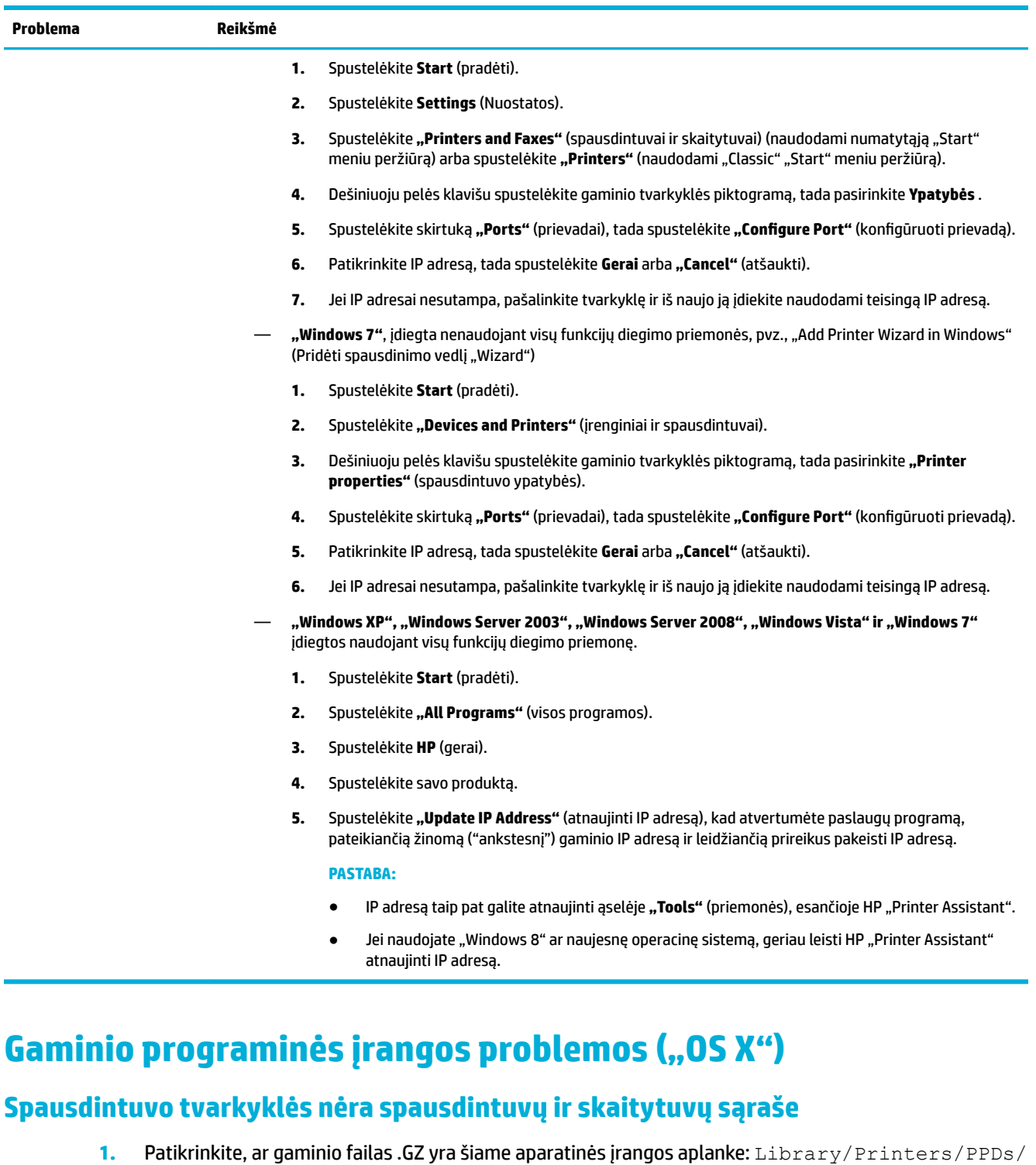

**2.** Jeigu .GZ failas yra aplanke, gali būti, kad pažeistas PPD failas. Pašalinkite PPD failą ir iš naujo įdiekite programinę įrangą.

Contents/Resources. Jeigu reikia, iš naujo įdiekite programinę įrangą.

### **Gaminio pavadinimo nėra gaminių sąraše, esančiame spausdintuvų ir skaitytuvų sąraše**

- **1.** Įsitikinkite, kad laidai tinkamai prijungti, o gaminys įjungtas.
- **2.** Norėdami patikrinti produkto pavadinimą, atspausdinkite konfigūracijos puslapį. Patikrinkite, ar konfigūracijos puslapyje pateiktas pavadinimas atitinka spausdintuvų ir skaitytuvų sąraše nurodytą gaminio pavadinimą.
- **3.** Pakeiskite USB arba eterneto kabelį aukštos kokybės kabeliu.

### **Spausdintuvo tvarkyklė automatiškai nenustato spausdintuvų ir skaitytuvų sąraše pasirinkto gaminio**

- **1.** Įsitikinkite, kad laidai tinkamai prijungti, o gaminys įjungtas.
- **2.** Patikrinkite, ar gaminio failas .GZ yra šiame aparatinės įrangos aplanke: Library/Printers/PPDs/ Contents/Resources. Jeigu reikia, iš naujo įdiekite programinę įrangą.
- **3.** Jeigu GZ failas yra aplanke, gali būti, kad pažeistas PPD failas. Pašalinkite failą ir iš naujo įdiekite programinę įrangą.
- **4.** Pakeiskite USB arba eterneto kabelį aukštos kokybės kabeliu.

### **Spausdinimo užduotis nebuvo išsiųsta į pageidaujamą gaminį**

- **1.** Atverkite spausdinimo eilę ir iš naujo pradėkite spausdinimo užduotį.
- **2.** Galbūt spausdinimo darbą gavo kitas produktas tokiu pat arba panašiu pavadinimu. Norėdami patikrinti produkto pavadinimą, atspausdinkite konfigūracijos puslapį. Patikrinkite, ar konfigūracijos puslapyje pateiktas pavadinimas atitinka spausdintuvų ir skaitytuvų sąraše nurodytą gaminio pavadinimą.

### **Prijungus gaminį USB kabeliu jis nerodomas spausdintuvų ir skaitytuvų sąraše, kai pasirenkama tvarkyklė.**

#### **Programinės įrangos trikčių diagnostika ir šalinimas**

▲ Įsitikinkite, kad "Mac" operacinė sistema yra OS X 10,10 arba naujesnės versijos.

#### **Aparatinės įrangos trikčių diagnostika ir šalinimas**

- **1.** Įsitikinkite, kad įrenginys įjungtas.
- **2.** Patikrinkite, ar tinkamai prijungtas USB laidas.
- **3.** Patikrinkite, ar naudojate tinkamą spartųjį USB laidą.
- **4.** Patikrinkite, ar grandinės energiją naudoja ne per daug USB įrenginių. Atjunkite visus įrenginius nuo grandinės ir laidą prijunkite tiesiogiai prie kompiuterio USB prievado.
- **5.** Patikrinkite, ar prie grandinės iš eilės nėra prijungti daugiau kaip du nemaitinami USB šakotuvai.. Atjunkite visus įrenginius nuo grandinės ir laidą prijunkite tiesiogiai prie kompiuterio USB prievado.

### **Naudodami USB jungtį, naudojate daugybinę spausdintuvo tvarkyklę**

Jeigu USB kabelį prijungėte prieš įdiegdami programinę įrangą, gali būti, kad vietoj šiam gaminiui skirtos tvarkyklės naudojate daugybinę spausdintuvo tvarkyklę.

- **1.** Pašalinkite daugybinę spausdintuvo tvarkyklę.
- **2.** Iš naujo įdiekite programinę įrangą iš gaminio CD. Nejunkite USB laido, kol to padaryti neparagins programinės įrangos diegimo programa.
- **3.** Jeigu įdiegti keli spausdintuvai, pasirūpinkite, kad pasirinktumėte tinkamą spausdintuvą iš išskleidžiamojo meniu "Format For" (formatas, skirtas...), esančio dialogo lange Spausdinti .

# **10 Priežiūra ir pagalba**

- Klientų palaikymas
- **HP ribotoji garantija**

# **Klientų palaikymas**

Jeigu reikia, kad HP techninės pagalbos atstovas padėtų išspręsti problemą, susiekite su "HP Customer [Support" \(HP klientų palaikymo skyrius\).](http://h20180.www2.hp.com/apps/Nav?h_pagetype=s-017&h_product=11596583&h_client&s-h-e023-1&h_lang=lt&h_cc=lt)

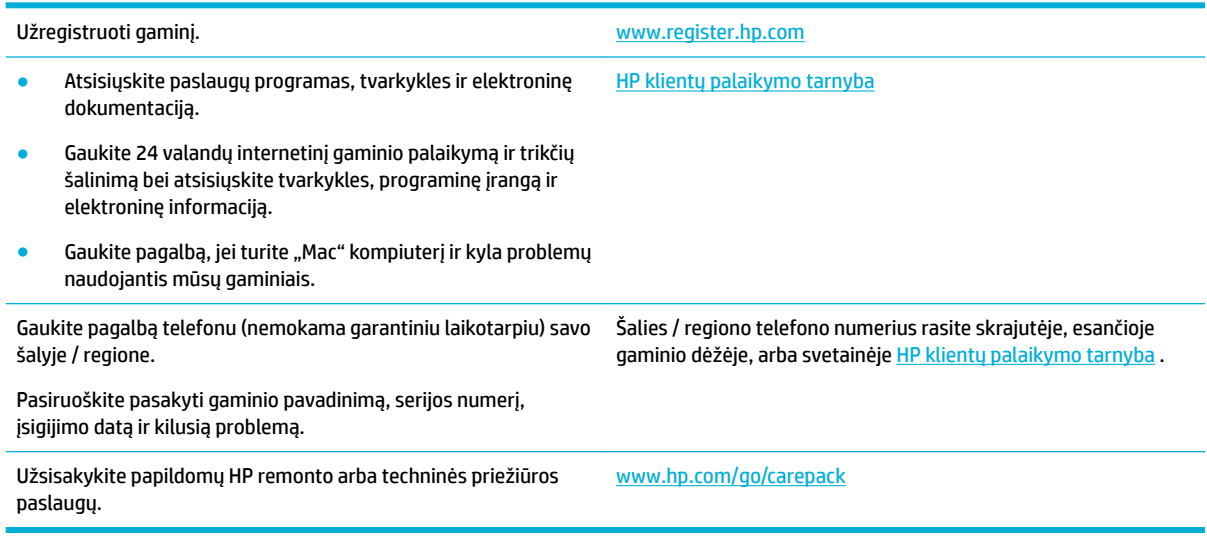

# **HP ribotoji garantija**

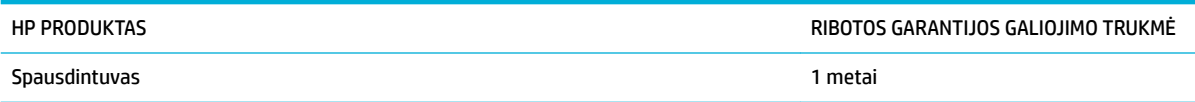

Ši ribotoji HP garantija taikoma tik HP prekės ženklo gaminiams, kurie parduoti arba išnuomoti a) "HP Inc.", jos dukterinių įmonių, filialų, įgaliotųjų perpardavėjų, įgaliotųjų platintojų arba platintojų šalyje; b) taikant šią ribotąją HP garantiją.

HP jums, kaip galutiniam vartotojui, garantuoja, kad HP techninė įranga ir priedai bus be medžiagų ir gamybos defektų nuo pirkimo dienos nurodytu laikotarpiu. Jei HP gaus pranešimą apie tokius defektus garantijos galiojimo metu, HP savo nuožiūra gali sutaisyti arba pakeisti gaminius su defektais. Pakeisti gaminiai gali būti nauji arba veikimo atžvilgiu lygiaverčiai naujiems.

HP garantuoja, kad, HP programinei įrangai vykdant programines funkcijas, po pirkimo dienos nurodytu laikotarpiu neįvyks klaidų dėl medžiagų ar gamybos defektų, jeigu įranga bus tinkamai prijungta ir naudojama. Jei HP gaus pranešimą apie tokius defektus garantiniu laikotarpiu, HP pakeis dėl tokių defektų savo programinių funkcijų nevykdančią programinę įrangą.

HP negarantuoja, kad HP gaminiai veiks nenutrūkstamai ir be klaidų. Jei per atitinkamą laiką HP negali pataisyti ar pakeisti gaminio, kuriam suteikta garantija, turite teisę atgauti pinigus, jei nedelsdami grąžinsite gaminį.

HP gaminiuose gali būti perdirbtų dalių, kurių darbinės charakteristikos nesiskiria nuo naujų, arba jos yra skirtos naudoti būtent tame gaminyje.

Garantija netaikoma defektams, atsiradusiems dėl (a) netinkamos ar nepakankamos priežiūros ar kalibravimo, (b) ne HP gaminamos programinės įrangos, sąsajų, dalių ar eksploatacinių medžiagų naudojimo, (c) neteisėto įrangos pakeitimo ar netinkamo naudojimo, (d) gaminio naudojimo ne jam tinkamoje aplinkoje, kaip nurodyta aplinkos specifikacijoje, (e) netinkamo darbo vietos paruošimo ar priežiūros.

HP ribotoji garantija negalioja, jeigu spausdintuvas prijungiamas prie papildomo prietaiso arba sistemos, keičiančios spausdintuvo funkcijas (pvz., prie nepertraukiamo rašalo tiekimo sistemos).

PAGAL GALIOJANČIUS VIETOS ĮSTATYMUS AUKŠČIAU PATEIKTOS GARANTIJOS YRA IŠSKIRTINĖS IR JOKIA KITA RAŠTIŠKA AR ŽODINĖ GARANTIJA ARBA SĄLYGA NĖRA NEI AIŠKIAI IŠREIKŠTA, NEI NUMANOMA. BE TO, HP NETEIKIA JOKIŲ NUMANOMŲ PRODUKTO PARDAVIMO, PATENKINAMOS KOKYBĖS AR TINKAMUMO KONKREČIAM TIKSLUI GARANTIJŲ. Kai kuriose šalyse/regionuose, valstijose ar provincijose neleidžiami garantijos galiojimo laikotarpio apribojimai, todėl nurodyti apribojimai ar išimtys jums gali būti netaikomi. Ši garantija suteikia tam tikras juridines teises. Be to, jūs galite turėti kitų teisių priklausomai nuo šalies/regiono, valstijos ar provincijos.

HP ribota garantija galioja bet kurioje šalyje/regione bei vietovėje, kurioje HP parduoda šį produktą ir teikia jo palaikymo paslaugas. Garantinių paslaugų lygis gali skirtis priklausomai nuo vietinių standartų. HP dėl teisinių arba normatyvinių priežasčių nekeis produkto išvaizdos, tinkamumo ir funkcijų taip, kad jis galėtų veikti šalyje/regione, kuriam produktas nebuvo skirtas.

PAGAL VIETOS ĮSTATYMUS NUOSTOLIŲ ATLYGINIMAS, APIBRĖŽTAS ŠIUO PAREIŠKIMU DĖL GARANTIJOS, YRA VIENINTELIS GALIMAS IR IŠSKIRTINIS JŪSŲ NUOSTOLIŲ ATLYGINIMAS. IŠSKYRUS ANKSČIAU PAMINĖTUS DALYKUS, HP AR JOS TIEKĖJAI NEPRISIIMA JOKIOS ATSAKOMYBĖS UŽ NUOSTOLIUS, PATIRTUS DĖL DUOMENŲ PRARADIMO, AR UŽ TIESIOGINIUS, TYČINIUS, NETYČINIUS, PASEKMINIUS (ĮSKAITANT NEGAUTĄ PELNĄ AR DUOMENIS) AR KITOKIUS NUOSTOLIUS NEPRIKLAUSOMAI NUO SUDARYTŲ SUTARČIŲ, IEŠKINIŲ DĖL ŽALOS ATLYGINIMO, AR KITŲ DALYKŲ. Kai kuriose šalyse/regionuose, valstijose ar provincijose išskirtiniai atvejai ar apribojimai netyčiniams ar pasekminiams nuostoliams neleidžiami, todėl aukščiau nurodyti apribojimai ar išimtys gali būti jums netaikomi.

ŠIAME PAREIŠKIME IŠDĖSTYTOS GARANTIJOS SĄLYGOS ĮSTATYMŲ NUMATYTOSE RIBOSE NEPANAIKINA, NERIBOJA IR NEKEIČIA ĮSTATYMO APIBRĖŽTŲ TEISIŲ, TAIKOMŲ ŠIAM JUMS PARDUOTAM PRODUKTUI.

### **JK, Airija ir Malta**

The HP Limited Warranty is a commercial guarantee voluntarily provided by HP. The name and address of the HP entity responsible for the performance of the HP Limited Warranty in your country/region is as follows:

**UK**: HP Inc UK Limited, Cain Road, Amen Corner, Bracknell, Berkshire, RG12 1HN

**Ireland**: Hewlett-Packard Ireland Limited, Liffey Park Technology Campus, Barnhall Road, Leixlip, Co.Kildare

**Malta**: Hewlett-Packard Europe B.V., Amsterdam, Meyrin Branch, Route du Nant-d'Avril 150, 1217 Meyrin, **Switzerland** 

**United Kingdom**: The HP Limited Warranty benefits apply in addition to any legal rights to a guarantee from seller of nonconformity of goods with the contract of sale. These rights expire six years from delivery of goods for products purchased in England or Wales and five years from delivery of goods for products purchased in Scotland. However various factors may impact your eligibility to receive these rights. For further information, please consult the following link: Consumer Legal Guarantee ([www.hp.com/go/eu-legal\)](http://www.hp.com/go/eu-legal) or you may visit the European Consumer Centers website [\(http://ec.europa.eu/consumers/](http://ec.europa.eu/consumers/solving_consumer_disputes/non-judicial_redress/ecc-net/index_en.htm) [solving\\_consumer\\_disputes/non-judicial\\_redress/ecc-net/index\\_en.htm](http://ec.europa.eu/consumers/solving_consumer_disputes/non-judicial_redress/ecc-net/index_en.htm)). Consumers have the right to choose whether to claim service under the HP Limited Warranty or against the seller under the legal guarantee.

**Ireland**: The HP Limited Warranty benefits apply in addition to any statutory rights from seller in relation to nonconformity of goods with the contract of sale. However various factors may impact your eligibility to receive these rights. Consumer statutory rights are not limited or affected in any manner by HP Care Pack. For further information, please consult the following link: Consumer Legal Guarantee [\(www.hp.com/go/eu-legal](http://www.hp.com/go/eu-legal)) or you may visit the European Consumer Centers website ([http://ec.europa.eu/consumers/](http://ec.europa.eu/consumers/solving_consumer_disputes/non-judicial_redress/ecc-net/index_en.htm) [solving\\_consumer\\_disputes/non-judicial\\_redress/ecc-net/index\\_en.htm](http://ec.europa.eu/consumers/solving_consumer_disputes/non-judicial_redress/ecc-net/index_en.htm)). Consumers have the right to choose whether to claim service under the HP Limited Warranty or against the seller under the legal guarantee.

**Malta**: The HP Limited Warranty benefits apply in addition to any legal rights to a two-year guarantee from seller of nonconformity of goods with the contract of sale; however various factors may impact your eligibility to receive these rights. Consumer statutory rights are not limited or affected in any manner by the HP Limited Warranty. For further information, please consult the following link: Consumer Legal Guarantee ([www.hp.com/go/eu-legal](http://www.hp.com/go/eu-legal)) or you may visit the European Consumer Centers website ([http://ec.europa.eu/](http://ec.europa.eu/consumers/solving_consumer_disputes/non-judicial_redress/ecc-net/index_en.htm) [consumers/solving\\_consumer\\_disputes/non-judicial\\_redress/ecc-net/index\\_en.htm\)](http://ec.europa.eu/consumers/solving_consumer_disputes/non-judicial_redress/ecc-net/index_en.htm). Consumers have the right to choose whether to claim service under the HP Limited Warranty or against the seller under two-year legal guarantee.

### **Austrija, Belgija, Vokietija ir Liuksemburgas**

Die beschränkte HP Herstellergarantie ist eine von HP auf freiwilliger Basis angebotene kommerzielle Garantie. Der Name und die Adresse der HP Gesellschaft, die in Ihrem Land für die Gewährung der beschränkten HP Herstellergarantie verantwortlich ist, sind wie folgt:

**Deutschland**: HP Deutschland GmbH, Schickardstr. 32, D-71034 Böblingen

**Österreich**: HP Austria GmbH., Technologiestrasse 5, A-1120 Wien

**Luxemburg**: Hewlett-Packard Luxembourg S.C.A., 75, Parc d'Activités Capellen, Rue Pafebruc, L-8308 Capellen

**Belgien**: HP Belgium BVBA, Hermeslaan 1A, B-1831 Diegem

Die Rechte aus der beschränkten HP Herstellergarantie gelten zusätzlich zu den gesetzlichen Ansprüchen wegen Sachmängeln auf eine zweijährige Gewährleistung ab dem Lieferdatum. Ob Sie Anspruch auf diese Rechte haben, hängt von zahlreichen Faktoren ab. Die Rechte des Kunden sind in keiner Weise durch die beschränkte HP Herstellergarantie eingeschränkt bzw. betroffen. Weitere Hinweise finden Sie auf der folgenden Website: Gewährleistungsansprüche für Verbraucher ([www.hp.com/go/eu-legal\)](http://www.hp.com/go/eu-legal) oder Sie können die Website des Europäischen Verbraucherzentrums [\(http://ec.europa.eu/consumers/](http://ec.europa.eu/consumers/solving_consumer_disputes/non-judicial_redress/ecc-net/index_en.htm) [solving\\_consumer\\_disputes/non-judicial\\_redress/ecc-net/index\\_en.htm](http://ec.europa.eu/consumers/solving_consumer_disputes/non-judicial_redress/ecc-net/index_en.htm)) besuchen. Verbraucher haben das Recht zu wählen, ob sie eine Leistung von HP gemäß der beschränkten HP Herstellergarantie in Anspruch nehmen oder ob sie sich gemäß der gesetzlichen zweijährigen Haftung für Sachmängel (Gewährleistung) sich an den jeweiligen Verkäufer wenden.

### **Belgija, Prancūzija ir Liuksemburgas**

La garantie limitée HP est une garantie commerciale fournie volontairement par HP. Voici les coordonnées de l'entité HP responsable de l'exécution de la garantie limitée HP dans votre pays:

France: HP France SAS, société par actions simplifiée identifiée sous le numéro 448 694 133 RCS Evry, 1 Avenue du Canada, 91947, Les Ulis

**G.D. Luxembourg**: Hewlett-Packard Luxembourg S.C.A., 75, Parc d'Activités Capellen, Rue Pafebruc, L-8308 Capellen

**Belgique**: HP Belgium BVBA, Hermeslaan 1A, B-1831 Diegem

**France**: Les avantages de la garantie limitée HP s'appliquent en complément des droits dont vous disposez au titre des garanties légales applicables dont le bénéfice est soumis à des conditions spécifiques. Vos droits en tant que consommateur au titre de la garantie légale de conformité mentionnée aux articles L. 211-4 à L. 211-13 du Code de la Consommation et de celle relatives aux défauts de la chose vendue, dans les conditions prévues aux articles 1641 à 1648 et 2232 du Code de Commerce ne sont en aucune façon limités ou affectés par la garantie limitée HP. Pour de plus amples informations, veuillez consulter le lien suivant : Garanties légales accordées au consommateur [\(www.hp.com/go/eu-legal](http://www.hp.com/go/eu-legal)). Vous pouvez également consulter le site Web des Centres européens des consommateurs ([http://ec.europa.eu/consumers/](http://ec.europa.eu/consumers/solving_consumer_disputes/non-judicial_redress/ecc-net/index_en.htm) [solving\\_consumer\\_disputes/non-judicial\\_redress/ecc-net/index\\_en.htm](http://ec.europa.eu/consumers/solving_consumer_disputes/non-judicial_redress/ecc-net/index_en.htm)). Les consommateurs ont le droit de choisir d'exercer leurs droits au titre de la garantie limitée HP, ou auprès du vendeur au titre des garanties légales applicables mentionnées ci-dessus.

#### **POUR RAPPEL:**

Garantie Légale de Conformité:

*« Le vendeur est tenu de livrer un bien conforme au contrat et répond des défauts de conformité existant lors de la délivrance.*

*Il répond également des défauts de conformité résultant de l'emballage, des instructions de montage ou de l'installation lorsque celle-ci a été mise à sa charge par le contrat ou a été réalisée sous sa responsabilité ».*

Article L211-5 du Code de la Consommation:

*« Pour être conforme au contrat, le bien doit:*

*1° Etre propre à l'usage habituellement attendu d'un bien semblable et, le cas échéant:*

*- correspondre à la description donnée par le vendeur et posséder les qualités que celui-ci a présentées à l'acheteur sous forme d'échantillon ou de modèle;*

*- présenter les qualités qu'un acheteur peut légitimement attendre eu égard aux déclarations publiques faites par le vendeur, par le producteur ou par son représentant, notamment dans la publicité ou l'étiquetage;*

*2° Ou présenter les caractéristiques dÄƬQLeV d'un commun accord par les parties ou être propre à tout usage spécial recherché par l'acheteur, porté à la connaissance du vendeur et que ce dernier a accepté ».*

Article L211-12 du Code de la Consommation:

*« L'action résultant du défaut de conformité se prescrit par deux ans à compter de la délivrance du bien ».*

Garantie des vices cachés

Article 1641 du Code Civil : *« Le vendeur est tenu de la garantie à raison des défauts cachés de la chose vendue qui la rendent impropre à l'usage auquel on la destine, ou qui diminuent tellement cet usage que l'acheteur ne l'aurait pas acquise, ou n'en aurait donné qu'un moindre prix, s'il les avait connus. »*

Article 1648 alinéa 1 du Code Civil:

*« L'action résultant des vices rédhibitoires doit être intentée par l'acquéreur dans un délai de deux ans à compter de la découverte du vice. »*

**G.D. Luxembourg et Belgique**: Les avantages de la garantie limitée HP s'appliquent en complément des droits dont vous disposez au titre de la garantie de non-conformité des biens avec le contrat de vente. Cependant, de nombreux facteurs peuvent avoir un impact sur le bénéfice de ces droits. Vos droits en tant que consommateur au titre de ces garanties ne sont en aucune façon limités ou affectés par la garantie limitée HP. Pour de plus amples informations, veuillez consulter le lien suivant : Garanties légales accordées au consommateur [\(www.hp.com/go/eu-legal](http://www.hp.com/go/eu-legal)) ou vous pouvez également consulter le site Web des Centres européens des consommateurs ([http://ec.europa.eu/consumers/solving\\_consumer\\_disputes/non](http://ec.europa.eu/consumers/solving_consumer_disputes/non-judicial_redress/ecc-net/index_en.htm)[judicial\\_redress/ecc-net/index\\_en.htm\)](http://ec.europa.eu/consumers/solving_consumer_disputes/non-judicial_redress/ecc-net/index_en.htm). Les consommateurs ont le droit de choisir de réclamer un service sous la garantie limitée HP ou auprès du vendeur au cours d'une garantie légale de deux ans.

### **Italija**

La Garanzia limitata HP è una garanzia commerciale fornita volontariamente da HP. Di seguito sono indicati nome e indirizzo della società HP responsabile della fornitura dei servizi coperti dalla Garanzia limitata HP nel vostro Paese:

**Italia**: HP Italy S.r.l., Via G. Di Vittorio 9, 20063 Cernusco S/Naviglio

I vantaggi della Garanzia limitata HP vengono concessi ai consumatori in aggiunta ai diritti derivanti dalla garanzia di due anni fornita dal venditore in caso di non conformità dei beni rispetto al contratto di vendita. Tuttavia, diversi fattori possono avere un impatto sulla possibilita' di beneficiare di tali diritti. I diritti spettanti ai consumatori in forza della garanzia legale non sono in alcun modo limitati, né modificati dalla Garanzia limitata HP. Per ulteriori informazioni, si prega di consultare il seguente link: Garanzia legale per i clienti [\(www.hp.com/go/eu-legal](http://www.hp.com/go/eu-legal)), oppure visitare il sito Web dei Centri europei per i consumatori [\(http://ec.europa.eu/consumers/solving\\_consumer\\_disputes/non-judicial\\_redress/ecc-net/index\\_en.htm](http://ec.europa.eu/consumers/solving_consumer_disputes/non-judicial_redress/ecc-net/index_en.htm)). I consumatori hanno il diritto di scegliere se richiedere un servizio usufruendo della Garanzia limitata HP oppure rivolgendosi al venditore per far valere la garanzia legale di due anni.

### **Ispanija**

Su Garantía limitada de HP es una garantía comercial voluntariamente proporcionada por HP. El nombre y dirección de las entidades HP que proporcionan la Garantía limitada de HP (garantía comercial adicional del fabricante) en su país es:

**España**: Hewlett-Packard Española S.L. Calle Vicente Aleixandre, 1 Parque Empresarial Madrid - Las Rozas, E-28232 Madrid

Los beneficios de la Garantía limitada de HP son adicionales a la garantía legal de 2 años a la que los consumidores tienen derecho a recibir del vendedor en virtud del contrato de compraventa; sin embargo, varios factores pueden afectar su derecho a recibir los beneficios bajo dicha garantía legal. A este respecto, la Garantía limitada de HP no limita o afecta en modo alguno los derechos legales del consumidor [\(www.hp.com/go/eu-legal](http://www.hp.com/go/eu-legal)). Para más información, consulte el siguiente enlace: Garantía legal del consumidor o puede visitar el sitio web de los Centros europeos de los consumidores [\(http://ec.europa.eu/](http://ec.europa.eu/consumers/solving_consumer_disputes/non-judicial_redress/ecc-net/index_en.htm) [consumers/solving\\_consumer\\_disputes/non-judicial\\_redress/ecc-net/index\\_en.htm\)](http://ec.europa.eu/consumers/solving_consumer_disputes/non-judicial_redress/ecc-net/index_en.htm). Los clientes tienen derecho a elegir si reclaman un servicio acogiéndose a la Garantía limitada de HP o al vendedor de conformidad con la garantía legal de dos años.

### **Danija**

Den begrænsede HP-garanti er en garanti, der ydes frivilligt af HP. Navn og adresse på det HP-selskab, der er ansvarligt for HP's begrænsede garanti i dit land, er som følger:

**Danmark**: HP Inc Danmark ApS, Engholm Parkvej 8, 3450, Allerød

Den begrænsede HP-garanti gælder i tillæg til eventuelle juridiske rettigheder, for en toårig garanti fra sælgeren af varer, der ikke er i overensstemmelse med salgsaftalen, men forskellige faktorer kan dog påvirke din ret til at opnå disse rettigheder. Forbrugerens lovbestemte rettigheder begrænses eller påvirkes ikke på nogen måde af den begrænsede HP-garanti. Se nedenstående link for at få yderligere oplysninger: Forbrugerens juridiske garanti ([www.hp.com/go/eu-legal\)](http://www.hp.com/go/eu-legal) eller du kan besøge De Europæiske Forbrugercentres websted [\(http://ec.europa.eu/consumers/solving\\_consumer\\_disputes/non](http://ec.europa.eu/consumers/solving_consumer_disputes/non-judicial_redress/ecc-net/index_en.htm)[judicial\\_redress/ecc-net/index\\_en.htm\)](http://ec.europa.eu/consumers/solving_consumer_disputes/non-judicial_redress/ecc-net/index_en.htm). Forbrugere har ret til at vælge, om de vil gøre krav på service i henhold til HP's begrænsede garanti eller hos sælger i henhold til en toårig juridisk garanti.

### **Norvegija**

HPs garanti er en begrenset og kommersiell garanti som HP selv har valgt å tilby. Følgende lokale selskap innestår for garantien:

**Norge**: HP Norge AS, Rolfbuktveien 4b, 1364 Fornebu

HPs garanti kommer i tillegg til det mangelsansvar HP har i henhold til norsk forbrukerkjøpslovgivning, hvor reklamasjonsperioden kan være to eller fem år, avhengig av hvor lenge salgsgjenstanden var ment å vare. Ulike faktorer kan imidlertid ha betydning for om du kvalifiserer til å kreve avhjelp iht slikt mangelsansvar. Forbrukerens lovmessige rettigheter begrenses ikke av HPs garanti. Hvis du vil ha mer informasjon, kan du klikke på følgende kobling: Juridisk garanti for forbruker ([www.hp.com/go/eu-legal](http://www.hp.com/go/eu-legal)) eller du kan besøke nettstedet til de europeiske forbrukersentrene [\(http://ec.europa.eu/consumers/solving\\_consumer\\_disputes/](http://ec.europa.eu/consumers/solving_consumer_disputes/non-judicial_redress/ecc-net/index_en.htm) [non-judicial\\_redress/ecc-net/index\\_en.htm](http://ec.europa.eu/consumers/solving_consumer_disputes/non-judicial_redress/ecc-net/index_en.htm)). Forbrukere har retten til å velge å kreve service under HPs garanti eller iht selgerens lovpålagte mangelsansvar.

### **Švedija**

HP:s begränsade garanti är en kommersiell garanti som tillhandahålls frivilligt av HP. Namn och adress till det HP-företag som ansvarar för HP:s begränsade garanti i ditt land är som följer:

**Sverige**: HP PPS Sverige AB, SE-169 73 Stockholm

Fördelarna som ingår i HP:s begränsade garanti gäller utöver de lagstadgade rättigheterna till tre års garanti från säljaren angående varans bristande överensstämmelse gentemot köpeavtalet, men olika faktorer kan påverka din rätt att utnyttja dessa rättigheter. Konsumentens lagstadgade rättigheter varken begränsas eller påverkas på något sätt av HP:s begränsade garanti. Mer information får du om du följer denna länk: Lagstadgad garanti för konsumenter ([www.hp.com/go/eu-legal\)](http://www.hp.com/go/eu-legal) eller så kan du gå till European Consumer Centers webbplats [\(http://ec.europa.eu/consumers/solving\\_consumer\\_disputes/non-judicial\\_redress/ecc](http://ec.europa.eu/consumers/solving_consumer_disputes/non-judicial_redress/ecc-net/index_en.htm)[net/index\\_en.htm](http://ec.europa.eu/consumers/solving_consumer_disputes/non-judicial_redress/ecc-net/index_en.htm)). Konsumenter har rätt att välja om de vill ställa krav enligt HP:s begränsade garanti eller på säljaren enligt den lagstadgade treåriga garantin.

### **Portugalija**

A Garantia Limitada HP é uma garantia comercial fornecida voluntariamente pela HP. O nome e a morada da entidade HP responsável pela prestação da Garantia Limitada HP no seu país são os seguintes:

Portugal: HPCP – Computing and Printing Portugal, Unipessoal, Lda., Edificio D. Sancho I, Quinta da Fonte, Porto Salvo, Lisboa, Oeiras, 2740 244

As vantagens da Garantia Limitada HP aplicam-se cumulativamente com quaisquer direitos decorrentes da legislação aplicável à garantia de dois anos do vendedor, relativa a defeitos do produto e constante do

contrato de venda. Existem, contudo, vários fatores que poderão afetar a sua elegibilidade para beneficiar de tais direitos. Os direitos legalmente atribuídos aos consumidores não são limitados ou afetados de forma alguma pela Garantia Limitada HP. Para mais informações, consulte a ligação seguinte: Garantia legal do consumidor ([www.hp.com/go/eu-legal\)](http://www.hp.com/go/eu-legal) ou visite o Web site da Rede dos Centros Europeus do Consumidor ([http://ec.europa.eu/consumers/solving\\_consumer\\_disputes/non-judicial\\_redress/ecc-net/index\\_en.htm](http://ec.europa.eu/consumers/solving_consumer_disputes/non-judicial_redress/ecc-net/index_en.htm)). Os consumidores têm o direito de escolher se pretendem reclamar assistência ao abrigo da Garantia Limitada HP ou contra o vendedor ao abrigo de uma garantia jurídica de dois anos.

### **Graikija ir Kipras**

Η Περιορισμένη εγγύηση HP είναι μια εμπορική εγγύηση η οποία παρέχεται εθελοντικά από την HP. Η επωνυμία και η διεύθυνση του νομικού προσώπου ΗΡ που παρέχει την Περιορισμένη εγγύηση ΗΡ στη χώρα σας είναι η εξής:

**Ελλάδα /Κύπρoς**: HP Printing and Personal Systems Hellas EPE, Tzavella 1-3, 15232 Chalandri, Attiki

**Ελλάδα /Κύπρoς**: HP Συστήματα Εκτύπωσης και Προσωπικών Υπολογιστών Ελλάς Εταιρεία Περιορισμένης Ευθύνης, Tzavella 1-3, 15232 Chalandri, Attiki

Τα προνόμια της Περιορισμένης εγγύησης HP ισχύουν επιπλέον των νόμιμων δικαιωμάτων για διετή εγγύηση έναντι του Πωλητή για τη μη συμμόρφωση των προϊόντων με τις συνομολογημένες συμβατικά ιδιότητες, ωστόσο η άσκηση των δικαιωμάτων σας αυτών μπορεί να εξαρτάται από διάφορους παράγοντες. Τα νόμιμα δικαιώματα των καταναλωτών δεν περιορίζονται ούτε επηρεάζονται καθ' οιονδήποτε τρόπο από την Περιορισμένη εγγύηση HP. Για περισσότερες πληροφορίες, συμβουλευτείτε την ακόλουθη τοποθεσία web: Νόμιμη εγγύηση καταναλωτή [\(www.hp.com/go/eu-legal](http://www.hp.com/go/eu-legal)) ή μπορείτε να επισκεφτείτε την τοποθεσία web των Ευρωπαϊκών Κέντρων Καταναλωτή [\(http://ec.europa.eu/consumers/solving\\_consumer\\_disputes/non](http://ec.europa.eu/consumers/solving_consumer_disputes/non-judicial_redress/ecc-net/index_en.htm)[judicial\\_redress/ecc-net/index\\_en.htm\)](http://ec.europa.eu/consumers/solving_consumer_disputes/non-judicial_redress/ecc-net/index_en.htm). Οι καταναλωτές έχουν το δικαίωμα να επιλέξουν αν θα αξιώσουν την υπηρεσία στα πλαίσια της Περιορισμένης εγγύησης ΗΡ ή από τον πωλητή στα πλαίσια της νόμιμης εγγύησης δύο ετών.

### **Vengrija**

A HP korlátozott jótállás egy olyan kereskedelmi jótállás, amelyet a HP a saját elhatározásából biztosít. Az egyes országokban a HP mint gyártó által vállalt korlátozott jótállást biztosító HP vállalatok neve és címe:

**Magyarország**: HP Inc Magyarország Kft., H-1117 Budapest, Alíz utca 1.

A HP korlátozott jótállásban biztosított jogok azokon a jogokon felül illetik meg Önt, amelyek a termékeknek az adásvételi szerződés szerinti minőségére vonatkozó kétéves, jogszabályban foglalt eladói szavatosságból, továbbá ha az Ön által vásárolt termékre alkalmazandó, a jogszabályban foglalt kötelező eladói jótállásból erednek, azonban számos körülmény hatással lehet arra, hogy ezek a jogok Önt megilletik-e. További információért kérjük, keresse fel a következő webhelyet: Jogi Tájékoztató Fogyasztóknak [\(www.hp.com/go/eu-legal](http://www.hp.com/go/eu-legal)) vagy látogassa meg az Európai Fogyasztói Központok webhelyét [\(http://ec.europa.eu/consumers/solving\\_consumer\\_disputes/non-judicial\\_redress/ecc-net/index\\_en.htm](http://ec.europa.eu/consumers/solving_consumer_disputes/non-judicial_redress/ecc-net/index_en.htm)). A fogyasztóknak jogában áll, hogy megválasszák, hogy a jótállással kapcsolatos igényüket a HP korlátozott jótállás alapján vagy a kétéves, jogszabályban foglalt eladói szavatosság, illetve, ha alkalmazandó, a jogszabályban foglalt kötelező eladói jótállás alapján érvényesítik.

### **Čekijos Respublika**

Omezená záruka HP je obchodní zárukou dobrovolně poskytovanou společností HP. Názvy a adresy společností skupiny HP, které odpovídají za plnění omezené záruky HP ve vaší zemi, jsou následující:

**Česká republika**: HP Inc Czech Republic s. r. o., Za Brumlovkou 5/1559, 140 00 Praha 4

Výhody, poskytované omezenou zárukou HP, se uplatňuji jako doplňek k jakýmkoli právním nárokům na dvouletou záruku poskytnutou prodejcem v případě nesouladu zboží s kupní smlouvou. Váš nárok na uznání těchto práv však může záviset na mnohých faktorech. Omezená záruka HP žádným způsobem neomezuje ani neovlivňuje zákonná práva zákazníka. Další informace získáte kliknutím na následující odkaz: Zákonná záruka spotřebitele ([www.hp.com/go/eu-legal\)](http://www.hp.com/go/eu-legal) případně můžete navštívit webové stránky Evropského spotřebitelského centra ([http://ec.europa.eu/consumers/solving\\_consumer\\_disputes/non-judicial\\_redress/](http://ec.europa.eu/consumers/solving_consumer_disputes/non-judicial_redress/ecc-net/index_en.htm) [ecc-net/index\\_en.htm](http://ec.europa.eu/consumers/solving_consumer_disputes/non-judicial_redress/ecc-net/index_en.htm)). Spotřebitelé mají právo se rozhodnout, zda chtějí službu reklamovat v rámci omezené záruky HP nebo v rámci zákonem stanovené dvouleté záruky u prodejce.

### **Slovakija**

Obmedzená záruka HP je obchodná záruka, ktorú spoločnosť HP poskytuje dobrovoľne. Meno a adresa subjektu HP, ktorý zabezpečuje plnenie vyplývajúce z Obmedzenej záruky HP vo vašej krajine:

**Slovenská republika**: HP Inc Slovakia, s.r.o., Galvaniho 7, 821 04 Bratislava

Výhody Obmedzenej záruky HP sa uplatnia vedľa prípadných zákazníkových zákonných nárokov voči predávajúcemu z vád, ktoré spočívajú v nesúlade vlastností tovaru s jeho popisom podľa predmetnej zmluvy. Možnosť uplatnenia takých prípadných nárokov však môže závisieť od rôznych faktorov. Služby Obmedzenej záruky HP žiadnym spôsobom neobmedzujú ani neovplyvňujú zákonné práva zákazníka, ktorý je spotrebiteľom. Ďalšie informácie nájdete na nasledujúcom prepojení: Zákonná záruka spotrebiteľa [\(www.hp.com/go/eu-legal](http://www.hp.com/go/eu-legal)), prípadne môžete navštíviť webovú lokalitu európskych zákazníckych stredísk [\(http://ec.europa.eu/consumers/solving\\_consumer\\_disputes/non-judicial\\_redress/ecc-net/index\\_en.htm](http://ec.europa.eu/consumers/solving_consumer_disputes/non-judicial_redress/ecc-net/index_en.htm)). Spotrebitelia majú právo zvoliť si, či chcú uplatniť servis v rámci Obmedzenej záruky HP alebo počas zákonnej dvojročnej záručnej lehoty u predajcu.

### **Lenkija**

Ograniczona gwarancja HP to komercyjna gwarancja udzielona dobrowolnie przez HP. Nazwa i adres podmiotu HP odpowiedzialnego za realizację Ograniczonej gwarancji HP w Polsce:

**Polska**: HP Inc Polska sp. z o.o., Szturmowa 2a, 02-678 Warszawa, wpisana do rejestru przedsiębiorców prowadzonego przez Sąd Rejonowy dla m.st. Warszawy w Warszawie, XIII Wydział Gospodarczy Krajowego Rejestru Sądowego, pod numerem KRS 0000546115, NIP 5213690563, REGON 360916326, GIOŚ E0020757WZBW, kapitał zakładowy 480.000 PLN.

Świadczenia wynikające z Ograniczonej gwarancji HP stanowią dodatek do praw przysługujących nabywcy w związku z dwuletnią odpowiedzialnością sprzedawcy z tytułu niezgodności towaru z umową (rękojmia). Niemniej, na możliwość korzystania z tych praw mają wpływ różne czynniki. Ograniczona gwarancja HP w żaden sposób nie ogranicza praw konsumenta ani na nie nie wpływa. Więcej informacji można znaleźć pod następującym łączem: Gwarancja prawna konsumenta [\(www.hp.com/go/eu-legal](http://www.hp.com/go/eu-legal)), można także odwiedzić stronę internetową Europejskiego Centrum Konsumenckiego [\(http://ec.europa.eu/consumers/](http://ec.europa.eu/consumers/solving_consumer_disputes/non-judicial_redress/ecc-net/index_en.htm) [solving\\_consumer\\_disputes/non-judicial\\_redress/ecc-net/index\\_en.htm](http://ec.europa.eu/consumers/solving_consumer_disputes/non-judicial_redress/ecc-net/index_en.htm)). Konsumenci mają prawo wyboru co do możliwosci skorzystania albo z usług gwarancyjnych przysługujących w ramach Ograniczonej gwarancji HP albo z uprawnień wynikających z dwuletniej rękojmi w stosunku do sprzedawcy.

### **Bulgarija**

Ограничената гаранция на HP представлява търговска гаранция, доброволно предоставяна от HP. Името и адресът на дружеството на HP за вашата страна, отговорно за предоставянето на гаранционната поддръжка в рамките на Ограничената гаранция на HP, са както следва:

HP Inc Bulgaria EOOD (Ейч Пи Инк България ЕООД), гр. София 1766, район р-н Младост, бул. Околовръстен Път No 258, Бизнес Център Камбаните

Предимствата на Ограничената гаранция на HP се прилагат в допълнение към всички законови права за двугодишна гаранция от продавача при несъответствие на стоката с договора за продажба. Въпреки това, различни фактори могат да окажат влияние върху условията за получаване на тези права. Законовите права на потребителите не са ограничени или засегнати по никакъв начин от Ограничената гаранция на HP. За допълнителна информация, моля вижте Правната гаранция на потребителя

([www.hp.com/go/eu-legal](http://www.hp.com/go/eu-legal)) или посетете уебсайта на Европейския потребителски център ([http://ec.europa.eu/consumers/solving\\_consumer\\_disputes/non-judicial\\_redress/ecc-net/index\\_en.htm](http://ec.europa.eu/consumers/solving_consumer_disputes/non-judicial_redress/ecc-net/index_en.htm)). Потребителите имат правото да избират дали да претендират за извършване на услуга в рамките на Ограничената гаранция на HP или да потърсят такава от търговеца в рамките на двугодишната правна гаранция.

### **Rumunija**

Garanția limitată HP este o garanție comercială furnizată în mod voluntar de către HP. Numele și adresa entității HP răspunzătoare de punerea în aplicare a Garanției limitate HP în țara dumneavoastră sunt următoarele:

**Romănia**: HP Inc Romania SRL, 5 Fabrica de Glucoza Str., Building F, Ground Floor & Floor 8, 2nd District, Bucureşti

Beneficiile Garanției limitate HP se aplică suplimentar faţă de orice drepturi privind garanţia de doi ani oferită de vânzător pentru neconformitatea bunurilor cu contractul de vânzare; cu toate acestea, diverşi factori pot avea impact asupra eligibilităţii dvs. de a beneficia de aceste drepturi. Drepturile legale ale consumatorului nu sunt limitate sau afectate în vreun fel de Garanția limitată HP. Pentru informaţii suplimentare consultaţi următorul link: garanția acordată consumatorului prin lege ([www.hp.com/go/eu-legal\)](http://www.hp.com/go/eu-legal) sau puteți accesa siteul Centrul European al Consumatorilor [\(http://ec.europa.eu/consumers/solving\\_consumer\\_disputes/non](http://ec.europa.eu/consumers/solving_consumer_disputes/non-judicial_redress/ecc-net/index_en.htm)[judicial\\_redress/ecc-net/index\\_en.htm\)](http://ec.europa.eu/consumers/solving_consumer_disputes/non-judicial_redress/ecc-net/index_en.htm). Consumatorii au dreptul să aleagă dacă să pretindă despăgubiri în cadrul Garanței limitate HP sau de la vânzător, în cadrul garanției legale de doi ani.

### **Belgija ir Nyderlandai**

De Beperkte Garantie van HP is een commerciële garantie vrijwillig verstrekt door HP. De naam en het adres van de HP-entiteit die verantwoordelijk is voor het uitvoeren van de Beperkte Garantie van HP in uw land is als volgt:

**Nederland**: HP Nederland B.V., Startbaan 16, 1187 XR Amstelveen

**België**: HP Belgium BVBA, Hermeslaan 1A, B-1831 Diegem

De voordelen van de Beperkte Garantie van HP vormen een aanvulling op de wettelijke garantie voor consumenten gedurende twee jaren na de levering te verlenen door de verkoper bij een gebrek aan conformiteit van de goederen met de relevante verkoopsovereenkomst. Niettemin kunnen diverse factoren een impact hebben op uw eventuele aanspraak op deze wettelijke rechten. De wettelijke rechten van de consument worden op geen enkele wijze beperkt of beïnvloed door de Beperkte Garantie van HP. Raadpleeg voor meer informatie de volgende webpagina: Wettelijke garantie van de consument ([www.hp.com/go/eu](http://www.hp.com/go/eu-legal)[legal](http://www.hp.com/go/eu-legal)) of u kan de website van het Europees Consumenten Centrum bezoeken [\(http://ec.europa.eu/](http://ec.europa.eu/consumers/solving_consumer_disputes/non-judicial_redress/ecc-net/index_en.htm) [consumers/solving\\_consumer\\_disputes/non-judicial\\_redress/ecc-net/index\\_en.htm\)](http://ec.europa.eu/consumers/solving_consumer_disputes/non-judicial_redress/ecc-net/index_en.htm). Consumenten hebben het recht om te kiezen tussen enerzijds de Beperkte Garantie van HP of anderzijds het aanspreken van de verkoper in toepassing van de wettelijke garantie.

### **Suomija**

HP:n rajoitettu takuu on HP:n vapaaehtoisesti antama kaupallinen takuu. HP:n myöntämästä takuusta maassanne vastaavan HP:n edustajan yhteystiedot ovat:

**Suomi**: HP Finland Oy, Piispankalliontie, FIN - 02200 Espoo

HP:n takuun edut ovat voimassa mahdollisten kuluttajansuojalakiin perustuvien oikeuksien lisäksi sen varalta, että tuote ei vastaa myyntisopimusta. Saat lisätietoja seuraavasta linkistä: Kuluttajansuoja ([www.hp.com/go/eu-legal](http://www.hp.com/go/eu-legal)) tai voit käydä Euroopan kuluttajakeskuksen sivustolla ([http://ec.europa.eu/](http://ec.europa.eu/consumers/solving_consumer_disputes/non-judicial_redress/ecc-net/index_en.htm) [consumers/solving\\_consumer\\_disputes/non-judicial\\_redress/ecc-net/index\\_en.htm\)](http://ec.europa.eu/consumers/solving_consumer_disputes/non-judicial_redress/ecc-net/index_en.htm). Kuluttajilla on oikeus vaatia virheen korjausta HP:n takuun ja kuluttajansuojan perusteella HP:lta tai myyjältä.

### **Slovėnija**

Omejena garancija HP je prostovoljna trgovska garancija, ki jo zagotavlja podjetje HP. Ime in naslov poslovne enote HP, ki je odgovorna za omejeno garancijo HP v vaši državi, sta naslednja:

**Slovenija**: Hewlett-Packard Europe B.V., Amsterdam, Meyrin Branch, Route du Nant-d'Avril 150, 1217 Meyrin, Switzerland

Ugodnosti omejene garancije HP veljajo poleg zakonskih pravic, ki ob sklenitvi kupoprodajne pogodbe izhajajo iz dveletne garancije prodajalca v primeru neskladnosti blaga, vendar lahko na izpolnjevanje pogojev za uveljavitev pravic vplivajo različni dejavniki. Omejena garancija HP nikakor ne omejuje strankinih z zakonom predpisanih pravic in ne vpliva nanje. Za dodatne informacije glejte naslednjo povezavo: Strankino pravno jamstvo [\(www.hp.com/go/eu-legal](http://www.hp.com/go/eu-legal)); ali pa obiščite spletno mesto evropskih središč za potrošnike [\(http://ec.europa.eu/consumers/solving\\_consumer\\_disputes/non-judicial\\_redress/ecc-net/index\\_en.htm](http://ec.europa.eu/consumers/solving_consumer_disputes/non-judicial_redress/ecc-net/index_en.htm)). Potrošniki imajo pravico izbrati, ali bodo uveljavljali pravice do storitev v skladu z omejeno garancijo HP ali proti prodajalcu v skladu z dvoletno zakonsko garancijo.

### **Kroatija**

HP ograničeno jamstvo komercijalno je dobrovoljno jamstvo koje pruža HP. Ime i adresa HP subjekta odgovornog za HP ograničeno jamstvo u vašoj državi:

**Hrvatska**: HP Computing and Printing d.o.o. za računalne i srodne aktivnosti, Radnička cesta 41, 10000 Zagreb

Pogodnosti HP ograničenog jamstva vrijede zajedno uz sva zakonska prava na dvogodišnje jamstvo kod bilo kojeg prodavača s obzirom na nepodudaranje robe s ugovorom o kupnji. Međutim, razni faktori mogu utjecati na vašu mogućnost ostvarivanja tih prava. HP ograničeno jamstvo ni na koji način ne utječe niti ne ograničava zakonska prava potrošača. Dodatne informacije potražite na ovoj adresi: Zakonsko jamstvo za potrošače [\(www.hp.com/go/eu-legal](http://www.hp.com/go/eu-legal)) ili možete posjetiti web-mjesto Europskih potrošačkih centara [\(http://ec.europa.eu/consumers/solving\\_consumer\\_disputes/non-judicial\\_redress/ecc-net/index\\_en.htm](http://ec.europa.eu/consumers/solving_consumer_disputes/non-judicial_redress/ecc-net/index_en.htm)). Potrošači imaju pravo odabrati žele li ostvariti svoja potraživanja u sklopu HP ograničenog jamstva ili pravnog jamstva prodavača u trajanju ispod dvije godine.

### **Latvija**

HP ierobežotā garantija ir komercgarantija, kuru brīvprātīgi nodrošina HP. HP uzņēmums, kas sniedz HP ierobežotās garantijas servisa nodrošinājumu jūsu valstī:

**Latvija**: HP Finland Oy, PO Box 515, 02201 Espoo, Finland

HP ierobežotās garantijas priekšrocības tiek piedāvātas papildus jebkurām likumīgajām tiesībām uz pārdevēja un/vai rażotāju nodrošinātu divu gadu garantiju gadījumā, ja preces neatbilst pirkuma līgumam, tomēr šo tiesību saņemšanu var ietekmēt vairāki faktori. HP ierobežotā garantija nekādā veidā neierobežo un neietekmē patērētāju likumīgās tiesības. Lai iegūtu plašāku informāciju, izmantojiet šo saiti: Patērētāju likumīgā garantija [\(www.hp.com/go/eu-legal](http://www.hp.com/go/eu-legal)) vai arī Eiropas Patērētāju tiesību aizsardzības centra tīmekļa vietni [\(http://ec.europa.eu/consumers/solving\\_consumer\\_disputes/non-judicial\\_redress/ecc-net/](http://ec.europa.eu/consumers/solving_consumer_disputes/non-judicial_redress/ecc-net/index_en.htm) [index\\_en.htm\)](http://ec.europa.eu/consumers/solving_consumer_disputes/non-judicial_redress/ecc-net/index_en.htm). Patērētājiem ir tiesības izvēlēties, vai pieprasīt servisa nodrošinājumu saskaņā ar HP ierobežoto garantiju, vai arī pārdevēja sniegto divu gadu garantiju.

### **Lietuva**

HP ribotoji garantija yra HP savanoriškai teikiama komercinė garantija. Toliau pateikiami HP bendrovių, teikiančių HP garantiją (gamintojo garantiją) jūsų šalyje, pavadinimai ir adresai:

**Lietuva**: HP Finland Oy, PO Box 515, 02201 Espoo, Finland

HP ribotoji garantija papildomai taikoma kartu su bet kokiomis kitomis įstatymais nustatytomis teisėmis į pardavėjo suteikiamą dviejų metų laikotarpio garantiją dėl prekių atitikties pardavimo sutarčiai, tačiau tai, ar jums ši teisė bus suteikiama, gali priklausyti nuo įvairių aplinkybių. HP ribotoji garantija niekaip neapriboja ir neįtakoja įstatymais nustatytų vartotojo teisių. Daugiau informacijos rasite paspaudę šią nuorodą: Teisinė vartotojo garantija ([www.hp.com/go/eu-legal\)](http://www.hp.com/go/eu-legal) arba apsilankę Europos vartotojų centro internetinėje svetainėje [\(http://ec.europa.eu/consumers/solving\\_consumer\\_disputes/non-judicial\\_redress/ecc-net/](http://ec.europa.eu/consumers/solving_consumer_disputes/non-judicial_redress/ecc-net/index_en.htm) [index\\_en.htm\)](http://ec.europa.eu/consumers/solving_consumer_disputes/non-judicial_redress/ecc-net/index_en.htm). Vartotojai turi teisę prašyti atlikti techninį aptarnavimą pagal HP ribotąją garantiją arba pardavėjo teikiamą dviejų metų įstatymais nustatytą garantiją.

### **Estija**

HP piiratud garantii on HP poolt vabatahtlikult pakutav kaubanduslik garantii. HP piiratud garantii eest vastutab HP üksus aadressil:

**Eesti**: HP Finland Oy, PO Box 515, 02201 Espoo, Finland

HP piiratud garantii rakendub lisaks seaduses ettenähtud müüjapoolsele kaheaastasele garantiile, juhul kui toode ei vasta müügilepingu tingimustele. Siiski võib esineda asjaolusid, mille puhul teie jaoks need õigused ei pruugi kehtida. HP piiratud garantii ei piira ega mõjuta mingil moel tarbija seadusjärgseid õigusi. Lisateavet leiate järgmiselt lingilt: tarbija õiguslik garantii ([www.hp.com/go/eu-legal\)](http://www.hp.com/go/eu-legal) või võite külastada Euroopa tarbijakeskuste veebisaiti ([http://ec.europa.eu/consumers/solving\\_consumer\\_disputes/non-judicial\\_redress/](http://ec.europa.eu/consumers/solving_consumer_disputes/non-judicial_redress/ecc-net/index_en.htm) [ecc-net/index\\_en.htm](http://ec.europa.eu/consumers/solving_consumer_disputes/non-judicial_redress/ecc-net/index_en.htm)). Tarbijal on õigus valida, kas ta soovib kasutada HP piiratud garantiid või seadusega ette nähtud müüjapoolset kaheaastast garantiid.

### **Rusija**

#### **Срок службы принтера для России**

Срок службы данного принтера HP составляет пять лет в нормальных условиях эксплуатации. Срок службы отсчитывается с момента ввода принтера в эксплуатацию. В конце срока службы HP рекомендует посетить веб-сайт нашей службы поддержки по адресу http://www.hp.com/support и/или связаться с авторизованным поставщиком услуг HP для получения рекомендаций в отношении дальнейшего безопасного использования принтера.

# **A Techninė informacija**

- Gaminio specifikacijos
- [Produkto kenksmingumo aplinkai mažinimo programa](#page-210-0)
- [Reglamentinė informacija](#page-218-0)

# **Gaminio specifikacijos**

- Spausdinimo specifikacijos
- Fizinės specifikacijos
- Įspėjamosios piktogramos
- [Elektros energijos suvartojimas ir elektros specifikacijos](#page-210-0)
- [Akustinės emisijos specifikacijos](#page-210-0)
- [Aplinkos sąlygos](#page-210-0)

### **Spausdinimo specifikacijos**

Norėdami pamatyti visų palaikomų spausdinimo raiškų sąrašą, apsilankykite spausdintuvo palaikymo svetainėje adresu HP klientų palaikymo tarnyba.

### **Fizinės specifikacijos**

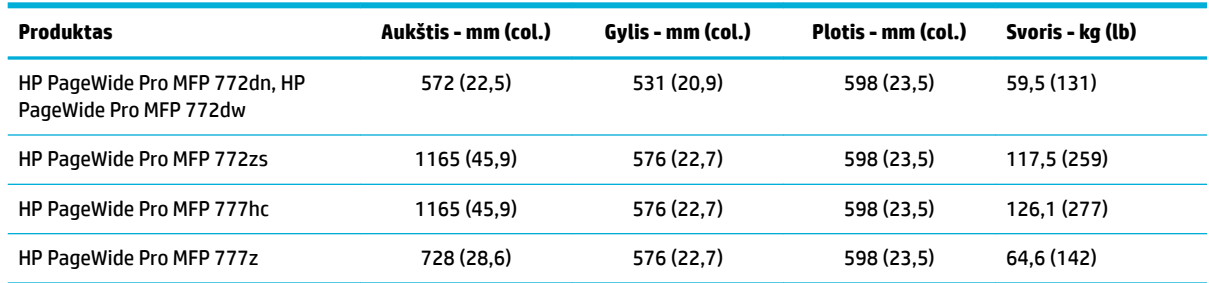

### **Įspėjamosios piktogramos**

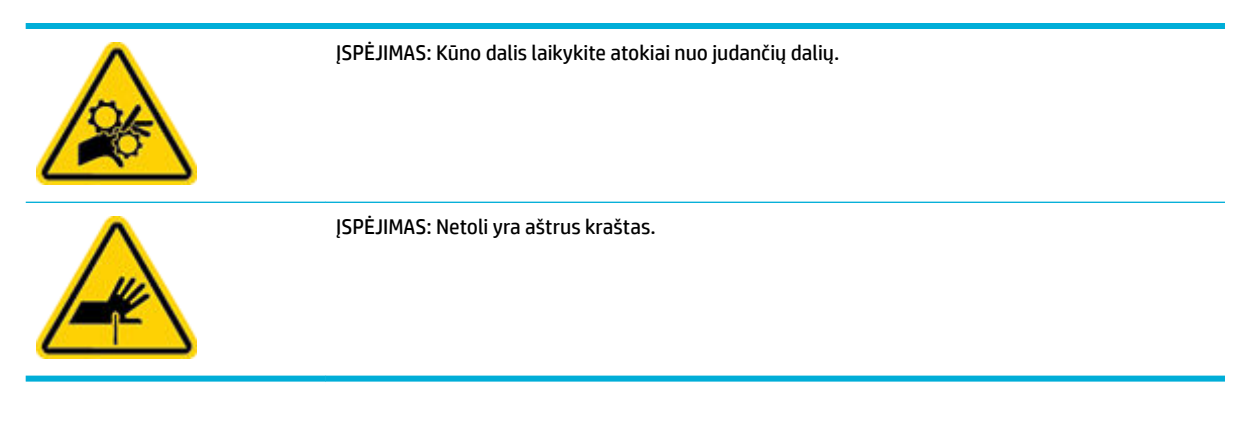

### <span id="page-210-0"></span>**Elektros energijos suvartojimas ir elektros specifikacijos**

Naujausią informaciją rasite pagalbos spausdintuvo klausimais svetainėje adresu [HP klientų palaikymo](http://h20180.www2.hp.com/apps/Nav?h_pagetype=s-001&h_product=11596583&h_client&s-h-e023-1&h_lang=lt&h_cc=lt)  [tarnyba](http://h20180.www2.hp.com/apps/Nav?h_pagetype=s-001&h_product=11596583&h_client&s-h-e023-1&h_lang=lt&h_cc=lt) .

**PASTABA:** Maitinimo srovės duomenys skiriasi priklausomai nuo šalies/regiono, kuriame gaminys parduodamas. Nekeiskite darbinės įtampos nustatymo. Tai gali pažeisti gaminį, o tokio tipo pažeidimų ribota HP garantija ir paslaugų sutartys nepadengia.

### **Akustinės emisijos specifikacijos**

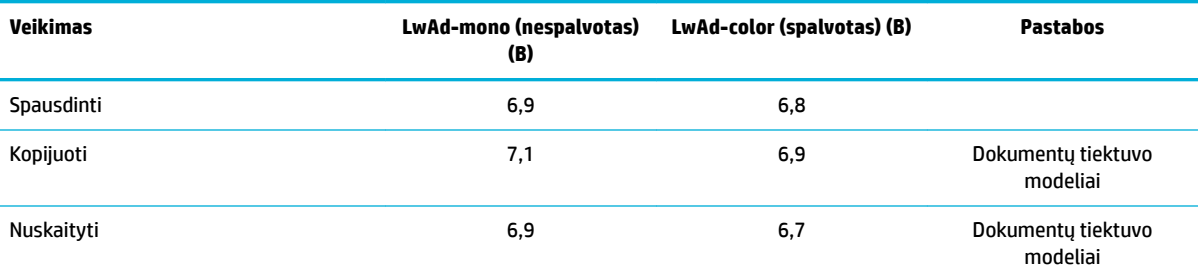

### **Aplinkos sąlygos**

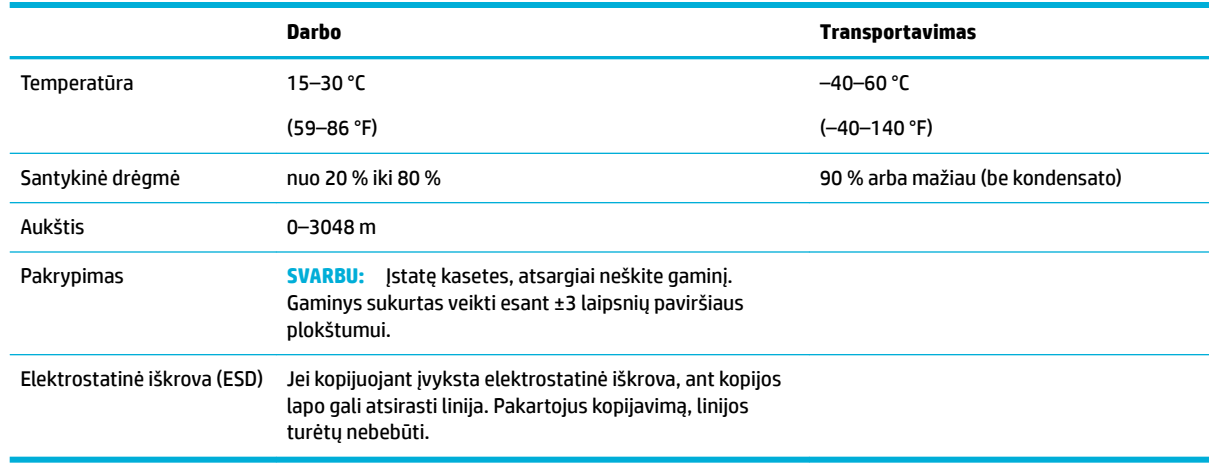

**PRANEŠIMAS:** Reikšmės gali keistis. Naujausios informacijos rasite apsilankę [HP klientų aptarnavimo](http://h20180.www2.hp.com/apps/Nav?h_pagetype=s-001&h_product=11596583&h_client&s-h-e023-1&h_lang=lt&h_cc=lt) [svetainėje](http://h20180.www2.hp.com/apps/Nav?h_pagetype=s-001&h_product=11596583&h_client&s-h-e023-1&h_lang=lt&h_cc=lt).

# **Produkto kenksmingumo aplinkai mažinimo programa**

- [Aplinkosauga](#page-211-0)
- [Saugos duomenų lapai](#page-211-0)
- [Ozono gamyba](#page-211-0)
- [Energijos suvartojimas](#page-211-0)
- [Europos Komisijos reglamentas 1275/2008](#page-212-0)
- [Popierius](#page-212-0)
- <span id="page-211-0"></span>[Plastmasinės dalys](#page-212-0)
- ["HP PageWide" spausdinimo reikmenys](#page-212-0)
- [Popieriaus naudojimas](#page-212-0)
- [Elektroninės techninės įrangos perdirbimas](#page-212-0)
- [Medžiagų apribojimai](#page-212-0)
	- [Medžiagų apribojimai](#page-213-0)
	- [Baterijos išmetimas Taivane](#page-213-0)
	- [Kalifornijos valstijos pranešimas dėl medžiagų, kurių sudėtyje yra perchlorato](#page-213-0)
	- [ES baterijų direktyva](#page-213-0)
	- [Pastaba Brazilijai dėl baterijos](#page-213-0)
- [Cheminės medžiagos](#page-214-0)
- **[EPEAT](#page-214-0)**
- [Panaudotos įrangos išmetimas su atliekomis](#page-214-0)
- [Atliekų išmetimas Brazilijoje](#page-214-0)
- [Pavojingų medžiagų arba elementų ir jų turinio lentelė \(Kinija\)](#page-214-0)
- [Pavojingų medžiagų apribojimas \(Indija\)](#page-215-0)
- [Deklaracija dėl draudžiamųjų medžiagų žymėjimo sąlygos \(Taivanas\)](#page-216-0)
- [Pareiškimas dėl pavojingų medžiagų apribojimo \(Turkija\)](#page-217-0)
- [Pareiškimas dėl pavojingų medžiagų apribojimo \(Ukraina\)](#page-217-0)
- [Kinijos energijos etiketė spausdintuvams, faksams ir kopijavimo aparatams](#page-217-0)

### **Aplinkosauga**

HP įsipareigojusi gaminti kokybiškus produktus aplinkai nekenkiančiu būdu. Šis produktas turi konstrukcinių ypatumų, kurie mažina neigiamą poveikį aplinkai.

### **Saugos duomenų lapai**

Saugos duomenų lapus, gaminių saugos ir aplinkosaugos informaciją rasite adresu [www.hp.com/go/ecodata](http://www.hp.com/go/ecodata) arba ji gali būti pateikta paprašius.

### **Ozono gamyba**

Šis gaminys nesukuria žymaus ozono dujų (O<sub>3</sub>) kiekio.

### **Energijos suvartojimas**

HP spausdinimo ir vaizdo perteikimo įranga, pažymėta ENERGY STAR® logotipu, yra patvirtinta JAV aplinkos apsaugos agentūros. ENERGY STAR reikalavimus atitinkantys vaizdo perteikimo gaminiai yra paženklinti:

<span id="page-212-0"></span>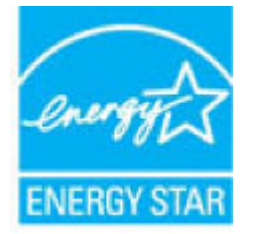

Papildomos informacijos apie "ENERGY STAR" patvirtintus vaizdo perteikimo modelius rasite adresu: [www.hp.com/go/energystar](http://www.hp.com/go/energystar)

### **Europos Komisijos reglamentas 1275/2008**

Informaciją apie gaminio energijos suvartojimą, įskaitant prie tinklo prijungto gaminio suvartojamą energiją budėjimo režimu, kai prijungti visi laidinio tinklo prievadai ir suaktyvinti visi belaidžio tinklo prievadai, žr. produkto IT ECO deklaracijos skyriuje P14 "Papildoma informacija" svetainėje [www.hp.com/hpinfo/](http://www.hp.com/hpinfo/globalcitizenship/environment/productdata/itecodesktop-pc.html) [globalcitizenship/environment/productdata/itecodesktop-pc.html](http://www.hp.com/hpinfo/globalcitizenship/environment/productdata/itecodesktop-pc.html).

### **Popierius**

Šis gaminys gali naudoti perdirbtą ir lengvą popierių ("EcoFFICIENT™"), kai popierius atitinka rekomendacijas, išdėstytas gaminio "Print Media Guide" (spausdinimo medžiagos vadovas). Pagal EN12281:2002, šis produktas pritaikytas naudoti perdirbtą ir lengvą popierių ("EcoFFICIENT™").

### **Plastmasinės dalys**

Plastmasinės dalys, sveriančios daugiau nei 25 gramus, yra pažymėtos pagal tarptautinius standartus. Dėl to, pasibaigus produkto galiojimo laikui, galima atskirti plastmasę, skirtą perdirbti.

### **"HP PageWide" spausdinimo reikmenys**

Originalios HP eksploatavimo medžiagos buvo sukurtos galvojant apie aplinkosaugą. HP padeda sutaupyti spausdinimui skirtų išteklių ir popieriaus. O atlikus darbus medžiagas galima nesudėtingai perdirbti. Galimybės naudotis programa skiriasi. Išsamiau apie tai skaitykite interneto svetainėje adresu [www.hp.com/](http://www.hp.com/recycle) [recycle](http://www.hp.com/recycle) .

### **Popieriaus naudojimas**

Šio gaminio N puslapių spausdinimo (kelių dokumento puslapių spausdinimas viename popieriaus lape) galimybės gali sumažinti popieriaus sąnaudas, taigi ir gamtos išteklių poreikį.

### **Elektroninės techninės įrangos perdirbimas**

HP skatina pirkėjus perdirbti panaudotą elektroninę techninę įrangą. Daugiau informacijos apie perdirbimo programas rasite adresu [www.hp.com/recycle](http://www.hp.com/recycle) .

### **Medžiagų apribojimai**

- [Medžiagų apribojimai](#page-213-0)
- [Baterijos išmetimas Taivane](#page-213-0)
- [Kalifornijos valstijos pranešimas dėl medžiagų, kurių sudėtyje yra perchlorato](#page-213-0)
- [ES baterijų direktyva](#page-213-0)
- [Pastaba Brazilijai dėl baterijos](#page-213-0)

### <span id="page-213-0"></span>**Medžiagų apribojimai**

Šiame HP gaminyje nėra gyvsidabrio.

Šis HP gaminys turi bateriją, kurią, pasibaigus jos tarnavimo laikui, reikia tinkamai utilizuoti. Šiame gaminyje esančių arba HP tiekiamų baterijų informacija:

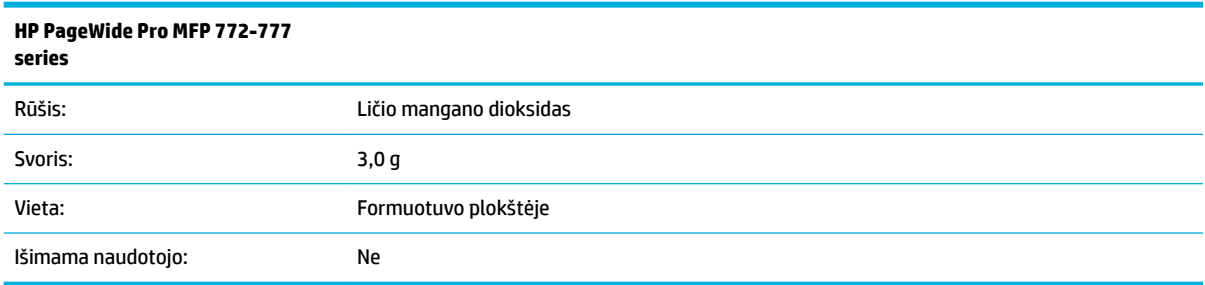

### **Baterijos išmetimas Taivane**

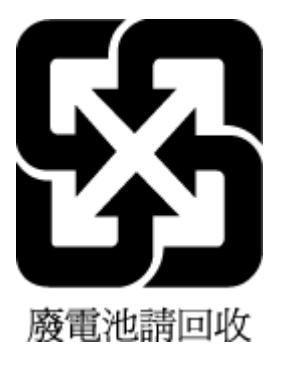

### **Kalifornijos valstijos pranešimas dėl medžiagų, kurių sudėtyje yra perchlorato**

Perchlorate material - special handling may apply. See: [www.dtsc.ca.gov/hazardouswaste/perchlorate](http://www.dtsc.ca.gov/hazardouswaste/perchlorate)

This product's real-time clock battery or coin cell battery may contain perchlorate and may require special handling when recycled or disposed of in California.

#### **ES baterijų direktyva**

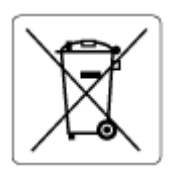

Šiame gaminyje yra baterija, naudojama realaus laiko laikrodžio duomenų arba gaminio nustatymų vientisumui palaikyti. Jos veikimo laikas atitinka gaminio naudojimo laiką. Bateriją tvarkyti arba pakeisti gali tik kvalifikuotas techninės pagalbos specialistas.

### **Pastaba Brazilijai dėl baterijos**

A bateria deste equipamento não foi projetada para ser removida pelo cliente.

### <span id="page-214-0"></span>**Cheminės medžiagos**

"HP" yra įsipareigojusi suteikti informciją apie produktuose naudojamas chemines medžiagas, kad atitiktų teisinius reikalavimus, pvz., REACH *(Europos Parlamento ir Tarybos direktyva EC nr.1907/2006)*. Šio produkto cheminės informacijos ataskaitą rasite: [www.hp.com/go/reach.](http://www.hp.com/go/reach)

### **EPEAT**

Most HP products are designed to meet EPEAT. EPEAT is a comprehensive environmental rating that helps identify greener electronics equipment. For more information on EPEAT go to [www.epeat.net.](http://www.epeat.net) For information on HP's EPEAT registered products go to [www.hp.com/hpinfo/globalcitizenship/environment/pdf/](http://www.hp.com/hpinfo/globalcitizenship/environment/pdf/epeat_printers.pdf) [epeat\\_printers.pdf](http://www.hp.com/hpinfo/globalcitizenship/environment/pdf/epeat_printers.pdf).

### **Panaudotos įrangos išmetimas su atliekomis**

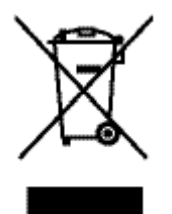

Šis simbolis reiškia, kad gaminio negalima šalinti kartu su kitomis buitinėmis atliekomis. Vietoj to, jūs turėtumėte saugoti žmonių sveikatą ir aplinką, atiduodami nereikalingą įrangą į specializuotą surinkimo punktą pakartotinai perdirbti elektrinę ir elektroninę aparatūrą. Daugiau informacijos rasite adresu [www.hp.com/recycle](http://www.hp.com/recycle) .

### **Atliekų išmetimas Brazilijoje**

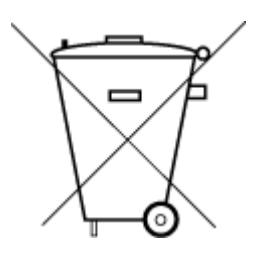

Este produto eletrônico e seus componentes não devem ser descartados no lixo comum, pois embora estejam em conformidade com padrões mundiais de restrição a substâncias nocivas, podem conter, ainda que em quantidades mínimas, substâncias impactantes ao meio ambiente. Ao final da vida útil deste produto, o usuário deverá entregá-lo à HP. A não observância dessa orientação sujeitará o infrator às sanções previstas em lei.

Após o uso, as pilhas e/ou baterias dos produtos HP deverão ser entregues ao estabelecimento comercial ou rede de assistência técnica autorizada pela HP.

Para maiores informações, inclusive sobre os pontos de recebimento, acesse:

Não descarte o produto eletronico em lixo comum

[www.hp.com.br/reciclar](http://www.hp.com.br/reciclar)

## **Pavojingų medžiagų arba elementų ir jų turinio lentelė (Kinija)**

### 产品中有害物质或元素的名称及含量

根据中国《电器电子产品有害物质限制使用管理办法》

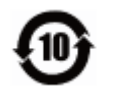

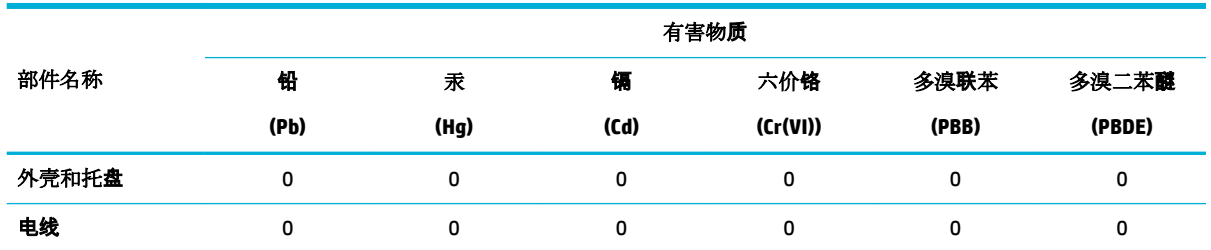

<span id="page-215-0"></span>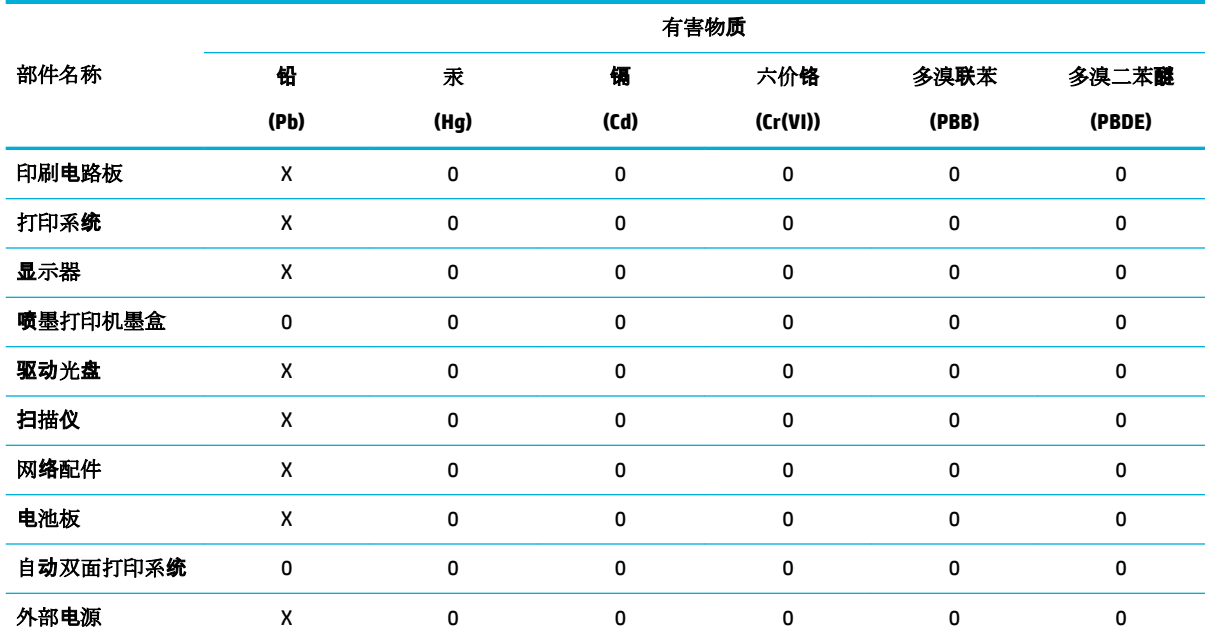

本表格依据 SJ/T 11364 的规定编制。

0:表示该有害物质在该部件所有均质材料中的含量均在 GB/T 26572 规定的限量要求以下。

X:表示该有害物质至少在该部件的某一均质材料中的含量超出 GB/T 26572 规定的限量要求。

此表中所有名称中含 "X" 的部件均符合欧盟 RoHS 立法。

注:环保使用期限的参考标识取决于产品正常工作的温度和湿度等条件。

### **Pavojingų medžiagų apribojimas (Indija)**

This product, as well as its related consumables and spares, complies with the reduction in hazardous substances provisions of the "India E-waste Rule 2016." It does not contain lead, mercury, hexavalent chromium, polybrominated biphenyls or polybrominated diphenyl ethers in concentrations exceeding 0.1 weight % and 0.01 weight % for cadmium, except where allowed pursuant to the exemptions set in Schedule 2 of the Rule.
## **Deklaracija dėl draudžiamųjų medžiagų žymėjimo sąlygos (Taivanas)**

#### 限用物質含有情況標示聲明書

Declaration of the Presence Condition of the Restricted Substances Marking

若要存取產品的最新使用指南或手冊,請前往 [www.support.hp.com](http://www.support.hp.com)。選取搜尋您的產品,然後依照 畫 面上的指示繼續執行。

To access the latest user guides or manuals for your product, go to [www.support.hp.com.](http://www.support.hp.com) Select **Find your product**, and then follow the onscreen instructions.

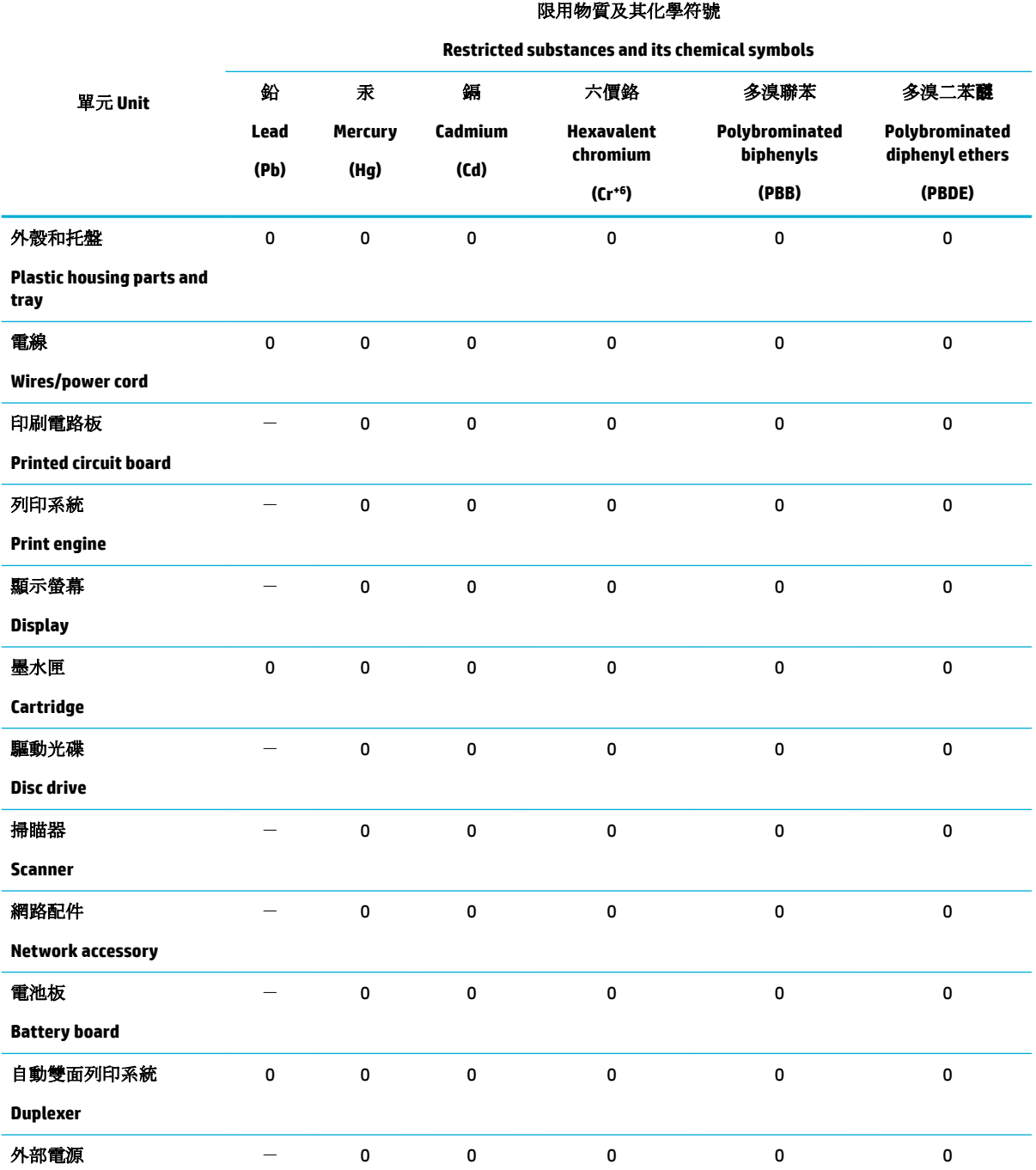

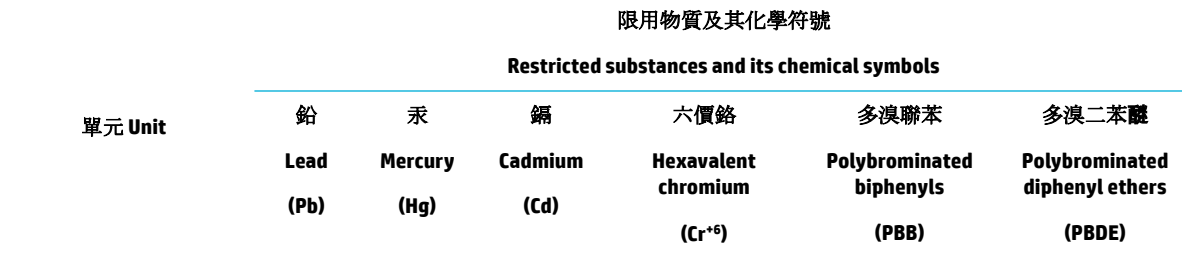

#### **External power supply**

備考 1. 〝超出 0.1 wt %"及 〝超出 0.01 wt %"係指限用物質之百分比含量超出百分比含量基準值。

Note 1: "Exceeding 0.1 wt %" and "exceeding 0.01 wt %" indicate that the percentage content of the restricted substance exceeds the reference percentage value of presence condition.

備考 2. 〝0″係指該項限用物質之百分比含量未超出百分比含量基準值。

Note 2: "0" indicates that the percentage content of the restricted substance does not exceed the percentage of reference value of presence.

備考 3.〝-〞係指該項限用物質為排除項目。

Note 3: The "−" indicates that the restricted substance corresponds to the exemption.

## **Pareiškimas dėl pavojingų medžiagų apribojimo (Turkija)**

Türkiye Cumhuriyeti: EEE Yönetmeliğine Uygundur

## **Pareiškimas dėl pavojingų medžiagų apribojimo (Ukraina)**

Обладнання відповідає вимогам Технічного регламенту щодо обмеження використання деяких небезпечних речовин в електричному та електронному обладнанні, затвердженого постановою Кабінету Міністрів України від 3 грудня 2008 № 1057

#### **Kinijos energijos etiketė spausdintuvams, faksams ir kopijavimo aparatams**

#### 复印机、打印机和传真机能源效率标识实施规则

依据"复印机、打印机和传真机能源效率标识实施规则",本打印机具有中国能效标签。根据"复印机、 打印机和传真机能效限定值及能效等级" ("GB21521") 决定并计算得出该标签上所示的能效等级和 TEC (典型能耗) 值。

**1.** 能效等级

能效等级分为三个等级,等级 1 级能效最高。根据产品类型和打印速度标准决定能效限定值。

**2.** 能效信息

2.1 LaserJet 打印机和高性能喷墨打印机

● 典型能耗

典型能耗是正常运行 GB21521 测试方法中指定的时间后的耗电量。此数据表示为每周千瓦时 (kWh) 。

标签上所示的能效数字按涵盖根据"复印机、打印机和传真机能源效率标识实施规则"选择的登记装置中 所有配置的代表性配置测定而得。因此,本特定产品型号的实际能耗可能与标签上所示的数据不同。

有关规范的详情信息,请参阅 GB21521 标准的当前版本。

## **Reglamentinė informacija**

- Reguliuojamosios pastabos
- [VCCI \(B klasės\) sutikimo pareiškimas vartotojams Japonijoje](#page-219-0)
- [Maitinimo laido naudojimo nurodymai](#page-219-0)
- [Pranešimas vartotojams Japonijoje dėl maitinimo laido](#page-219-0)
- [Pranešimas vartotojams Korėjoje](#page-219-0)
- [Triukšmo skleidimo pareiškimas Vokietijai](#page-219-0)
- [Europos Sąjungos reglamentinė informacija](#page-220-0)
- [Pranešimas dėl kompiuterinių darbo vietų su ekranu Vokietijos vartotojams](#page-220-0)
- [Papildomos nuostatos, taikomos belaidžiams gaminiams](#page-221-0)
- [Papildomi pareiškimai telekomunikacijų \(faksų\) produktams](#page-223-0)

## **Reguliuojamosios pastabos**

#### **Normatyvinis modelio identifikacijos numeris**

Kad būtų galima užtikrinti atpažinimą pagal normatyvus, šis produktas pažymėtas normatyviniu modelio numeriu. Šio normatyvinio numerio nereikėtų painioti su prekybiniu pavadinimu arba gaminio numeriais.

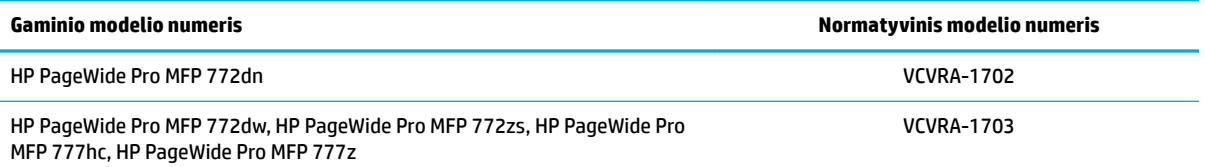

Normatyvinę etiketę (1) rasite atidarę kairiąsias spausdintuvo dureles.

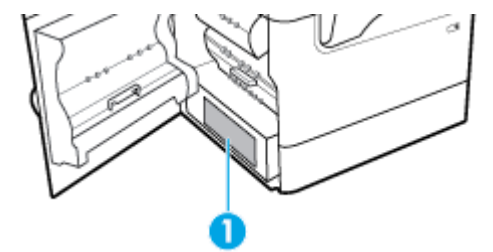

#### **"FCC" pareiškimas**

Išbandžius šią įrangą nustatyta, kad ji atitinka B klasės skaitmeniniams prietaisams taikomus apribojimus pagal FCC taisyklių 15 dalį. Šie apribojimai skirti apsisaugoti nuo trikdžių, kurie gali pakenkti aplinkinių prietaisų saugiam ir kokybiškam veikimui. Ši įranga kuria, naudoja ir gali spinduliuoti radijo dažnių energiją, todėl įdiegta ir naudojama ne pagal nurodymus gali trikdyti radijo ryšį. Tačiau nėra jokios garantijos, kad trikdžių neatsiras kokiu nors konkrečiu atveju. Jei įranga trikdo radijo ar televizijos darbą ir tai nustatoma įrangą įjungus ar išjungus, vartotojui patariama bandyti vengti trikdžių vadovaujantis šiais nurodymais:

- Nukreipkite anteną kitur arba pakeiskite jos montavimo vietą.
- Padidinkite atstumą tarp įrangos ir imtuvo.
- <span id="page-219-0"></span>● Įrenginį įjunkite į kito tinklo, prie kurio nėra prijungtas imtuvas, lizdą.
- Pasitarkite su prekybos atstovu arba patyrusiu radijo (televizijos) įrangos techniku.
- **PASTABA:** Bet kokie šio įrenginio pakeitimai, kurie nėra aiškiai patvirtinti HP, gali panaikinti vartotojo teisę naudotis įranga.

Reikia naudoti uždengtą skydu sąsajos kabelį, atitinkantį B kategorijos FCC taisyklių 15 dalies tolerancijas.

Dėl išsamesnės informacijos kreipkitės: Manager of Corporate Product Regulations, HP Inc., 1501 Page Mill Road, Palo Alto, CA 94304, USA (JAV).

Šis prietaisas atitinka FCC taisyklių 15 dalies nuostatas. Keliamos šios dvi veikimo sąlygos: 1) šis įrenginys neturi kelti žalingų trikdžių ir 2) šis įrenginys turi būti atsparus trikdžiams, įskaitant ir tokius, kurie galėtų sukelti nepageidaujamą veikimą.

## **VCCI (B klasės) sutikimo pareiškimas vartotojams Japonijoje**

```
この装置は、クラス B 情報技術装置です。この装置は、家庭環境で使用することを目的としていますが、この装置がラジオ
やテレビジョン受信機に近接して使用されると、受信障害を引き起こすことがあります。取扱説明書に従って正しい取り扱
いをして下さい。
```
VCCI-B

## **Maitinimo laido naudojimo nurodymai**

Įsitikinkite, kad maitinimo šaltinio įtampa atitinką nurodytą ant gaminio. Įtampos diapazonas nurodytas ant gaminio etiketės. Gaminiui tinkama įtampa: 100–240 Vac arba 200–240 Vac ir 50/60 Hz.

**ĮSPĖJIMAS:** Kad nepažeistumėte gaminio, naudokite tik su gaminiu pateiktą maitinimo laidą.

## **Pranešimas vartotojams Japonijoje dėl maitinimo laido**

製品には、同梱された電源コードをお使い下さい。

同梱された電源コードは、他の製品では使用出来ません。

## **Pranešimas vartotojams Korėjoje**

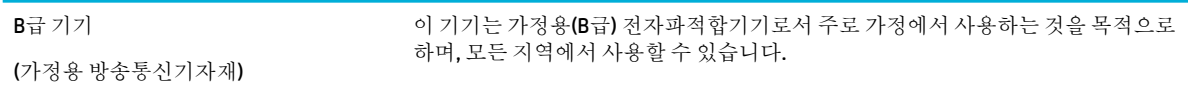

## **Triukšmo skleidimo pareiškimas Vokietijai**

Geräuschemission

LpA < 70 dB am Arbeitsplatz im Normalbetrieb nach DIN 45635 T. 19

## <span id="page-220-0"></span>**Europos Sąjungos reglamentinė informacija**

(  $\epsilon$ 

Gaminiai, pažymėti CE ženklu, atitinka taikomas ES direktyvas ir susijusius Europos darniuosius standartus. Visa atitikties deklaracija pateikiama šioje svetainėje:

[www.hp.eu/certificates](http://www.hp.eu/certificates) (ieškokite pagal gaminio modelio pavadinimą arba jo kontrolinį modelio numerį (angl. "Regulatory Model Number" (RMN), kurį rasite kontrolinėje etiketėje).

Už kontrolę yra atsakinga "HP Deutschland GmbH", HQ-TRE, 71025, Boeblingen, Vokietija.

#### **Gaminiai su belaidžio ryšio funkcija**

**EMF**

Šis gaminys atitinka tarptautines rekomendacijas (INCIRP) dėl radijo dažnio spinduliuotės poveikio.

Jei įprastai naudojamas radijo bangas siunčiantis ir priimantis įrenginys yra atskirtas 20 cm atstumu, tai užtikrina, kad radijo dažnio poveikio lygis atitinka ES reikalavimus.

#### **Belaidžio ryšio funkcija Europoje**

- Dėl gaminių su 802.11 b/g/n arba "Bluetooth" radiju:
	- šis gaminys veikia 2 400–2 483,5 MHz dažniu. Siuntimo galia 20 dBm (100 mW) ar mažesnė.
- Dėl gaminių su 802.11 a/b/g/n radiju:
	- **DĖMESIO**: IEEE 802.11x belaidžio ryšio vietinį tinklą su 5,15–5,35 GHz dažnio juosta galima

**naudoti tik patalpose** visose Europos Sąjungos valstybėse narėse, ELPA (Islandija, Norvegija, Lichtenšteinas) ir daugelyje kitų Europos šalių (pvz., Šveicarijoje, Turkijoje, Serbijos Respublikoje). Naudojant šį WLAN prietaisą lauke galimi turimų radijo paslaugų ryšio trukdžiai.

— Šis gaminys veikia 2 400–2 483,5 ir 5 170–5 710 MHz dažniu. Siuntimo galia 20 dBm (100 mW) ar mažesnė.

#### **Tik fakso aparato funkcijas turintys modeliai**

HP gaminiai su FAKSO funkcija atitinka R&TTE direktyvą 1999/5/EB (II priedas) ir atitinkamai yra pažymėti CE žyma. Tačiau dėl skirtingose šalyse pasitaikančių PSTN skirtumų, patvirtinimas savaime neužtikrina besąlygiškai sėkmingo viso PSTN tinklo veikimo. Jei iškils problemų, pirmiausia kreipkitės į savo įrangos pardavėją.

## **Pranešimas dėl kompiuterinių darbo vietų su ekranu Vokietijos vartotojams**

#### **GS-Erklärung (Deutschland)**

Das Gerät ist nicht für die Benutzung im unmittelbaren Gesichtsfeld am Bildschirmarbeitsplatz vorgesehen. Um störende Reflexionen am Bildschirmarbeitsplatz zu vermeiden, darf dieses Produkt nicht im unmittelbaren Gesichtsfeld platziert werden.

## <span id="page-221-0"></span>**Papildomos nuostatos, taikomos belaidžiams gaminiams**

- Radijo dažnių apšvitos poveikis
- Pranešimas Brazilijos vartotojams
- Pranešimas Kanados vartotojams
- [Pranešimas Kanados vartotojams \(5 GHz\)](#page-222-0)
- [Pranešimas naudotojams Serbijoje \(5 GHz\)](#page-222-0)
- [Pranešimas naudotojams Taivane \(5 GHz\)](#page-222-0)
- [Pranešimas Taivano vartotojams](#page-222-0)
- [Pastaba Meksikos vartotojams](#page-223-0)
- [Pastaba Japonijos vartotojams](#page-223-0)
- [Pranešimas vartotojams Korėjoje](#page-223-0)

#### **Radijo dažnių apšvitos poveikis**

*I***S ISPĖJIMAS:** The radiated output power of this device is far below the FCC radio frequency exposure limits. Nevertheless, the device shall be used in such a manner that the potential for human contact during normal operation is minimized. This product and any attached external antenna, if supported, shall be placed in such a manner to minimize the potential for human contact during normal operation. In order to avoid the possibility of exceeding the FCC radio frequency exposure limits, human proximity to the antenna shall not be less than 20 cm (8 inches) during normal operation.

#### **Pranešimas Brazilijos vartotojams**

Este equipamento opera em caráter secundário, isto é, não tem direito à proteção contra interferência prejudicial, mesmo de estações do mesmo tipo, e não pode causar interferência em sistemas operando em caráter primário.

#### **Pranešimas Kanados vartotojams**

Under Industry Canada regulations, this radio transmitter may only operate using an antenna of a type and maximum (or lesser) gain approved for the transmitter by Industry Canada. To reduce potential radio interference to other users, the antenna type and its gain should be so chosen that the equivalent isotropically radiated power (e.i.r.p.) is not more than that necessary for successful communication.

This device complies with Industry Canada licence-exempt RSS standard(s). Operation is subject to the following two conditions: (1) this device may not cause interference, and (2) this device must accept any interference, including interference that may cause undesired operation of the device.

WARNING! Exposure to Radio Frequency Radiation The radiated output power of this device is below the Industry Canada radio frequency exposure limits. Nevertheless, the device should be used in such a manner that the potential for human contact is minimized during normal operation.

To avoid the possibility of exceeding the Industry Canada radio frequency exposure limits, human proximity to the antennas should not be less than 20 cm (8 inches).

Conformément au Règlement d'Industrie Canada, cet émetteur radioélectrique ne peut fonctionner qu'avec une antenne d'un type et d'un gain maximum (ou moindre) approuvé par Industrie Canada. Afin de réduire le brouillage radioélectrique potentiel pour d'autres utilisateurs, le type d'antenne et son gain doivent être choisis de manière à ce que la puissance isotrope rayonnée équivalente (p.i.r.e.) ne dépasse pas celle nécessaire à une communication réussie.

<span id="page-222-0"></span>Cet appareil est conforme aux normes RSS exemptes de licence d'Industrie Canada. Son fonctionnement dépend des deux conditions suivantes : (1) cet appareil ne doit pas provoquer d'interférences nuisibles et (2) doit accepter toutes les interférences reçues, y compris des interférences pouvant provoquer un fonctionnement non souhaité de l'appareil.

AVERTISSEMENT relatif à l'exposition aux radiofréquences. La puissance de rayonnement de cet appareil se trouve sous les limites d'exposition de radiofréquences d'Industrie Canada. Néanmoins, cet appareil doit être utilisé de telle sorte qu'il doive être mis en contact le moins possible avec le corps humain.

Afin d'éviter le dépassement éventuel des limites d'exposition aux radiofréquences d'Industrie Canada, il est recommandé de maintenir une distance de plus de 20 cm entre les antennes et l'utilisateur.

#### **Pranešimas Kanados vartotojams (5 GHz)**

**ĮSPĖJIMAS:** When using IEEE 802.11a wireless LAN, this product is restricted to indoor use, due to its operation in the 5.15- to 5.25-GHz frequency range. The Industry Canada requires this product to be used indoors for the frequency range of 5.15 GHz to 5.25 GHz to reduce the potential for harmful interference to co-channel mobile satellite systems. High-power radar is allocated as the primary user of the 5.25- to 5.35- GHz and 5.65- to 5.85-GHz bands. These radar stations can cause interference with and/or damage to this device.

Lors de l'utilisation du réseau local sans fil IEEE 802.11a, ce produit se limite à une utilisation en intérieur à cause de son fonctionnement sur la plage de fréquences de 5,15 à 5,25 GHz. Industrie Canada stipule que ce produit doit être utilisé en intérieur dans la plage de fréquences de 5,15 à 5,25 GHz afin de réduire le risque d'interférences éventuellement dangereuses avec les systèmes mobiles par satellite via un canal adjacent. Le radar à haute puissance est alloué pour une utilisation principale dans une plage de fréquences de 5,25 à 5,35 GHz et de 5,65 à 5,85 GHz. Ces stations radar peuvent provoquer des interférences avec cet appareil et l'endommager.

#### **Pranešimas naudotojams Serbijoje (5 GHz)**

Upotreba ovog uredjaja je ogranicna na zatvorene prostore u slucajevima koriscenja na frekvencijama od 5150-5350 MHz.

#### **Pranešimas naudotojams Taivane (5 GHz)**

在 5.25-5.35 秭赫頻帶內操作之無線資訊傳輸設備, 限於室內使用。

#### **Pranešimas Taivano vartotojams**

低功率電波輻射性電機管理辦法

第十二條

經型式認證合格之低功率射頻電機,非經許可,公司、商號或使用者均不得擅自變更頻率、加大功率 或變更設計之特性及功能。

第十四條

低功率射頻電機之使用不得影響飛航安全及干擾合法通信;經發現有干擾現象時,應立即停用,並改 善至無干擾時方得繼續使用。

前項合法通信,指依電信法規定作業之無線電通信。低功率射頻電機須忍受合法通信或工業、科學及 醫藥用電波輻射性電機設備之干擾。

#### <span id="page-223-0"></span>**Pastaba Meksikos vartotojams**

La operación de este equipo está sujeta a las siguientes dos condiciones: (1) es posible que este equipo o dispositivo no cause interferencia perjudicial y (2) este equipo o dispositivo debe aceptar cualquier interferencia, incluyendo la que pueda causar su operación no deseada.

Para saber el modelo de la tarjeta inalámbrica utilizada, revise la etiqueta regulatoria de la impresora.

#### **Pastaba Japonijos vartotojams**

この機器は技術基準適合証明又は工事設計認証を受けた無線設備を搭載しています。

#### **Pranešimas vartotojams Korėjoje**

해당 무선설비는 전파혼신 가능성이 있으므로 인명안전과 관련된 서비스는 할 수 없음 (무선 모듈이 탑재된 제품인 경우)

## **Papildomi pareiškimai telekomunikacijų (faksų) produktams**

- Papildomas FCC pareiškimas apie telekomunikacijų gaminius (JAV)
- ["Industry Canada" CS-03 reikalavimai](#page-224-0)
- [Pranešimas Kanados telefonų tinklo vartotojams](#page-225-0)
- [Pranešimas Vokietijos telefonų tinklo vartotojams](#page-225-0)
- [Pastaba Japonijos vartotojams](#page-225-0)
- [Pareiškimas Australijos rinkai dėl laidinių fakso aparatų](#page-225-0)
- [Naujosios Zelandijos telekomo pareiškimai](#page-225-0)

#### **Papildomas FCC pareiškimas apie telekomunikacijų gaminius (JAV)**

This equipment complies with Part 68 of the FCC rules and the requirements adopted by the ACTA. On the rear (or bottom) of this equipment is a label that contains, among other information, a product identifier in the format US:AAAEQ##TXXXX. If requested, this number must be provided to the telephone company.

Applicable connector jack Universal Service Order Codes ("USOC") for the Equipment is: RJ-11C.

A plug and jack used to connect this equipment to the premises wiring and telephone network must comply with the applicable FCC Part 68 rules and requirements adopted by the ACTA. A compliant telephone cord and modular plug is provided with this product. It is designed to be connected to a compatible modular jack that is also compliant. See installation instructions for details.

The REN is used to determine the number of devices that may be connected to a telephone line. Excessive RENs on a telephone line may result in the devices not ringing in response to an incoming call. In most but not all areas, the sum of RENs should not exceed five (5.0). To be certain of the number of devices that may be connected to a line, as determined by the total RENs, contact the local telephone company. For products approved after July 23, 2001, the REN for this product is part of the product identifier that has the format US:AAAEQ##TXXXX. The digits represented by ## are the REN without a decimal point (e.g., 00 is a REN of 0.0).

If this equipment causes harm to the telephone network, the telephone company will notify you in advance that temporary discontinuance of service may be required. But if advance notice isn't practical, the telephone company will notify the customer as soon as possible. Also, you will be advised of your right to file a complaint with the FCC if you believe it is necessary.

<span id="page-224-0"></span>The telephone company may make changes in its facilities, equipment, operations or procedures that could affect the operation of the equipment. If this happens the telephone company will provide advance notice in order for you to make necessary modifications to maintain uninterrupted service.

If trouble is experienced with this equipment, please contact the manufacturer, or look elsewhere in this manual, for repair or warranty information. If the equipment is causing harm to the telephone network, the telephone company may request that you disconnect the equipment until the problem is resolved.

Connection to party line service is subject to state tariffs. Contact the state public utility commission, public service commission or corporation commission for information.

**ISPËJIMAS:** If your home has specially wired alarm equipment connected to the telephone line, ensure the installation of this equipment does not disable your alarm equipment. If you have questions about what will disable alarm equipment, consult your telephone company or a qualified installer.

WHEN PROGRAMMING EMERGENCY NUMBERS AND(OR) MAKING TEST CALLS TO EMERGENCY NUMBERS:

- Remain on the line and briefly explain to the dispatcher the reason for the call.
- Perform such activities in the off-peak hours, such as early morning or late evening.

**PASTABA:** The FCC hearing aid compatibility rules for telephones are not applicable to this equipment.

The Telephone Consumer Protection Act of 1991 makes it unlawful for any person to use a computer or other electronic device, including FAX machines, to send any message unless such message clearly contains in a margin at the top or bottom of each transmitted page or on the first page of the transmission, the date and time it is sent and an identification of the business or other entity, or other individual sending the message and the telephone number of the sending machine or such business, other entity, or individual. (The telephone number provided may not be a 900 number or any other number for which charges exceed local or long-distance transmission charges.)

In order to program this information into your FAX machine, you should complete the steps described in the software.

## **"Industry Canada" CS-03 reikalavimai**

Pastaba: "Industry Canada" etiketė žymi sertifikuotą įrangą. Šis sertifikatas reiškia, kad įranga atitinka tam tikrus telekomunikacijų tinklo apsauginius, veikimo ir saugos reikalavimus, aprašytus atitinkamame Terminalų įrangos techninių reikalavimų dokumente (-uose). Departamentas negarantuoja, kad įrangos veikimas vartotojui atrodys'patenkinamas. Prieš įdiegdami šią įrangą vartotojai turi įsitikinti, kad šią įrangą leidžiama jungti prie vietinės telekomunikacijų įmonės tinklo. Taip pat įranga turi būti montuojama naudojant priimtiną sujungimo būdą. Klientas turi atsižvelgti, kad aukščiau nurodytų sąlygų laikymasis gali nepadėti išvengti paslaugos pablogėjimo kai kuriais atvejais. Sertifikuotos įrangos remontą turi prižiūrėti tiekėjo nurodytas atstovas. Bet kokie vartotojo atlikti įrangos remontai ar pakeitimai arba gaminio gedimai gali suteikti telekomunikacijų įmonei priežastį pareikalauti vartotojo atjungti įrangą. Vartotojai savo pačių saugumui turi užtikrinti, kad maitinimo šaltinio įžeminimo jungtys, telefono linijos ir vidinė metalinė vandens vamzdynų sistema, jei ji yra, būtų sujungti kartu. Ši apsisaugojimo priemonė itin svarbi kaimo regionuose.

**ĮSPĖJIMAS:** Vartotojai neturėtų atlikti tokių sujungimų patys, bet turėtų kreiptis į atitinkamą elektros apžiūros tarnybą ar elektriką. Šio prietaiso skambintojo lygiavertiškumo numeris (REN) yra 0,1.

Pastaba. Skambutį atitinkantis numeris (REN) priskiriamas kiekvienam terminalo įrenginiui ir pateikia maksimalaus terminalų skaičiaus, kurį galima prijungti prie telefono sąsajos, skaičių. Sąsajos nutraukimą gali sudaryti bet kokia įrenginių kombinacija, vienintelis reikalavimas, kad visų įrenginių skambutį atliekančių numerių suma neviršytų (5,0). Standartinis sujungimo tvarkymo kodas (telefoninio kištuko tipo) įrangai su tiesioginėmis jungtimis į telefono tinklą yra CA11A.

#### <span id="page-225-0"></span>**Pranešimas Kanados telefonų tinklo vartotojams**

Cet appareil est conforme aux spécifications techniques des équipements terminaux d'Industrie Canada. Le numéro d'enregistrement atteste de la conformité de l'appareil. L'abréviation IC qui precede le numéro d'enregistrement indique que l'enregistrement a été effectué dans le cadre d'une Déclaration de conformité stipulant que les spécifications techniques d'Industrie Canada ont été respectées. Néanmoins, cette abréviation ne signifie en aucun cas que l'appareil a été validé par Industrie Canada.

Pour leur propre sécurité, les utilisateurs doivent s'assurer que les prises électriques reliées à la terre de la source d'alimentation, des lignes téléphoniques et du circuit métallique d'alimentation en eau sont, le cas échéant, branchées les unes aux autres. Cette précaution est particulièrement importante dans les zones rurales.

**Remarque:** Le numéro REN (Ringer Equivalence Number) attribué à chaque appareil terminal fournit une indication sur le nombre maximal de terminaux qui peuvent être connectés à une interface téléphonique. La terminaison d'une interface peut se composer de n'importe quelle combinaison d'appareils, à condition que le total des numéros REN ne dépasse pas 5.

Basé sur les résultats de tests FCC Partie 68, le numéro REN de ce produit est 0.1.

This equipment meets the applicable Industry Canada Terminal Equipment Technical Specifications. This is confirmed by the registration number. The abbreviation IC before the registration number signifies that registration was performed based on a Declaration of Conformity indicating that Industry Canada technical specifications were met. It does not imply that Industry Canada approved the equipment.

Users should ensure for their own protection that the electrical ground connections of the power utility, telephone lines and internal metallic water pipe system, if present, are connected together. This precaution might be particularly important in rural areas.

**Note:** The Ringer Equivalence Number (REN) assigned to each terminal device provides an indication of the maximum number of terminals allowed to be connected to a telephone interface. The termination on an interface might consist of any combination of devices subject only to the requirement that the sum of the Ringer Equivalence Numbers of all the devices does not exceed 5.

The REN for this product is 0.1, based on FCC Part 68 test results.

#### **Pranešimas Vokietijos telefonų tinklo vartotojams**

#### **Hinweis für Benutzer des deutschen Telefonnetzwerks**

Dieses HP-Fax ist nur für den Anschluss eines analogen Public Switched Telephone Network (PSTN) gedacht. Schließen Sie den TAE N-Telefonstecker, der im Lieferumfang des HP All-in-One enthalten ist, an die Wandsteckdose (TAE 6) Code N an. Dieses HP-Fax kann als einzelnes Gerät und/oder in Verbindung (mit seriellem Anschluss) mit anderen zugelassenen Endgeräten verwendet werden.

#### **Pastaba Japonijos vartotojams**

この機器は技術基準適合認定を受けた端末機器を搭載しています。

#### **Pareiškimas Australijos rinkai dėl laidinių fakso aparatų**

Australijoje HP įrenginys telekomunikacijų tinkle turi būti jungiamas naudojant laidinę liniją, kuri atitinka techninio standarto AS/ACIF S008 reikalavimus.

#### **Naujosios Zelandijos telekomo pareiškimai**

Telekomunikacijų leidimo suteikimas bet kuriai įrangai nurodo tik kad Telekomas pripažino, kad įranga atitiko minimalius reikalavimus prijungimui prie jo tinklo. Tai nerodo, kad Telekomas skatina šį gaminį ar suteikia kokią nors garantiją. Svarbiausia, jis neužtikrina, kad bet kuris elementas bet kuriuo atžvilgiu veiks tinkamai

su kitu telekomunikacijų leidimą turinčio kito modelio ar gamintojo įrenginio elementu, ir nereiškia, kad bet kuris gaminys yra suderinamas su visomis telekomo tinklo paslaugomis.

Ši įranga neturi būti sukonfigūruota automatiniams skambučiams į telekomo "111" pagalbos tarnybą.

# **Rodyklė**

#### **Simboliai/skaitmenys**

1 dėklas strigtys, šalinimas [125](#page-140-0) 3 x 550 lapų dėklas ir stovas (A3 / A4), antrasis dėklas strigtys, šalinimas [132](#page-147-0) 3 x 550 lapų dėklas ir stovas (A3 / A4), trečiasis dėklas strigtys, šalinimas [133](#page-148-0) "Alternative Letterhead Mode" įvesties dėklas [49,](#page-64-0) [50](#page-65-0) .General Office" nustatymas [58](#page-73-0) "HP Utility" (HP paslaugų programa)  $(0.05 X^4)$ atidarymas [33](#page-48-0) "Mac" problemos, trikčių diagnostika ir šalinimas [180](#page-195-0) "OS X" nuskaitymas iš programinės įrangos, suderinamos su TWAIN arba WIA [88](#page-103-0) "HP Utility" (HP paslaugų programa) [33](#page-48-0) "Plug and Print" (Jjungti ir spausdinti) spausdinimas iš USB atmintinės [76](#page-91-0) "VoIP" faksogramų siuntimas [98](#page-113-0) "Webscan" [89](#page-104-0) "Windows" nuskaitymas iš TWAIN arba WIA programinės įrangos [88](#page-103-0)

#### **A**

akustinės specifikacijos [195](#page-210-0) aplinkos apsaugos savybės [5](#page-20-0) ataskaitos Įvykių žurnalas [117](#page-132-0) klaida, faksograma [112](#page-127-0) kokybės ataskaita [117](#page-132-0) patvirtinimas, faksograma [111](#page-126-0) spausdintuvo būsenos ataskaita [117](#page-132-0) tinklo nustatymo puslapis [117](#page-132-0)

"PCL font list" (PS šriftų sąrašas) [117](#page-132-0) "PCL6 font list" (PS šriftų sąrašas) [117](#page-132-0) "PS fonts list" (PS šrifty sąrašas) [117](#page-132-0) ataskaitos, fakso klaida [165](#page-180-0) atliekų išmetimas [199](#page-214-0) atmintis faksogramų šalinimas [109](#page-124-0) pakartotinis faksogramų spausdinimas [109](#page-124-0) atšaukimas Kopijavimo užduotys [82](#page-97-0) autoatsakikliai, prijungimas fakso nustatymai [102](#page-117-0) automatinio sumažinimo nustatymai, faksas [104](#page-119-0)

#### **B**

belaidė tinklo jungtis [17](#page-32-0) Belaidės sąrankos vediklis belaidžio tinklo konfigūravimui [17](#page-32-0) belaidis tinklas Konfigūravimas su sąrankos vedikliu [17](#page-32-0) tvarkyklės įdiegimas [21](#page-36-0)

#### **D**

dešiniosios durelės strigtys, šalinimas [143](#page-158-0) dešinysis dvipusio spausdinimo prietaisas strigtys, šalinimas [144](#page-159-0) dėklai numatytasis popieriaus dydis [40](#page-55-0) Didelės talpos (4000 lapų) įvesties dėklai ir stovas, dešinysis dėklas strigtys, šalinimas [138](#page-153-0) Didelės talpos (4000 lapų) įvesties dėklai ir stovas, kairysis dėklas strigtys, šalinimas [136](#page-151-0)

diegimas Gaminys laidiniuose tinkluose [16](#page-31-0) dydis, kopija. mažinimas arba didinimas [80](#page-95-0) dydžiai, popierius Pritaikymo puslapiui nuostata, faksogramos siuntimas [104](#page-119-0) dokumentų didinimas kopijavimas [80](#page-95-0) dokumentų dydžių keitimas kopijavimas [80](#page-95-0) dokumentų išplėtimas kopijavimas [80](#page-95-0) dokumentų mažinimas kopijavimas [80](#page-95-0) dokumentų tiektuvas įdėjimas [51](#page-66-0) strigtys [124](#page-139-0) DSL faksogramų siuntimas [97](#page-112-0) dvipusio spausdinimo nustatymai, keitimas [23](#page-38-0)

#### **E**

eksploatacinės medžiagos ne HP [57](#page-72-0) padirbimas [57](#page-72-0) perdirbimas [60](#page-75-0), [197](#page-212-0) Eksploatacinių medžiagų perdirbimas [60](#page-75-0) Elektroninės faksogramos siuntimas [107](#page-122-0) elektros specifikacijos [195](#page-210-0)

#### **F**

fakso antraštė, sąranka valdymo skydelio naudojimas [93,](#page-108-0) [94](#page-109-0) fakso data, sąranka valdymo skydelio naudojimas [93,](#page-108-0) [94](#page-109-0) fakso laikas, sąranka valdymo skydelio naudojimas [93,](#page-108-0) [94](#page-109-0)

fakso numerių blokavimo pašalinimas [102](#page-117-0) fakso trikčių diagnostika ir šalinimas Kontrolinis sąrašas [163](#page-178-0) faksograma antspauduotos faksogramos [104](#page-119-0) ataskaitos [110](#page-125-0) automatinis sumažinimas [104](#page-119-0) bendrojo pobūdžio problemų sprendimas [174](#page-189-0) blokavimas [102](#page-117-0) DSL, PBX arba ISDN naudojimas [97](#page-112-0) garso nuostatos [104](#page-119-0) klaidų ataskaitos [112](#page-127-0) klaidų ataskaitos, spausdinimo [165](#page-180-0) klaidų taisymas [165](#page-180-0) kontrasto nustatymai [100](#page-115-0) nepavyko išsiųsti [171](#page-186-0) nepavyko priimti [173](#page-188-0) pakartotinio rinkimo nustatymai [99](#page-114-0) patvirtinimo ataskaitos [111](#page-126-0) pauzės, įterpimas [98](#page-113-0) persiuntimas [101](#page-116-0) priėmimas rankiniu būdu [109](#page-124-0) rinkimas ekrane [107](#page-122-0) rinkimas, toninis arba pulsinis [99](#page-114-0) rinkimo kodai [99](#page-114-0) signalai iki atsakymo [102](#page-117-0) siuntimas iš programinės įrangos [107](#page-122-0) skambučio šablonai [103](#page-118-0) spausdinimas iš atminties [109](#page-124-0) spausdinti paskutinio perdavimo informaciją [113](#page-128-0) šalinimas iš atminties [109](#page-124-0) telefonų knygos įrašai [105](#page-120-0) V.34 nustatymas [165](#page-180-0) žurnalas, išvalyti [112](#page-127-0) žurnalas, spausdinimas [112](#page-127-0) "VoIP" naudojimas [98](#page-113-0) faksogramų ištrynimas iš atminties [109](#page-124-0) faksogramų persiuntimas [101](#page-116-0)

faksogramų priėmimas antspauduotų faksogramų nuostata [104](#page-119-0) automatinio sumažinimo nuostatos [104](#page-119-0) blokavimas [102](#page-117-0) klaidų ataskaitos, spausdinimo [165](#page-180-0) pakartotinis spausdinimas [109](#page-124-0) signalų iki atsakymo skaičiaus nustatymas [102](#page-117-0) Skambučio šablonai, nuostatos [103](#page-118-0) faksogramų siuntimas iš kompiuterio (OS X) [107](#page-122-0) iš kompiuterio ("Windows") [107](#page-122-0) iš programinės įrangos [107](#page-122-0) klaidų ataskaitos, spausdinimo [165](#page-180-0) persiuntimas [101](#page-116-0) faksų blokavimas [102](#page-117-0) Firminių blankų dėjimas [50](#page-65-0) įvesties dėklas [49](#page-64-0) funkcijos [1](#page-16-0)

#### **G**

gaminio apžvalga [1](#page-16-0) garantija gaminys [183](#page-198-0) garsumas, nustatymas [104](#page-119-0) grupės telefonų knygos įrašai kūrimas [110](#page-125-0) taisymas [110](#page-125-0)

## **H**

HP klientų palaikymo tarnyba [183](#page-198-0) HP svetainė, skirta sukčiavimo klausimams [57](#page-72-0)

#### **I**

integruotas žiniatinklio serveris "Webscan" [89](#page-104-0) integruotasis Interneto serveris funkcijos [25](#page-40-0) internetinė pagalba [183](#page-198-0) interneto svetainės Ataskaitos dėl sukčiavimo [57](#page-72-0) vartotojų palaikymo tarnyba [183](#page-198-0) IPv4 adresas [23](#page-38-0)

ISDN faksogramų siuntimas [97](#page-112-0) iš anksto išspausdintų formų dėjimas [49](#page-64-0) įvesties dėklas [50](#page-65-0) išmetimas baigus eksploatuoti [197,](#page-212-0) [198](#page-213-0) išmetimas, eksploatavimo pabaiga [197](#page-212-0), [198](#page-213-0) Išorinės ribos pauzės, įterpimas [98](#page-113-0) rinkimo kodai [99](#page-114-0) išskirtinio skambučio nustatymai [103](#page-118-0) išvalyti fakso žurnalai [112](#page-127-0) išvesties skyrius strigtys, šalinimas [145](#page-160-0) įvesties dėklas įdėjimas [43](#page-58-0), [48](#page-63-0), [49,](#page-64-0) [50](#page-65-0)

## **J**

jungimas į belaidį tinklą [17](#page-32-0) jutiklinis ekranas, valyti [120](#page-135-0)

## **K**

kairiosios durelės strigtys, šalinimas [140](#page-155-0) kairysis dvipusio spausdinimo prietaisas strigtys, šalinimas [141](#page-156-0) kasetės [59](#page-74-0) kasetės rašalo lygių patikrinimas [59](#page-74-0) laikymas [58](#page-73-0) ne HP [57](#page-72-0) perdirbimas [60](#page-75-0), [197](#page-212-0) kasetės rašalo lygiai, tikrinimas [59](#page-74-0) klaidos programinė įranga [179](#page-194-0) klaidų ataskaitos, fakso [112](#page-127-0) spausdinimas [165](#page-180-0) klaidų pranešimai, faksas [166](#page-181-0), [171,](#page-186-0) [173](#page-188-0) klaidų taisymo nustatymas, faksas [165](#page-180-0) kodai, rinkimas [99](#page-114-0) kontrasto nustatymai kopijuoti [79](#page-94-0)

Kontrolinis sąrašas fakso trikčių diagnostika ir šalinimas [163](#page-178-0) kopijavimas atšaukimas [82](#page-97-0) didinimas [80](#page-95-0) dvipusis [82](#page-97-0) kontrastas, reguliavimas [79](#page-94-0) mažinimas [80](#page-95-0) nuotraukos [81](#page-96-0) šviesumo / tamsumo nustatymai [79](#page-94-0) kovos su sukčiavimu eksploatacinės medžiagos [57](#page-72-0) krautuvas strigtys, šalinimas [146](#page-161-0)

#### **L**

laikymas kasetės [58](#page-73-0)

#### **M**

maitinimas suvartojimas [195](#page-210-0) maži dokumentai kopijavimas [80](#page-95-0) medžiagų apribojimai [197,](#page-212-0) [198](#page-213-0) modelių, funkcijų apžvalga [1](#page-16-0)

#### **N**

ne HP eksploatacinės medžiagos [57](#page-72-0) numatytoji tinklo sąsaja, nustatymas [23](#page-38-0) numatytosios gamyklinės reikšmės, atkūrimas [118](#page-133-0) numatytosios reikšmės, atkūrimas [118](#page-133-0) numatytųjų gamyklinių reikšmių atkūrimas [118](#page-133-0) nuostatos numatytosios gamyklinės reikšmės, atkūrimas [118](#page-133-0) nuotraukos kopijavimas [81](#page-96-0) nuskaitymas iš "Webscan" [89](#page-104-0) OCR [90](#page-105-0) TWAIN-compliant programinė įranga [88](#page-103-0) WIA-compliant programinė įranga [88](#page-103-0)

## **O**

**OCR** nuskaitytų dokumentų taisymas [90](#page-105-0)

#### **P**

padirbtos eksploatacinės medžiagos [57](#page-72-0) pagalba internetinė [183](#page-198-0) pakartotinis faksogramų spausdinimas [109](#page-124-0) pakartotinis rinkimas automatiškai, nustatymai [99](#page-114-0) pasirinktinio dydžio kopijos [80](#page-95-0) patvirtinimo ataskaitos, faksogramos [111](#page-126-0) pauzės, įterpimas [98](#page-113-0) PBX faksogramų siuntimas [97](#page-112-0) perdirbimas [5,](#page-20-0) [197](#page-212-0) popieriaus įdėjimas įvesties dėklas [43](#page-58-0) popieriaus paėmimo problemų sprendimas [120](#page-135-0) popieriaus rūšis keitimas [160](#page-175-0) popieriaus takelis strigtys, šalinimas [132](#page-147-0), [133](#page-148-0), [136](#page-151-0), [138,](#page-153-0) [140](#page-155-0), [141,](#page-156-0) [143,](#page-158-0) [144](#page-159-0) popierius Automatinio faksogramos sumažinimo nuostatos [104](#page-119-0) numatytasis dydis dėklui [40](#page-55-0) pasirinkimas [55](#page-70-0), [160](#page-175-0) strigtys [121](#page-136-0) potinklio trafaretas [23](#page-38-0) pridedamos baterijos [197](#page-212-0), [198](#page-213-0) priežiūra kasetės rašalo lygių patikrinimas [59](#page-74-0) priimti faksogramas rankiniu būdu [109](#page-124-0) prijungimo galimybės problemų sprendimas [175](#page-190-0) USB [15](#page-30-0) Pritaikymo puslapiui nustatymas, faksas [104](#page-119-0) problemų sprendimas faksograma [174](#page-189-0)

nereaguoja [154](#page-169-0) reaguoja lėtai [158](#page-173-0) programinė įranga faksogramų siuntimas [107](#page-122-0) nuskaitymas iš TWAIN arba WIA [88](#page-103-0) OCR [90](#page-105-0) triktys [179](#page-194-0) "Webscan" [89](#page-104-0) protokolo nustatymai, faksas [165](#page-180-0) pulsinis rinkimas [99](#page-114-0)

#### **R**

rankinis faksogramų siuntimas priėmimas [109](#page-124-0) siuntimas [107](#page-122-0) rinkimas automatinis pakartotinis rinkimas, nustatymai [99](#page-114-0) kodai, įterpimas [99](#page-114-0) pauzės, įterpimas [98](#page-113-0) toninio arba pulsinio rinkimo nustatymai [99](#page-114-0) rinkimas ekrane [107](#page-122-0) ryšio spartos nustatymai [23](#page-38-0)

### **S**

segiklis strigtys, šalinimas [147](#page-162-0) segiklis / krautuvas strigtys, šalinimas [146](#page-161-0) signalų iki atsakymo skaičiaus nustatymas [102](#page-117-0) siųsti faksogramas atmintis, iš [108](#page-123-0) rinkimas ekrane [107](#page-122-0) siųsti nuskaitytus vaizdus OCR [90](#page-105-0) skaitytuvas stiklo plokštumos valymas [118](#page-133-0) skambučio šablonai [103](#page-118-0) skambučio tonai išskirtiniai [103](#page-118-0) skyrius, išvestis strigtys, šalinimas [145](#page-160-0) spalva derinimas [70](#page-85-0) reguliavimas [68](#page-83-0) spausdinta plg. su monitoriumi [70](#page-85-0)

spalvotas tekstas ir OCR [90](#page-105-0) spalvų suderinimas [70](#page-85-0) spausdinimas Iš USB laikmenų [76](#page-91-0) spausdinimo kasetės perdirbimas [60](#page-75-0), [197](#page-212-0) spausdinimo kokybė pagerinimas [159](#page-174-0), [160](#page-175-0) spausdinti fakso žurnalai [112](#page-127-0) faksogramų ataskaitos [110](#page-125-0) paskutinės faksogramos informacija [113](#page-128-0) spausdintuvo programinė įranga (OS X) atidarymas [34](#page-49-0) spausdintuvo programinė įranga ("Windows") spausdintuvo programinės įrangos ("Windows") paleidimas [22](#page-37-0) spausdintuvo tvarkyklė belaidžio tinklo konfigūravimui [21](#page-36-0) spausdintuvo tvarkyklės pasirinkimas [161](#page-176-0) specifikacijos elektros ir akustinės [195](#page-210-0) sprendimas Tiesioginio USB prijungimo problemos [176](#page-191-0) tinklo problemos [176](#page-191-0) "Plug and Print" (įjungti ir spausdinti) spausdinimo iš USB atmintinės problemos [158](#page-173-0) spręsti fakso triktys [171](#page-186-0) stiklas, valymas [118](#page-133-0) strigtys dokumentų tiektuvas, strigčių šalinimas [124](#page-139-0) išvesties skyrius, šalinimas [145](#page-160-0) krautuvas, šalinimas [146](#page-161-0) popieriaus takelis, šalinimas [132](#page-147-0), [133,](#page-148-0) [136](#page-151-0), [138,](#page-153-0) [140](#page-155-0), [141](#page-156-0), [143](#page-158-0), [144](#page-159-0) priežastys [121](#page-136-0) radimas [122](#page-137-0) segiklis, šalinimas [147](#page-162-0) vengtinas popierius [55](#page-70-0)

sudėtyje nėra gyvsidabrio [197](#page-212-0), [198](#page-213-0) svetainė, skirta sukčiavimo klausimams [57](#page-72-0)

## **Š**

šviesumas faksogramos šviesumas / tamsumas [100](#page-115-0) kopijavimo kontrastas [79](#page-94-0) šviesumo / tamsumo nustatymai faksograma [100](#page-115-0)

## **T**

taisyti tekstas OCR programoje [90](#page-105-0) tamsumas, kontrasto nustatymai kopijuoti [79](#page-94-0) tamsumo nustatymai faksograma [100](#page-115-0) tapatybės kortelės kopijavimas [80](#page-95-0) TCP / IP IPv4 parametrų konfigūravimas rankiniu būdu [23](#page-38-0) techninė pagalba internetinė [183](#page-198-0) telefonas, faksogramų priėmimas priėmimas [109](#page-124-0) telefonų knyga programavimas [105](#page-120-0) telefonų knyga, faksas Įrašų įtraukimas [105](#page-120-0) telefonų knygos įrašai kūrimas [110](#page-125-0) taisymas [110](#page-125-0) tinklai IPv4 adresas [23](#page-38-0) numatytoji tinklo sąsaja [23](#page-38-0) potinklio trafaretas [23](#page-38-0) Tinklai, laidiniai Gaminio diegimas [16](#page-31-0) tinklas nuostatos, keitimas [22](#page-37-0) nuostatos, peržiūra [22](#page-37-0) slaptažodis, keitimas [22](#page-37-0) slaptažodis, nustatymas [22](#page-37-0) tinklo sąsaja, numatytosios nustatymas [23](#page-38-0) tinklo tvarkymas [22](#page-37-0) toninis rinkimas [99](#page-114-0)

trikčių diagnostika ir šalinimas fakso klaidų taisymo nuostata [165](#page-180-0) faksogramos [163](#page-178-0) faksogramos priėmimas [173](#page-188-0) Kontrolinis sąrašas [114](#page-129-0) popieriaus tiekimo problemos [120](#page-135-0) siųsti faksogramą [171](#page-186-0) strigtys [121](#page-136-0) Tiesioginio USB prijungimo problemos [176](#page-191-0) tinklo problemos [176](#page-191-0) "Mac" problemos [180](#page-195-0) "Plug and Print" (jjungti ir spausdinti) spausdinimo iš USB atmintinės problemos [158](#page-173-0) TWAIN atitinkanti programinė įranga, skenavimas iš [88](#page-103-0)

## **U**

USB konfigūravimas [15](#page-30-0) USB laikmenos spausdinimas iš [76](#page-91-0) užimtas signalas, pakartotinio rinkimo parinktys [99](#page-114-0) užkarda [17](#page-32-0)

## **V**

V.34 nustatymas [165](#page-180-0) valdymo skydelis nuvalykite jutiklinį ekraną [120](#page-135-0) valymo puslapis, spausdinimas [118](#page-133-0) valymas spausdinimo galvutė [118](#page-133-0) stiklas [118](#page-133-0) valyti jutiklinis ekranas [120](#page-135-0) vartotojų palaikymo tarnyba internetinė [183](#page-198-0) vokų įdėjimas įvesties dėklas [48](#page-63-0)

## **W**

WIA atitinkanti programinė įranga, skenavimas iš [88](#page-103-0)

## **Ž**

žurnalai, fakso klaida [165](#page-180-0) žurnalas, fakso spausdinti [112](#page-127-0)